**TÉCNICAS DIGITALES DE PRESENTACIÓN COMO HERRAMIENTA DE DISENO ARQUITECTÓNICO** 

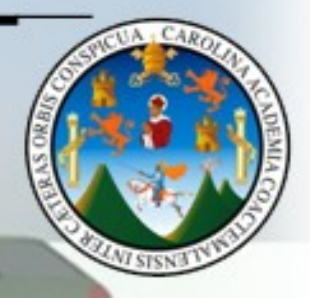

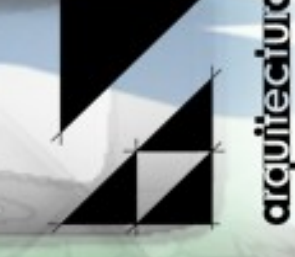

**PRESENTADO POR: WERNER ARIEL** PALENCIA CATALAN

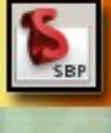

 $\blacktriangleleft$ 

PARA OPTAR AL TÍTULO DE **ARQUITECTO** 

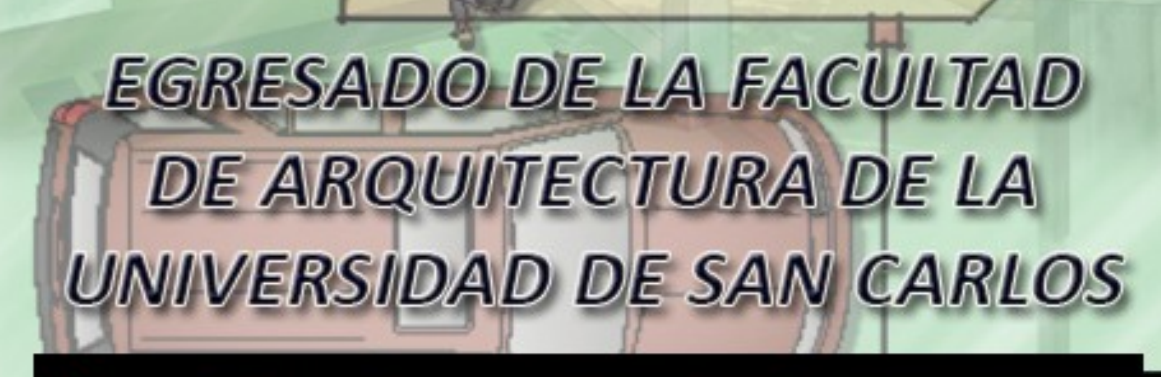

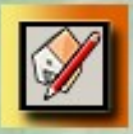

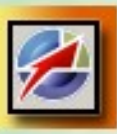

# **UNIVERSIDAD DE SAN CARLOS DE GUATEMALA FACULTAD DE ARQUITECTURA**

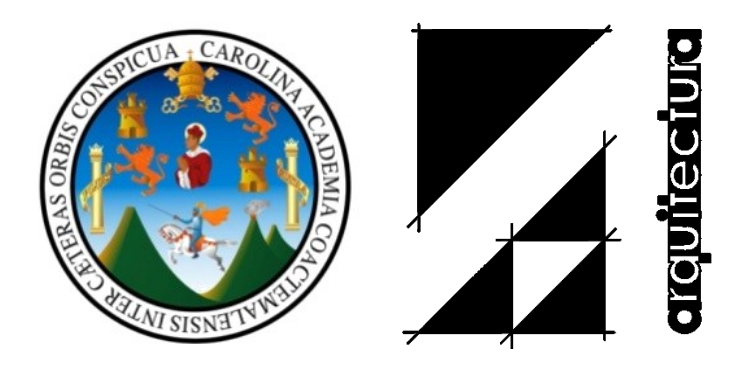

# *TÉCNICAS DIGITALES DE PRESENTACIÓN, COMO HERRAMIENTA DE DISEÑO ARQUITECTÓNICO*

Tesis presentada a la Junta Directiva de la Facultad de Arquitectura de la Universidad de San Carlos de Guatemala.

> Presentada por: Werner Ariel Palencia Catalán

> > Al conferirse el tÍtulo de **ARQUITECTO**

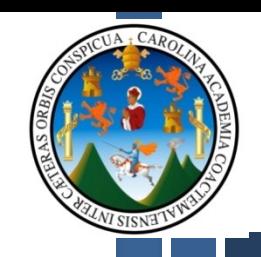

# **MIEMBROS DE JUNTA DIRECTIVA**

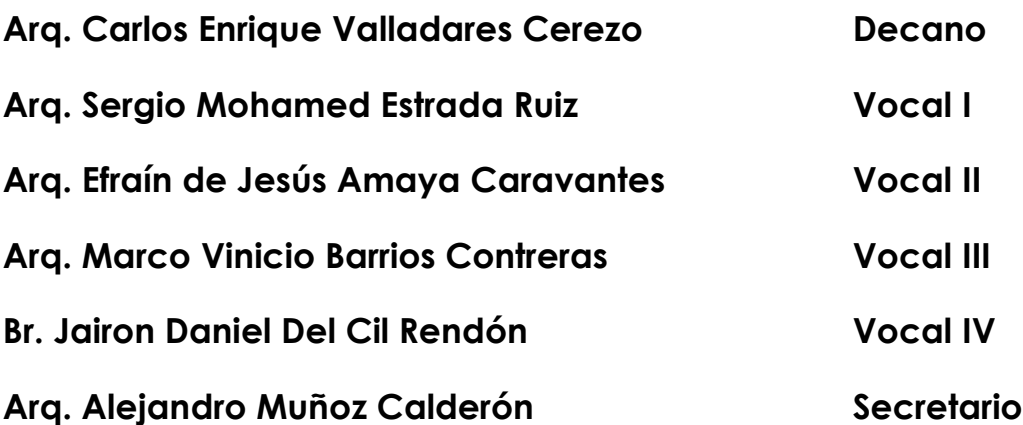

# **MIEMBROS DEL TRIBUNAL EXAMINADOR**

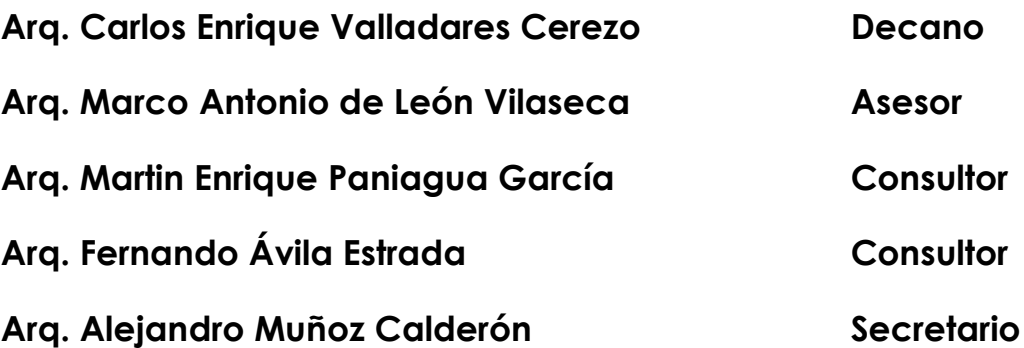

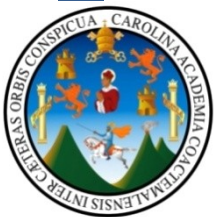

# **ACTO QUE DEDICO**

**A DIOS……….**Pues es gracias a el que tenemos vida, y que dia con dia podemos estar realizando lo que dentro de su plan de vida tiene para nosotros.

**A LA VIRGEN MARIA……….**A mi madre del cielo, que siempre escucho mis oraciones para seguir adelante frente a cada obstaculo que presentara.

**A MI MADRE** t**……….**Por ser la constructora y edificadora del ser humano que ahora soy, pues gracias a sus consejos y constantes buenos deseos, he sabido seguir un camino correcto para mi vida, hoy puedo decirte que todo lo que luchaste frutctifico en un Arquitecto, y que todo lo recibido sera devuelto a mis semejantes, espero que estes donde estes descansando, esto te llene de alegria; Te quiero mucho madre linda.

**A SOR MARCELA……….**La mujer incansable, la mujer bondadosa, la mujer comprensible, la mujer pasciente, la mujer amorosa, la mujer que supo suplir ese papel de madre, la mujer que siempre a estado ahí para mi y mis hermanos, la mujer que cumple el mandato de Dios, en divulgar la palabra y ayudar al menos favorecido; ¡Eterno agradecimiento¡ por todo, espero que este logro alcanzado le motive para seguir llevando a cabo tan bella labor que realiza con la niñez y juventud Guatemalteca.

**A LA COMUNIDAD MDR……….**A los padres amigos, Padre Livio Pulita, Padre Argemiro Betancourt, Padre Danilo Velasquez, Padre Hugo Florez y a todos los miembros que conforman tan bella obra, ¡Un eterno agradecimiento¡, por creer en mi y depositar la confianza para apoyarme en mis estudios y demas, espero que este tipo de logros les motive para seguir velando por la niñez y juventud Guatemalteca, velando por la formacion Espiritual, Moral, Academica y demas, sepan que este logro se vera devuelto a mi projimo en un futuro no lejano. ¡GRACIAS¡

**A MIS HERMANOS……….**Por ser el motivante para seguir luchando, porque son una parte escencial en mi vida.

**A MIS TIOS……….**Vladimir Palencia, Alfonso Catalan, Pavel Palencia, Juan Carlos Aresti, porque con sus consejos y sugerencias, han formado en mi carácter y criterio para saber afrontar las cosas; Gracias por su pasciencia y cariño, sepan que cuentan con un amigo mas.

**A MI PADRE** t**……….**Por darme la vida, y porque deposito en mi, cariño y mucho entusismo por ser alguien sobresaliente; pues definitivamente soy una parte de ti, y ahora lo encauso en la lucha constante por salir adelante.

**Y A TODAS AQUELLAS PERSONAS QUE DE UNA U OTRA MANERA ME HAN AYUDADO A SALIR ADELANTE.**

# DIAGRAMACIÓN.....

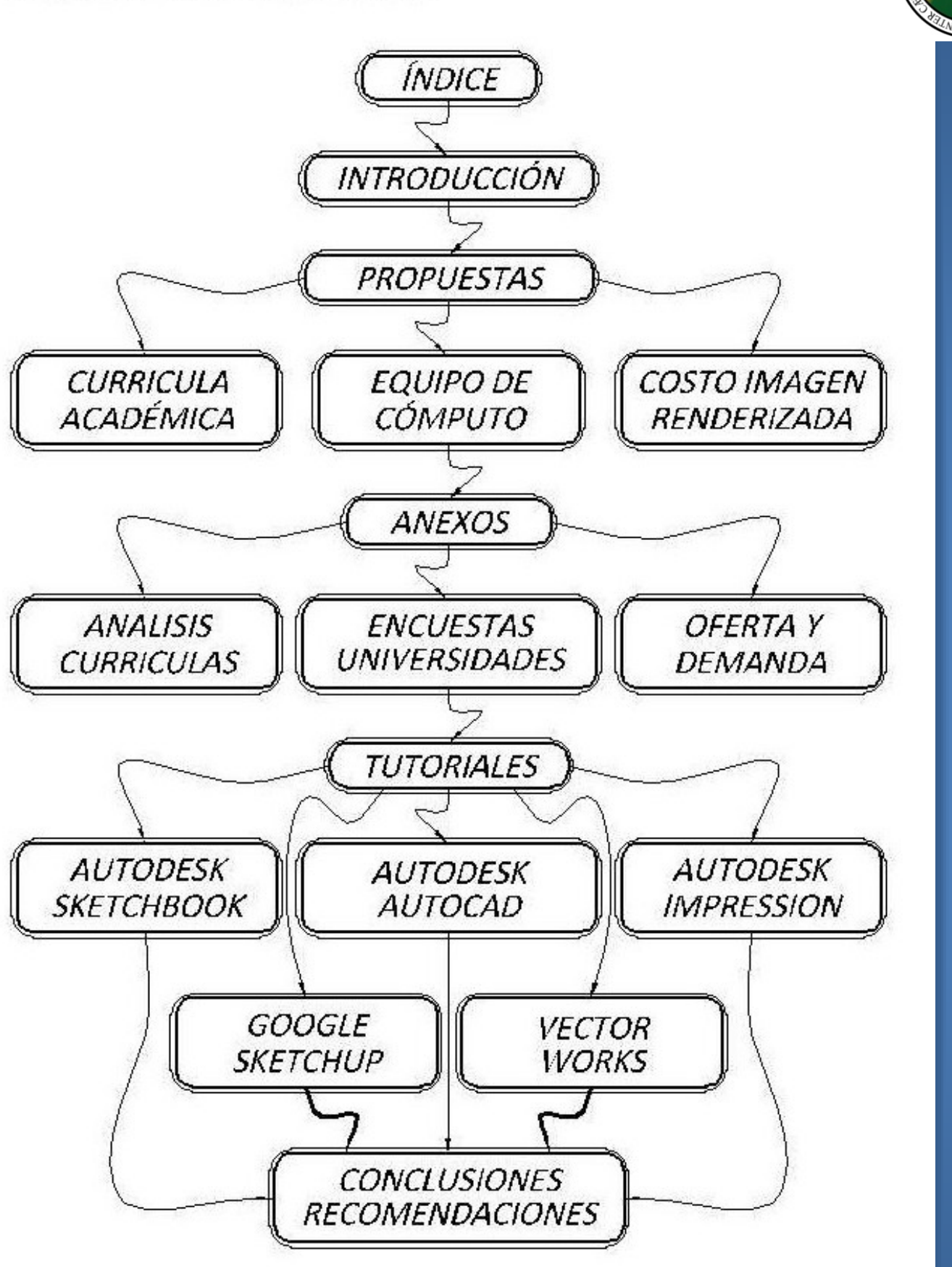

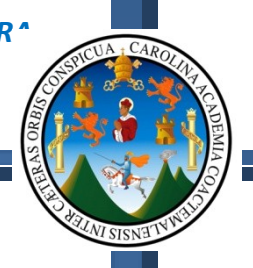

# *ÍNDICE:*

# **TEMA: PAGINAS:**

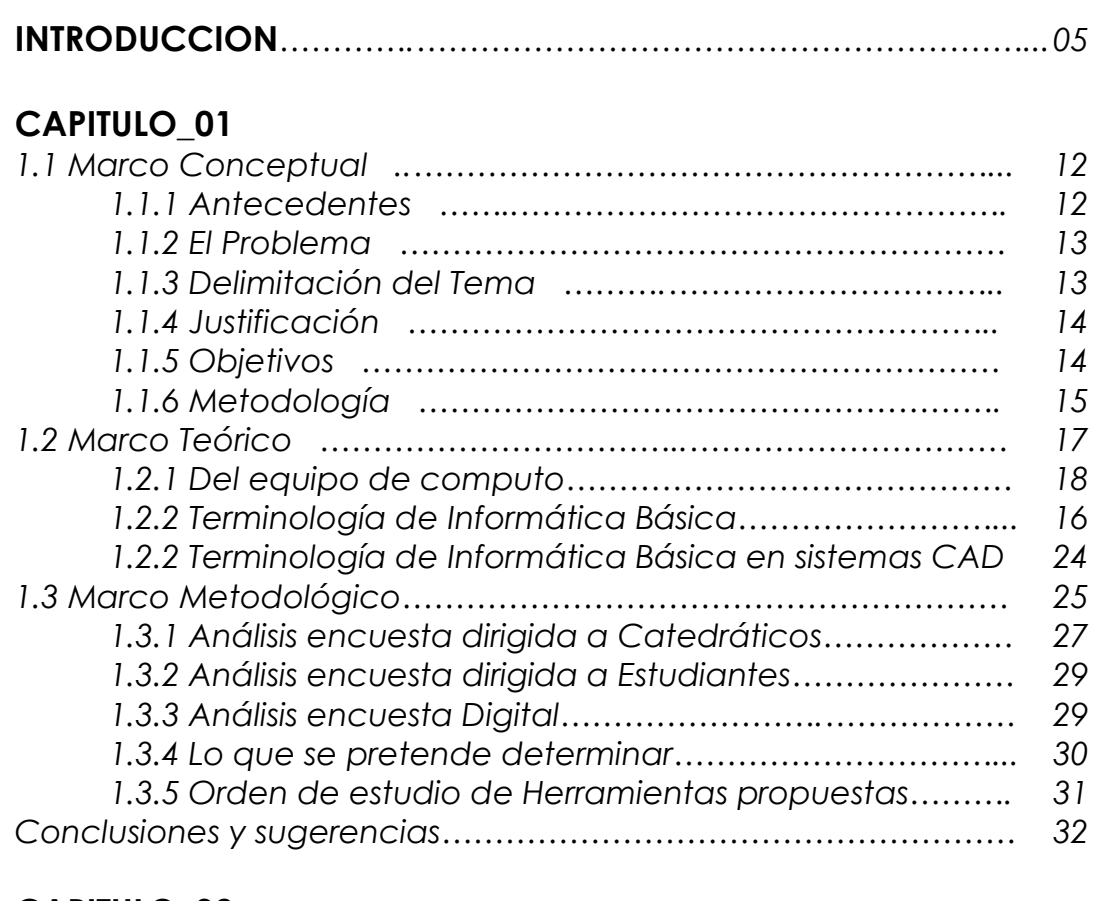

# **CAPITULO\_02**

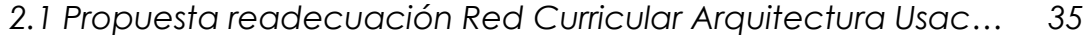

# **CAPITULO\_03**

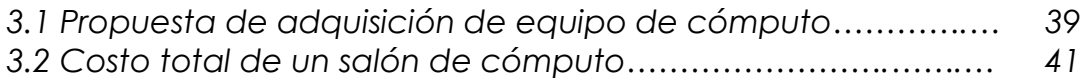

# **CAPITULO\_04**

*4.1 Costo de una imagen Renderizada en el medio Nacional… 43*

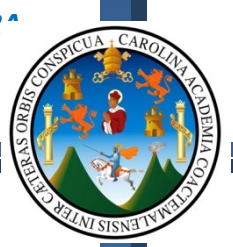

# **ANEXOS**

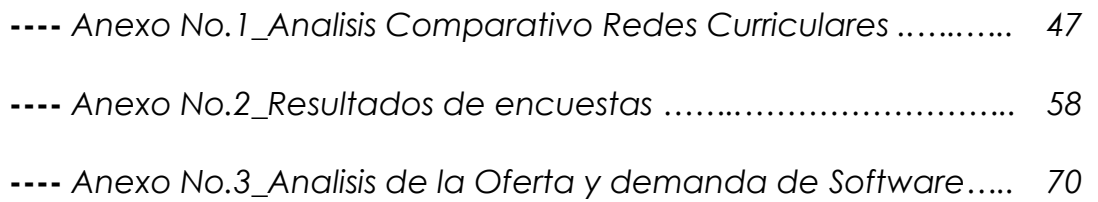

# **CAPITULO\_05 AUTODESK SKETCHBOOK PRO 2010**

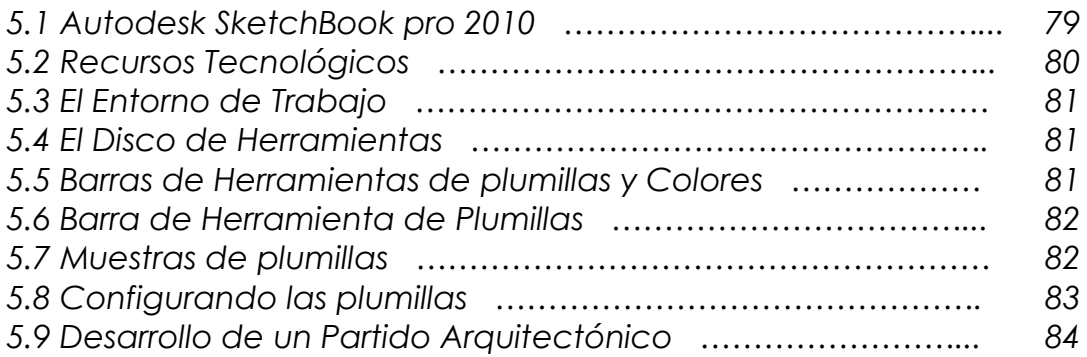

### **CAPITULO\_06 AUTODESK AUTOCAD 2011**

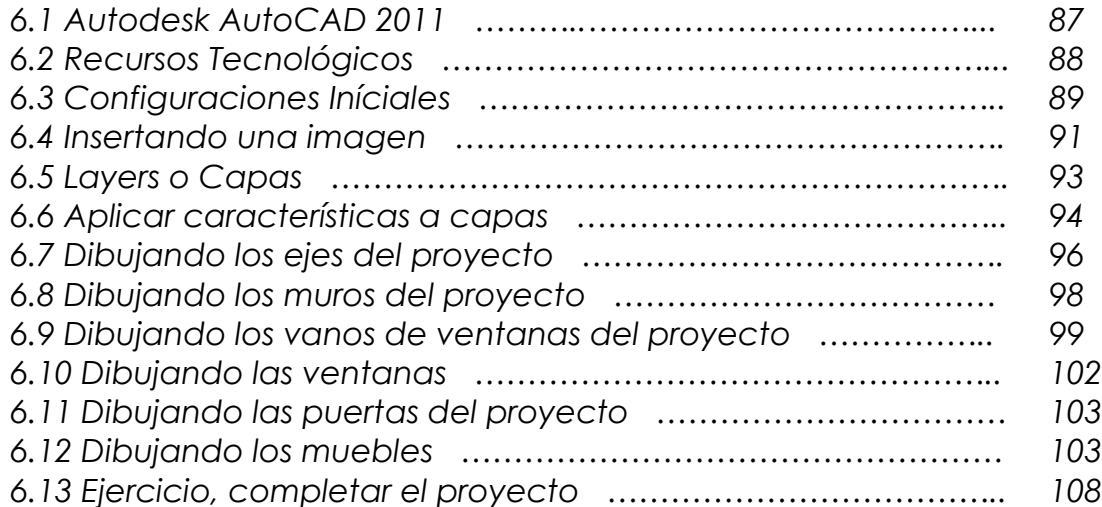

# *W E R N E R A R I E L P A L E N C I A C A T A L A N*

I SISNE

# **CAPITULO\_07 AUTODESK IMPRESSION 3**

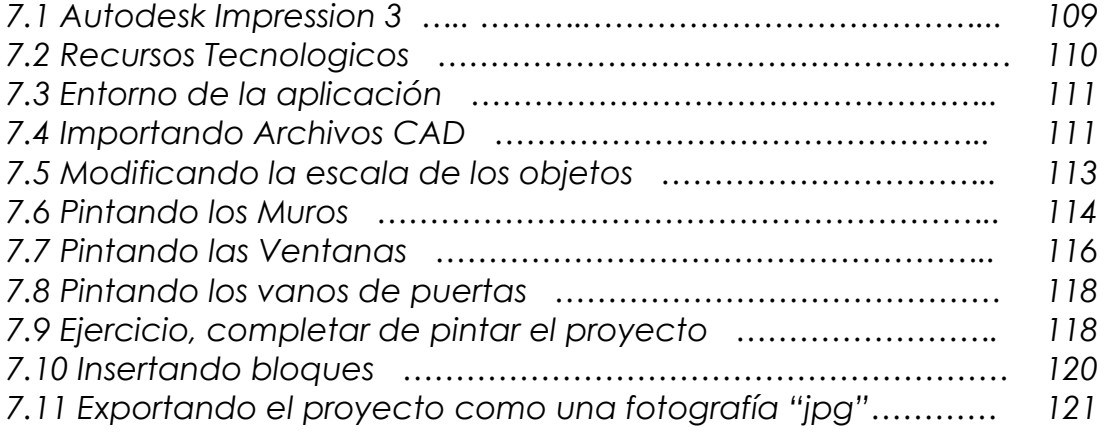

# **CAPITULO\_08 GOOGLE SKETCHUP PRO 8**

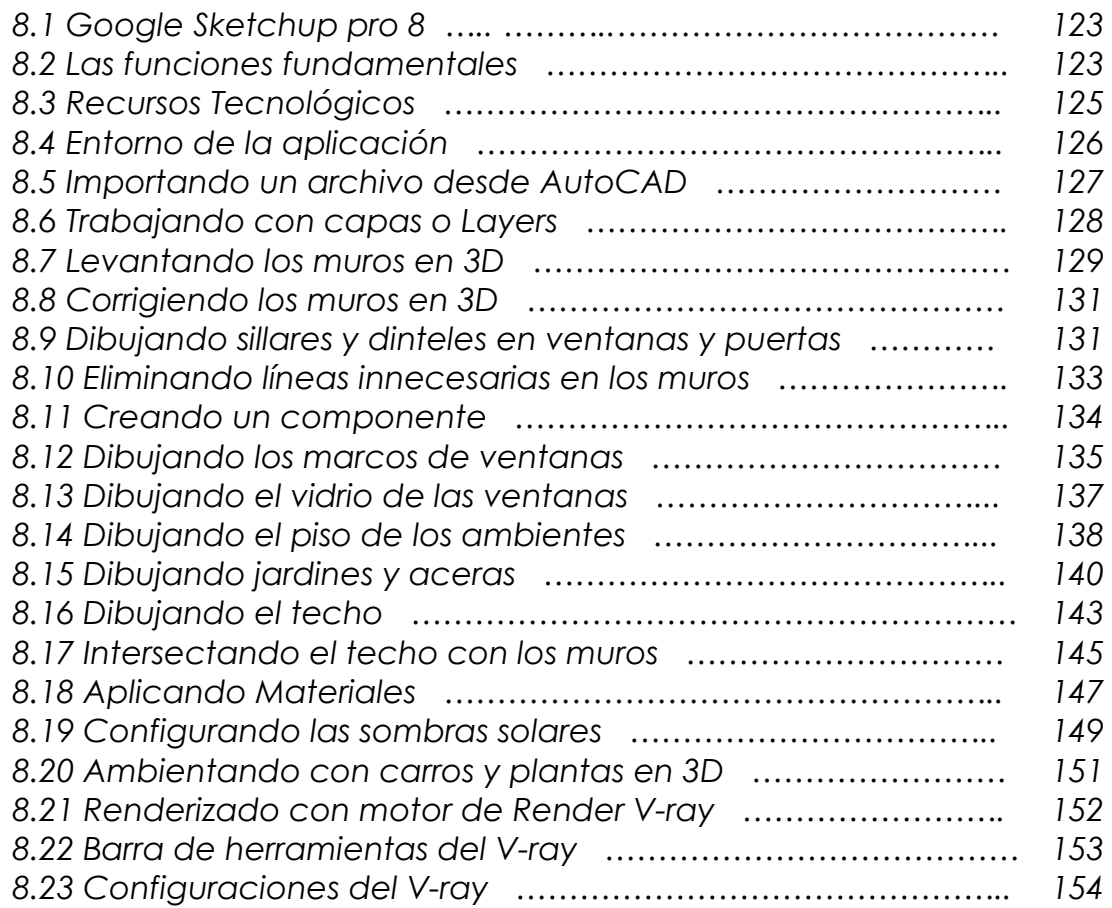

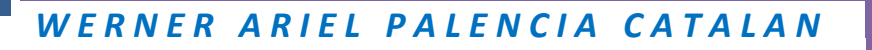

# **CAPITULO\_09 VECTORWORKS 2008**

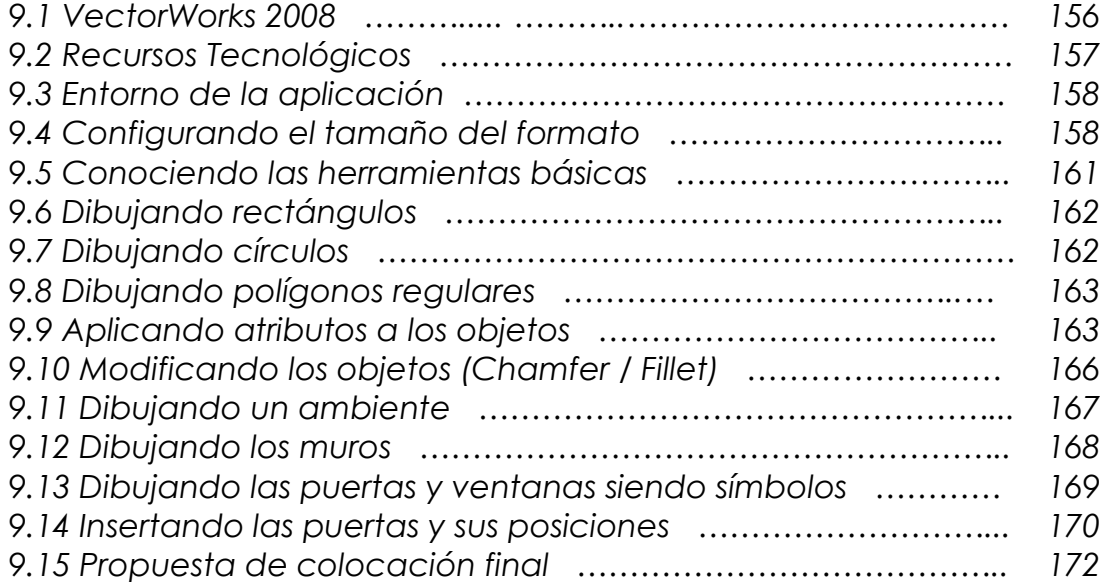

# **CONCLUSIONES Y RECOMENDACIONES**

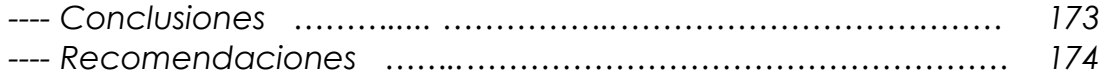

# **BIBLIOGRAFIA**

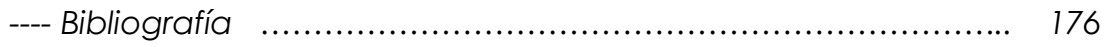

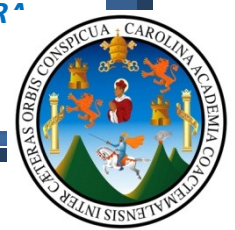

#### **INTRODUCCION:**

Para explicar de manera clara y concisa la forma por medio de la cual se determino la necesidad de plantear un documento de apoyo a estudiantes y catedráticos de la facultad de Arquitectura de la Universidad de San Carlos de Guatemala, se iniciara planteando las siguientes preguntas:

Por el proceso evolutivo del ser humano; *¿En que era vivimos actualmente?*

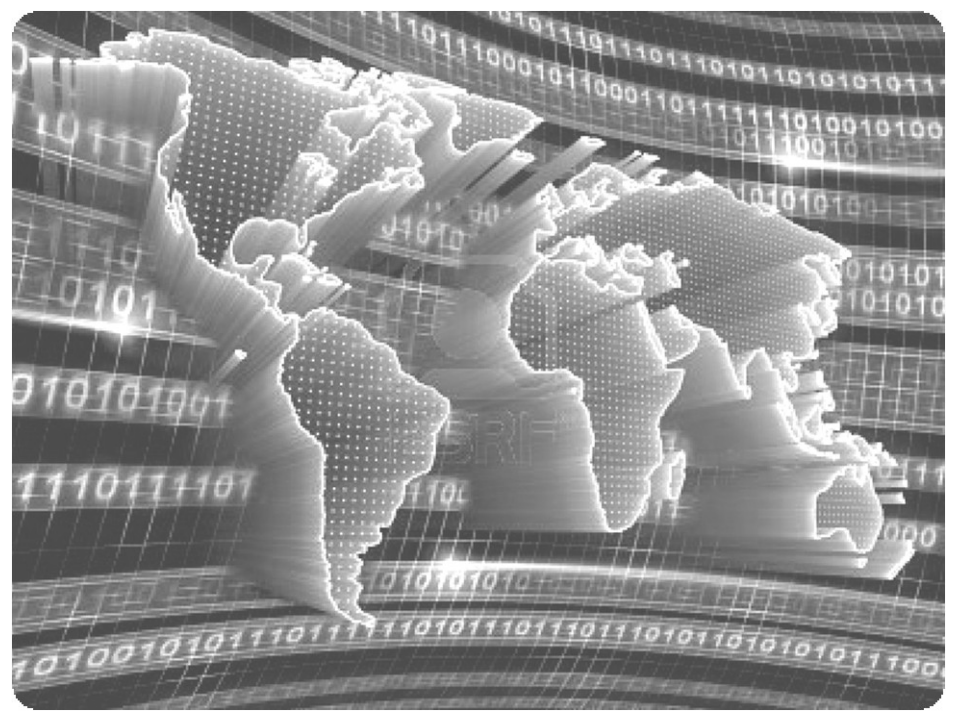

Fácilmente determinamos que hoy en día la era en la que se encuentra inmerso el ser humano, es la *ERA DIGITAL*, ya que, si no todas las personas en el mundo (siendo un aproximado de 7,000,000,0001), tienen acceso a Internet, se determino que para el año 2007, el porcentaje de personas que utilizan internet<sup>2</sup> son:

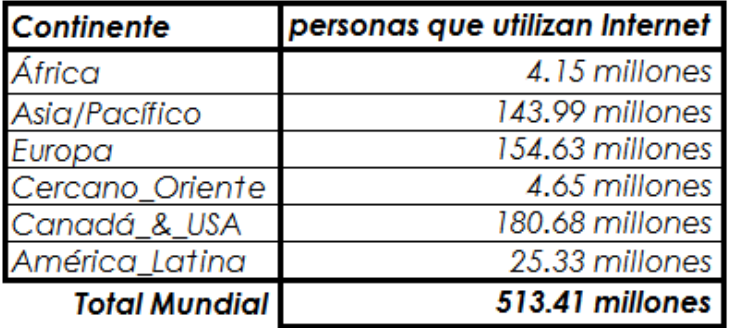

1 http://www.poodwaddle.com/clocks/worldclockes/

 $\overline{a}$ 

 $^2$  <http://www.azul-internet.blogspot.com/2007/05/cuntas-personas-usan-el-internet-en-el.html>

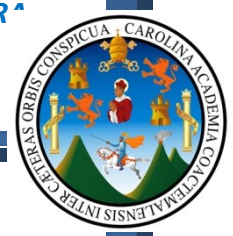

Ahora bien, ya que determinamos que de manera directa o indirecta una buena parte de la población mundial se encuentra conectada, vamos a responder a la siguiente pregunta:

#### *Los constantes cambios tecnológicos, ¿Sobre quienes influye?*

Es claro que de corto a largo plazo, cada cambio tecnológico afectara a todas las personas de manera directa o indirecta; por dar un ejemplo, planteamos la situación en la cual se dice en un sistema bancario lo siguiente: "El sistema esta Caído"3, esto nos afectara, ya que podría generar alguna especie de preocupación por los bienes en las personas o simplemente pérdidas de tiempo.

#### *¿Qué grupo de personas se encuentra con mayor facilidad y entusiasmo por aprender y conocer nuevos sistemas tecnológicos?*

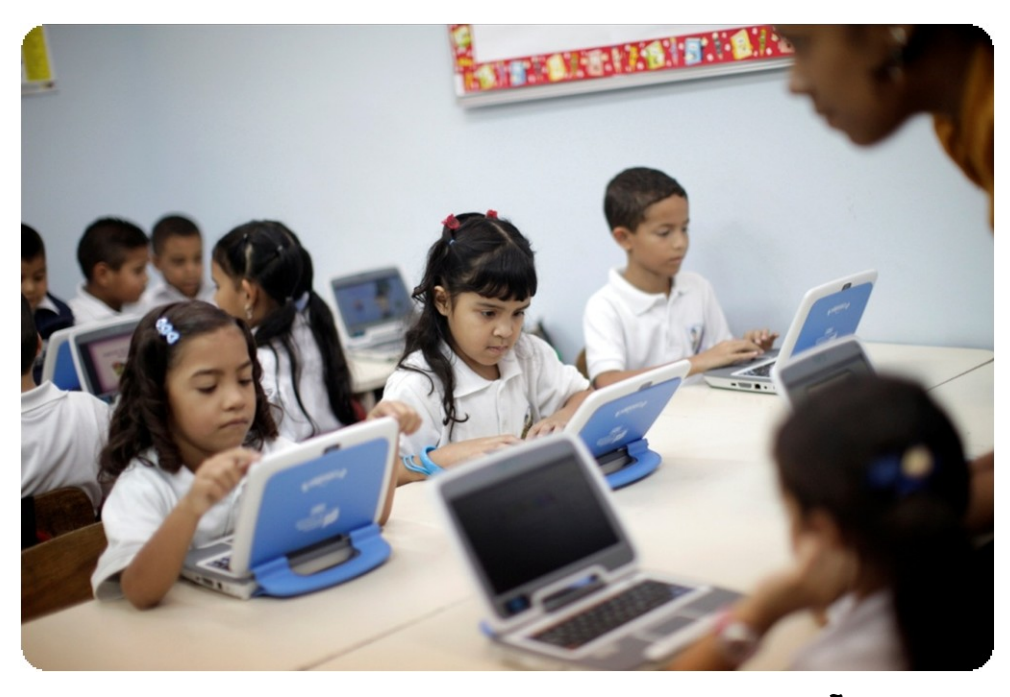

Debido a las edades y por la curiosidad, son los **NIÑOS** las personas con las cuales se facilita los procesos de enseñanza – aprendizaje en sistemas tecnológicos.

 $\overline{a}$ 

<sup>3</sup> <http://www.computerhope.com/jargon/s/systemfa.htm>

Sistema Caído: Un fallo del sistema puede ocurrir debido a un fallo de hardware o un problema de software grave. Por lo general, una falla del sistema hará que el sistema se bloquee, reiniciar o dejar de funcionar por completo.

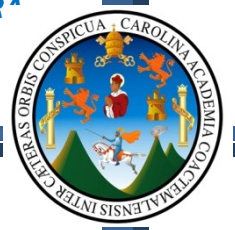

*¿Qué grupo de personas se encuentra con facilidad pero en ocasiones, poco entusiasmo por aprender y conocer nuevos sistemas* 

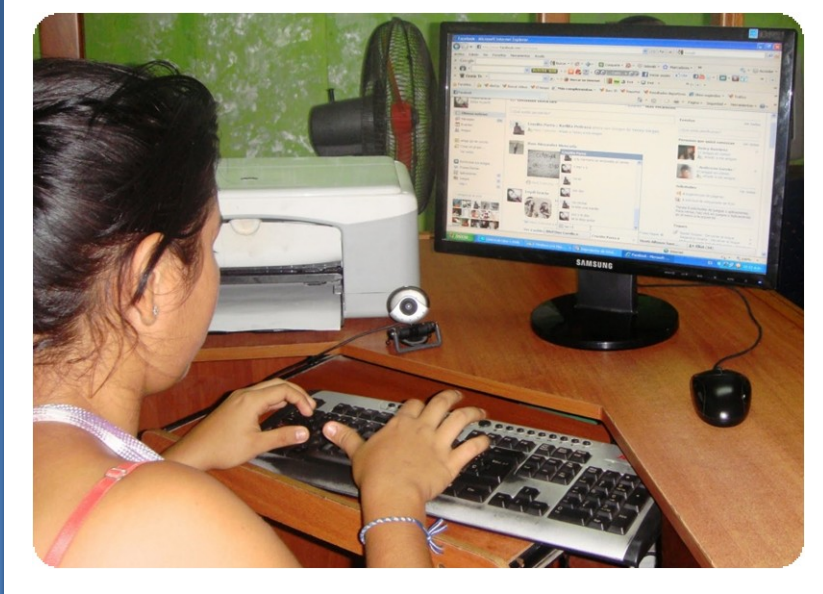

Las nuevas tecnologías y sistemas de comunicación, acarrean consigo un sinfín de oportunidades laborales, sociales y demás, pero que al mismo tiempo pueden representar un riesgo latente en población juvenil vulnerable, ya que las redes sociales se pueden prestar para estafas, secuestros y

*tecnológicos?*

demás; es por esta razón que la **JUVENTUD** debe ser bien orientada y motivada para que enfoque sus capacidades en actividades académicas, deportivas y sociales.

#### *¿Qué grupo de personas se encuentra con dificultades, apatía y en ocasiones, poco entusiasmo por aprender y conocer nuevos sistemas tecnológicos?*

Debido al proceso normal del ser humano, en edades adultas, la facilidad en aprender, conocer y más importante aún, dominar un sistema tecnológico computacional, puede llegar a ser un verdadero calvario para las personas que optan por aprender estos sistemas, ya que las funciones cerebrales y mecánicas poco a poco se van deteriorando, o

posiblemente pueda ser un profesional que se siena o este realizado dentro de su profesión y bajo su perspectiva considere la poca necesidad en profundizar en este tema; es entonces en ese preciso momento en que influye la andragogía como métodos y técnicas de enseñanza para el *ADULTO MAYOR*.

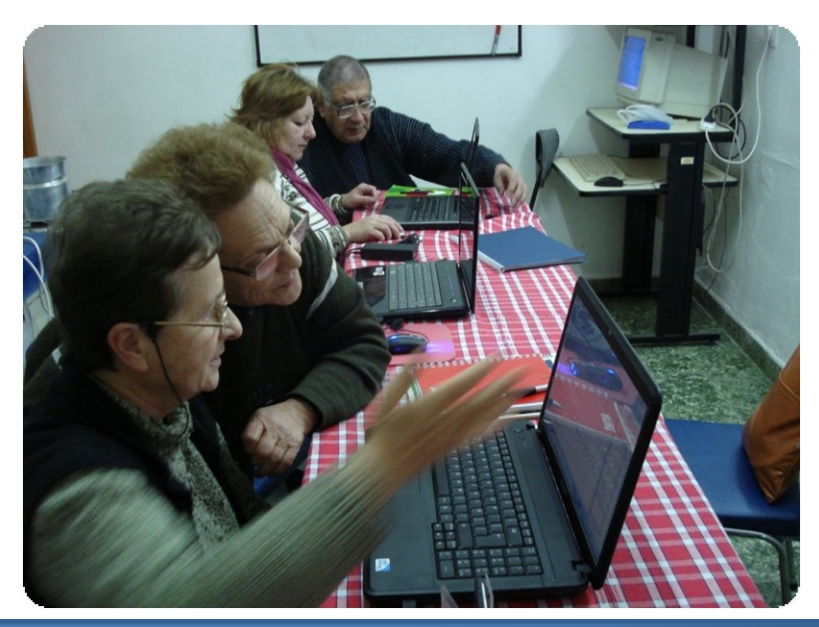

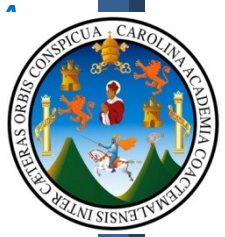

#### *¿Quiénes deben conocer, saber, dominar y presentar en sistemas digitales?*

Básicamente toda persona que se encuentre relacionada de forma directa o indirecta con sistemas digitales, para que estos conocimientos sean aplicados en todo ámbito social que se encuentre el individuo, ya sea laboral, en el hogar u académico.

*Luego que logramos determinar que todo individuo debe, al menos conocer estos sistemas para que en el momento que sea necesario verter una opinión, o hablar sobre el tema con nuestros hijos, estemos en capacidad de debatir e incluso filtrar información que como padres deseamos que nuestros hijos no tengan alcance a la misma; vamos entonces a determinar lo siguiente:*

#### *En Arquitectura, ¿Qué ventajas representa el uso de sistemas digitales computacionales?*

- Se reduce el tiempo de producción de cualquier proyecto.
- Aumento la productividad.
- Se visualiza con mayor facilidad lo que se quiere proponer.
- Mayor exactitud.
- Mejor Calidad en la presentación de proyectos.
- Se hace más eficiente el proceso de controles y supervisiones.

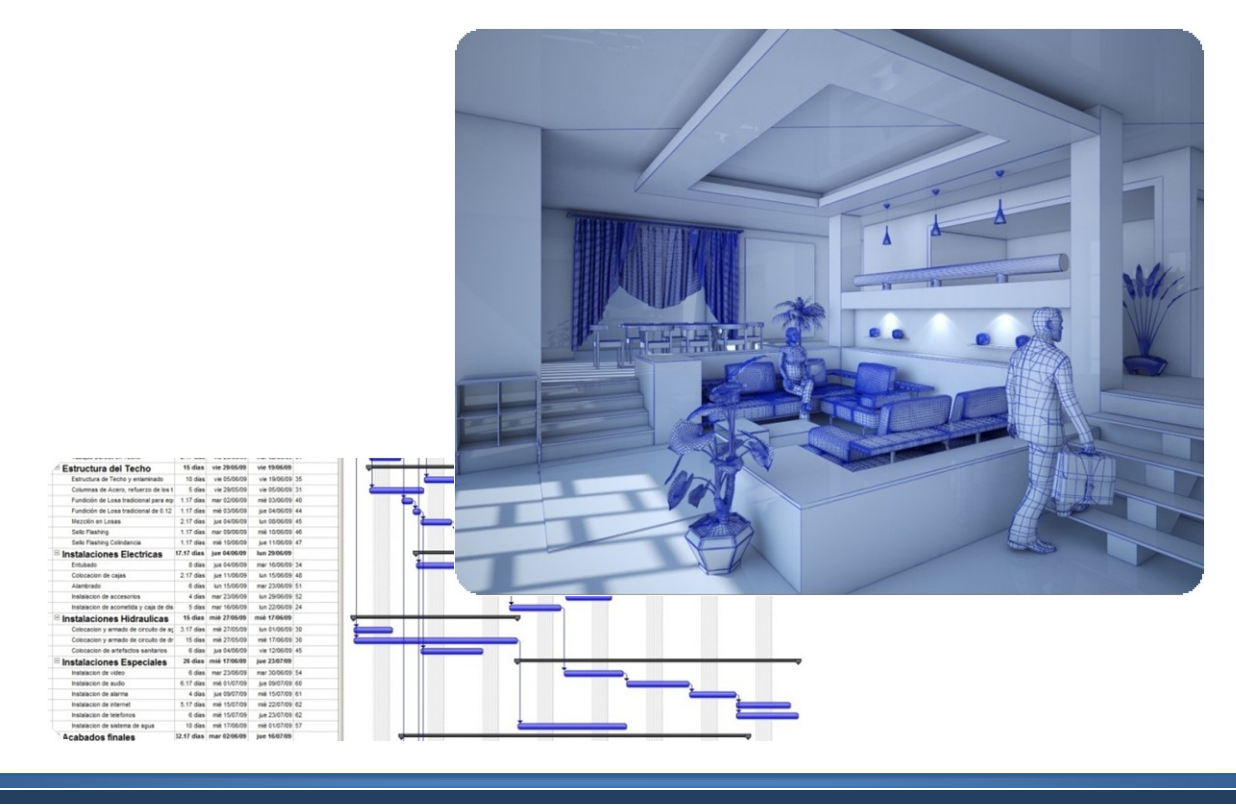

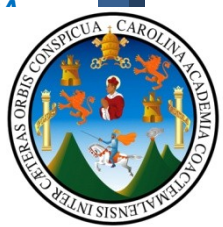

Debido a lo anteriormente expuesto, determinamos que; Para que niños, jóvenes y adultos puedan fácilmente sumergirse en estos sistemas digitales, se hace necesario contar con centros de enseñanza en estos sistemas computacionales; Por lo que nos planteamos las siguientes preguntas:

- *¿Cuál es el modelo educativo de nuestra Facultad de arquitectura?*
- *¿El actual modelo educativo se adecua a las necesidades de un mundo globalizado?*
- *¿Contamos con el equipo adecuado para el proceso de enseñanza – aprendizaje?*
- *¿Cuáles son los planes a corto y largo plazo para solventar estas necesidades?*

*ES POR ESTA Y VARIAS RAZONES MÁS QUE SE PRESENTA EL DOCUMENTO DE GRADUACION TITULADO:*

# *"TECNICAS DIGITALES DE PRESENTACION COMO HERRAMIENTA DE DISEÑO ARQUITECTONICO"*

Debemos también tomar en cuenta que aunque exista un documento de apoyo como el que aquí se presenta, el mismo debe ir acompañado de la buena voluntad y deseos de mejorar nuestra casa de estudios por parte de las autoridades de la Facultad de Arquitectura de la Universidad de San Carlos de Guatemala; por lo que dentro de este documento podrán analizar varias propuestas generadas a la Facultad de Arquitectura, siendo estas las siguientes:

- *1. PROPUESTA DE READECUACIÓN DE LA RED CURRICULAR DE LA FACULTAD DE ARQUITECTURA.*
	- *a. ¿Cómo se determino la necesidad de la re-adecuación del pensum académico?*
		- *i. Producto del análisis comparativo de la red curricular de la carrera de Arquitectura de la Universidad de San Carlos de Guatemala Vs. Universidades Nacionales y Extranjeras.*
- *2. PROPUESTA DE ADQUISICIÓN DE EQUIPO DE CÓMPUTO.*
- *3. COMO APORTE ADICIONAL SE GENERA UNA PROPUESTA DE COSTO DE UNA IMAGEN RENDERIZADA EN EL MEDIO NACIONAL.*

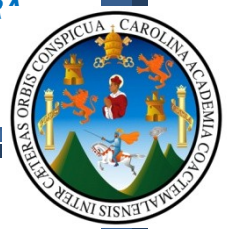

El objetivo principal de cada curso propuesto en la readecuación de la red curricular es impartir los lineamientos básicos, de cada herramienta, buscando que los estudiantes profundicen en estos temas en futuras especializaciones.

Para llevar a cabo la correcta aplicación de estas técnicas de presentación, se hace necesario contar con un equipo adecuado para solventar las necesidades de los estudiantes y profesionales, por lo que dentro de la propuesta de adquisición de equipo de computo, se recomienda el tipo de equipo a adquirir, teniendo como premisa el "Mantenimiento preventivo", con el único afán de que el mismo dure en buen estado y presentable, por lo que será recomendable diseñar un plan estratégico para que estos salones sean Auto-sostenibles, y de esa forma involucrar al estudiante en el cuidado de los mismos y al mismo tiempo exigir y hacer cumplir a las autoridades en el mantenimiento preventivo, correctivo y de ser necesario el reemplazo completo de un equipo.

La idea principal es generar dos salones con equipo adecuado para generar una granja de render, con la que el estudiante y profesionales podrán pagar una determinada cuota y generar animación y render con alta calidad de presentación.

Pero entonces la pregunta obligada es la siguiente:

#### *¿Qué hacemos mientras estas propuestas no se lleven a cabo?*

Independientemente de si las propuestas se realizan o no, el lector tendrá a la mano un documento de apoyo, en el cual los mismos podrán iniciarse dentro de los sistemas digitales de presentación Arquitectónica.

Así mismo podrán utilizar los Video-Tutoriales adjuntos a este documento, que a su vez podrán encontrarlos en el sitio Web:

[http://arquienguate.blogspot.com](http://arquienguate.blogspot.com/)

Entonces, surge la siguiente pregunta:

#### *¿Qué puede aprender el lector de este documento de apoyo?*

Con este documento de apoyo, el usuario del mismo, cuenta con la oportunidad de aprender las siguientes herramientas digitales:

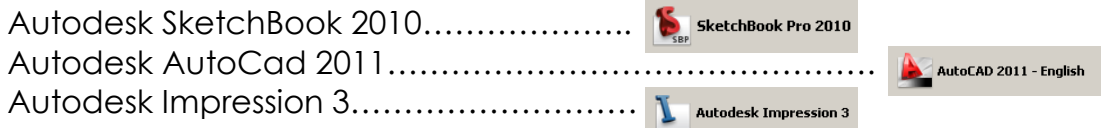

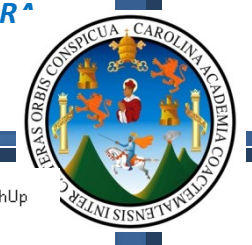

Google SketchUp 8…………………………………………….. VectorWorks 2008…………... ………………

#### *¿Y porque se incluyeron estas herramientas?*

Producto de encuestas realizadas a estudiantes y catedráticos de la Universidad de San Carlos de Guatemala; Una encuesta digital enviada a Universidades privadas del país y Universidades Extranjeras.<sup>4</sup>

Haciendo uso de los sistemas digitales, se preparo una encuesta digital que por medio de correos, redes sociales, blogs, se distribuyo y se logro la obtención de resultados.

#### *¿Y cuál es el costo de licenciarse en estas herramientas?*

Dentro del Anexo 03 se realizo un panorama general de las herramientas que hoy en día podemos encontrar en el mercado, destacando las mismas, en base a las encuestas realizadas.

En resumen la tecnología genera parámetros de conducta en el ser humano, así como también en el desarrollo del campo laboral e industrial, exigiendo día con día profesionales capaces y competentes para hacer uso de las nuevas tecnologías.

4 Anexo 2 Pág. 58-69 Cap.01 / Pág. 32-34

 $\overline{a}$ 

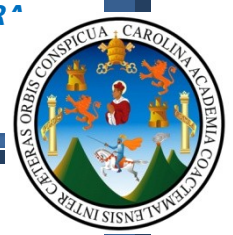

#### **1.1 MARCO CONCEPTUAL:**

#### **1.1.1 - ANTECEDENTES:**

El motivo principal por el cual se tomo la decisión de realizar este documento viene por la experiencia adquirida a través de cursar las asignaturas del pensum del Arquitectura, el cual muestra dentro de la red curricular académica el área de "Aplicaciones en computadora para Arquitectura", la cual para el estudiante de Arquitectura, sin previo conocimiento de las técnicas digitales, es un área que deja de lado, en una parte, hasta el punto en el que estudiantes de EPS se encuentran con dificultades para plasmar sus ideas por estos medios tan versátiles y amigables.

Es por ello que la intención de este documento es nivelar los conocimientos adquiridos en el proceso académico de diversificado y complementar los conocimientos adquiridos en las asignaturas de Dibujo Geométrico, Técnico y Constructivo y que al mismo tiempo sirva como base conceptual para otras áreas contempladas dentro de la red curricular.

Actualmente, parte de los estudiantes de la Facultad, muestran un bajo desempeño en sus principios y valores, factores que los llevan a desertar u obtener resultados muy bajos, y al mismo tiempo genera que el número de aprobados en materias de expresión grafica o de diseños Arquitectónicos resulte en ocasiones de bajo porcentaje, ya que al no encontrar una motivación que sirva de motor para generar proyectos con una alta calidad de presentación, estos deciden o abandonar el curso o presentar proyectos con muy baja calidad artística Arquitectónica.

Así mismo podemos mencionar el rechazo por parte de algunos docentes de la facultad de Arquitectura con relación a la presentación de trabajos a computadora, que aunque no dejan de tener razón con respecto a que no son más que herramientas, no han tomado en cuenta que son herramientas muy potentes y completas, las cuales, **BIEN MANEJADAS Y APLICADAS,** serán de mucho beneficio para el diseño, planificación, cuantificación, ejecución y evaluación de proyecto de Arquitectura, generando que al finalizar el mismo, el ente encargado del mismo, este en capacidad de entregar al cliente datos verídicos, razonados y verificables sobre gastos y demás factores importantes al proyecto.

**Es por esto que se plantea el presente documento de Apoyo, el cual pretende elevar el nivel de Presentación Arquitectónica, establecer parámetros en el proceso de diseño y lograr un mejor discurso Arquitectónico, con ello lograr profesionales capaces de presentar proyectos e ideas de alta calidad de presentación.**

#### **1.1.2 - EL PROBLEMA:**

Para las áreas de expresión grafica lineal a mano libre o con instrumentos, existen varios libros y documentos de apoyo que sirven como base o apoyo para que el estudiante pueda elevar su nivel de conocimiento y obtener mejores resultados en los cursos que decide tomar; mientras que cuando este mismo se inicia en las **técnicas digitales de presentación Arquitectónica** la información de la cual este puede recurrir en la mayoría de ocasiones es de tipo informal o son cursos en universidades dedicadas específicamente a la preparación técnica de animación virtual con lenguaje demasiado técnico especifico, y si al mismo tiempo le sumamos que los actuales centros de capacitación de esta índole imparten curso muy superficiales; por lo cual planteamos la siguiente pregunta: **¿Un documento de apoyo teórico – técnico optimizará e incrementará los conocimientos prácticos empleados por el estudiante para mejorar su calidad grafica y discurso Arquitectónico?**

#### **1.1.3 - DELIMITACION DEL TEMA**

#### **< ALCANCES**

El siguiente documento posee propuesta de otras investigaciones sobre los principios fundamentales del dibujo técnico, con el fin de obtener varios puntos de vista con respecto a las técnicas elementales del dibujo a mano, con esto el estudiante enfatizara sus conocimientos en dichas áreas y lograra mejores resultados en el momento de aprobar las asignaturas; del mismo modo facilitara el aprendizaje en el estudio de las herramientas digitales ya que las anteriormente expuestas son la base fundamental para iniciarse en el campo digital.

**El principal aporte será la descripción teórica – técnica de la expresión grafica digital enfocado a la presentación Arquitectónica para la toma de decisiones en proyectos arquitectónicos** e iniciar al estudiante en la aplicación de conocimientos de los medios digitales, enmarcando que el uso de la mesa no es des vinculante con los medios digitales y viceversa.

#### **< LIMITES**

Este documento trabajara la **expresión grafica digital** fundamentándose en la expresión grafica manual adquirida en todos los cursos de Medios de Expresión grafica, involucrando al estudiante en la aprobación de estos cursos para que al momento de iniciar en las técnicas a través de procesador este no encuentre problema en el desenvolvimiento de las actividades propuestas por este documento; lo cual beneficiará al estudiante y catedrático en relación a la calidad de presentación y proceso de diseño.

#### **1.1.4 - JUSTIFICACION**

Este documento de apoyo estará dirigido principalmente a los estudiantes de Arquitectura, aunque cualquier persona interesada con conocimientos básicos de Dibujo Técnico podrá utilizarlo como manual de apoyo; y da otro enfoque a la enseñanza de la expresión grafica, valiéndose en el recurso de la tecnología<sup>5</sup>, en las que se darán las explicaciones claras y ordenadas con ejemplos y ejercicios para fortalecer los conocimientos adquiridos, del mismo modo este documento de apoyo no pretende substituir las clases presenciales y mucho menos substituir al docente, ya que la experiencia vivencial es mucho mas enriquecedora. El valor del presente documento de apoyo, radica en: Brindar un soporte tecnológico digital que ayude al estudiante a elaborar un anteproyecto o bien un proyecto arquitectónico con alta calidad de presentación y con esto mejore su propuesta de diseño Arquitectónico.

#### **1.1.5 - OBJETIVOS**

 $\overline{a}$ 

#### **< OBJETIVO GENERAL**

Generar un documento de apoyo para estudiantes y catedráticos de la Facultad de Arquitectura de la Universidad de San Carlos de Guatemala, en donde se desarrollara, una parte de análisis y síntesis con respecto a las necesidades de estudiantes y catedráticas de nuestra casa de estudios, que por consecuencia, se dará a conocer dos propuestas a la administración de la facultad para mejorar temas de interés común; al mismo tiempo, generar una serie de tutoriales para profundizar en los temas aquí descritos.

#### **< OBJETIVOS ESPECIFICOS**

- Que el estudiante conozca y aplique las técnicas para la elaboración de una presentación 2D, tipo boceto a mano alzada utilizando como recurso tecnológico la herramienta de diseño CAD, Autodesk SketchBook pro 2010.
- Que el estudiante conozca y aplique las técnicas para la elaboración de una presentación 2D, utilizando como recurso tecnológico las herramientas de diseño CAD, AutoCad 2010 y Autodesk impression 3.
- Que el estudiante conozca y aplique las técnicas para la elaboración de una presentación, utilizando como recurso tecnológico la herramienta de diseño CAD, VectorWorks 12.5

<sup>5</sup> *Definimos como recurso de la tecnología, a toda herramienta que agilice, facilite y mejore la calidad de presentación de proyectos de distinta índole, pudiendo ser estos de Administración, Industria de producción, construcción y otros. ---- "Microsoft EnCarta 2010"*

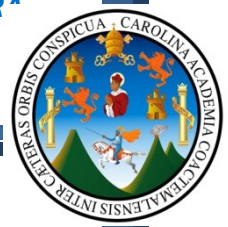

 Que el estudiante conozca y aplique las técnicas para la elaboración de una presentación 3D, utilizando como recurso tecnológico las herramientas de diseño CAD, Google Sketchup 8 y Vray para el mismo.

#### **< OBJETIVO COMPLEMENTARIO**

Que el estudiante de Arquitectura adquiera la capacidad de analizar, interpretar, diferenciar y aplicar cada una de las herramientas tecnológicas propuestas, tomando como punto de partida los conocimientos adquiridos en los cursos de Dibujo Geométrico, Técnico y Constructivo.

#### **1.1.6 - METODOLOGIA**

La presente investigación se elaborara utilizando el Método Deductivo<sup>6</sup>, es decir, partiendo de los conocimientos de la expresión grafica lineal por medio de curso de Dibujo Técnico, Geométrico y Constructivo, hasta llegar a temas específicos y puntuales para la resolución de problemas Arquitectónicos resueltos a través de recursos tecnológicos como las herramientas de Diseño Asistido por Computadora CAD.

#### **PROCEDIMIENTOS EN LA INVESTIGACION**

Los procedimientos generales para la delimitación del tema, (con el fin de establecer con claridad los temas que se desean abordar), darán inicio en la recopilación de datos que se constituirán en un Marco Teórico, con elementos generales y particulares, así como conceptos básicos que serán de apoyo para este estudio. De la recopilación de información a través de datos obtenidos en el registro de la facultad se procederá a la utilización de instrumentos descriptivos como entrevistas y encuestas, de las cuales se obtendrán experiencias tanto de catedráticos como de estudiantes, para que con su aporte señalen los temas de interés para fortalecer y elevar el nivel de presentación del alumno.

La información obtenida será procesada a través de inclusión y exclusión, así como por relación. Por ser un documento de apoyo de carácter teórico – técnico – grafico, este no contara con trabajo de campo, exceptuando la información obtenido a través de encuestas y entrevistas, por lo tanto la presentación de resultados se llevara a cabo en esta etapa con el aporte tecnológico apoyado con la expresión grafica con ejemplos, procedimientos que estarán descritos explicados y concluyendo en ejercicios para garantizar que la información transmitida a sido comprendida de manera exitosa.

 $\overline{a}$ 

*<sup>6</sup> Método por el cual se procede lógicamente de lo universal a lo particular*

#### **< INDICADORES**

"*Los indicadores sociales son estadísticas, serie estadística o cualquier forma de indicación que nos facilita estudiar dónde estamos y hacia donde nos dirigimos con respecto a determinados objetivos y metas, así como evaluar programas específicos y determinar su impacto."<sup>7</sup>*

*De tal forma que los indicadores serán herramientas que nos ayudaran a establecer las herramientas o recursos tecnológicos complementarias a las asignaturas de la expresión grafica lineal, validando estos indicadores con entrevista y encuestas realizadas a catedráticos y estudiantes de la facultad de Arquitectura, relacionados con las asignaturas de expresión grafica.*

*Los datos obtenidos podrán ser cuantitativos y cualitativos los cuales mediaremos a través de técnicas de muestreo por conglomerado<sup>8</sup>*

#### **< PROCEDIMIENTO:**

- 1) Recopilación de la información a través de entrevistas, encuestas presenciales y digitales distribuidas a través de correos electrónicos y redes sociales.
- 2) Análisis e interpretación de los datos obtenidos en las entrevistas y encuestas realizadas.
- 3) Determinación conclusiones puntuales, puntos de partida para concretar las herramientas estudiadas en Universidades privadas del medio nacional, las estudiadas en la Facultad de Arquitectura de la Universidad de San Carlos, las herramientas de mayor preferencia en estudiantes y profesionales de la Arquitectura.
- 4) Determinación de las herramientas digitales disponibles en el mercado, a lo cual llamaremos "Estudio de mercado", concluyendo en los costos de las herramientas más populares.
- 5) De la información recopilada, se procederá a la generación de dos propuestas concretas a la administración de la Facultad de Arquitectura de la Universidad de San Carlos; siendo estas:
	- a. Propuestas de Re-adecuación a la Red Curricular de la Facultad de Arquitectura, con cursos de Diseño y Dibujo Digital.
	- b. Propuesta de compra y adquisición de equipo de cómputo para la habilitación de dos laboratorios dentro de la Facultad de Arquitectura.
- 6) Determinación de costos de producción de una imagen renderizada en el medio nacional.

 $\overline{a}$ 

*<sup>8</sup> Se utiliza cuando la población se encuentra dividida de manera natural, en grupos que se supone que*  contienen toda la variabilidad de la población. [\(http://es.wikipedia.org/wiki/Muestreo\\_en\\_estadística\)](http://es.wikipedia.org/wiki/Muestreo_en_estad%C3%ADstica).

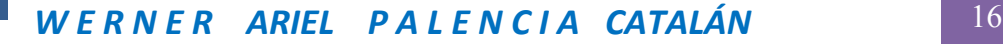

*<sup>7</sup> Cham Bauer 1966*

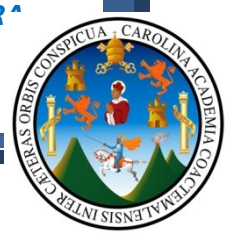

#### **1.2 MARCO TEÓRICO:**

#### **< REFERENTE TEORICO:**

El estudiante de Arquitectura da inicios a su preparación dentro de la facultad, por medio de sistemas académicamente estructurados que buscan la nivelación y adaptación, del mismo dentro de la red curricular; ya que debido a la variabilidad existente de carreras de nivel diversificado que existe en nuestro medio; se evidencia diferencias marcadas entre los estudiantes, es por estas diferencias académicas que el pensum académico está enfocado a que por medio de cursos como Dibujo Geométrico, Dibujo Técnico, sean la base para que posteriormente se profundice en cursos como Dibujo Constructivo y propios como los de Diseño Arquitectónico; y aunque es claro que los métodos tradicionales de expresión grafica lineal como utilizar un juego de escuadras, lápices, compas, regla "T", mesa de dibujo y demás instrumentos de dibujo son la base fundamental para desarrollarse dentro de la expresión grafica lineal, es claro también tomar en cuenta que la evolución de la tecnología va a una velocidad que en ocasiones rebasa las expectativas de los que utilizamos los medios digitales para la realización y presentación de proyectos de cualquier índole.

Los medios digitales están enfocados a reforzar los conocimientos técnicos adquiridos por los métodos tradicionales de expresión grafica y al mismo tiempo en el ámbito académico buscan una mejor interrelación entre formador y alumno, para que los procesos evaluativos y de discurso Arquitectónico sean claros y concisos, logrando de esta manera calidad educativa y calidad de egresados.

Es por estas razones que vamos a definir algunos conceptos fundamentales con relación a términos técnicos utilizados en computación, no vamos a definir conceptos de "Dibujo Técnico", debido a que estos conceptos deberán ser base para iniciarse en el estudio de las técnicas digitales, o en su defecto deberán ser estudiados los temas fundamentales del dibujo técnico de manera paralela al estudio de las técnicas digitales, y la principal razón de esto es que, si no se tiene claro, lo que deseamos plasmar en una presentación Arquitectónica, por extensas y complejas técnicas avanzadas de presentación Arquitectónica digital que se dominen, jamás lograremos una presentación de calidad; por lo tanto es necesario que el usuario de este documento de apoyo, fundamente sus presentaciones Arquitectónicas, con conceptos de Dibujo Técnico previamente estudiados o estudiados de forma paralela al estudio de este documento de apoyo.

#### **1.2.1 – DEL EQUIPO DE CÓMPUTO:**

Una computadora se compone de diversas partes, cada una de las cuales está destinada a una función concreta, vamos a definir las partes principales de una computadora de escritorio:

#### **Dispositivos de entrada:**

Los dispositivos de entrada sirven para proporcionar información a una computadora, como escribir una letra o dar una instrucción para que realice una tarea. A continuación se enumeran algunos ejemplos de dispositivos de entrada.

**Mouse**: dispositivo que se usa para interactuar con los elementos que aparecen en la pantalla de la computadora. Un mouse estándar cuenta con un botón primario y otro secundario. El botón primario se usa para seleccionar elementos y dar instrucciones

haciendo clic en un área activa de la pantalla, mientras que el secundario sirve para mostrar en pantalla elementos de menú de uso común.

- Teclado: conjunto de teclas similar al teclado de una máquina de escribir. El teclado se usa para escribir texto, como letras o números, en la computadora.
- **Micrófono**: dispositivo que sirve para hablar con gente de distintas partes del mundo. Con el micrófono se puede grabar sonido en la computadora y también registrar lo que se dice para que la computadora lo convierta en texto.
- **Escáner**: dispositivo similar a una fotocopiadora que sirve para transferir a una computadora una copia exacta de una fotografía o documento. Un escáner lee la página y la traduce a un formato digital, que la computadora puede leer. Por ejemplo, se pueden digitalizar fotografías de la familia con un escáner.
- **Cámara Web**: dispositivo similar a una cámara de vídeo que permite capturar y enviar imágenes en vivo a otro usuario. Por ejemplo, con una cámara Web sus amigos y familia podrán verlo cuando se ponga en contacto con ellos.

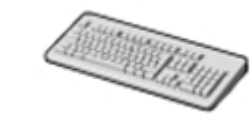

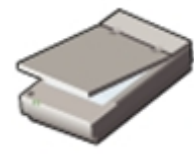

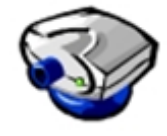

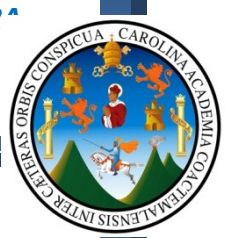

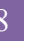

#### **Dispositivos de salida:**

Los dispositivos de salida sirven para obtener respuesta de la computadora cuando realiza una operación. A continuación, se enumeran algunos ejemplos de dispositivos de salida.

- **Monitor**: dispositivo similar a un televisor que se usa para mostrar información, como texto y gráficos, en la computadora.
- **Impresora:** dispositivo que se usa para transferir texto e imágenes de una computadora a papel y otro tipo de soporte, como las transparencias. Puede usar una impresora para crear una copia en papel de cualquier cosa que vea en el monitor.
- Altavoces/Auriculares: dispositivos que permiten escuchar sonido. Los altavoces pueden ser externos o estar integrados dentro de la computadora.

#### **Unidad central de procesamiento y Memoria:**

La unidad central de procesamiento (CPU) es un dispositivo que interpreta y ejecuta los comandos que se indican a la computadora. Constituye la unidad de control de una computadora. La CPU también se denomina procesador.

La memoria es el lugar donde la CPU almacena la información y desde donde la recupera. Existen dos tipos de memoria.

- Memoria de acceso aleatorio (RAM): es la memoria principal y permite almacenar provisionalmente comandos y datos. La CPU lee los datos y los comandos de la memoria RAM para realizar ciertas tareas. Esta memoria es volátil; es decir, está disponible únicamente mientras la computadora esté encendida. En caso de que quiera guardar los datos contenidos en la memoria RAM, se deberán copiar a un dispositivo de almacenamiento.
- Memoria de sólo lectura (ROM): es la memoria que conserva su contenido incluso cuando la computadora está apagada. Esta memoria no es volátil o, dicho de otra forma, es permanente. Es la que habitualmente se usa para almacenar comandos, como aquellos que confirman que todo funciona correctamente.

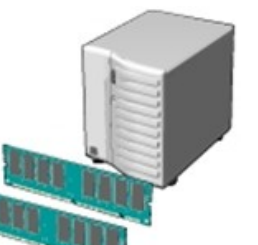

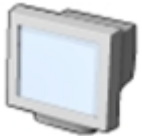

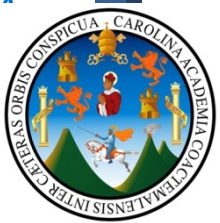

#### **Placa Base:**

La placa base es la placa de circuito principal que hay dentro de la computadora. Contiene pequeños circuitos electrónicos y otro tipo de componentes. Una placa base conecta entre sí los dispositivos de entrada, de salida y de procesamiento, e indica a la CPU cómo tiene que

funcionar. Entre otros componentes de la placa base se encuentran la tarjeta de vídeo y la de sonido, además de los circuitos que hacen posible que la computadora se comunique con dispositivos como la impresora. En ocasiones, la placa base también se denomina tarjeta de sistema.

#### **Tarjetas de Expansión:**

Una tarjeta de expansión es una placa de circuito que se puede conectar a la placa base con el propósito de incorporar a la computadora diversas características, como la reproducción de vídeo o la funcionalidad de sonido. Este tipo de tarjetas puede mejorar el rendimiento de la computadora o mejorar sus características. Las tarjetas de expansión también se conocen como placas de expansión. A continuación se enumeran algunos tipos de tarjetas de expansión.

- Tarjeta de vídeo: se conecta al monitor de la computadora y sirve para que éste muestre información.
- **Tarjeta de interfaz de red (NIC):** hace posible que la computadora se conecte a otras computadoras, de manera que puedan intercambiar información.

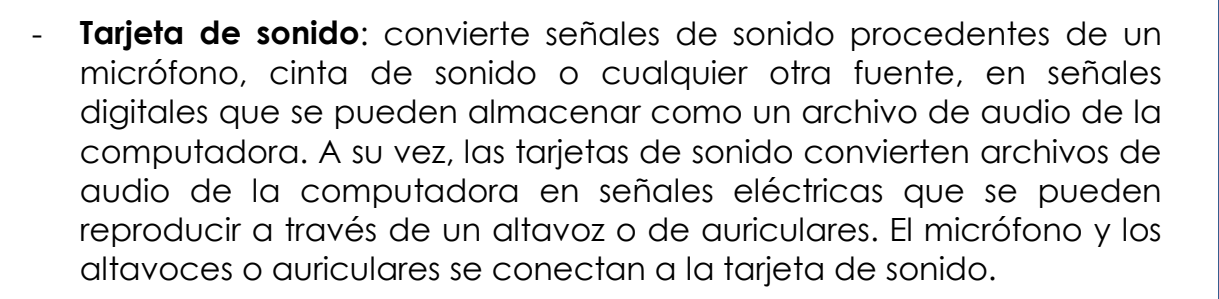

#### **Dispositivos de Almacenamiento:**

Los dispositivos de almacenamiento sirven para almacenar información de la computadora. Estos dispositivos pueden ser de muchos tipos. Así, puede ser una unidad de disco duro, un CD-ROM, un disquete o un DVD-ROM. Los dispositivos de almacenamiento se pueden dividir en dos categorías: internos y externos.

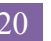

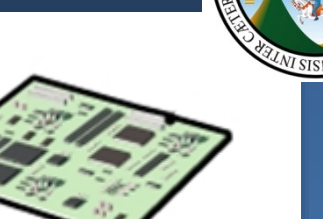

*TECNICAS DIGITALES DE PRESENTACION COMO HERRAMIENTA DE DISEÑO* 

A continuación, se enumeran algunos dispositivos de almacenamiento habituales.

**Disco duro**: disco magnético que normalmente constituye el principal dispositivo de almacenamiento en la mayoría de las computadoras. Puede ser tanto interno como externo.

**Disquete**: dispositivo de almacenamiento portátil que permite almacenar una pequeña cantidad de datos. Un inconveniente de este disco es que se daña fácilmente por el calor, el polvo o los campos magnéticos.

**CD-ROM**: medio de almacenamiento portátil que permite guardar una cantidad de datos 400 veces mayor que un disquete. Además, es más resistente que un disquete.

**DVD-ROM**: medio de almacenamiento portátil similar a un CD-ROM, si bien puede guardar cantidades aún mayores que éste o que un disquete. Normalmente, un DVD-ROM se usa para almacenar películas y vídeos.

#### **Puertos y Conexiones:**

*ARQUITECTONICO*

Un puerto es un canal por el que los datos se transfieren entre los dispositivos de entrada y salida y el procesador. Existen varios tipos de puertos que pueden usarse para conectar la computadora a un dispositivo externo y a una red. A continuación, se enumeran algunos tipos de puertos.

- Puerto de bus serie universal (USB): sirve para conectar dispositivos periféricos a la computadora, como un mouse, un módem, un teclado o una impresora.
- **FireWire**: sirve para conectar dispositivos como una cámara digital y es más rápido que un puerto USB.
- Puerto de red: sirve para conectar una computadora a otras computadoras para que puedan intercambiar información entre ellas.
- **Puerto paralelo y puerto serie**: sirven para conectar impresoras y otros dispositivos a una computadora. No obstante, el puerto USB es actualmente el método preferido para conectar dispositivos periféricos, dada su rapidez y facilidad de uso.

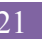

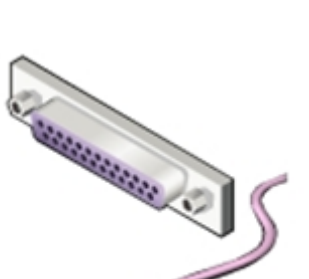

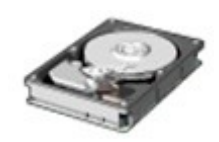

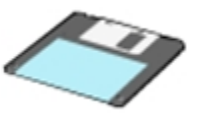

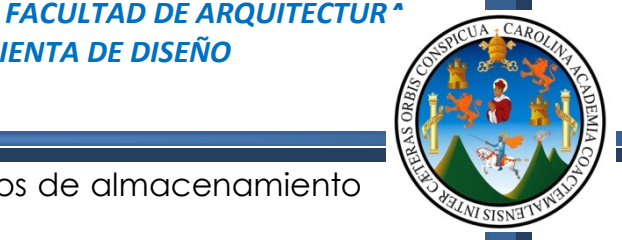

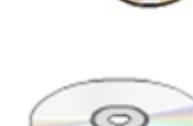

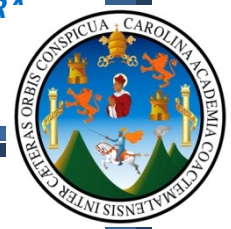

- Adaptador de pantalla: el monitor se conecta al adaptador de pantalla en la computadora. Este adaptador genera la señal de vídeo que recibe de la computadora y la envía a un monitor a través de un cable. El adaptador de pantalla puede encontrarse en la placa base o en una tarjeta de expansión.
- **Alimentación**: la placa base y otros componentes del interior de la computadora usan corriente continua (CC). Un sistema de alimentación convierte la corriente alterna (CA) que obtiene de la toma de corriente en alimentación de CC.

### **1.2.2 – TERMINOLOGÍA INFORMÁTICA BÁSICA:**

#### **Acerca del Hardware:**

Con hardware se hace referencia a la totalidad de componentes físicos de una computadora. Aquí se incluyen los dispositivos de entrada, de procesamiento, de almacenamiento y de salida. Ejemplos de hardware son el teclado, el mouse, la placa base, el monitor, el disco duro, los cables y la impresora.

El hardware se usa para proporcionar la entrada de datos a una computadora y, asimismo, para obtener la salida de los datos deseados. Por

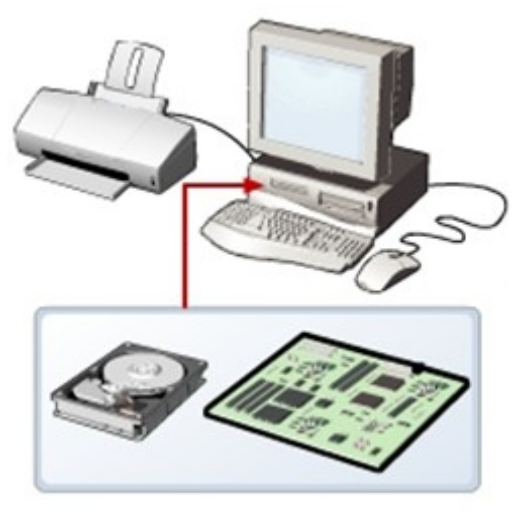

ejemplo, cuando se toca un instrumento musical como el piano, se proporciona entrada al presionar las teclas y se obtiene la salida deseada en forma de música. Del mismo modo, las computadoras también necesitan dispositivos de entrada y de salida para realizar tareas.

De este modo, se usa un teclado y un mouse para proporcionar entrada y para seleccionar y ejecutar programas. La salida o resultado puede verse en un monitor, que es parecido a un televisor, o se puede usar la impresora para verla en papel.

Además de los dispositivos de entrada y de salida, una computadora usa dispositivos de procesamiento para trabajar con los datos de entrada y, así, obtener los datos de salida necesarios. El dispositivo de procesamiento más importante es la CPU. La CPU es el cerebro de la computadora, ya que procesa la entrada para realizar cálculos y produce la salida.

Una placa base es una gran placa de circuito que conecta los dispositivos de entrada, de salida y de procesamiento. Los circuitos de la placa base ofrecen caminos para que los datos pasen a través de todos

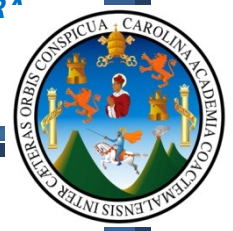

estos componentes. Además, contiene chips con los que se determina cómo, cuándo y dónde pueden fluir los datos en la computadora.

Según la tarea que quiera llevar a cabo en la computadora, podrá elegir el hardware adecuado. Por ejemplo, puede usar una NIC para conectar la computadora a otras computadoras o una tarjeta de expansión (como una tarjeta de vídeo) para agregar nuevas características o mejorar el rendimiento de la computadora. Todos estos dispositivos se conectan a la placa base.

#### **Acerca de los Sistemas Operativos:**

Aparte del hardware, una computadora necesita un software para

funcionar. El software envía instrucciones al hardware para que realice las tareas pertinentes.

El software más importante de la computadora es el sistema operativo, que controla y administra el hardware conectado a la computadora.

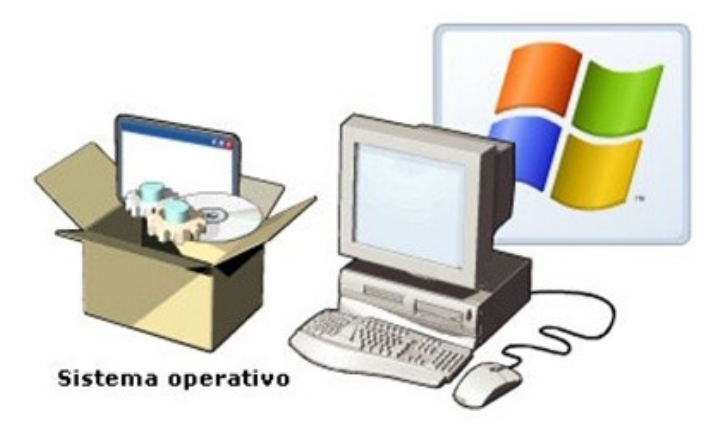

El sistema operativo proporciona una interfaz que ayuda a interactuar con la computadora. Un ejemplo de uno de los sistemas operativos más recientes es Windows XP.

Una interfaz de usuario puede estar basada en texto o en gráficos. La mayoría de los sistemas operativos incorpora una interfaz gráfica de usuario (GUI) que muestra las imágenes que permiten una sencilla interacción con la computadora.

Un sistema operativo con una interfaz gráfica de usuario ofrece una interfaz sencilla que ayudará a instalar el hardware o el software. Así, Windows XP presenta un asistente para la instalación que guía al usuario por los distintos pasos de una tarea en particular, como pueda ser instalar hardware o software.

Con un sistema operativo, se garantiza que la computadora funcione correctamente. El sistema operativo debe actualizarse periódicamente a fin de asegurarse de que sea compatible con cualquier hardware nuevo que instale.

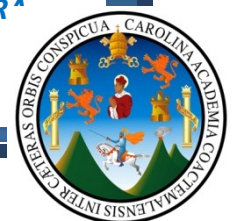

# **1.2.3 – TERMINOLOGÍA INFORMÁTICA BÁSICA EN SISTEMAS CAD:**

Son los términos y conceptos usualmente utilizados dentro de sistemas de dibujo digital, y son los que se aplican en las herramientas aquí expuestas, así como en la gran mayoría de herramientas disponibles en el mercado.

- Aplicaciones: Las aplicaciones, también denominadas programas, usan la plataforma para realizar tareas.
- **Comandos:** Un comando es una instrucción que se le da a una computadora y que causa que se lleve a cabo una acción. Los comandos pueden escribirse usando un teclado o elegirse de un menú.
- **Datos:** Elemento de información.
- **Estación de trabajo:** Una estación de trabajo hace referencia a una computadora que se conecta a una red. Una estación de trabajo se usa para tener acceso al hardware y software en una red. Es también un equipo de cómputo que nos permite incrementar la cantidad de memoria Ram, hasta 16Gb, y del mismo modo la cantidad de Video.
- Bit: Un bit es la unidad de información más pequeña que maneja una computadora. Un solo bit contiene únicamente dos valores, 0 ó 1.
- **Byte:** Un byte es una combinación de ocho bits organizados en una secuencia.
- **Gigabyte**: Un gigabyte (GB) equivale a 1024 MB, que son aproximadamente mil millones de bytes.
- Kilobyte: Un kilobyte (KB) equivale a 1024 bytes.
- **Megabyte:** Un megabyte (MB) equivale a 1024 KB.
- **Terabyte:** Un terabyte equivale a 1024 GB, que son aproximadamente un billón de bytes.
- **Icono:** Un icono es una imagen pequeña que se muestra en la pantalla para representar un objeto.
- **Render:** Renderizado (render en inglés) es un término usado en para referirse al proceso de generar una imagen desde un modelo digital tridimensional. Este término técnico es utilizado por los animadores o productores audiovisuales y en programas de diseño en 3D
- **Granja de Render (Render Farm):** Una granja de render es una agrupación de varias [computadoras](http://es.wikipedia.org/wiki/Computadora) repartiéndose el trabajo de renderizar las [imágenes](http://es.wikipedia.org/wiki/Imagen) o animaciones realizadas con un programa tridimensional.
- **Frame:** En animación es, una imagen renderizada en una aplicación 3D.

**Nota:** 

**Toda la información aquí expuesta fue obtenida del curso de "Microsoft Learning – Conceptos Básicos sobre equipos informáticos".**

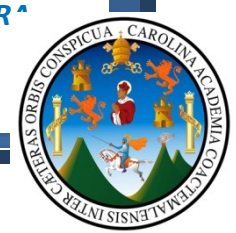

#### **1.3 MARCO METODOLOGICO:**

*En la actualidad la Universidad de San Carlos de Guatemala realiza un programa de orientación educativa y asesoría académica para estudiantes de primer ingreso; el cual consta en la recopilación de información vital sobre tres carreras de interés del estudiante, con el fin de determinar el campo de acción, carga académica, posibles ingresos en un futuro y los requisitos en material físico y humano que estas carreras exijan en cada estudiante que pretenda ingresar a la misma.*

*Este programa es relativamente nuevo y bastante beneficioso para el estudiante de primer ingreso ya que en años anteriores, el estudiante podría dejarse llevar por los resultados obtenidos en el examen de ubicación, que a fin de cuentas es una serie de preguntas que el interesado contesta respaldando sus respuestas en su experiencia vivencial, comentarios de familiares, tendencias de gustos o inclinaciones hacia posibles actividades de interés; lo cual llevaba al estudiante a elegir la carrera que a su criterio resultaba la de su agrado, sin analizar sus capacidades, habilidades y destrezas, para que al finalizar sus estudios, si es que este los completaba, llegase a ser un profesional de éxito y competente en el área en la cual se desenvuelva.*

*Esto ha llevado en la actualidad que los estudiantes de primer ingreso, tengan la plena certeza de saber a que se están comprometiendo y logrando del mismo modo que los conocimientos adquiridos en los estudios de diversificado, sean cada vez más heterogéneos a la carrera que el estudiante elije estudiar, reduciendo del mismo modo la deserción en las unidades académicas, la frustración y el cambio constante de carreras debido a una mala elección en el principio de los estudios superiores.*

*Este tipo de programas se ven apoyados en el caso de la Facultad de Arquitectura, en el momento de brindar la información pertinente a los estudiantes de primer ingreso y hacer ver las oportunidades que nuestra casa de estudios ofrece, y más aun una carrera con tanto campo de acción como lo es la Arquitectura, aunque dichos programas de información pueden ampliarse con visitas dirigidas, a grupos y demás actividades que puedan orientar al estudiante de primer ingreso; todo esto con el afán de que en el momento de estos estudiantes llevar sus estudios, logren resultados satisfactorios para sus estudios, así como para la misma facultad, ya que entre más estudiantes que cumplan con el perfil de ingreso, se cuente dentro de la facultad, mejores resultados se tendrán y el porcentaje de aprobados será más alto, respaldando de esta manera el buen desempeño no solo de estudiantes sino que también de los catedráticos, los cuales deberán del mismo modo que los estudiantes cumplir con un perfil Ético y Profesional para impartir cátedras dentro de tan prestigio casa de estudios, pues como bien es sabido por todos, SABER* 

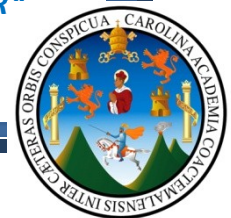

*BASTANTE SOBRE UN TEMA O MATERIA, NO TE HACE CATEDRATICO, YA QUE NO ES LO MISMO SABER Y SABER ENSEÑAR, por lo que sería recomendable que cada catedrático cuente con su debido profesorado y títulos que le avalen en enseñanza andragógica, sin dejar de lado la experiencia en docencia que en algunos casos es mas valedera que un titulo.*

La Facultad de Arquitectura requiere en el estudiante de primer *ingreso, una serie de habilidades que le serán de provecho en el transcurso de la carrera; siendo algunas de estas,* Razonamiento Abstracto, Relaciones Espaciales, Expresión Grafica a mano y Digital, Psicomotricidad Fina, Capacidad de Observación y Análisis, *y otras que se formaran dentro de la facultad; Dichas habilidades estarán estrechamente relacionadas con la actitud y valores que el estudiante le imprima a sus actividades de formación profesional en Arquitectura, ya que son estas dos últimas las más complicadas de formar, ya que aunque se haya seguido el debido proceso de ingreso y se logre la mayor hetereogeneidad en los conocimientos de nivel medio con los de la carrera de Arquitectura, si no existe la actitud constante de esfuerzo, sacrificio y valores como la*  responsabilidad, puntualidad y demás, de nada servirá que el estudiante *cuente con el perfil idóneo para el estudio de la Arquitectura.*

*De tal modo que si existiese la actitud, los valores y el verdadero deseo por culminar los estudio y cumplir con las metas trazadas, no importara si el estudiante cuenta con una carrera de nivel medio que no tenga una relación directa con la carrera de Arquitectura, que aunque será un factor determinante en su desempeño, no afectara al finalizar sus estudios; aunque lo que se busca es la mayor hetereogeneidad académica, y es aquí precisamente el punto de partida de este documento de apoyo, el cual busca que los estudiantes cuenten con un manual técnico que le permita ser competente en lo que se refiere al diseño y presentación Arquitectónica dentro de la facultad, por medio de herramientas digitales, ya que hoy en día, la tecnología es el diario vivir, pues, para ser un profesional de éxito y competente en varias ramas del campo laboral, se hace necesario que el mismo este en la capacidad de expresar sus ideas con los métodos tradicionales y los del presente siglo, y estar a nivel de países industrializados, para que el profesional egresado de*  la facultad, pueda desenvolverse en el mercado laboral del país y del *mismo modo que este en capacidad de proyectarse al extranjero y lograr satisfacer sus necesidades en el menor tiempo posible y con calidad de alto nivel, logrando de esta manera que el discurso Arquitectónico lo revalide con presentaciones en video, recorridos virtuales y multimedia, que aunque no es el objetivo principal de este documento se busca sembrar la semilla que pueda florecer en un futuro y el estudiante reconozca la necesidad por aprender y manejar estas herramientas.*

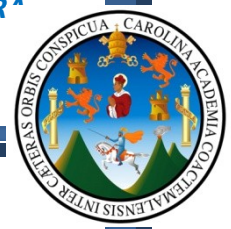

*En busca de la heterogeneidad en los estudiantes de la facultad de Arquitectura, así como en los catedráticos y profesionales, a continuación se presentan los resultados de las encuestas dirigidas a estudiantes y catedráticos de la facultad de Arquitectura, (Todo el proceso de obtención y proceso de datos, podrán estudiarlo en el anexo 2, titulado "Encuestas a Universidades"):*

**1.3.1 - De la Encuesta Dirigida a Catedráticos de la Facultad de Arquitectura de la Universidad de San Carlos de Guatemala.**

#### **DATOS CUALITATIVOS GENERALES OBTENIDOS DE LA ENCUESTA:**

- Se logro establecer que los catedráticos con una edad mayor a los 40 años de edad, no tuvieron ninguna relación directa con herramientas digitales dentro de su formación profesional, debido a que si bien es cierto los inicios de los equipos de computo datan de los años 50's y 60's, en Guatemala, dentro de la Facultad de Arquitectura aproximadamente hasta el año 1973, en algunos cursos, se permitía el uso de la Calculadora, lo cual hoy en día dificulta que estos catedráticos vean las oportunidades que dichas herramientas ofrecen a la Arquitectura.
	- o Las razones principales van desde que por la edad y experiencia con la que cuentan, son personas que ya no dibujan, y sus actividades por evolución del ser humano, son de otro tipo.
- Debido al alto crecimiento de la tecnología, independientemente de la edad de los catedráticos, todos conocen las actuales herramientas de diseño y dibujo digital de las cuales hoy disponemos.
- Por cambios generacionales la mayoría de catedráticos, consideran que los resultados obtenidos en computadora, mejoran los resultados obtenidos, aunque en ocasiones, da lugar a errores por la falta del **correcto manejo** de las herramientas digitales, lo cual ya no está en manos de una computadora sino del usuario.
- Mas del 60% de los entrevistados establecen que el uso de estas herramientas les ha generado en sus vidas profesionales Ganancias, que en un principio se hace necesaria una inversión significativa, en concepto de costo de equipo y capacitaciones las cuales deben ser constantes para el Arquitecto como para sus dibujantes.
- En el caso de si consideran que las herramientas digitales pudiesen llegar a reemplazar el dibujo tradicional, muchas de las opiniones van desde que en la vida profesional, muy seguramente si, aunque en el ámbito académico se hace necesaria la preparación y

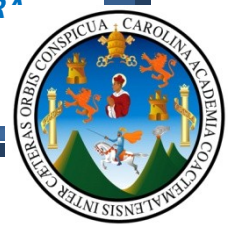

formación a mano, para luego hacer uso de los recursos tecnológicos.

- Debido a que la formación a mano es necesaria para la formación profesional del Arquitecto se logro establecer que para dar inicios a los estudios de diseño y dibujo digital, es necesario que los estudiantes primeramente inicien sus estudios a mano, para luego trascender a computadora.
- Se determino que por la evolución de las tecnologías, se hace necesaria la implementación de cursos de diseño y dibujo digital dentro de la red curricular de Arquitectura, aunque la mayoría de Arquitectos opinaron que deberán ser cursos de carácter opcional o de tercer orden.
- El software mas mencionado como conocido y utilizado dentro de los catedráticos, es la herramienta AutoCAD, a lo cual se sugiere la capacitación constante y enfocada a la Arquitectura.
- Se determino que se hace necesario iniciar con la presentación de trabajos a computadora a partir de **Diseño Arquitectónico 3, aunque desde inicios de la carrera, el estudiante deberá iniciar con cursos de diseño y dibujo digital.**

### **COMENTARIOS GENERALES DE LAS ENCUENTAS:**

- Arq. Byron Rabe:
	- o "No se puede establecer criterios rígidos. Las herramientas, son solamente eso, lo importante es la capacidad que se tenga para el análisis y la creatividad. Una computadora es un instrumento más completo y con mayores posibilidades que una mesa de dibujo, pero es la mente del diseñador la que decide como se utilizara.
- Arq. Fernando Ávila:
	- o Debe ir de la mano el dibujo artístico a mano y el dibujo artístico a computadora.
- Arq. Marco de León:
	- o El aprendizaje digital debe ser paralelo a todos los cursos y/o parte integral.
- Arq. Edwin Saravia:
	- o Analizar los pros y los contras de las herramientas digitales, evidenciar si estas realmente facilitan el aprendizaje de cursos de expresión grafica o solamente facilitan un trabajo, ya que el aprendizaje es metódico, mientras que las herramientas digitales es un proceso mecánico.

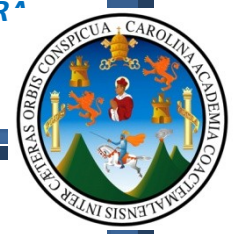

**1.3.2 - De la Encuesta Dirigida a Estudiantes de la Facultad de Arquitectura de la Universidad de San Carlos de Guatemala.**

#### **DATOS CUALITATIVOS GENERALES OBTENIDOS DE LA ENCUESTA:**

- Dentro de los estudiantes encuestados, se logro establecer que el software de diseño más conocido es AutoCAD, siendo esta herramienta la que a criterio consideran la más importante de dominar y la que en la mayoría de estudiantes, con un 78% desean utilizarla.
- Se determino que un 67% de los encuestados, si conocen los mecanismos para la realización de una presentación 3D.
- Del mismo modo un 71% establecer conocer los mecanismos para la realización de una presentación 2D.
- En el caso del proceso de animación y video se estableció que únicamente un 33% de la muestra, posee este tipo de conocimientos.
- Solamente un 19% de los estudiantes se han preocupado por llevar cursos paralelos a la red curricular, con relación a herramientas digitales; sin importar el Software al que se dediquen.
- Un 62% establece que desde Diseño Arquitectónico 4, sería recomendable iniciar con la presentación de proyectos en computadora, mas la mayoría de los encuestados, determinan que se hace necesaria la preparación en estas ramas, desde el inicio de la carrera.
- Un 67% considera que las herramientas digitales pueden ayudar al aprendizaje de los cursos de dibujo y expresión grafica.
- Así mismo de las herramientas propuestas dentro de este documento de apoyo como manual técnico, se llego a la determinación que la herramienta que hoy en día existe más interés y es más conocida, es AutoCAD, aunque posiblemente las demás herramientas son de poco conocimiento dentro de los encuestados, y lo que se buscara es la difusión de estas herramientas de diseño y dibujo digital.

#### **1.3.3 - De la Encuesta Digital Dirigida a Estudiantes y Profesionales egresados de Universidades Privadas del País, Universidades Extranjeras, Universidad de San Carlos.**

*El objetivo principal de la divulgación de esta encuesta, radica en varios puntos que se determinaron como fundamentales para la elección de las herramientas digitales aquí expuestas, lo cual nos determinara el ¿por qué?, de la elección de las herramientas que aquí se exponen; haciendo la aclaración que se busca generar un aporte Teórico - Técnico* 

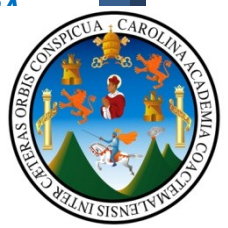

*que beneficie a estudiantes, catedráticos y personas interesadas, en las herramientas que sean de mayor uso por estudiantes y catedráticos.*

#### **1.3.4 - Lo que pretendemos determinar:**

- *1. Las herramientas digitales que se encuentran dentro del pensum académico en Universidades privadas del medio nacional como Universidades extranjeras.*
- *2. Las herramientas digitales que los estudiantes buscan estudiar por cuenta propia en centros de estudios externos a su casa de estudios.*
- *3. Las herramientas digitales que utilizan los profesionales hoy en día en su labor cotidiana.*
- *4. Las herramientas utilizadas por estudiantes y profesionales en proyectos académicos y proyectos reales.*

#### **DATOS CUALITATIVOS GENERALES OBTENIDOS DE LA ENCUESTA:**

- *1. De la muestra encuestada, se determino que en las Universidades privadas del medio Nacional y extranjeras, la herramienta digital mas estudiada y colocada dentro de los pensum académicos es:* 
	- o *AutoCad = 1er. Lugar*
	- o *Photoshop = 2do. Lugar*
	- o *Google SketchUp = 3er. Lugar*
- *2. De las herramientas que los estudiantes buscan para profundizar estudios por cuenta propia, están:*
	- o *AutoCad = 1er. Lugar*
	- o *3dsMax = 2do. Lugar*
	- o *Google SketchUp = 3er. Lugar*
	- o *VectorWorks = 4to. Lugar*
- *3. De las herramientas que tanto estudiantes como profesionales utilizan para desarrollar sus proyectos académicos o reales, están:*
	- o *AutoCad = 1er. Lugar*
	- o *3dsMax = 2do. Lugar*

- o *Google SketchUp = 3er. Lugar*
- o *VectorWorks = 4to. Lugar*

*De los resultados que se obtuvieron se determino que existen tres herramientas que por excelencia se imparten en casas de estudios privadas nacionales y extranjeras, son las que buscan tanto estudiantes como profesionales para profundizar en sus estudios, y son las más*

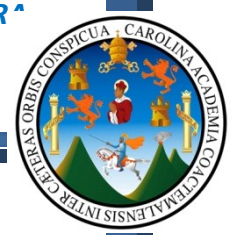

*utilizadas en el campo laboral profesional, siendo estas: AutoCad, Google SketchUp, VectorWorks, 3dsMax y Photoshop.*

*Basándose en el Objetivo primordial de este documento de apoyo, el cual es: "GENERAR UN PROCESO SENCILLO Y DE FACIL COMPRENSIÓN PARA LA GENERACIÓN DE UNA PRESENTACIÓN ARQUITECTÓNICA", se han seleccionado tres herramientas para el estudio en este documento de apoyo, siendo las siguientes:*

- o *Autodesk AutoCad 2010*
- o *Google SketchUp 8 + Vray*
- o *VectorWorks 2008*

*Estas herramientas se han complementado con el estudio de dos herramientas más, que por experiencia propia y la versatilidad que ofrecen en el proceso de diseño fueron seleccionadas, estas son:*

- o *Autodesk SketchBook pro 2010*
- o *Autodesk Impression 3*

**1.3.5 - El orden de estudio será:**

- *1. SketchBook pro 2010: Herramienta que nos servirá para diseñar a mano alzada haciendo uso de una "Pen Tablet"*
- *2. Autodesk AutoCad 2010: Herramienta de dibujo Vectorial que nos será de utilidad para dibujar con medidas reales, el diseño anteriormente elaborado en SketchBook pro 2010*
- *3. Autodesk Impression 3: Herramienta de presentación Arquitectónica 2D, la cual nos será de utilidad para la presentación de planos pintados con efectos de acuarela, marcador, crayones y demás.*
- *4. Google SketchUp 8 + Vray: Herramienta de dibujo vectorial tridimensional que nos será de utilidad para el levantado del volumen en 3D.*
- *5. VectorWorks 2008: Herramienta de dibujo Vectorial que nos será de utilidad para dibujar con medidas reales, el diseño anteriormente elaborado en SketchBook pro 2010*
## **CONCLUSIONES Y SUGERENCIAS:**

- Debido al alto porcentaje de estudiantes con carreras de nivel diversificado, siendo estos el 51% de estudiantes de la muestra evaluada, se entiende que los conocimientos al ingresar a la facultad de Arquitectura no están a nivel con relación a los estudiantes con carreras de "Dibujo de Construcción", lo cual genera que existan diferencias que beneficien a los dibujantes y en inicios de la carrera el estudiantes con carreras sin relación a la Arquitectura deba esforzarse un poco mas; Por lo que se recomienda diseñar una red curricular que incluya cursos de Diseño y Dibujo digital desde el inicio de la carrera, con el afán de nivelar las posibles diferencias existentes en los estudiantes, y que del mismo modo se empiece a explotar dichas herramientas.
- El iniciar con el estudio de estas herramientas, no significa iniciar con la presentación de trabajos a computadora dentro de las asignaturas de expresión grafica, pues si no existe el fundamento teórico y la capacidad y habilidad de solventar problemas de diseño a mano alzada, de nada sirve estar en capacidad de presentar a computadora, pues hasta que exista la "Experiencia vivencial", en los trabajos manuales, se sabrá realmente lo que está haciendo; aunque por proceso evolutivo de las actuales tecnologías, se hará necesario no profundizar demasiado tiempo en estas áreas y explotar mas las herramientas digitales.
- Hoy en día vemos el crecimiento de las tecnologías a una velocidad tan rápida en recurso tecnológico como en oportunidades de negociación y desarrollo de proyectos, por tal motivo el estudiante debe por cuenta propia buscar los medios de capacitación en el campo digital, dedicar el tiempo adecuado y explotar estas herramientas, es de entender que el paso por la Facultad de Arquitectura, no debe ser superficial y debe ser el que forma nuestras vidas en valores y virtudes que harán el día de mañana un profesional competente, por lo que, independientemente de si nuestra casa de estudios ofrece las oportunidades para desarrollar las capacidades del estudiante en estas áreas digitales, será el mismo estudiante que tiene que estar al día en la tecnología.
- ES POR ESTO Y PRODUCTO DEL ESTUDIO REALIZADO, QUE SE DETERMINO DESARROLLAR ESTE APORTE A LA COMUNIDAD ESTUDIANTIL Y PROFESIONAL DE LA FACULTAD DE ARQUITECTURA, PUES COMO BIEN ES SABIDO, LOS CURSOS PARTICULARES, EN OCASIONES PODRAN SER COSTOSOS Y LOS RESULTADOS AL FINALIZAR NO SERAN

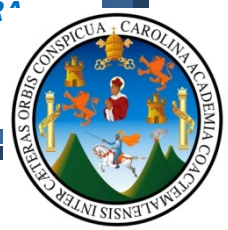

DE SATISFACCION DE LOS PARTICIPANTES, POR LO QUE ESTE APORTE BUSCA GENERAR EL INTERES POR LA ACTUALIZACION CONSTANTE DE ALUMNOS Y CATEDRATICOS DE LA FACULTAD DE ARQUITECTURA.

- En este documento de apoyo se han desarrollado dos propuestas concretas a la administración de nuestra Facultad, siendo estas las siguientes:
- La readecuación de la actual red curricular mezclando los actuales cursos de expresión grafica con cursos de diseño y manufactura digital, así por ejemplo en los cursos de topografía, se ha propuesto que el estudiante, al finalizar el curso este en capacidad de desarrollar sus propuestas tanto a mano como a computadora con la herramienta digital AutoCAD Civil 3D, herramienta que le permitirá al estudiante aplicar los conocimientos adquiridos en un proceso a mano, y representarlos dentro de un computador, permitiendo que el mismo pueda calcular volumen de terreno en cortes y rellenos para el diseño de plataformas, y demás aplicaciones que posee esta aplicación; dicha propuesta a la red curricular podrán estudiarla en el Anexo 01 Titulado **Análisis comparativo de las redes curriculares** de las Universidades privadas y extrajeras con la red curricular de nuestra casa de estudios.
- Al mismo tiempo se realizo la propuesta de la compra de equipo adecuado para la instalación de los laboratorios de computo de la Facultad de Arquitectura, tomando en cuenta que dentro de esta propuesta se aclara que el equipo a adquirir no deberá ser un equipo sencillo sino que más bien se propuso la adquisición de "Estaciones de Trabajo" para la generación de 2 "Granjas de Render", (Una para cada salón propuesto; 2 salones), y al mismo tiempo dichas estaciones de trabajo se mesclaran con la adquisición de equipo de computo más sencillo, pero no de potencia más baja, pues la idea principal es que existan 2 salones de computo con 20 Estaciones de Trabajo y 20 computadoras normales y de esta forma poseer 2 salones de computación con 40 computadoras cada uno; dicha propuesta a la compra del equipo de computo podrán estudiarla dentro del capítulo No. 03 encontrando del mismo modo un análisis de estudio de mercado con respecto a las herramientas más conocidas en el mercado, y determinando los costos de las mismas, dicha información podrán estudiarla dentro del *ANEXO 3* de este documento.

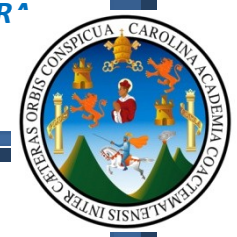

- Del mismo modo dentro del *ANEXO 2* podrán encontrar la encuesta digital divulgada vía redes sociales y correos electrónicos a profesionales de Universidades Nacionales e Internacionales; dicha encuesta pretende determinar los cursos digitales estudiados en casas de estudios privadas nacionales e internacionales, y del mismo modo determinar las herramientas más utilizadas por los estudiantes durante su proceso formativo y las herramientas utilizadas por profesionales en su vida profesional.
- Por el proceso evolutivo de las tecnologías, se hace necesario que la facultad, se encuentre al día con respecto a este tema, desde las áreas computacionales hasta llegar a pensar en laboratorios de simulación computarizada de instalaciones y estructuras.
- Es necesario empezar a ver a la tecnología como oportunidades más que únicamente herramientas, pues si bien es cierto que agilizan y mejoran la calidad de presentación, hoy en día en países de primer mundo, estas tecnologías son la base del diseño.

*Veamos ahora, producto de esta investigación, dos propuestas a la facultad de Arquitectura de la Universidad de San Carlos de Guatemala.*

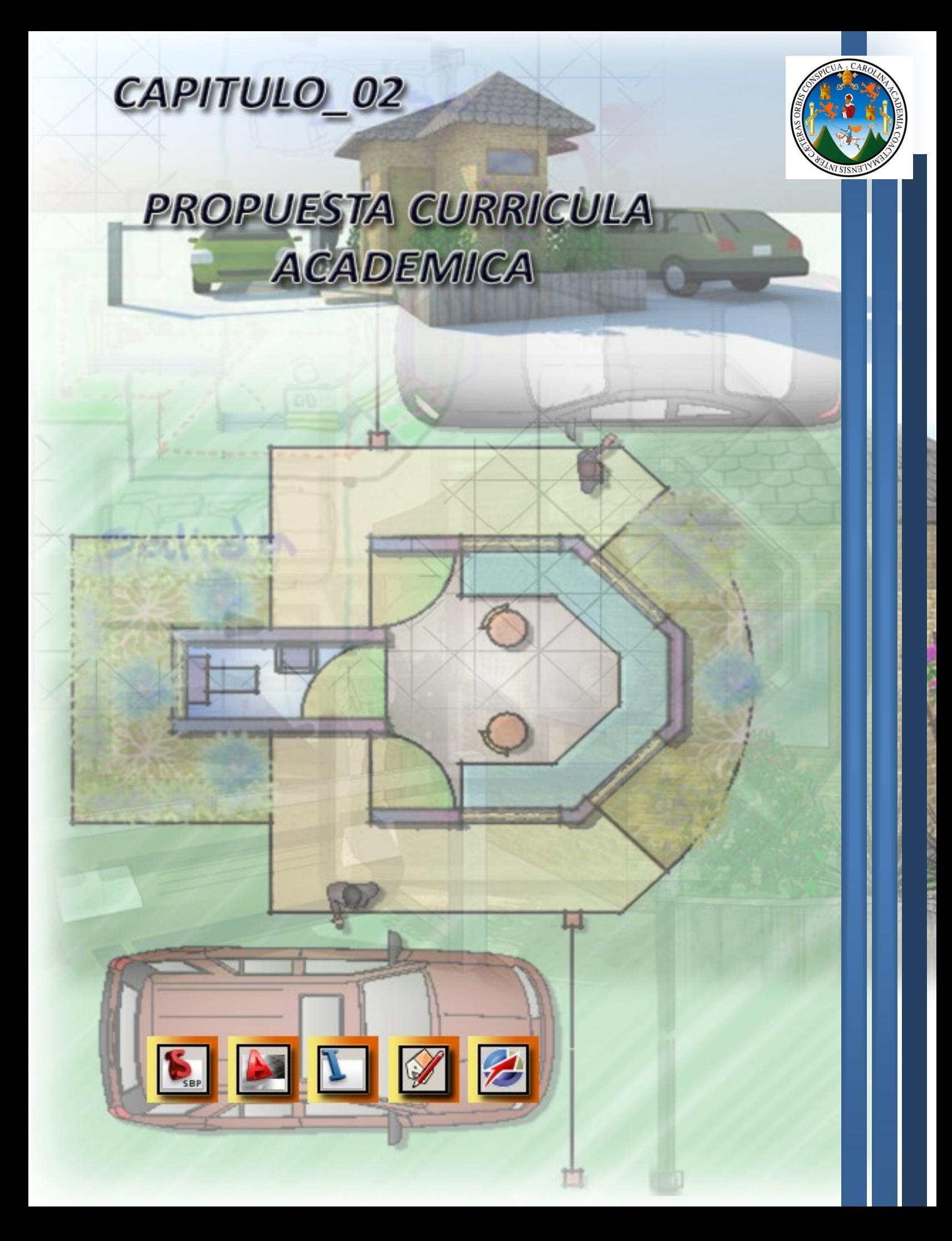

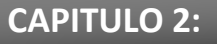

# **2.1 PROPUESTA DE READECUACIÓN DE LA RED CURRICULAR DE LA FACULTAD DE ARQUITECTURA:**

Ahora bien, luego del análisis comparativo de las redes curriculares de universidades del medio nacional y algunas internacionales, (Anexo\_01) determinamos que se hace necesario actualizar nuestra red curricular y cuando menos incluir los sistemas digitales como cursos "Electivos", vamos a proceder a la presentación de una propuesta de re-adecuación a nuestra red curricular, tomando en cuenta que esta propuesta no persigue eliminar ningún curso de la actual red, sino mas bien fortalecer los conocimientos adquiridos en cursos específicos con el estudio de herramientas digitales, brindando a los estudiantes la oportunidad de presentar proyectos tanto a mano como a computadora, y así generar en el estudiante el deseo por el aprendizaje de estas tecnologías.

De las herramientas propuestas dentro de la readecuación curricular, las mismas fueron propuestas según su aplicación, así por ejemplo en los cursos técnicos de topografía, se propone el estudio de AutoCad Civil 3D, para lograr visualizar los conceptos adquiridos en el curso y aplicarlos en un proceso a mano como a computadora, por lo que se propone adecuar 18 herramientas digitales a los cursos técnicos de la red, siendo estos los siguientes:

- Autodesk AutoCad Autodesk 3Ds Max
- 
- 
- 
- 
- Autodesk AutoCad Plant 3D Autodesk AutoCad Electrical
- Microsoft Project Autodesk AutoCad Structure
- Autodesk Quantity Takeoff Autodesk Map 3D
- ArGis

• Autodesk Maya Adobe After effects • Adobe Flash Autodesk Impression • Google SketchUp Google SketchUp + Vray Adobe Photoshop Autodesk AutoCad Civil 3D

Debemos tener presente que esta es una propuesta según la descripción investigada para cada herramienta, es de entender que este listado de aplicaciones podrá variar según las opiniones de personas con experiencia en áreas especificas de estudios técnicos, así por ejemplo en las áreas de estructuras existen aplicación que posiblemente sean más completas a la herramienta aquí propuesta, pero no debemos perder de vista que el objetivo principal es que el estudiante adquiera el concepto de los estudios realizados, mas no profundizar demasiado en un tema determinado, ya será por decisión propia del estudiante, si este desea profundizar en una especialización que sea de su agrado.

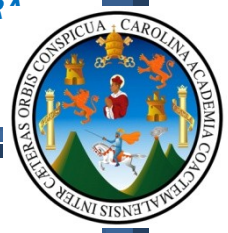

Del mismo modo debemos establecer que los actuales cursos existentes deberán ceder una determinada cantidad de horas para la implementación de estas herramientas, por lo que proponemos la siguiente cantidad de horas por herramienta estudiada:

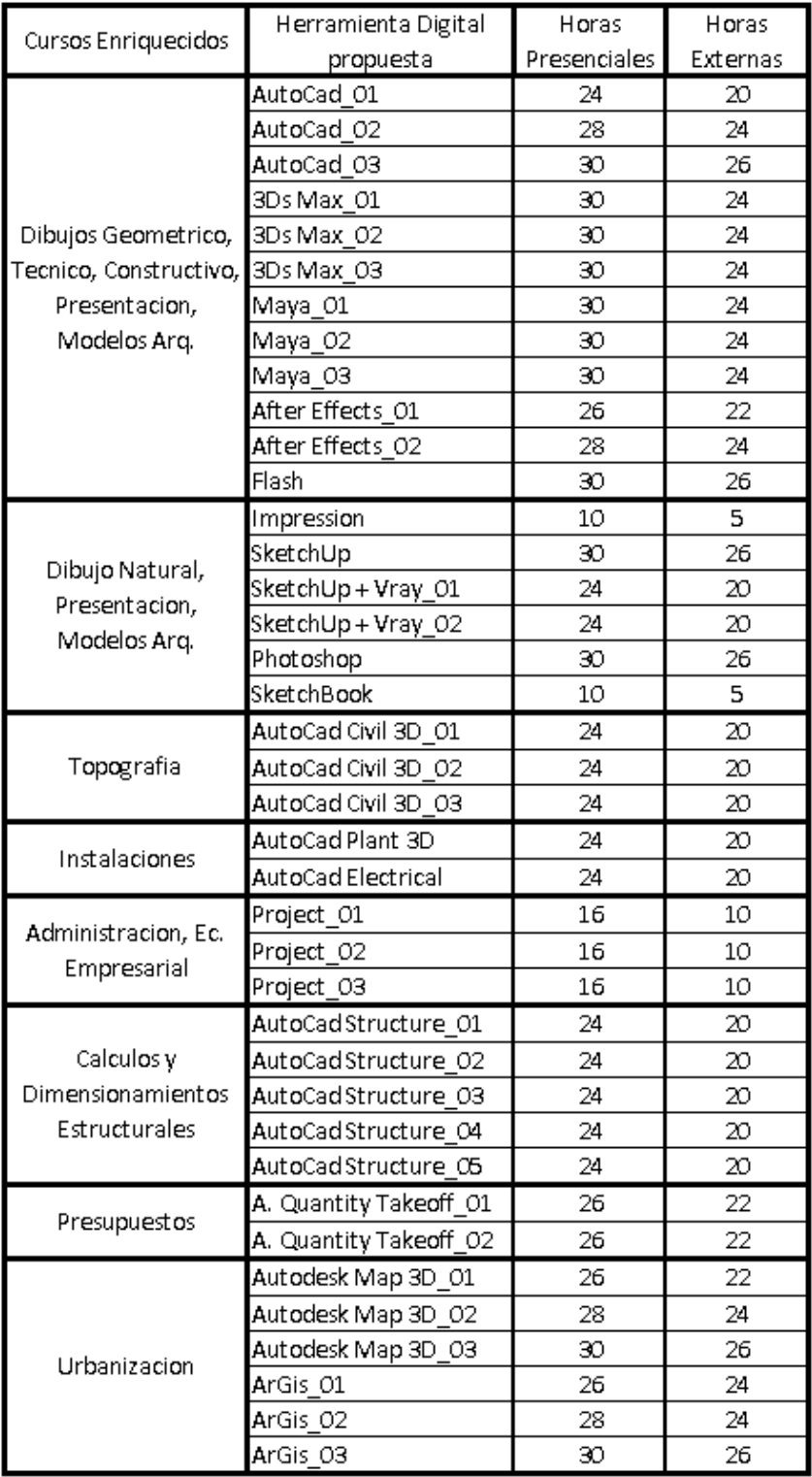

# **PROPUESTA DE LA RED CURRICULAR DE ARQUITECTURA:**

*ARQUITECTONICO*

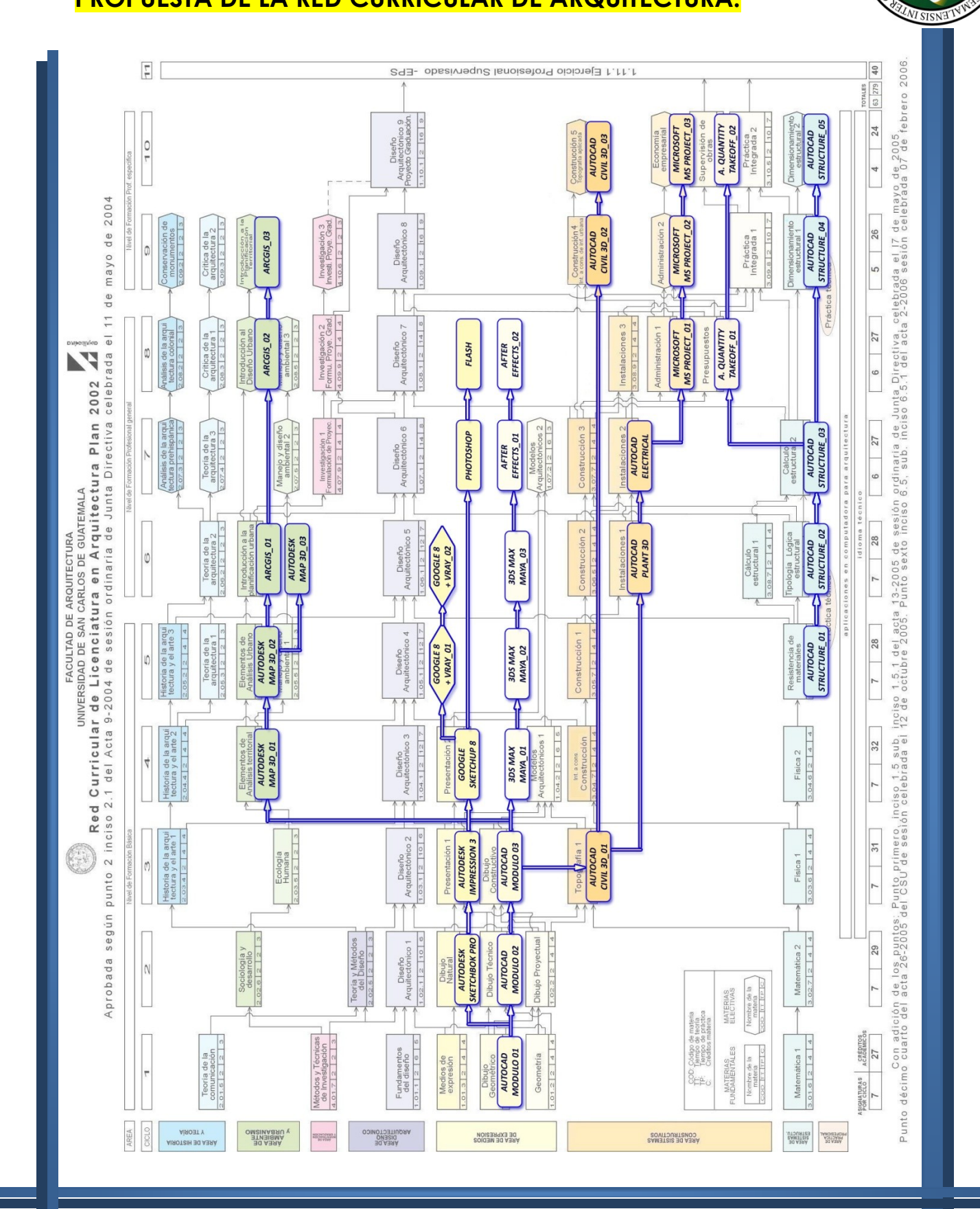

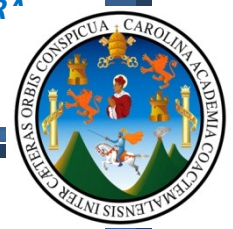

Debemos tomar en cuenta lo siguiente para el caso de la propuesta anteriormente expuesta, dentro de la misma se describen cursos muy específicos destinados a áreas técnicas que implican estudios profundos antes de iniciarse en el desarrollo de proyectos dentro de los sistemas digitales, tal es el caso de la línea de estructuras, en la cual se propone 5 cursos de **AutoCAD Structure**:

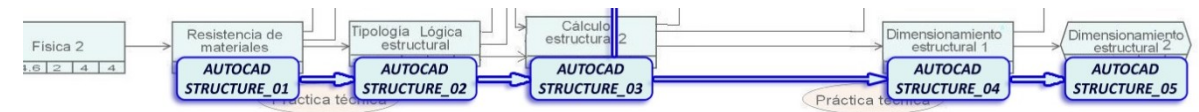

en este caso sabemos que cada curso cuenta con una base para el estudio de situaciones o problemas específicos, por lo que la idea principal, no es utilizar esta herramienta al 100% sino mas bien aplicar lo estudiado en estos cursos, que considero podrían ayudar a la comprensión de los fenómenos estructurales que sufren las edificaciones al estar sometidas a esfuerzos por cargas vivas, muertas, vientos, sismos y demás, y de esta manera no caer en los diseños "Construidos en el aire".

Esto mismo sucede en el caso de la topografía, pues en el caso del Arquitecto buscamos realizar configuración de curvas de nivel, plataformas, cortes, rellenos, pendientes y propuestas concretas de modificación del sitio inclinado sin llegar a la necesidad de construir una maqueta física para comprender lo que está pasando, sobre el terreno; en este caso se proponen 3 cursos de **AutoCAD Civil 3D** para lograr lo anteriormente expuesto.

Por último dentro de la misma propuesta existe una línea dedicada a 2 programas, siendo estos **3ds Max y Maya** los cuales buscan generar en el estudiante la capacidad de realizar presentación Arquitectónicas con alta calidad e inducirlo en el campo de la animación virtual para generar recorridos virtuales interesantes, agregando por ultimo efectos especiales con **After Effects**

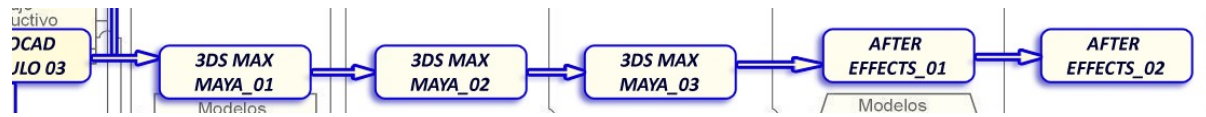

**Desde luego que serán las autoridades académicas de la Facultad de Arquitectura las que determinaran los cursos que sean establecidos como "Electivos y los fundamentales".**

**Ahora vamos a estudiar lo que el mercado ofrece con respecto a herramientas que existen hoy en día en el mercado, y determinar de esta manera que herramientas son las más adecuadas estudiar, tomando en cuenta que el estudio de una herramienta está estrechamente relacionado al gusto que el usuario perciba de la misma, pues no se trata de establecer que herramienta es mejor, sino mas bien analizar las oportunidades que cada una de esta ofrece, y que herramienta nos ayudara a facilitar nuestro trabajo con respecto a calidad y tiempo de producción.**

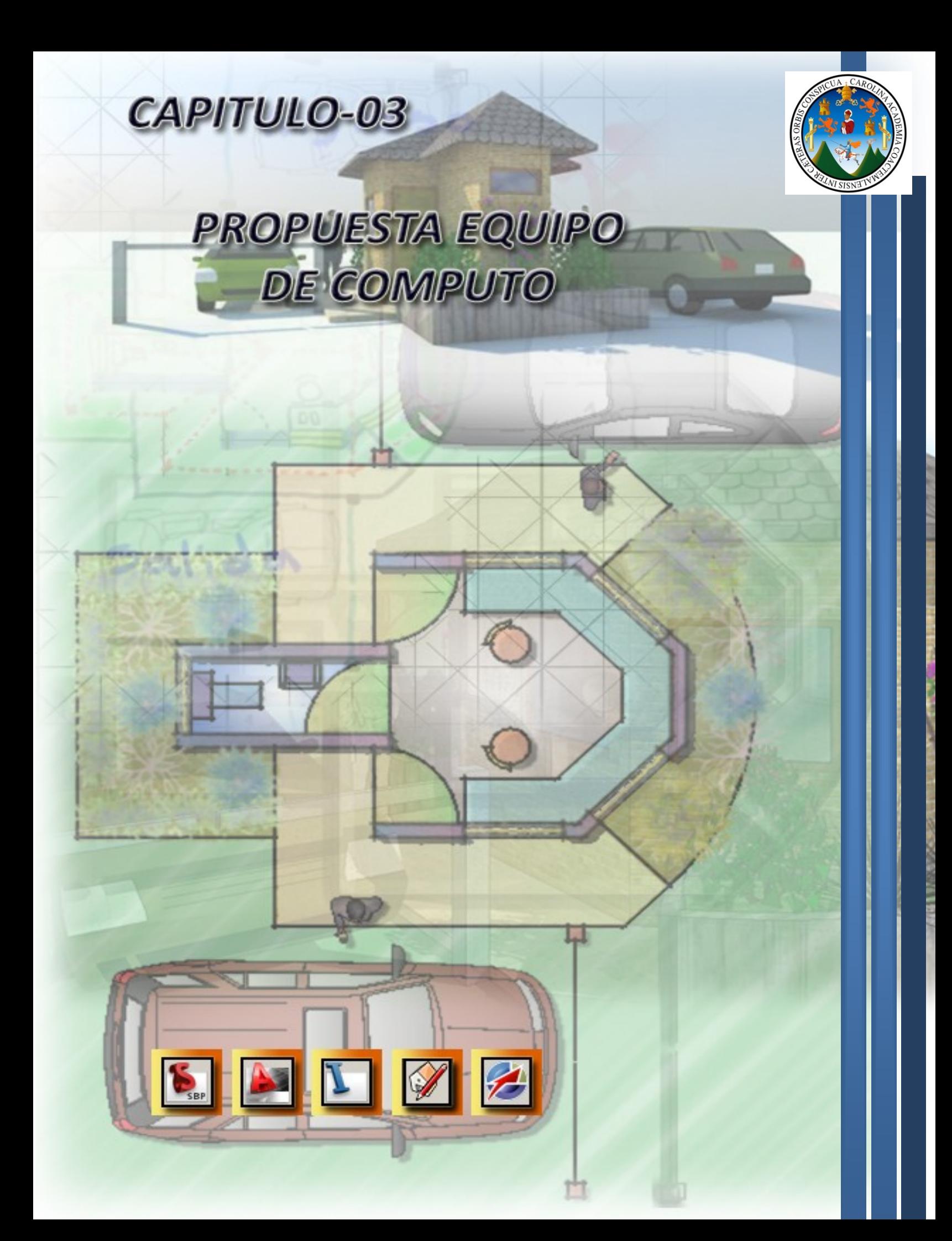

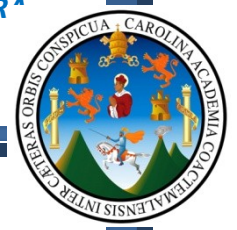

## **CAPITULO 3:**

# **3.1 PROPUESTA DE ADQUISICIÓN DE EQUIPO DE CÓMPUTO:**

Con el afán de seguir aportando ideas que ayuden de manera

productiva a nuestra casa de estudios, se consideró que la idea de laboratorios destinados a los sistemas digitales, no van únicamente en la adquisición de computadoras (De preferencia deberán ser Mac), sino que pensando en grande y a futuro pensar en la adquisición de una "Granja de Render", la cual ayudaría a que el estudiante cuente con equipo de primera a su disposición y desarrollar sus propuestas Arquitectónicas.

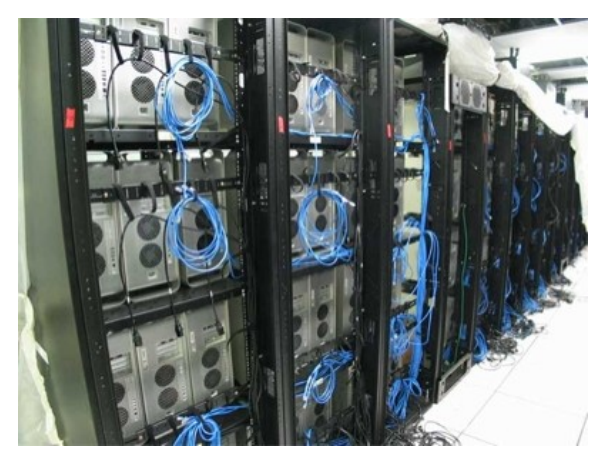

#### **Vamos a definir que es una Granja de Render (Render Farm):**

Una render farm, o en [español](http://es.wikipedia.org/wiki/Idioma_espa%C3%B1ol), granja de render es una agrupación de varias [computadoras](http://es.wikipedia.org/wiki/Computadora) repartiéndose el trabajo de renderizar las [imágenes](http://es.wikipedia.org/wiki/Imagen) o animaciones realizadas con un programa [tridimensional](http://es.wikipedia.org/w/index.php?title=Edici%C3%B3n_3D&action=edit&redlink=1) como [K-3D](http://es.wikipedia.org/wiki/K-3D) cuya interfaz y desarrollo está basado en el standard [Renderman,](http://es.wikipedia.org/wiki/Renderman) [Blender,](http://es.wikipedia.org/wiki/Blender) el cual tiene su propio motor de animaciones o interconectividad con el standard [Renderman,](http://es.wikipedia.org/wiki/Renderman) [3D](http://es.wikipedia.org/w/index.php?title=3D_Studio&action=edit&redlink=1)  [Studio,](http://es.wikipedia.org/w/index.php?title=3D_Studio&action=edit&redlink=1) [Cinema4D](http://es.wikipedia.org/w/index.php?title=Cinema4D&action=edit&redlink=1) o [Maya.](http://es.wikipedia.org/wiki/Maya_(programa))

# **CARACTERÍSTICAS:**

Las imágenes de una película de animación o de un cortometraje poseén varios [frames,](http://es.wikipedia.org/wiki/Frames) la sucesión de las mismas hacen la escena completa. Una granja de render divide el trabajo entre varios ordenadores para que el tiempo de [render](http://es.wikipedia.org/wiki/Render) sea el menor posible.

Esta es una práctica muy conocida en la industria del cine 3D y, es difícil imaginarse que una sola computadora pueda generar tantas imágenes por si sola sabiendo que cada frame (cuadro de animación) tarda 6 horas aproximadamente en generarse (casos como Pixar) y que para hacer un segundo de animación son necesarios 24, 25 o 30 frames. El tiempo de render es promedio, ya que en películas como [Los](http://es.wikipedia.org/wiki/Los_incre%C3%ADbles)  [increíbles](http://es.wikipedia.org/wiki/Los_incre%C3%ADbles) algunos frames tardaron hasta 90 horas en generarse.

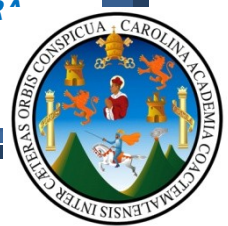

Una vez terminado el trabajo por el grupo de ordenadores que forman la granja normalmente ha de ser editado en un programa externo para su [postproducción.](http://es.wikipedia.org/wiki/Postproducci%C3%B3n) Existen algunos programas como Combustion o [Adobe After Effects](http://es.wikipedia.org/wiki/Adobe_After_Effects) que son populares dentro del mundo de la edición de video.<sup>1</sup>

**Entonces básicamente lo que debemos tener claro es que los mismos laboratorios que se adquieran para la facultad de Arquitectura funcionaran como la granja de render, tomando en cuenta que el equipo a adquirirse deberá ser cuando menos "Estaciones de Trabajo" de alto poder en lo que respecta al Hardware, logrando de esta manera que el equipo no se des actualice de forma rápida, ya que una estación de trabajo permite mayores cantidades de memoria Ram y Video y del mismo modo, en el momento de generar una animación Arquitectónica de un proyecto, no será necesario tiempos de render muy elevados y al mismo tiempo lograremos que los estudiantes y catedráticos utilicen estas herramientas y posean una mejor calidad de presentación y del discurso Arquitectónico.**

Entonces vamos a generar la propuesta del tipo de computadoras a utilizar dentro de los laboratorios de cómputo de la facultad:

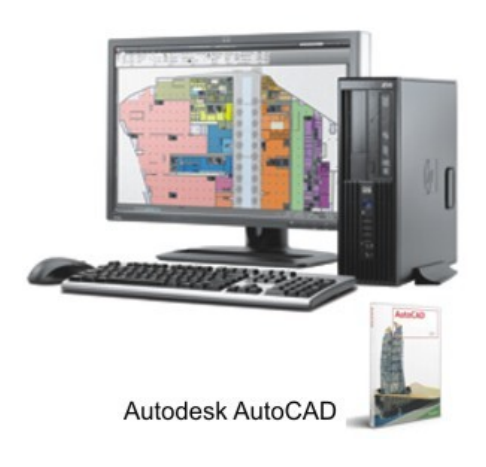

- Windows® 7 Professional original 64 bit
- Procesador Intel® Xeon® Quad-Core X3470

(2,93 GHz, 8 MB de caché, memoria de 1333 MHz)

- RAM sin búfer ECC DDR3 8 GB, 1333 MHz
- Unidad SATA de DVD-/+RW SuperMulti
- Interfaz de red Intel 82578 DM integrada
- Certificación Autodesk AutoCAD
- Kit de localización HP Z200

 **COSTO: Q19397.80<sup>2</sup> (WORK STATION = ESTACION DE TRABAJO)**

 $\overline{a}$ 

**\_\_\_\_\_\_\_\_\_\_\_\_\_\_\_\_\_\_\_\_\_\_\_\_\_\_\_\_\_\_\_\_\_\_\_\_\_\_\_\_\_\_\_\_\_\_\_\_\_\_\_\_\_\_\_\_\_\_\_\_\_\_\_\_\_\_\_\_\_\_\_\_\_**

<sup>1</sup> [http://es.wikipedia.org/wiki/Render\\_farm](http://es.wikipedia.org/wiki/Render_farm)

<sup>&</sup>lt;sup>2</sup> <https://www.promocionesbancarias.com.mx/Store/Online?action=product&show=235> <http://www.xe.com/ucc/convert/?Amount=28998&From=MXN&To=GTQ> <sup>7</sup>http://www.elytegt.com/productos/product info.php?cPath=32&products id=733&osCsid=a6a6d4e0edade5 [c52edc25adf0e1e5c5](http://www.elytegt.com/productos/product_info.php?cPath=32&products_id=733&osCsid=a6a6d4e0edade5c52edc25adf0e1e5c5)

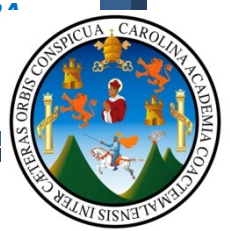

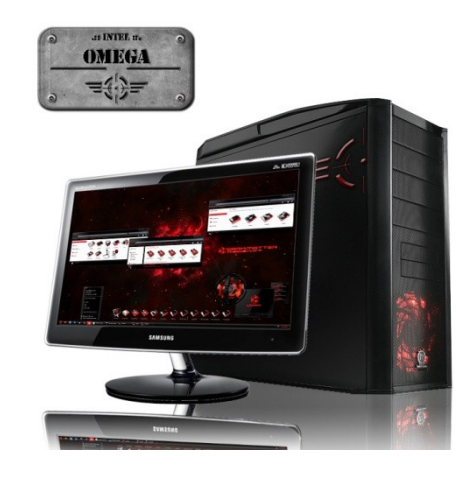

• Procesador Intel Core i7 2600K / 3.4 GHz

- LGA1155

- Motherboard Gigabyte GA-H67MA-UD2H-B3
- 2GB Kingston DDR3
- HD Seagate 500GB SATA II 7200RPM
- VGA XFX GeForce 210 512MB
- Case Thermaltake V4 + PSU TR2 450W
- Unidad Super Multi
- Combo GENIUS Teclado y Mouse Óptico

C110

- APC Back-UPS ES 550VA
- Monitor SAMSUNG BX1931N 18.5" LED 16:9
- 110v Amplified SpeakersLector de Memorias
- Sistema Operativo Win7 Home Premium

## **COSTO: Q9785.00<sup>3</sup> (COMPUTADORA NORMAL)**

La razon principal por la que se proponen 2 tipos de computadoras, es porque la idea es generar 2 salones de computo distribuidos de la siguiente manera:

- 40 Computadoras
	- o 20 Estaciones de Trabajo + 20 computadoras normales
- 1 Computadora normal para el instructor
- 1 Cañonera
- 41 Escritorios para computadoras
- 41 Sillas

 $\overline{a}$ 

Equipo de red para conectar entre si las computadoras

### **3.2- COSTO TOTAL POR 1 SALON DE CÓMPUTO DE 41 COMPUTADORAS**

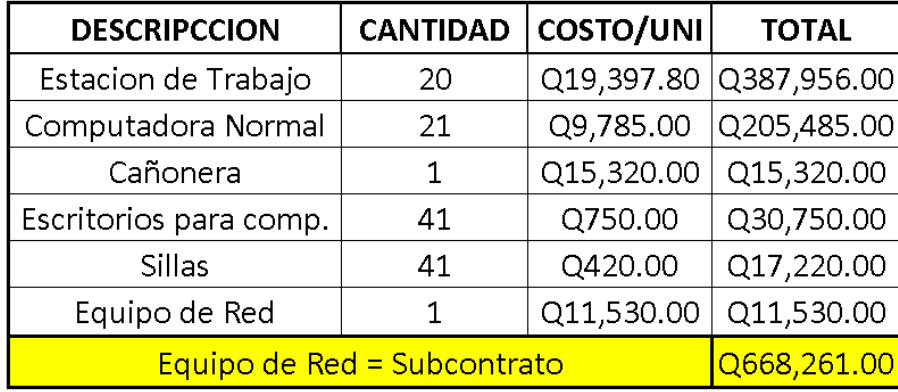

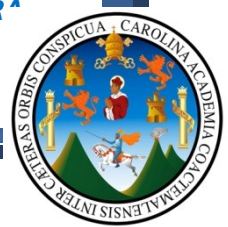

Este seria el caso ideal para la habilitacion de laboratorios de computo dentro de la facultad de Arquitectura, tomando en cuenta que un salon como este facilmente puede solventar las necesidades de los usuarios por un tiempo aproximado de 20 años, haciendo la aclaracion que deberá contar con mantenimiento y actualización de software, de ser necesario el equipo requerirá un maximo de una actualizacion de hardware para aumentar la potencia de las estaciones de trabajo, lo cual se evaluará en su respectivo momento.

Con esto contariamos con una granja de render en un salon de computo, dotado al mismo tiempo para dar clases y generar animaciones Arquitectonicas.

Por otro lado, es de tener claro y muy presente que una de las premisas en nuestra casa de estudios, es la falta de recursos, por lo que posiblemente un tiempo de duracion de 20 años podra parecer corto contra una inversion bastante alta, pero aunque todos sabemos que la academia dentro de la Universidad de San Carlos es, y mas importante aun deber ser **GRATUITA**, considero oportuno hacer conciencia en los estudiantes y catedraticos en el cuidado del equipo, y una forma de hacer que los usuarios de dicho salon se sientan identificados en el cuidado y mantenimiento es cobrar una minima parte por el uso de los mismos, a su vez hacer firmar un documento de responsabilidad y compromiso tanto a estudiantes como a catedraticos para que todo posible daño a sucitarse, sea reparado o repuesto por la o las personas encargadas, entonces seguramente se hara necesaria la redacción y distribución de un reglamento de uso de los laboratorios de computo; por ultimo es necesario que las autoridades tengan clara la idea de un **MANTENIMIENTO PREVENTIVO,** asi evitar costos de reparación que seran mas elevados.

Por ultimo, otra posible técnica de mantenimiento y conservación en buen estado de los laboratorios de computo es, que en el momento de que un estudiante o catedratico necesiten desarrollar una animación virtual de un proyecto particular con fines lucrativos para el mismo, se cobre un valor simbolico lo cual debera ir a una cuenta exclusiva para el cuidado y mantenimiento del mismo; y de la misma manera podran seguir surgiendo ideas para que estos laboratorios se cuiden y solventen las actuales necesidades de una mundo y una educacion glovalizada, y cumplir con lo que el mundo necesita hoy en dia.

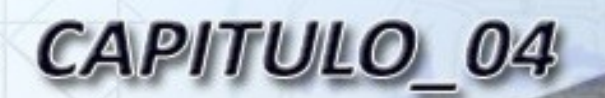

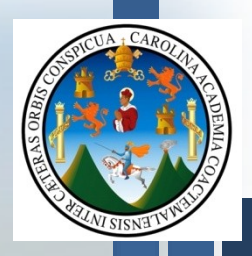

# PROPUESTA COSTO DE **IMAGEN RENDERIZADA**

 $\heartsuit$ 

Z

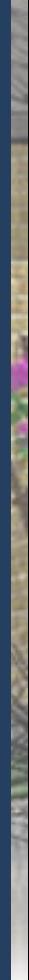

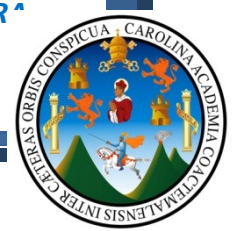

# **CAPITULO 4:**

# *4.1 - COSTO DE UNA IMAGEN RENDERIZADA EN EL MADIO NACIONAL*

Bien, como ya pudimos darnos cuenta el costo de las herramientas que hoy en día se encuentran disponibles en mercado, es un costo bastante elevado, por lo que debemos establecer cuanto puede llegar a costar una presentación 3D, tomando en cuenta varios factores que serán determinantes para establecer un costo final del producto:

- **Equipo Físico** (Todo el equipo de Hardware con el que se cuente).
- **Programas y aplicaciones** (Software, costo anteriormente descrito).
- **Estudio y aprendizajes de las herramientas** (El que se ha adquirido con el tiempo, cuanto se ha invertido en tiempo y dinero para la adquisición de conocimientos).
- **Dominio de las herramientas** (Aquel que esté en mayor capacidad de dominio de una herramienta, podrá cobrar un costo más elevado).
- **Local, luz, tinta y demás** insumos necesarios para desarrollar la presentación.
- **Resolución de la foto a entregar** (A más tamaño de la fotografía, será necesaria más resolución del Render; para lograr una buena calidad de imagen, por lo tanto más tiempo de Render).
	- o Debemos tener en cuenta que el tamaño físico de una fotografía, nada tiene que ver con la resolución de la misma, ya que se puede tener una fotografía de 4" X 6" con baja o alta resolución de imagen, pues lo que termina afectando el proceso de renderizado de una imagen es la resolución, y efectivamente a mas resolución de imagen más tamaño "Digital", aunque se podrá imprimir esta imagen a un tamaño pequeño o grande; Entonces para hacernos una idea del tamaño físico que obtendrá con **ALTA RESOLUCIÓN DE IMAGEN**, veamos estas definiciones y relaciones:

## **Widescreen** = Pantalla ancha<sup>1</sup>

La pantalla panorámica o ancha también es llamada por el término widescreen (del inglés wide screen, en español pantalla ancha) se refiere a cualquier **formato de imagen con [relación de aspecto](http://es.wikipedia.org/wiki/Relaci%C3%B3n_de_aspecto) mayor que 4:3** (Es decir 4 unidades de longitud y 3 de altura).

Ejemplo = Televisor 23" – Imagen en Alta Resolución = 1920px X 1080px (1920px de largo X 1080px de alto). Px = pixel

**Fullscreen** = Pantalla completa<sup>2</sup>

<sup>1</sup> http://es.wikipedia.org/wiki/Pantalla ancha

 $\overline{a}$ 

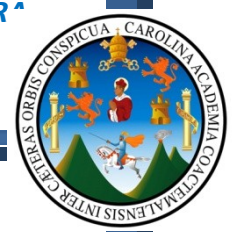

Pantalla completa, la imagen o el video, ocupa la pantalla por completo.

- Una pantalla de video que tiene una relación de aspecto de 4:3
- En la pantalla de televisión se dice "Esta película ha sido modificada desde su versión original, para ser ajustada a esta pantalla".

Entonces vamos a tomar como referencia una pantalla de televisor de 23" en widescreen, para realizar las siguientes relaciones:

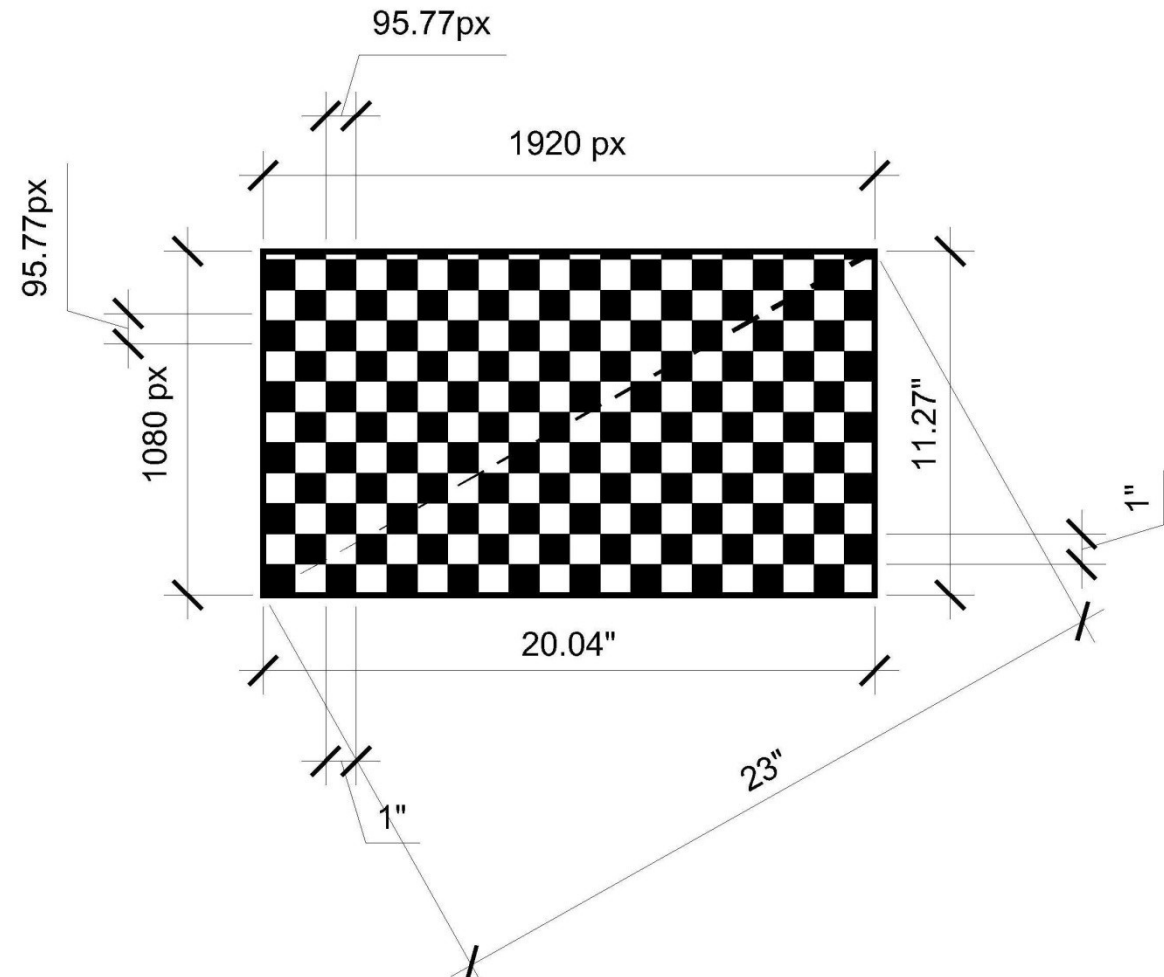

Analizando esta imagen podemos establecer que con una resolución alta, en una pulgada de longitud obtenemos aproximadamente 95 pixeles, esto aplica únicamente para imágenes en pantalla como la estudiada en este momento, pero que sucede cuando necesitamos imprimir, obviamente esto es variable ya que hoy en día las fotografías son impresas desde 150ppp (Puntos por pulgada = 150dpi = "Dots per inche") hasta 600dpi, por lo que también debemos tener muy claro la siguiente imagen:

1 <sup>2</sup> <http://en.wikipedia.org/wiki/Fullscreen>

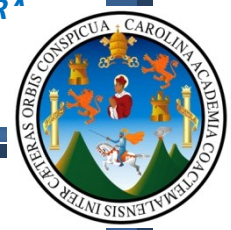

Una imagen de 10×10 pixeles de una pantalla de ordenador necesita

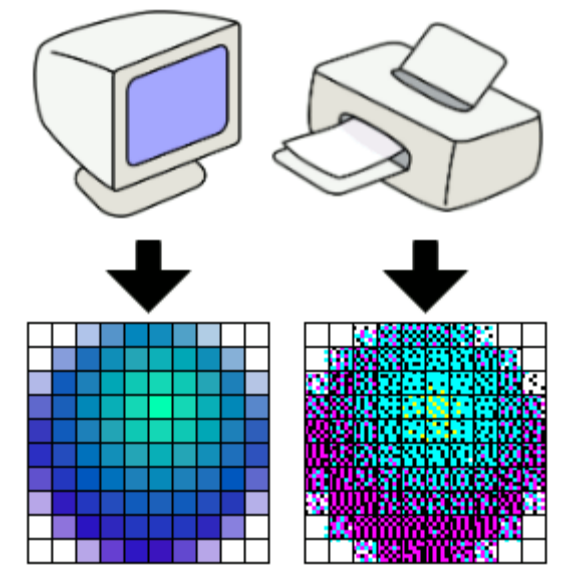

más de 10×10 puntos impresos para ser reproducido con fidelidad, debido a las limitaciones de tinta de las impresoras. 3

Por esta razón cuando tenemos una imagen digital, necesitamos una resolución<sup>4</sup> alta para obtener una imagen impresa con alta fidelidad.

#### Por ejemplo:

TENEMOS UN FORMATO A2 (59.4cm X 42.0cm que equivale a 23.38" X 16.57") Y DENTRO DE ESTE FORMATO NECESITAMOS COLOCAR UN RENDER QUE OCUPE LAS MISMAS MEDIDAS,

POR LO QUE VAMOS A DEFINIR CUANTOS PUNTOS POR PULGADAS DESEAMOS QUE IMPRIMA LA IMPRESORA: **300ppp = 300dpi**

Entonces simplemente multiplicamos la longitud por la resolución de impresión: **23.38" X 300ppp = 7015px** Hacemos exactamente lo mismo para obtener los pixeles del ancho del formato: **16.53" X 300ppp = 4960px** Al finalizar obtenemos una imagen digital del tamaño: **7015px X 4960px**

que equivale exactamente a una formato **A2.**

Claro está que estas operaciones, hoy en día los programas ya lo hacen dentro de sus guías de impresión, por lo que solamente debes indicar cuantos ppp necesitas y el tamaño final de la fotografía ya impresa, para que el programa calcule la cantidad de pixeles que deberá renderizar. Acá una imagen que ilustrará de mejor manera lo expuesto:

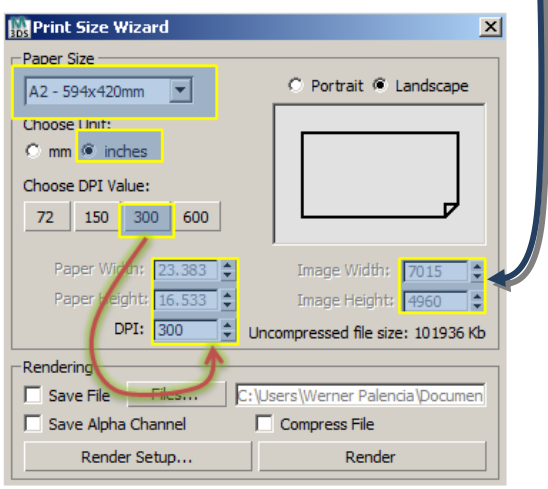

Ya que tenemos claro como establecer el tamaño de una imagen a renderizar, y

la calidad de la misma en ppp vamos a establecer una propuesta de

 $\overline{a}$ 

<sup>&</sup>lt;sup>3</sup> [http://es.wikipedia.org/wiki/Puntos\\_por\\_pulgada](http://es.wikipedia.org/wiki/Puntos_por_pulgada)

<sup>4</sup> La **resolución de una imagen** indica cuánto detalle puede observarse en esta. El término es comúnmente utilizado en relación a imágenes de [fotografía digital](http://es.wikipedia.org/wiki/Fotograf%C3%ADa_digital)

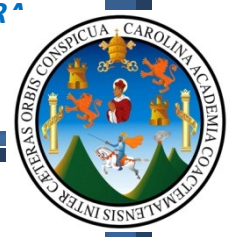

tabla de "ítems" de render a tomar en cuenta para llegar a un costo total, haciendo la aclaración que el proceso de renderizado está sujeto a la capacidad del equipo, pues entre más potente sea un equipo, en menos tiempo se generara una imagen renderizada.

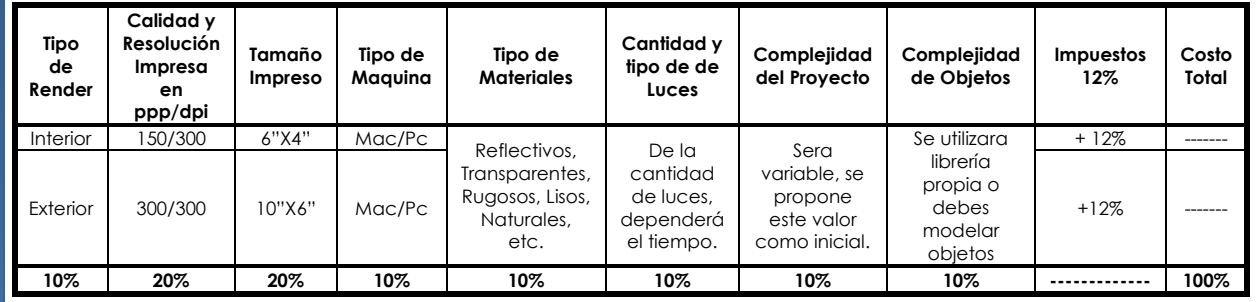

Vamos a colocar un ejemplo de cuanto cobrar:

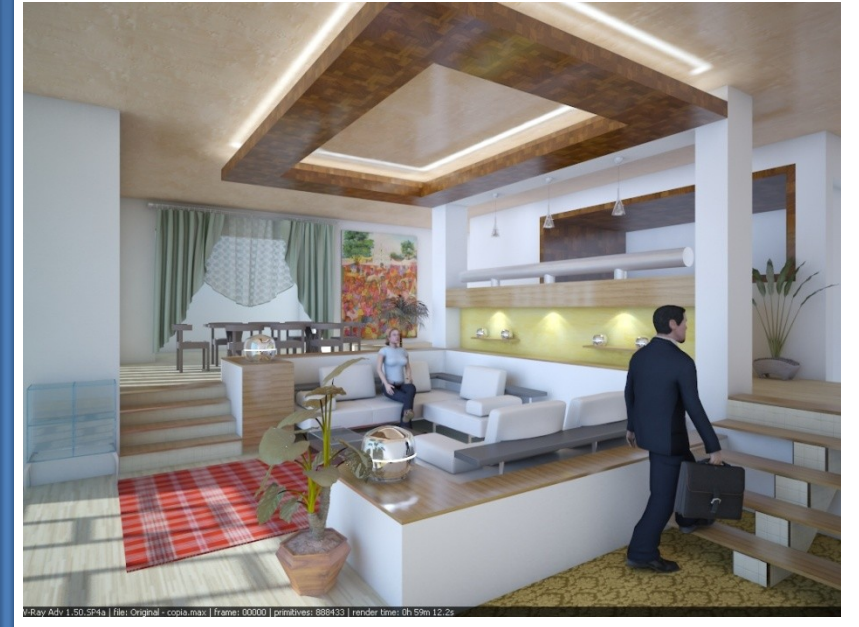

En el caso de la imagen tenemos que es de 1024X768 px con una resolución de 150ppp y aplicando librería de objetos propia.

Debemos tomas en cuenta también, el conocimiento del manejo de estas herramientas.

En el caso del tiempo de Render, se debe a la calidad de las configuraciones y al tipo de máquina.

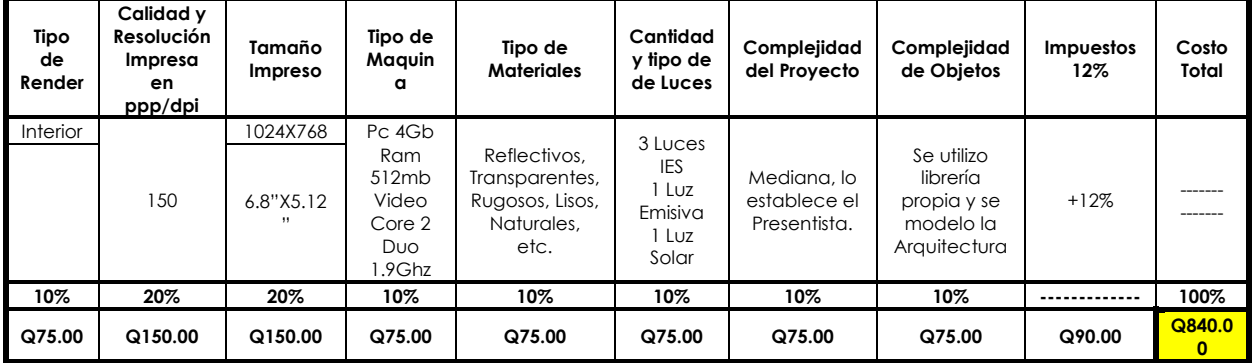

Claro está que el este costo se podrá reducir disminuyendo la calidad de impresión, el tipo de materiales, luces y la calidad de objetos utilizados.

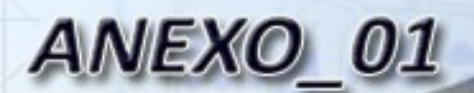

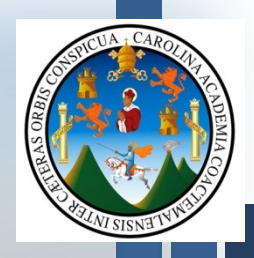

# ANÁLISIS COMPARATIVO **CURRICULA ACADEMICA**

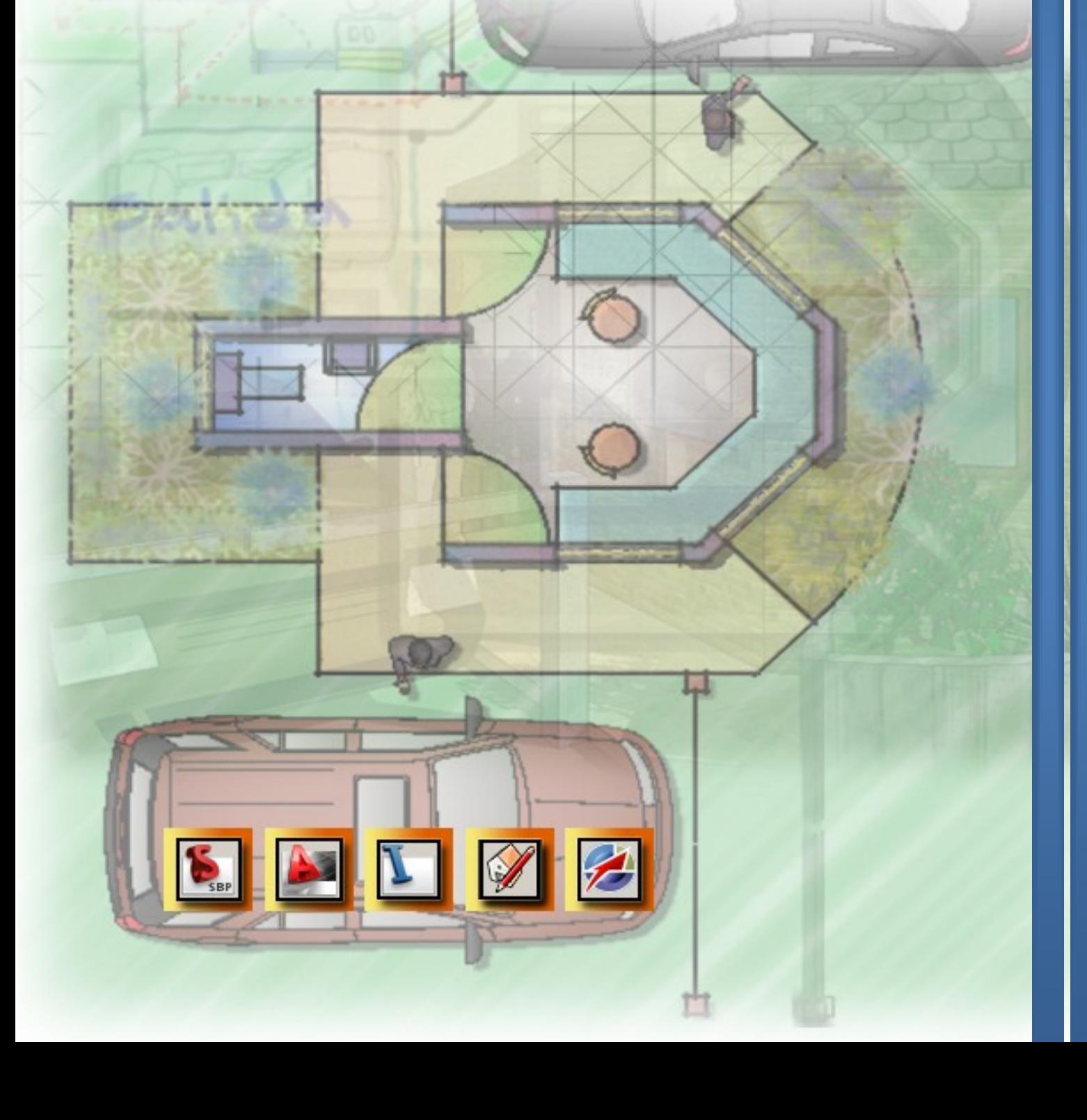

## **ANEXO 1:**

# **ANALISIS COMPARATIVO DE LA RED CURRICULAR DE ARQUITECTURA DE LA UNIVERSIDAD DE SAN CARLOS DE GUATEMALA:**

En la actual Red Curricular para la carrera de Arquitectura podemos encontrar que efectivamente se define un espacio destinado al estudio de las tecnologías de la computación, nombrado como **"Aplicaciones en computación para Arquitectura",** a lo cual sabemos todos que cuando menos existe una idea de que es necesario que el estudiante de esta carrera profundice en estos temas.

Aunque todos sabemos que nuestra casa de estudios deja de lado estas aplicaciones y ni siquiera son un curso de carácter electivo sin preocuparse por brindar al estudiante laboratorios dignos y capaces para desarrollar proyectos de Arquitectura como hoy en día se desarrollan en países de primer mundo y mucho menos se toma en cuenta que muchos de los estudiantes posiblemente ni siquiera cuentan con el recurso económico para adquirir un equipo de computo que solvente las necesidades tecnológicas que se le presentan durante su proceso formativo.

Para todo aquel que posee conocimiento en estas áreas, se sabe que una presentación Arquitectónica con calidad y competente a nivel internacional, dura cuando menos una hora en su proceso de Render (Lo cual está sujeto a la capacidad del equipo) y si quisiéramos realizar una animación virtual con las mismas características se debe tomar en cuenta que para un segundo de video se requiere como mínimo 30 imágenes; es decir 30 Render, cada uno de 1 hora de proceso, dando un total de 30 horas para un segundo de video; claro está que esto podemos reducirlo con varias configuraciones de los programas y también podemos hacer que un laboratorio completo de computadoras, se dediquen a realizar una animación, lo cual reduce significativamente estos tiempos, pero la pregunta a fin de cuentas es: ¿Cuántos catedráticos y estudiantes de la facultad manejan y más importante aun dominan estos términos?, como ya ha quedado claro en la encuesta desarrollada, son pocos, pero lo más preocupante de todo es que nuestra casa de estudios es la que posee más de 300 años de dedicarse a la formación de profesionales y nuestra Facultad ya con más de 50 años de dedicarse a lo mismo, y si nos basamos en el principio que dice: "La educación y formación debe ser constante, repetitiva y **ACTUALIZADA**", para que el profesional graduado cuente con las herramientas necesarias para desenvolverse en un mundo globalizado, se hace necesaria la pronta actualización de nuestra red curricular y abordar este tema de manera seria, responsable y con visión de futuro, pues junto con medicina y otras carreras de la Universidad, contamos con la suerte de poder proyectar nuestros servicios al extranjero, pero para esto

necesitamos ser profesionales competentes y capaces de desarrollar proyectos de manera eficaz y eficientemente.

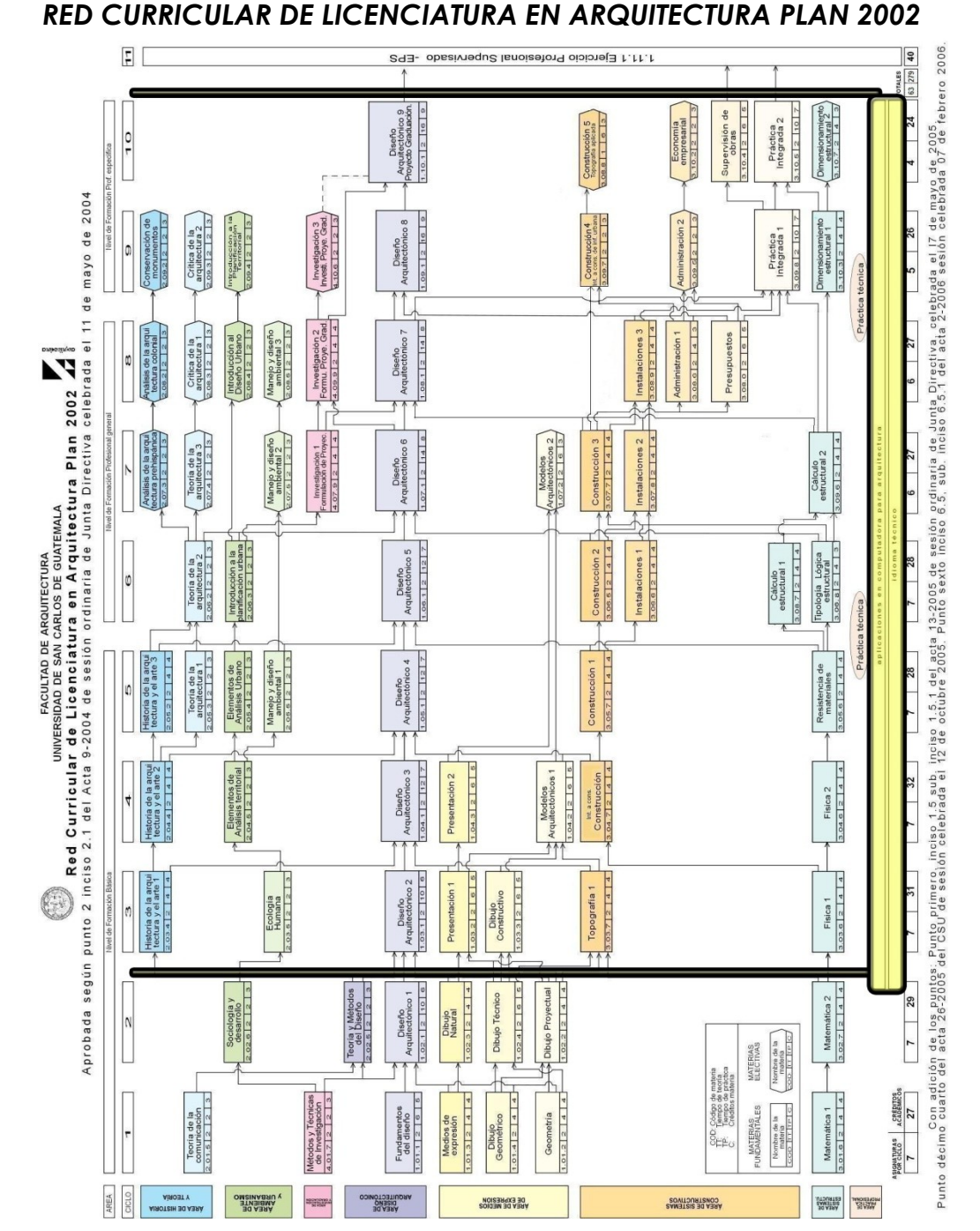

Como anteriormente se expuso nuestra red curricular si toma en cuenta las tecnologías digitales, el único problema es que poseen carácter de poca importancia, básicamente igual que el **"Idioma Técnico",** solo hay que preguntarse si cuando hablamos en ingles, nos hablaran solamente con modismos técnicos? obviamente no, lo cual significa que efectivamente se hace necesaria la actualización de la red curricular.

*WERNER ARIEL PALENCIA CATALAN* 48

ENSIS IV

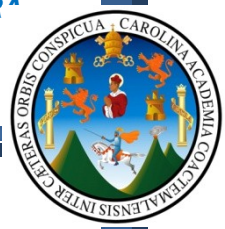

Ahora que evidenciamos la necesidad de una actualización de la red curricular, vamos a comparar nuestra red curricular con la de otras Universidades del medio nacional (Que todos sabemos, son casas de estudios mucho más jóvenes que la nuestra) y con esto determinar la necesidad de laboratorios y cursos específicos que aborden estos temas. *UNIVERSIDAD MARIANO GALVEZ DE GUATEMALA*

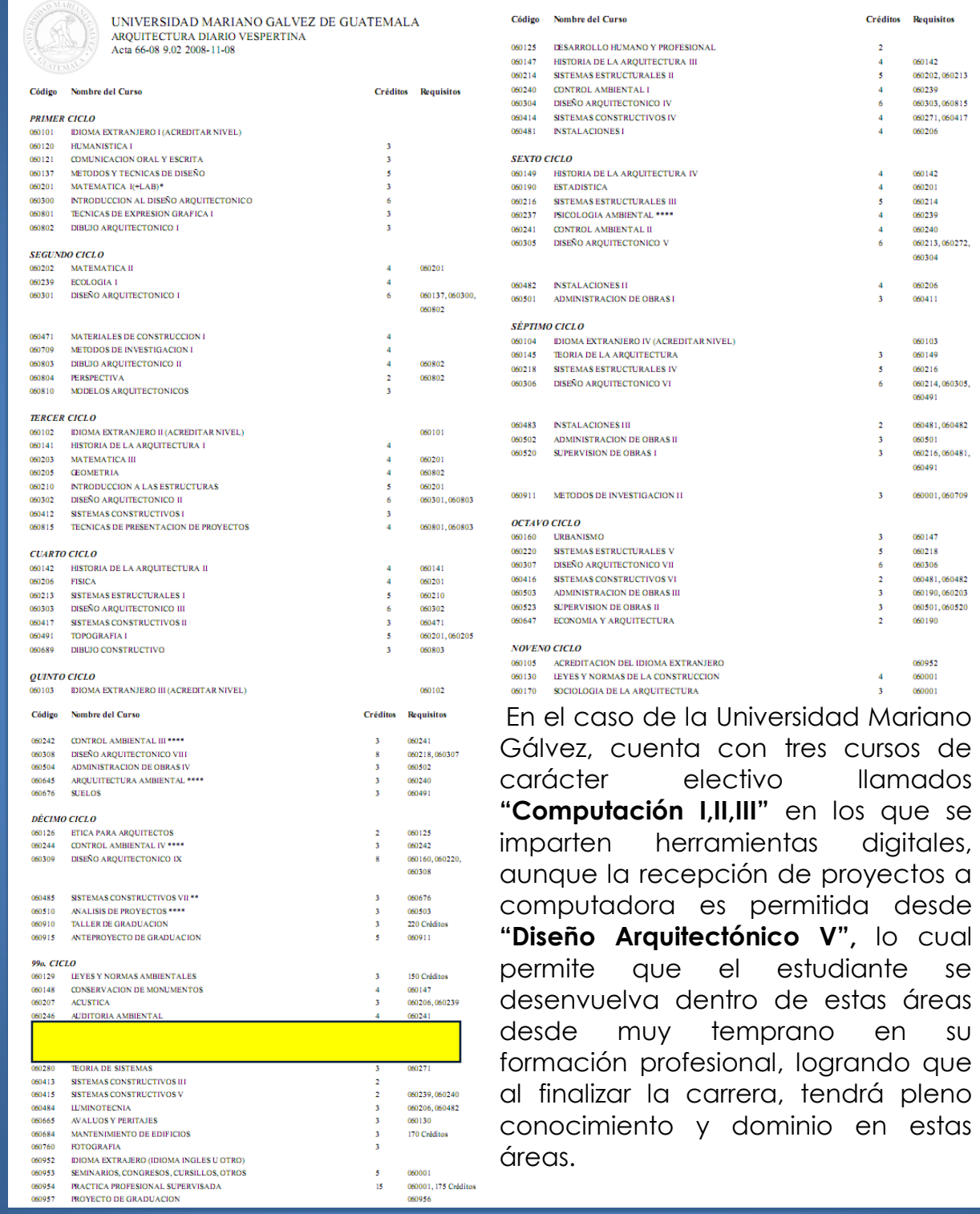

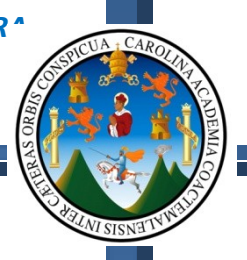

## *UNIVERSIDAD RAFAEL LANDIVAR – GUATEMALA*

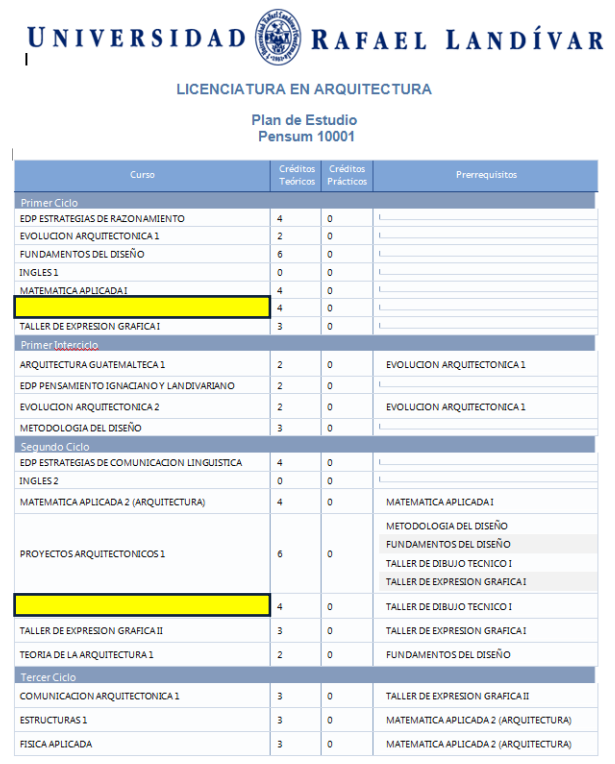

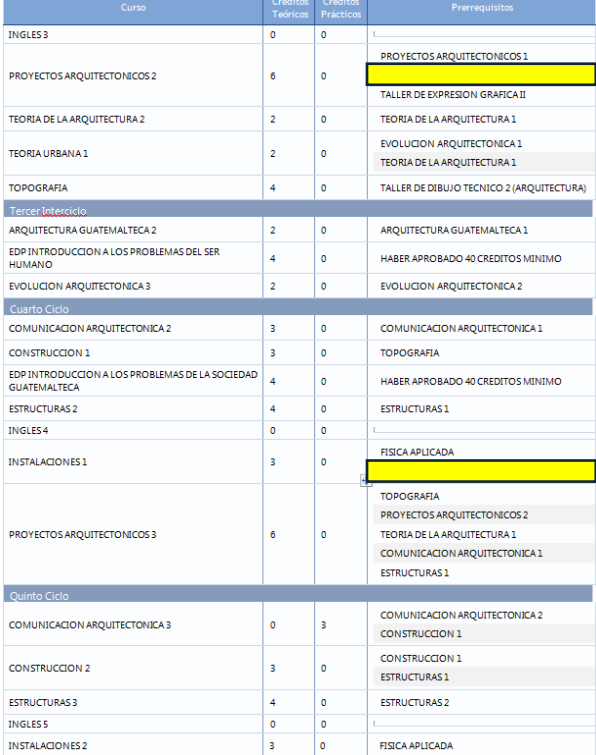

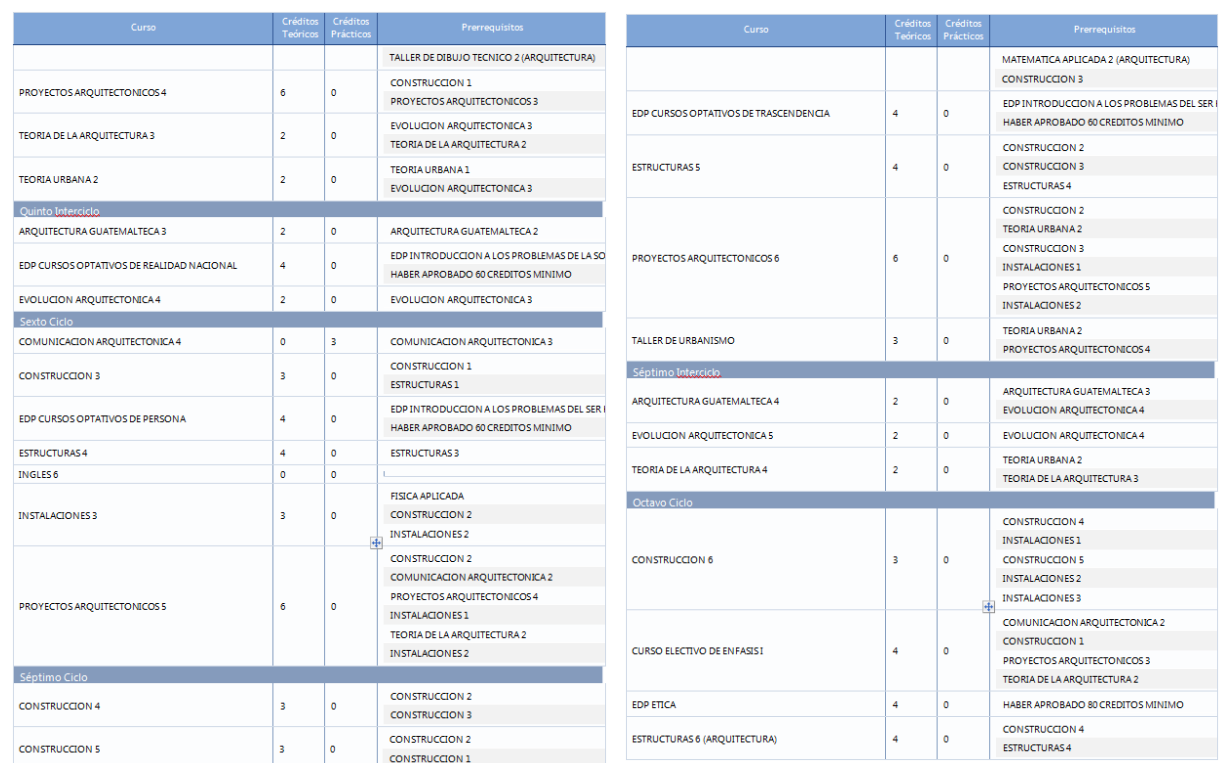

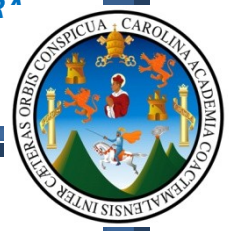

En el caso de la Universidad Rafael Landivar, cuentan con cursos

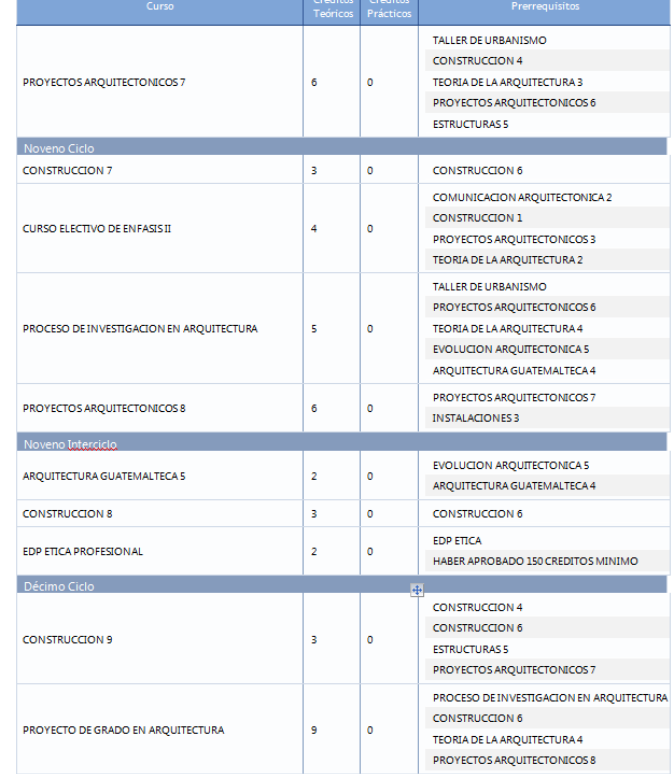

desde el primer semestre hasta el cuarto, en los cuales estudian "Dibujo Técnico", el cual es acompañado por sistemas digitales y que del mismo modo permiten que el estudiante desde diseño V presente sus propuestas Arquitectónicas a computadora, y si a esto le sumamos que cuentan con laboratorios con equipo "Mac", los cuales por su capacidad, les permite desarrollar proyectos con una complejidad bastante alta. Del mismo modo los cursos de Ingles son cursos de carácter fundamental en el transcurso de la carrera.

## *UNIVERSIDAD FRANCISCO MARROQUIN – GUATEMALA*

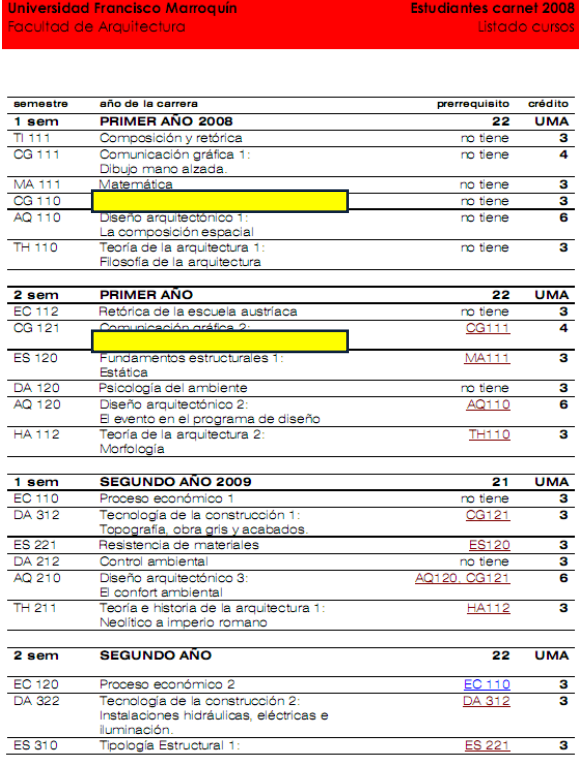

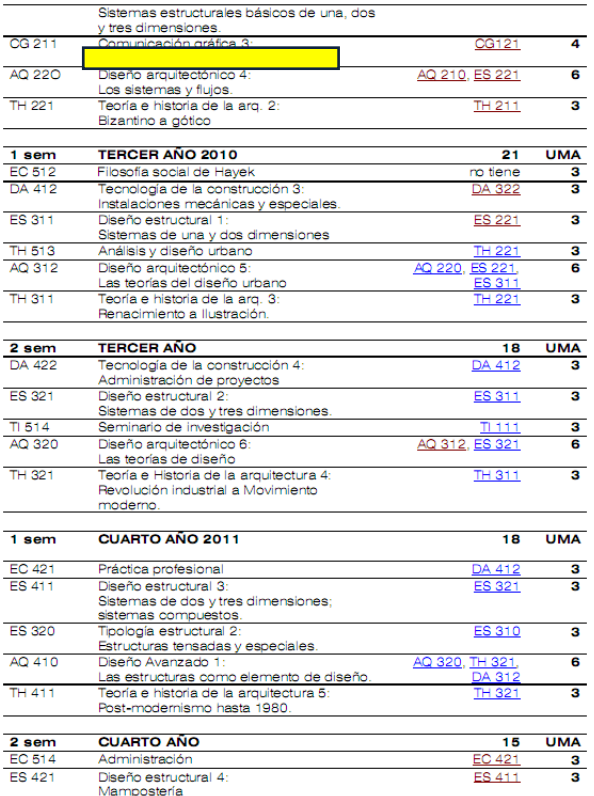

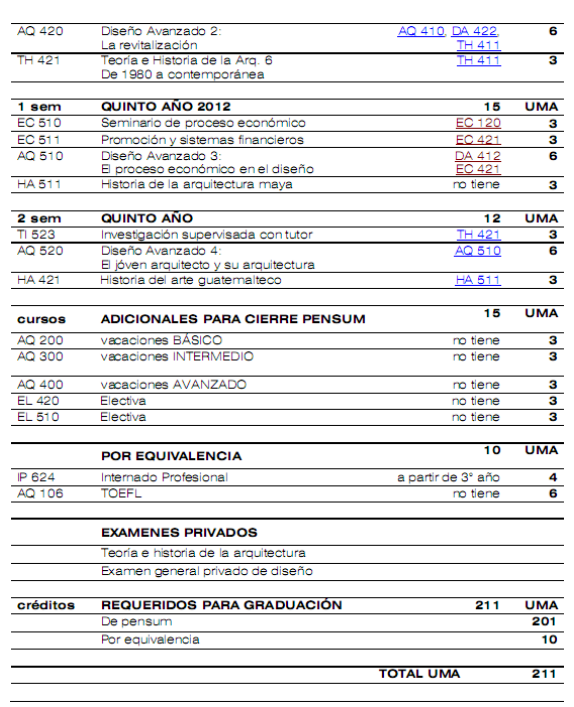

Para el caso especifico de la Universidad Francisco Marroquín, cuentan desde inicios de la carrera, con cursos relacionados a manejo de sistemas digitales, los cuales son de apoyo y base para que en los semestres posteriores, el alumno de Arquitectura este en la capacidad de presentar sus propuestas, por medio de estos sistemas.

Así mismo dentro de los cursos electivos con los que cuentan, podemos encontrar cursos que profundizan con las herramientas digitales, animación 3D y demás herramientas que ayudan a mejorar la calidad de presentación de los proyectos de Arquitectura.

Ya hemos estudiado un mínimo de tres casas de estudio dedicadas a la Arquitectura, en las que pudimos encontrar cursos destinados a los sistemas digitales; ahora vamos a estudiar las curriculas académicas de la carrera de Ingeniería Civil en dos Universidades del país, esto con el fin de determinar si en otras carreras afines se encuentran estudiando estos sistemas.

### *UNIVERSIDAD SAN CARLOS DE GUATEMALA – INGENIERIA CIVIL*

En el caso de la carrera de Ingeniería Civil de la Universidad de San Carlos de Guatemala, cuentan dentro de la red curricular, con dos cursos destinados al estudio e implementación de los sistemas digitales, que para esta carrera son nombrados como "**Técnicas Complementarias**", cursos que se encuentran dentro de la red desde el primer semestre hasta el segundo, permitiendo así que el estudiante presente proyectos y diagramas de sistemas estructurales, cálculos y demás análisis que un proyecto así lo requiera desde el tercer semestre de la carrera.

Cabe mencionar que dentro de los sistemas digitales estudiados se encuentra AutoCad, Civil 3D, Autodesk Mechanical Desktop y otros, que son herramientas con un enfoque específico, que a la larga son de interés de la profesión del Arquitecto, pues somos los Arquitectos los que diseñamos grandes estructuras que serán sustentadas por cálculos del Ingeniero; en otras palabras se debe contar con la Lógica Estructural (Que desde luego se posee), pero que mejor si estas ideas pueden ser

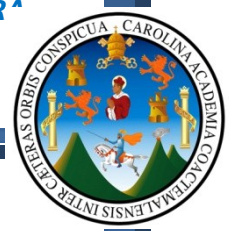

sustentadas en Software que ayuden a visualizar los fenómenos que pueda presentar una estructura.

Cabe mencionar que dentro de la red curricular, cuentan con cuatro cursos destinados a un idioma técnico.

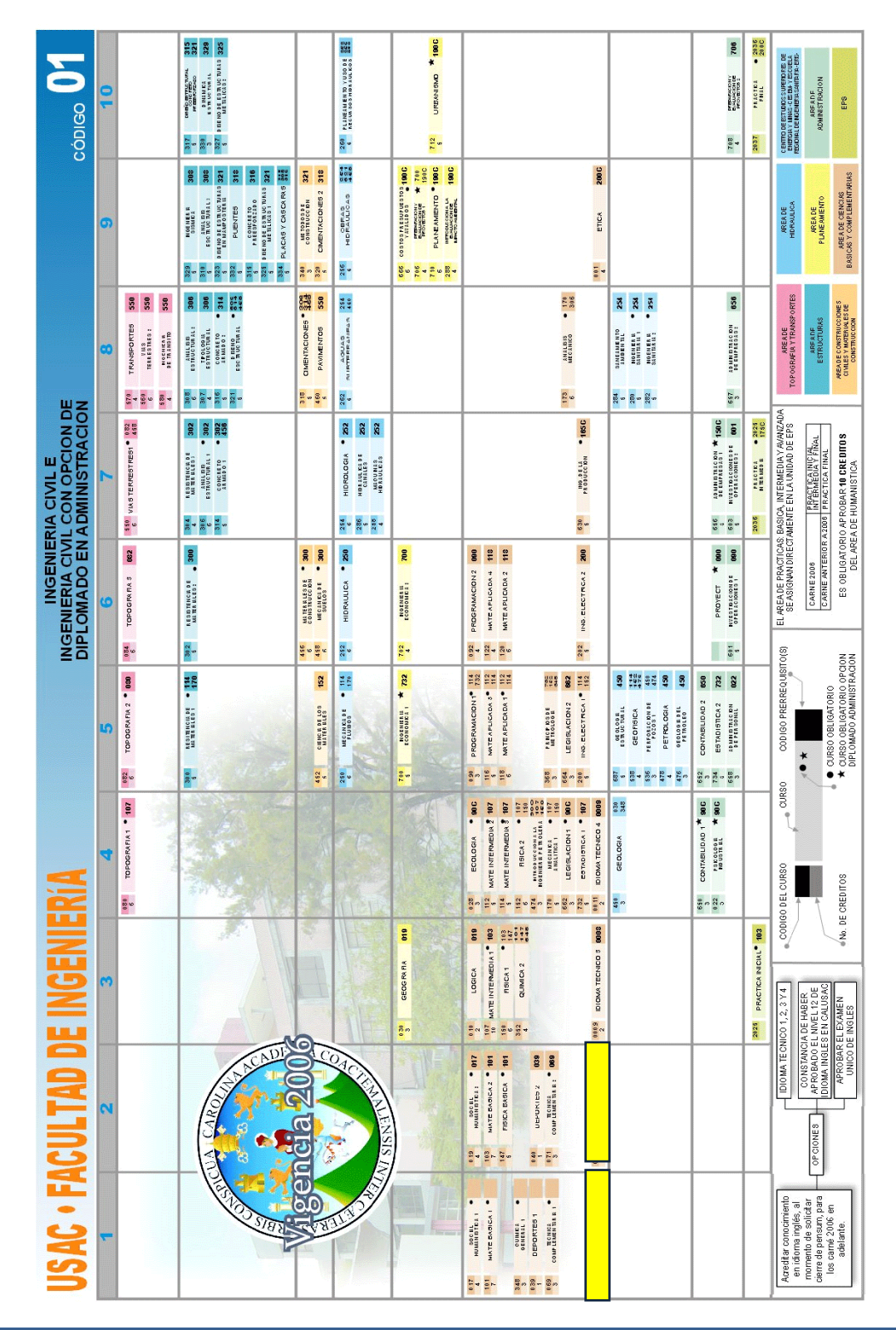

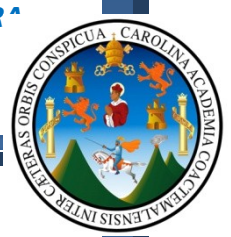

### *UNIVERSIDAD DEL VALLE – INGENIERIA CIVIL – GUATEMALA*

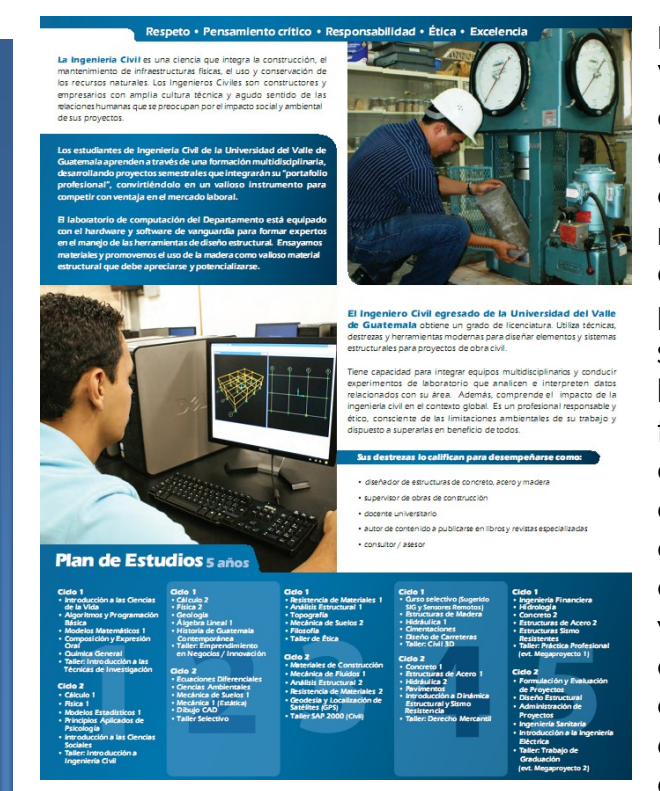

Para el caso de la Universidad del Valle, cuentan dentro de su curricula, dos cursos en los que se da estudio a los sistemas digitales, dentro de los cuales podemos mencionar una herramienta que debiria ser de vital importancia para la formacion del Arquitecto, siendo esta Autodesk Civil 3D, herramienta con la que se nos facilita el desarrollo de terrenos, analisis de curvas de nivel, ploteo de poligonos con datos obtenidos desde un teodolito, determinacion de volumenes de terrenos extraido y terreno destinado para la compactacion, diseño de carreteras, drenajes y demas analisis necesarios para el desarrollo de un proyecto

urbanistico. Aunque es claro que estos temas no deben ser de total dominio por parte el Arquitecto, si es necesario que este este en capacidad de aportar ideas a los posibles problemas que se presenten durante el diseño de un proyecto de gran emvergadura.

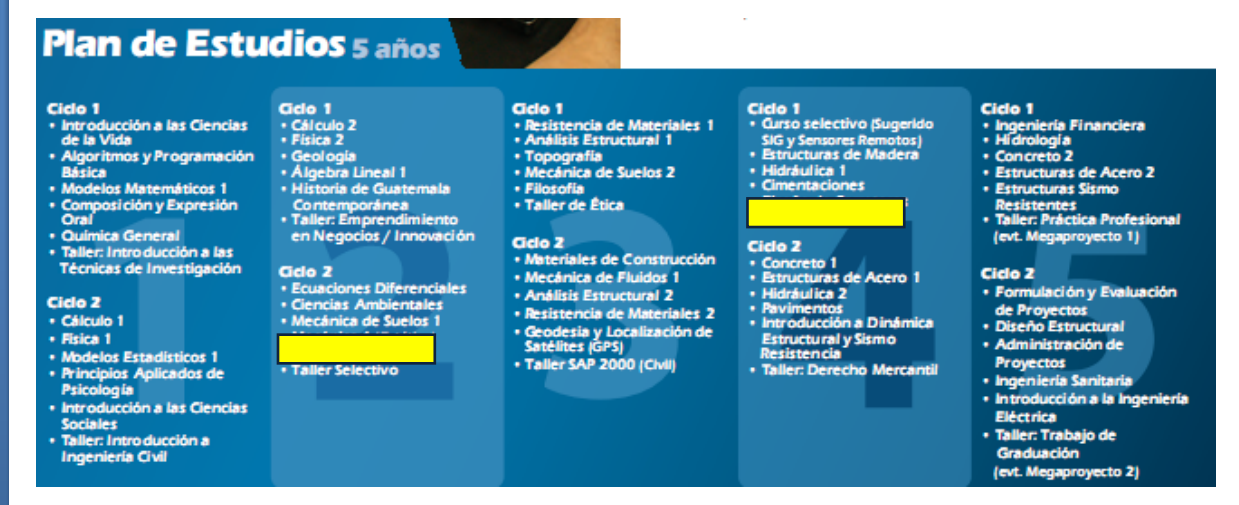

Ahora que hemos observado que en la carrera de Arquitectura, varias casas de estudio del medio nacional, ya se encuentran trabajando los sistemas digitales, y de igual forma carreras afines como lo es la Ingeniería Civil, vamos ahora a observar las oportunidades que genera la Universidad

EN2IZ<sup>I</sup>

Nacional Autónoma de México, casa de estudios con la cual hoy en día se cuenta con una acreditación.

#### LICENCIATURA DE ARQUITECTURA

#### ASIGNATURAS OBLIGATORIAS

#### **PRIMER SEMESTRE**

#### \*CL. CR. NOMBRE DE LA ASIGNATURA

- 1130 04 Introducción Histórico Crítica
- 1131 04 Teoría de la Arquitectura I
- 1132 22 Taller de Arquitectura I
- 1133 04 Matemáticas Aplicadas
- 1134 06 Sistemas Estructurales I

#### **SEGUNDO SEMESTRE**

- 1230 04 Arquitectura en México. Siglo XX
- 1231 04 Teoría de la Arquitectura II
- 1232 25 Taller de Arquitectura II
- 1233 04 Matemáticas Aplicadas II
- 1234 06 Sistemas Estructurales II

#### **TERCER SEMESTRE**

- 1330 04 Arquitectura, Ambiente y Ciudad I
- 1331 04 Arquitectura Mesoamericana
- 1332 04 Teoría de la Arquitectura III
- 1333 25 Taller de Arquitectura III
- 1334 04 Instalaciones I
- 1335 06 Sistemas Estructurales III
- 1336 03 Extensión Universitaria I

#### **CUARTO SEMESTRE**

- 1430 04 Arquitectura, Ambiente y Ciudad II
- 1431 04 Arquitectura en México. Siglos XVI al XVIII
- 1432 04 Teoría de la Arquitectura IV
- 1433 25 Taller de Arquitectura IV
- 1434 04 Instalaciones II
- 1435 06 Sistemas Estructurales IV
- 1436 03 Extensión Universitaria II

#### **QUINTO SEMESTRE**

- 1530 04 Diseño Urbano Ambiental
- 1531 04 Arquitectura en México. Siglo XIX
- 1532 04 Teoría de la Arquitectura V
- 1533 19 Taller de Arquitectura V
- 1534 06 Sistemas Estructurales V
- 1535 04 Administración I
- 1536 03 Extensión Universitaria III

#### **SEXTO SEMESTRE**

- 1630 19 Taller de Arquitectura VI
- 1631 04 Instalaciones III
- 1632 06 Sistemas Estructurales VI
- 1633 04 Administración II
- 1636 03 Extensión Universitaria IV
	- Optativa

#### **SÉPTIMO SEMESTRE**

- 1730 21 Taller de Arquitectura VII
- 1731 04 Administración III Optativa
	- Optativa
		- Optativa

**DÉCIMO SEMESTRE** 

**OCTAVO SEMESTRE** 

**NOVENO SEMESTRE** 

2030 10 Seminario de Titulación II 2031 15 Práctica Profesional Supervisada

1830 21 Taller de Arquitectura VIII Optativa

1930 10 Seminario de Titulación I

Optativa

Optativa

Optativa

Optativa

Optativa

Optativa

Optativa

Dentro de la red curricular la carrera de Arquitectura de la UNAM, hasta el séptimo semestre de la misma pareciese no existir algún curso en el cual se desarrollen los sistemas digitales, aunque como bien podemos darnos cuenta, a partir del séptimo semestre hasta el noveno semestre poseen un total de 11 curso "optativos", dentro de los cuales el estudiante puede elegir estudiar, cualquiera que así lo desee dentro del siguiente listado:

#### **OPTATIVAS**

- 0201 04 CSP. Arquitectura para Discapacitados
- 0202 04 CSP, Arquitectura y Humanismo 0203 04 CSP. Diseño Bioclimático
- 0204 04 CSP. Teóricos Mexicanos
- 0205 04 CSP. Arquitectura México Moderno y Posmoderno.
- 0206 04 CSP. Desarrollo Sustentable en Arquitectura
- 0207 04 CSP. El Pensamiento Contemporáneo en la Arquitectura<br>0208 04 CSP. La Ciudad de México Programas Delegacionales
- 
- 0209 04 CSP. La Percepción en Arquitectura 0210 04 CSP, La Teoría Composición en Arquitectura
- CSP. México hacia una ciudad sustentable 0211 04
- 0212 04 CSP. Reciclamiento de Estructuras Urbanas
- 0213 04 CSP. Arquitectura Bioclimático
- **CSP.** Edificios Inteligentes 0214 04
- 0215 04 CSP. Geometría Estructural
- 0216 04 CSP. Prefabricación
- CSP. Proyectos Inmobiliarios 0217 04
- 0218 04 CSP. Ruta Crítica de Edificación
- 0219 04 CSP. Teoría de la Tecnología 0220 04 CSP. Arquitectura del México Independiente
- 0221 04 CSP. Desarrollo de la Arqueología Mexicana
- 0222 04
	- CSP. Excavaciones Arqueológicas
- 0223 04 CSP. Historia Arquitectónica de México Siglo XVII-XVIII 0224 04 CSP. Integración Territorial
- 0225 04 CSP. Seminario Documental Materiales y Procesos Res.

# TECNICAS DIGITALES DE PRESENTACION COMO HERRAMIENTA DE DISEÑO **ARQUITECTONICO**

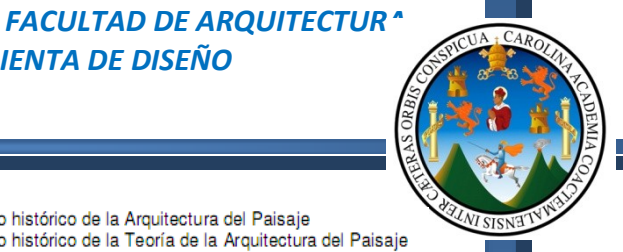

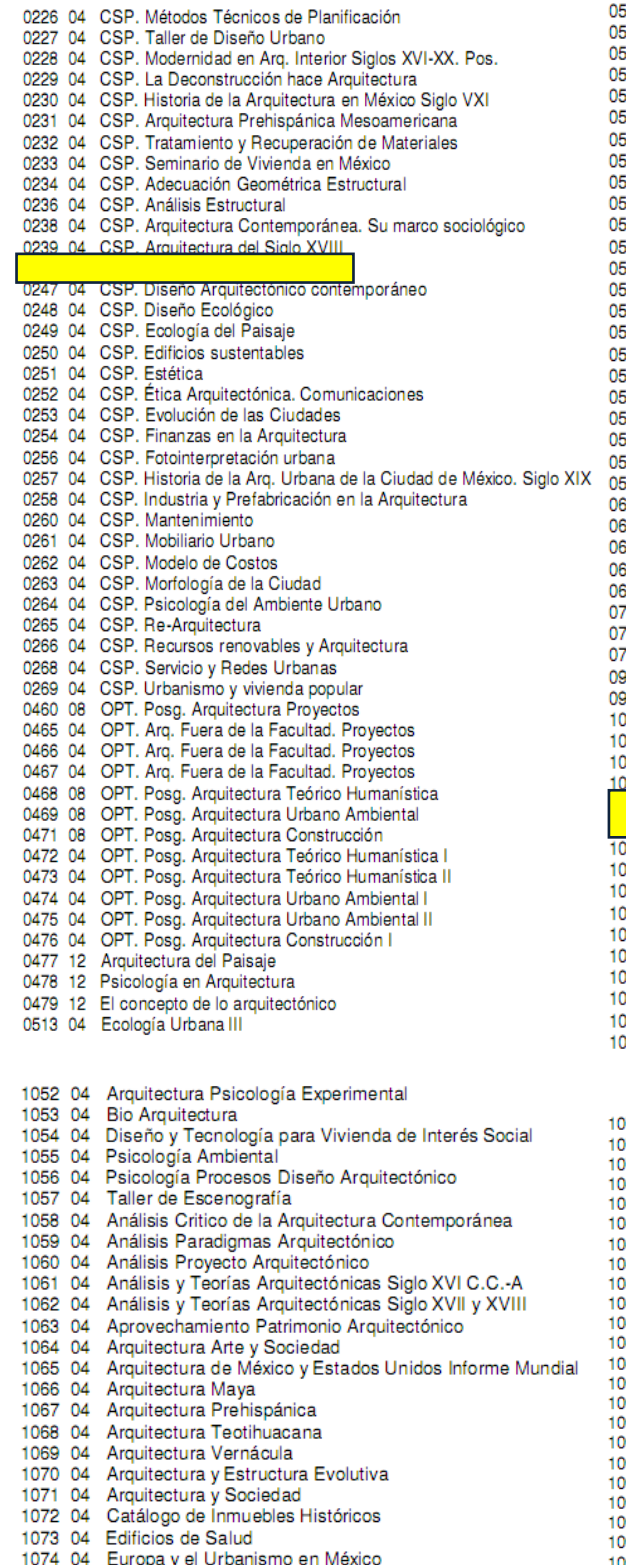

- 1075 04 Evolución de la Vivienda Mexicana
- 1076 04 Fundamentaron Critica de Tesis
- 14 04 Desarrollo histórico de la Arquitectura del Paisaje 15 04 Desarrollo histórico de la Teoría de la Arquitectura del Paisaje 36 12 Perspectiva 37 12 Geometría III 38 12 Estereotomía 39 12 Estructuras Especiales de Acero 40 12 Cimentaciones y cimientos
- 41 12 Prefabricación 43 12 Vivienda
- 44 12 Equipamiento e Infraestructura
- 45 12 Evolución y Desarrollo de Ciudades en México
- 46 12 Teoría del Espacio Arquitectónico
- 47  $12$ Teoría del Fenómeno Arquitectónico
- 48 12 Ontología Arquitectónica
- 49 12 Arquitectura Moderna y Contemporánea en México
- 50 12 Antecedentes de Arquitectura en México I (Prehispánica)
- 51 12 Antecedentes de Arquitectura en México II (España Virreinal)
- Programación de Proyectos y Obras 52 12
- 53 12 Financiamiento y Economía
- 54 12 Costos y Estimados de Costo
- 55 12 Diseño Ambiental
- 56 12 Tecnología aplicada a Energía no convencional
- 57 12 Instalaciones especiales
- 75 04 CSP. Análisis Demográfico
- 76 04 CSP. Análisis Dinámico de Estructuras.
- 577 04 CSP. Arquitectura Contemporánea en su Manejo Sociocultural.
- 78 04 CSP. Diseño Urbano Habitacional
- 79 04 CSP. Teoría y Conceptos del Diseño Urbano
- 04 04 Componentes del medio ambiente físico y regional IV
- 06 04 Arquitectura del Paisaje contemporáneo V
- 08 04 Principios de Planificación Regional V
- 41 04 Color
- 45 04 Estética, Arte y Diseño
- 04 04 Acuarela
- Aplicación Metodológica Composición Presentación Arq. 137 04
- 038 04 Color en la Arquitectura<br>039 04 Dibuio al Desnudo
- 

#### 042 04 Geometría y Diseño 43 04 Geometría y Estereotipos Aplicados

- 04 04 Perspectiva Molecular I
- 45 04 Perspectiva Molecular II
- 46 04 Taller Experimental de Integración Arquitectónica
- 47 04 Técnicas de Representación a Plumón
- 48 04 Arquitectura Bioclimática
- 49 04 Arquitectura de Paisaje
- 50 04 Arquitectura para Espacios Escénicos
- 51 04 Arquitectura Psicología y Antropología
- 
- 77 04 Historia de la Vivienda Humana 78 04 Introducción a la Conservación del Patrimonio Arquitectónico
- Procesos Estéticos en Arquitectura Contemporánea 79 04
- Renacimiento y Barroco en Europa 80 04
- 81 04 Seminario de Ápoyo a Investigación de Tesis
- 82 04 Seminario de Arquitectura Prehispánica
- 83 04 Semiótica en Arquitectura
- 84 04 Teoría e Historia en la Arquitectura
- 85 04 Teoría Contemporáneas en la Arquitectura
- 86 04 Visión Critica de Campo y Composición. Teoría Arquitectónica
- 87 04 Conjuntos de Habitación
- 88 04 Conjuntos Educativos
- 89 04 Conjuntos Industriales
- 90 04 Conjuntos Turísticos
- 91 04 Diseño Urbano de Nueva Generación 192 04
- Diseño Urbano de Zonas Existe 93 04 Regeneración Urbano Arquitectónico
- 94 04 Accesibilidad para Grupos Vulnerables
- 95 04 Análisis de Políticas Urbanas Y Diseño
- 96 04 Desarrollo Sustentable del Campo Urbano Arquitectónico
- 97 04 Imagen de la Ciudad
- 98 04 Antropología Urbano Arquitectónica
- 099 04 Formación Social y su Origen Urbano Esp.
- 2000 04 Centros Históricos

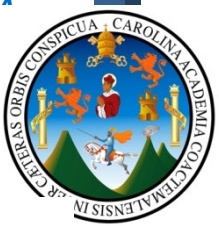

ial)

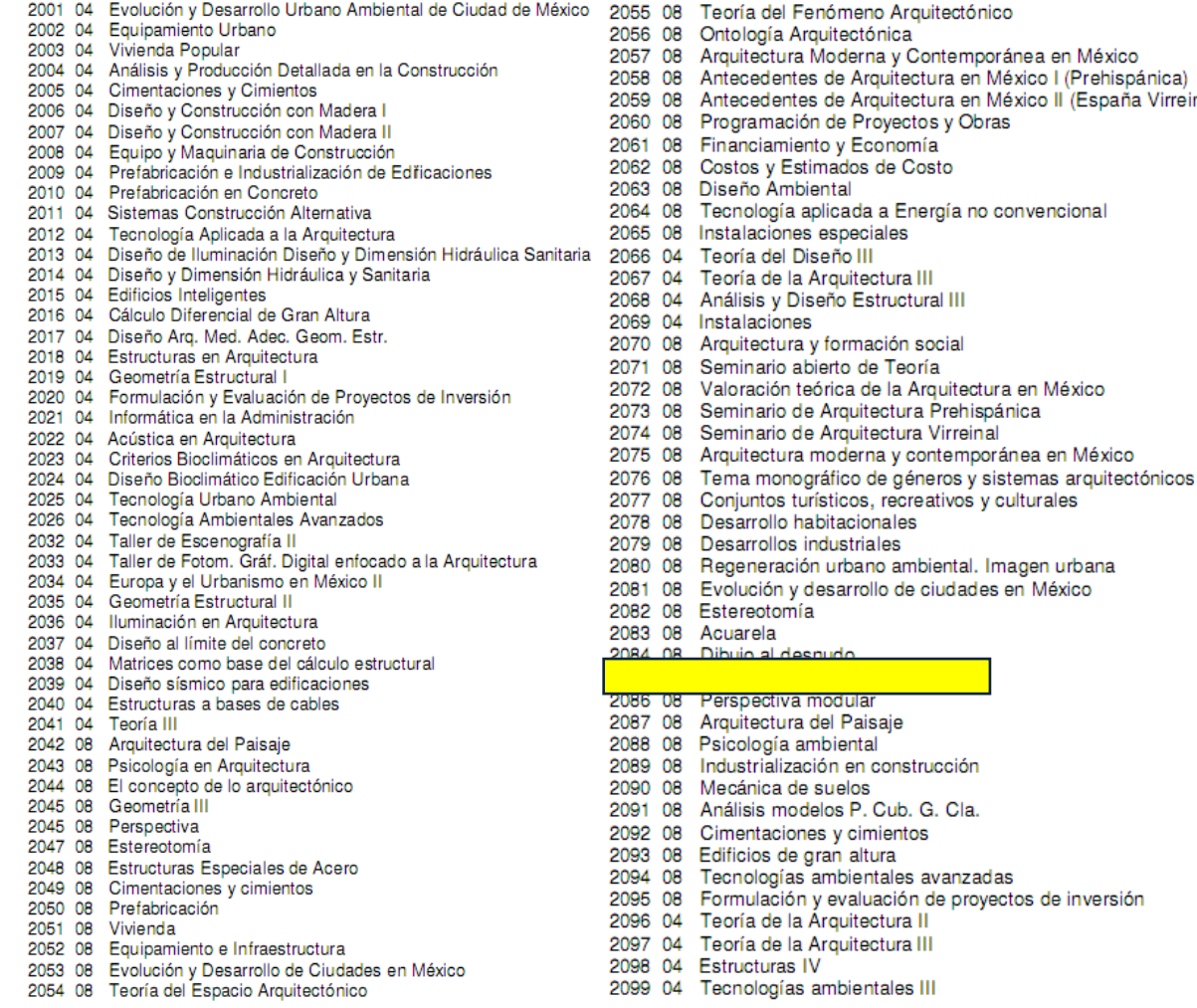

Como bien podemos observar dentro de los cursos optativos con los que cuentan, un estudiante podría elegir cuatro de once cursos a estudiar, destinados a los sistemas digitales lo cual indica la importancia que en casa de estudios dedican a los sistemas digitales.

**Así mismo vale la pena recalcar que dentro de los términos de acreditación con esta ultima Universidad analizada, La UNAM, se establece dentro de los mismo la incorporación de cursos de Diseño Digital dentro de la red curricular de nuestra casa de estudios, dicha información fue proporcionada por la Dr. Karim Chew quien en entrevista con respecto a este tema establece la necesidad de la actualización y que por el momento está sujeto a la finalización del tercer nivel de la facultad, ya que por el momento nuestra facultad no cuenta con el espacio físico para impartir los cursos que dentro de la propuesta podrán encontrar, (Capitulo 2 de propuesta de readecuación a la red curricular de Arquitectura) entonces es necesaria la pronta finalización del mismo y así poder llevar a cabo esta propuesta.**

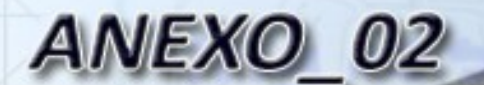

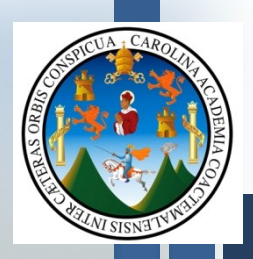

# **ENCUESTAS A UNIVERSIDADES ESTUDIANTES Y CATEDRATICOS**

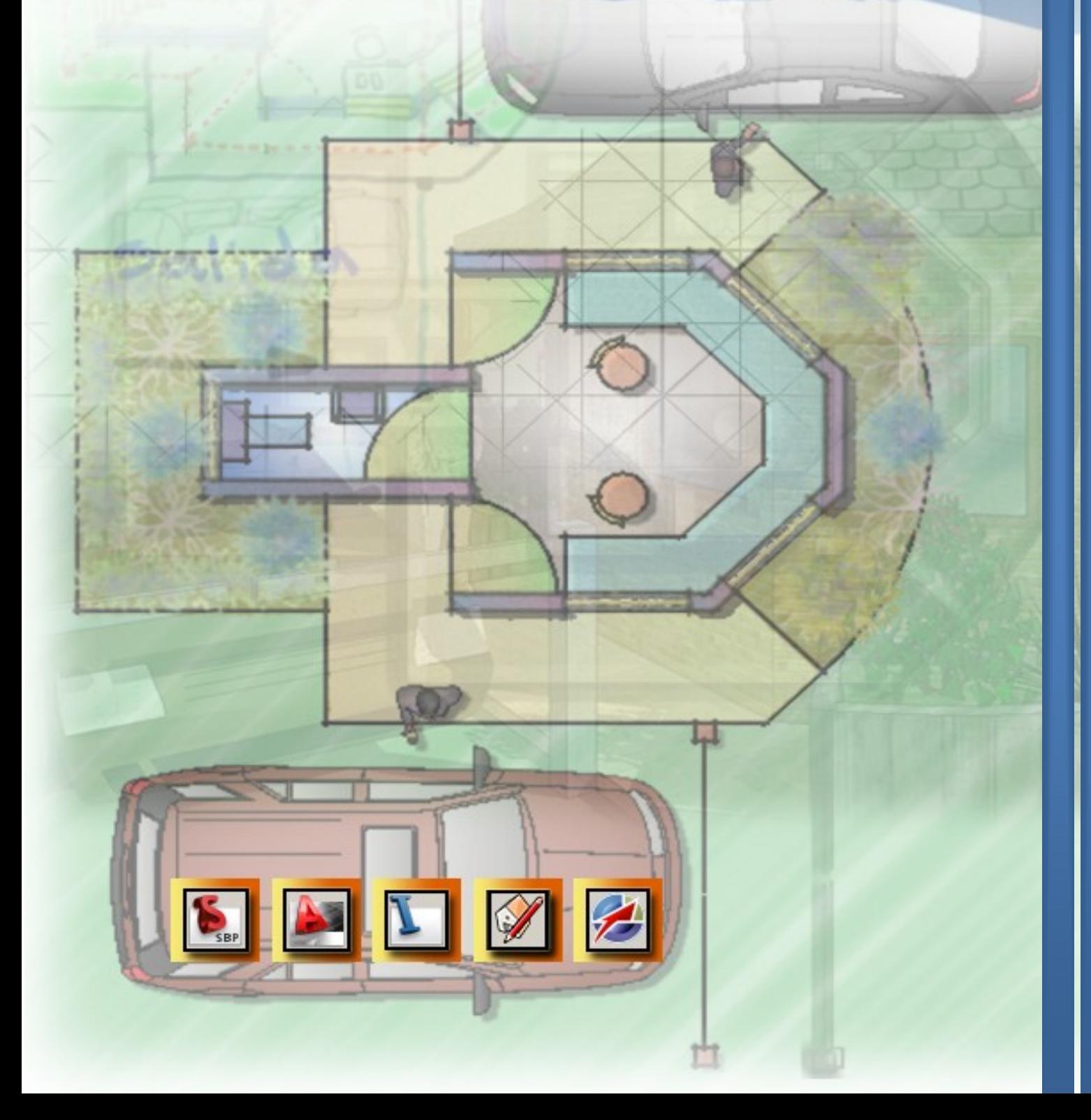
#### **ANEXO 2:**

#### **ENCUESTAS DIGIRIDAS A ESTUDIANTES Y PROFESIONALES**

Ahora que ya establecimos algunas de las herramientas que ofrece el mercado para su utilización, vamos de respaldar el porqué de las herramientas expuestas dentro de este documento de apoyo, para lo cual nos auxiliamos nuevamente de la encuesta como herramienta para establecer las herramientas impartidas en otras casas de estudios, las estudiadas por cuenta propia por parte de los estudiantes y algunas de las opiniones de los mismos; aquí la encuesta divulgada vía internet. (Esta encuesta fue realizada netamente vía digital, y los datos pueden ser observados en este enlace:

[https://spreadsheets.google.com/spreadsheet/ccc?key=0Ah4Fgiwzz1EKdERyR1lSZzhMd1](https://spreadsheets.google.com/spreadsheet/ccc?key=0Ah4Fgiwzz1EKdERyR1lSZzhMd1htbTQ4V3NBd1Y5NlE&authkey=CNS9x-AD&hl=es#gid=0) [htbTQ4V3NBd1Y5NlE&authkey=CNS9x-AD&hl=es#gid=0\)](https://spreadsheets.google.com/spreadsheet/ccc?key=0Ah4Fgiwzz1EKdERyR1lSZzhMd1htbTQ4V3NBd1Y5NlE&authkey=CNS9x-AD&hl=es#gid=0)

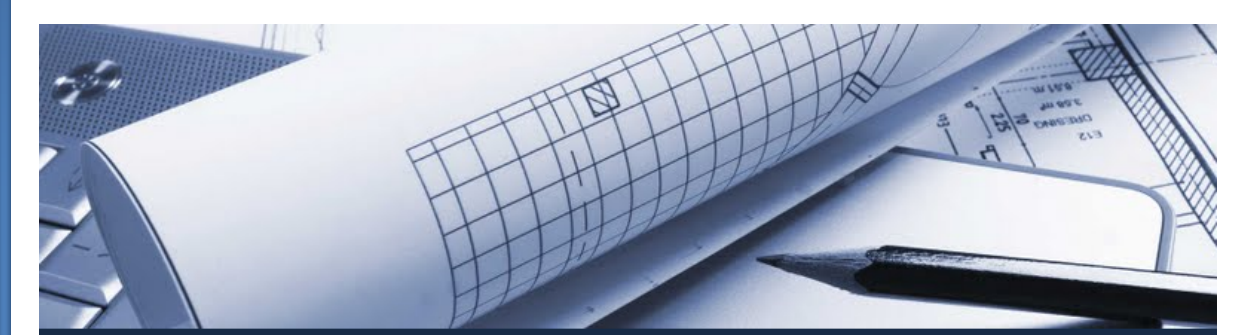

# Encuesta\_Werner Palencia\_Tecnicas Digitales de Presentacion como Herramienta de Diseño Arquitectonico\_Documento de Graduacion.

La presente encuesta tiene como objetivo principal determinar las herramientas digitales de dibujo utilizadas en casas de estudios de caracter superior, y del mismo modo establecer las herramientas utilizadas por profesionales graduados en sus proyectos de Diseño y presentacion Arquitectonica.

#### \*Obligatorio

1) Escribe el nombre de tu casa de estudios superiores: \* No importa si es nacional o internacional

2) ¿Cuál o cuales software impartieron dentro de la red curricular en tu casa de estudios? \*

No importa si fueron cursos electivos o fundamentales

- □ Autodesk AutoCad
- □ Autodesk 3ds Max
- Autodesk Maya
- Autodesk Architectural Revit
- □ VectorWorks
- $\Box$  Otros
- $\Box$  Ninguna

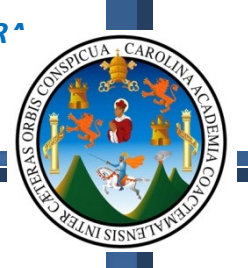

3) Si en la pregunta numero 2, seleccionaste la opcion "Otros", escribe el nombre de las herramientas estudiadas:

Deberan ser herramientas con relacion directa o indirecta a la Arquitectura.

#### 4) ¿Cuál o cuales software estudiaste por tu cuenta, durante tu proceso de formacion? \*

Enfocados a la Arquitectura

- □ Autodesk AutoCad
- Autodesk 3ds Max
- $\Box$  Autodesk Maya
- $\Box$  Autodesk Architectural Revit
- □ VectorWorks
- $\Box$  Otros
- $\Box$  Ninguna

#### 5) Si en la pregunta 4, seleccionaste la opcion "Otros", escribe el nombre de las herramientas que estudiaste por tu cuenta:

Las herramientas que escribas deberan ser con relacion a Arquitectura.

#### 6) ¿Qué herramienta de dibujo digital utilizas en la actualidad, como herramienta base para el desarrollo de tus proyectos? \*

Proyectos de Arquitectura y sus distintas ramas de aplicacion. COSTOS / TOPOGRAFIA / PRESENTACION, ETC.

- □ Autodesk AutoCad
- $\Box$  Autodesk 3ds Max
- □ Autodesk Maya
- $\Box$  Autodesk Architectural Revit
- □ VectorWorks
- $\Box$  Otros

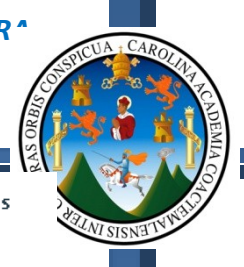

7) Si en la pregunta numero 6 seleccionaste la opcion "Otros", escribe el nombre de las herramientas digitales que utilizas:

Herramientas digitales enfocadas a las Arquitectura.

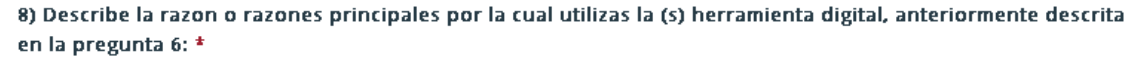

Las razones deberan ser desde el gusto hasta la funcionalidad, rapides y demas.

#### 9) Escribe tu nombre y grado academico \*

La informacion que aqui proporciones, es con fines academicos, bajo ningun motivo se persigue hacer mal uso de la misma.

#### Enviar

Con la tecnología de Google Docs

Informar sobre abusos - Condiciones del servicio - Otros términos

#### **Resumen de preguntas:**

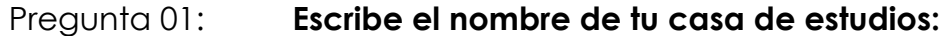

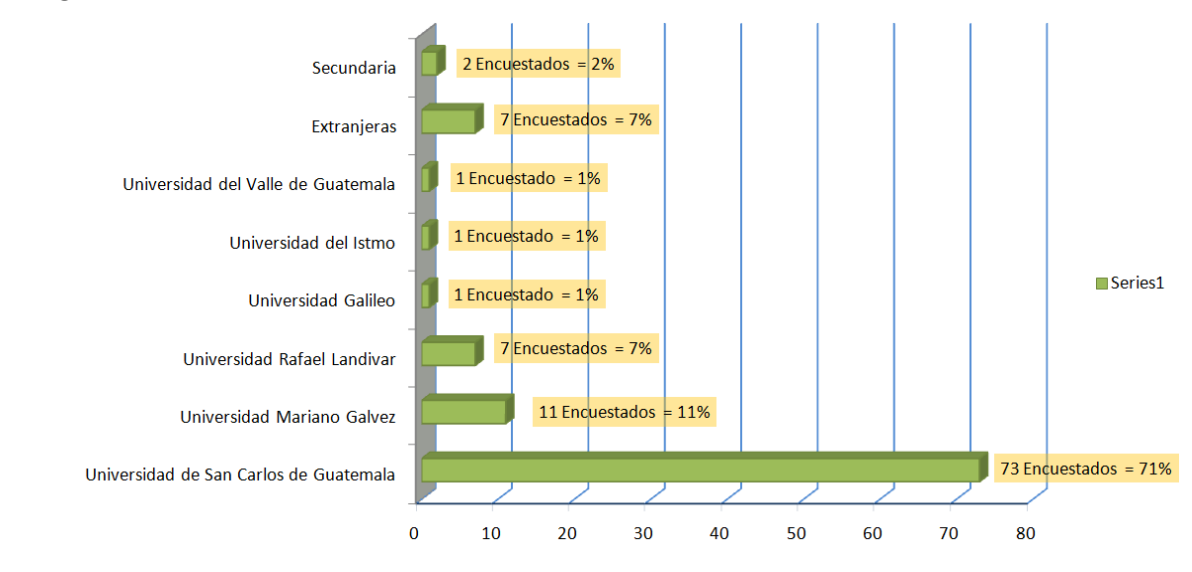

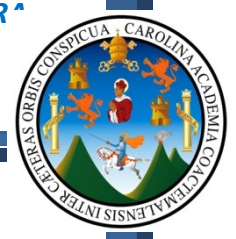

#### Pregunta 02: **¿Cuál o cuáles software impartieron dentro de la red curricular en tu casa de estudios?**

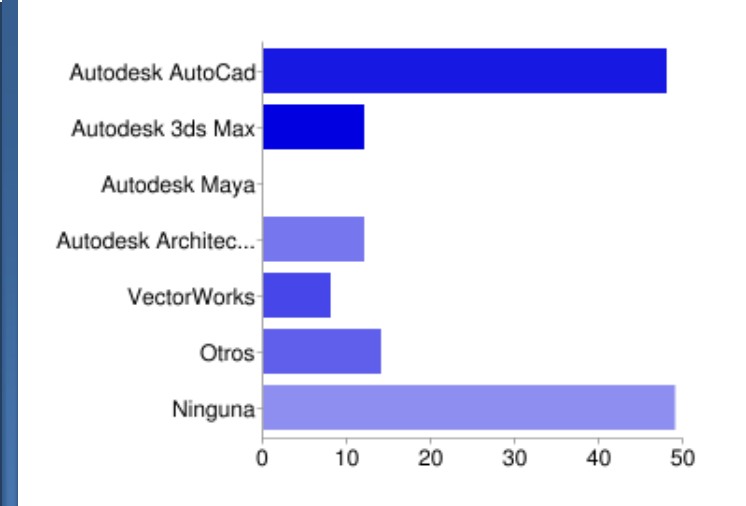

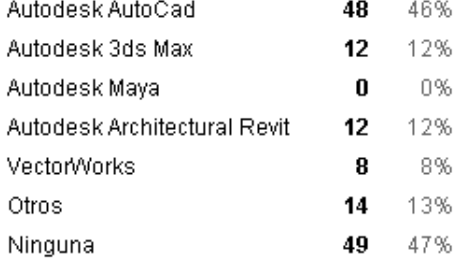

Los usuarios pueden seleccionar más de una casilla de verificación, por lo que los porcentajes pueden superar el 100%.

#### Pregunta 03: **Si en la pregunta numero 2, seleccionaste la opción "Otros", escribe el nombre de las herramientas estudiadas:**

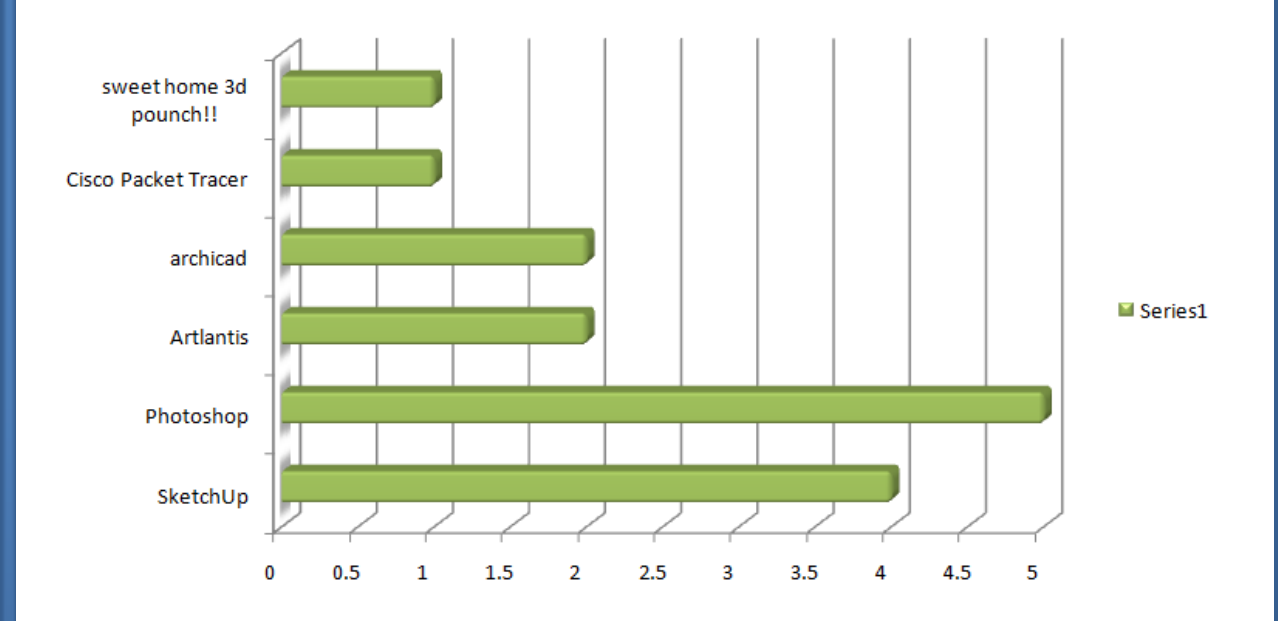

Pregunta 04: **¿Cuál o cuáles software estudiaste por tu cuenta, durante tu proceso de formación?**

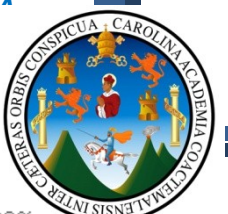

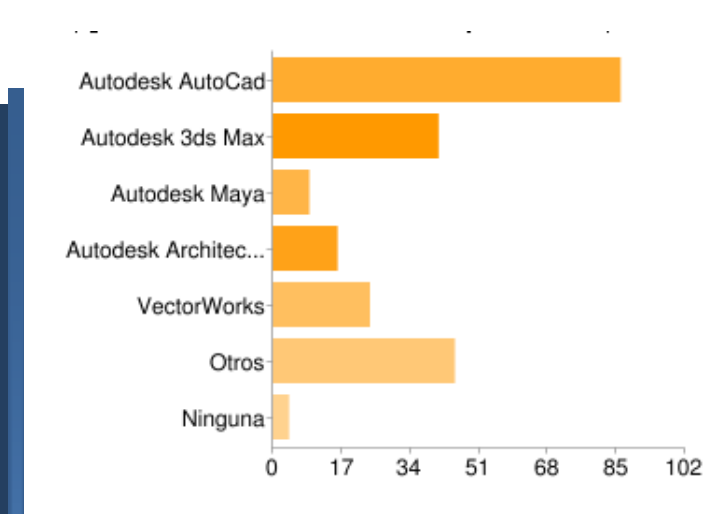

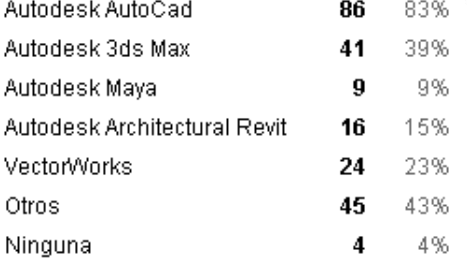

Los usuarios pueden seleccionar más de una casilla de verificación, por lo que los porcentajes pueden superar el 100%.

#### Pregunta 05: **Si en la pregunta 4, seleccionaste la opción "Otros", escribe el nombre de las herramientas que estudiaste por tu cuenta:**

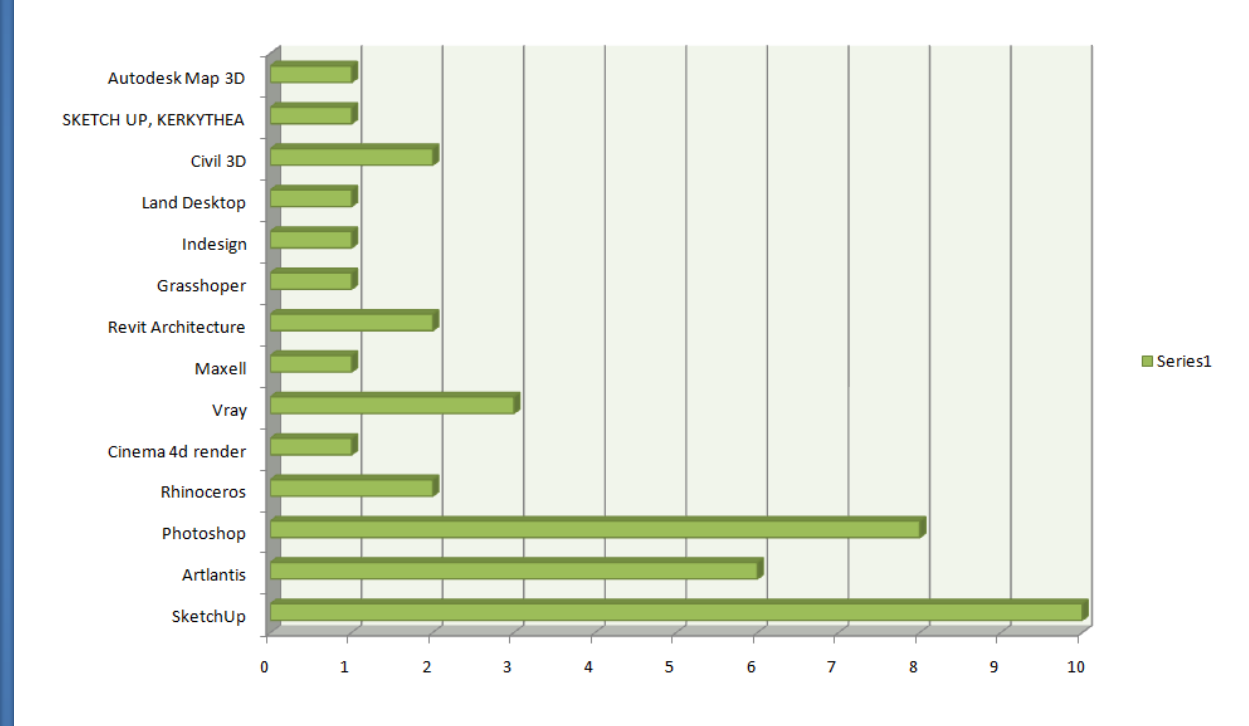

Pregunta 06: **¿Qué herramienta de dibujo digital utilizas en la actualidad, como herramienta base para el desarrollo de tus proyectos?**

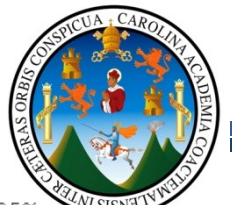

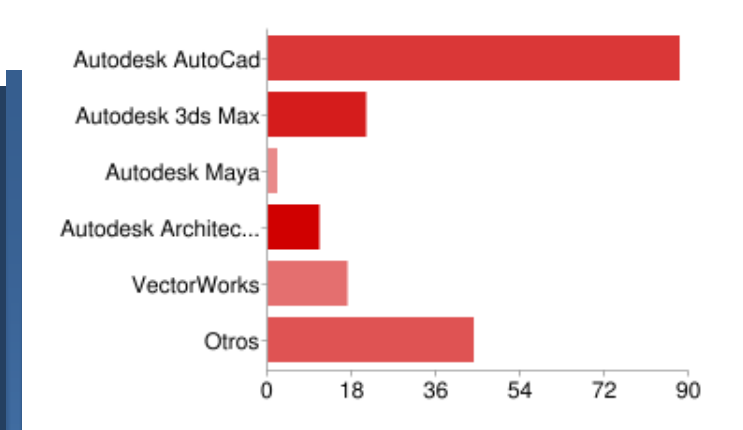

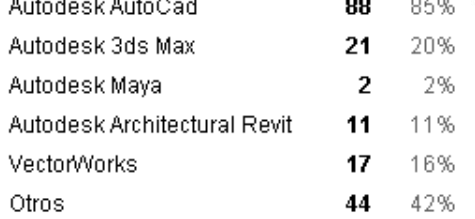

Los usuarios pueden seleccionar más del una casilla de verificación, por lo que los porcentajes pueden superar el 100%.

#### Pregunta 07: **Si en la pregunta numero 6 seleccionaste la opción "Otros", escribe el nombre de las herramientas digitales que utilizas:**

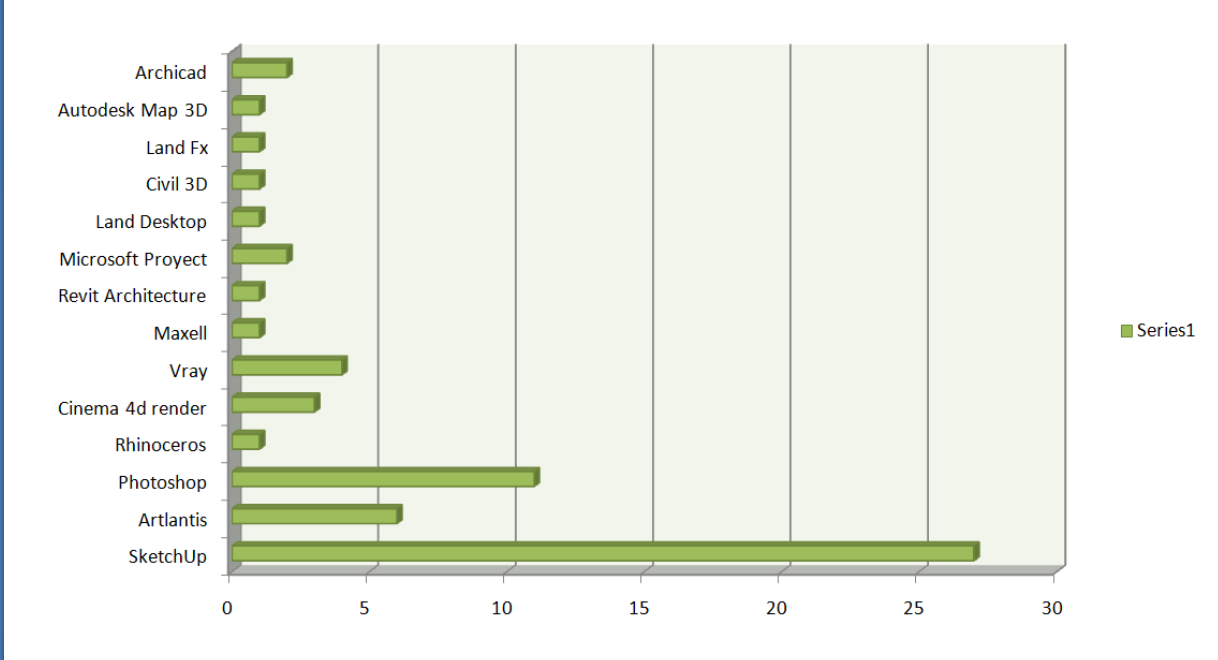

#### **Resumen:**

Con las graficas aquí mostradas podemos observar que en las Universidades imparten como herramientas principales **AutoCad, Photoshop y Sketchup** como herramientas de estudio, del mismo modo las graficas demuestran que son las más buscadas por los estudiantes para aprenderlas por cuenta propia, a su vez son las más utilizadas dentro de la vida profesional de los encuestados.

**Por lo tanto; en base a la experiencia adquirida, a las encuestas realizadas, y al OBJETIVO PRINCIPAL DE ESTE DOCUMENTO DE APOYO, las herramientas seleccionadas para este documento son:**

- **Autodesk SketchBook / Autodesk AutoCad / Autodesk Impression / Google SketchUp / VectorWorks**

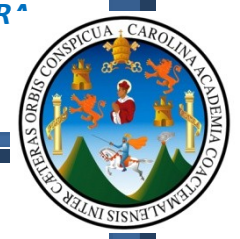

#### **ENCUESTA A ESTUDIANTES DE LA FACULTAD ARQ.USAC**

#### **ENCUESTA No1**

#### **DIRIGIDA A CATEDRATICOS DE LA FACULTAD DE ARQUITECTURA**

*A catedráticos con relación directa en las áreas de medios de expresión grafica del dibujo técnico, constructivo y áreas de diseño arquitectónico.*

#### *INSTRUMENTO UTILIZADO*

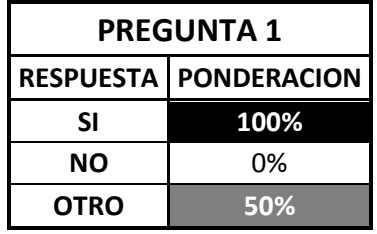

*1. ¿Dentro de su formación profesional como Arquitecto, estuvo directa o indirectamente relacionado con algún sistema de dibujo digital, u otro sistema que le ayudara a facilitarle el proceso de diseño o presentación de un proyecto Arquitectónico? Si utilizo algún sistema de ayuda, por favor, escriba el nombre:*

*SI NO OTRO (Especifique)*

- *2. ¿En la actualidad, conoce o domina alguna o varias herramientas de diseño digital? Si su respuesta es "SI", por favor, escriba dos que domine y dos que conozca:*
- *SI NO OTRO (Especifique)*

- *3. ¿Considera que los resultados obtenidos por el uso de herramientas digitales, mejora la calidad de presentación de un proyecto de construcción?*
- 

*SI NO OTRO (Especifique)*

*4. ¿El uso de las herramientas digitales dentro de su vida profesional, ha generado: (Marque con una "X" la que se adapte)*

GANANCIAS | PERDIDAS | APRENDIZAJE

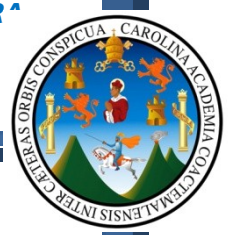

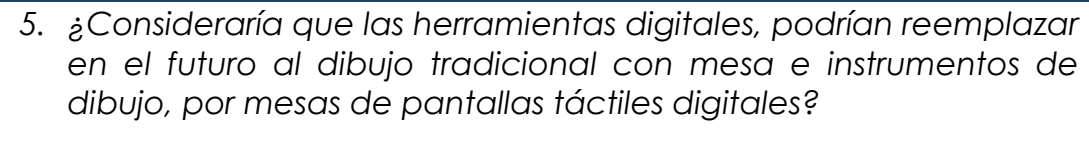

# *SI NO*

- *6. ¿Dentro de la programación de los cursos de expresión grafica, se contempla o se induce algún conocimiento o motivación hacia el estudiante, para que este de inicio a su preparación dentro del campo digital?*
- *SI NO 7. ¿Considera necesario que el estudiante finalice sus estudios de expresión grafica, Dibujo Técnico, Constructivo y otros, como requisito para iniciar estudios de herramientas digitales?*

*SI NO OTRO (Especifique)*

*8. Según la evolución de la tecnología, de los sistemas constructivos actuales y de los que se tecnifican día con día, ¿Considera oportuno que dentro de la red curricular de la carrera de Arquitectura existan cursos de diseño y dibujo digital?*

*9. En los programas de las asignaturas de Diseño Arquitectónico, ¿Desde qué nivel considera prudente iniciar a exigir con la presentación de trabajos a computadora?*

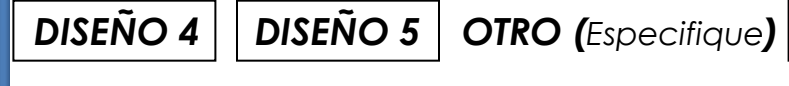

*SI NO OTRO (Especifique)*

*10.Al finalizar los cursos de Dibujo Técnico, Geométrico, Proyectual y otros, ¿Considera que las técnicas digitales podrían ayudar a mejorar este conocimiento?*

*SI NO OTRO (Especifique)* **Comentarios generales: \_\_\_\_\_\_\_\_\_\_\_\_\_\_\_\_\_\_\_\_\_\_\_\_\_\_\_\_\_\_\_\_\_\_\_\_\_\_\_\_\_\_\_\_\_\_\_\_\_\_\_\_\_\_\_\_\_\_\_\_\_\_\_\_\_\_\_\_\_\_ \_\_\_\_\_\_\_\_\_\_\_\_\_\_\_\_\_\_\_\_\_\_\_\_\_\_\_\_\_\_\_\_\_\_\_\_\_\_\_\_\_\_\_\_\_\_\_\_\_\_\_\_\_\_\_\_\_\_\_\_\_\_\_\_\_\_\_\_\_\_\_\_\_ \_\_\_\_\_\_\_\_\_\_\_\_\_\_\_\_\_\_\_\_\_\_\_\_\_\_\_\_\_\_\_\_\_\_\_\_\_\_\_\_\_\_\_\_\_\_\_\_\_\_\_\_\_\_\_\_\_\_\_\_\_\_\_\_\_\_\_\_\_\_\_\_\_**

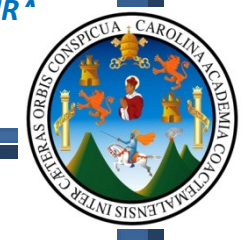

#### **1.13 - ANALISIS DE LA ENCUESTA DIRIGIDA A CATEDRATICOS: DATOS CUANTITATIVOS:**

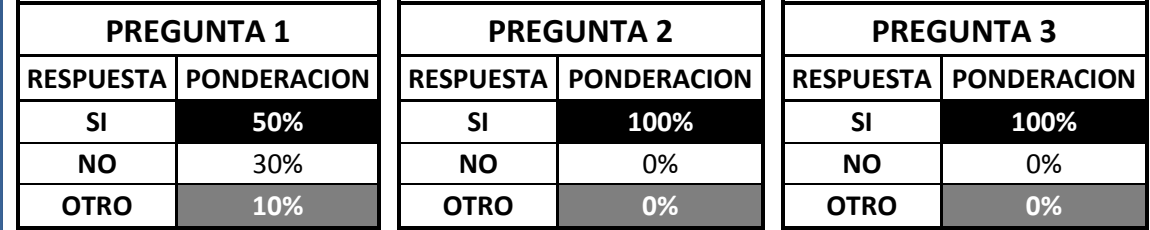

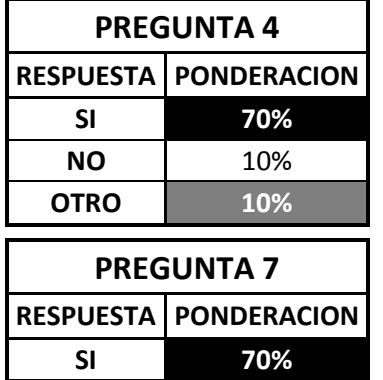

**PREGUNTA 10 RESPUESTA PONDERACION SI 50% NO** 0% **OTRO 50%**

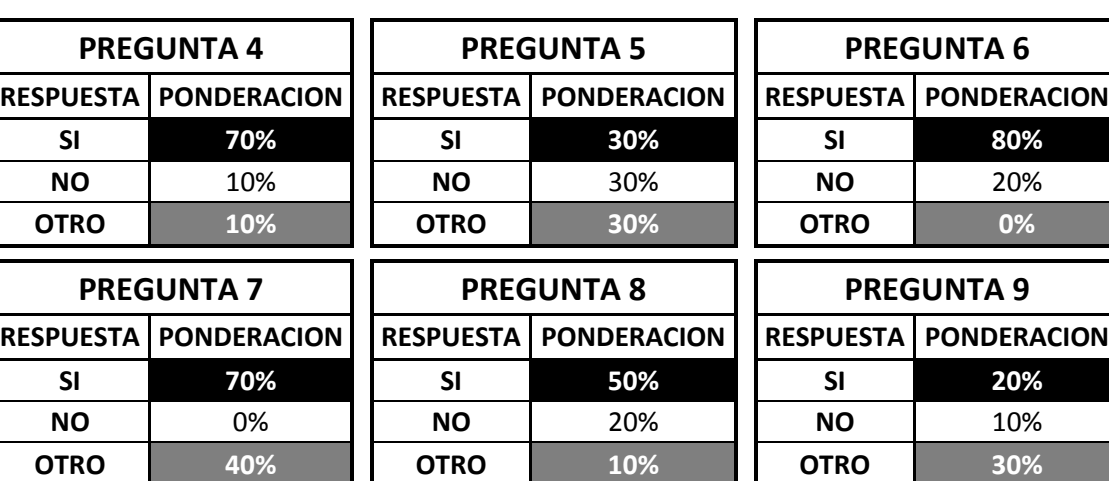

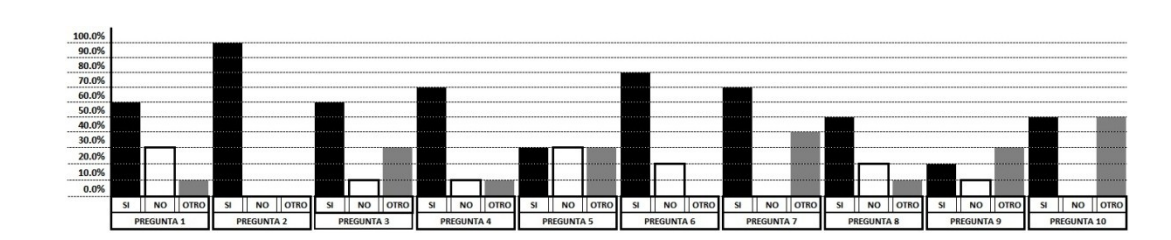

#### **1.14 - ENCUESTA No2 DIRIGIDA A ESTUDIANTES DE LA FACULTAD DE ARQUITECTURA**

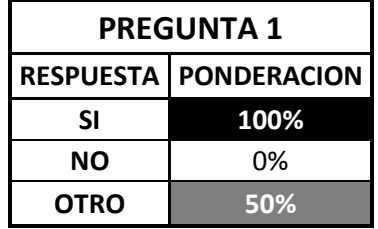

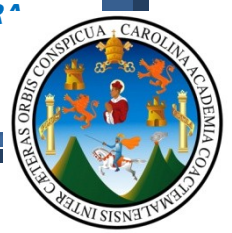

*A estudiantes con relación directa en las áreas de expresión grafica del dibujo técnico, constructivo y áreas de diseño arquitectónico.*

*1. ¿Escribe el nombre de la carrera de nivel Diversificado que posees?*

 $\_$  , and the set of the set of the set of the set of the set of the set of the set of the set of the set of the set of the set of the set of the set of the set of the set of the set of the set of the set of the set of th

2. ¿Conoces o manejas alguna herramienta de diseño digital?, Si tu respuesta es "SI", por favor escribe el nombre:

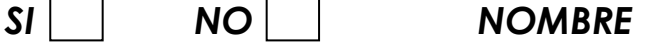

3. ¿Conoces dentro de las herramientas digitales, los mecanismos y procedimientos para la realización de una presentación 3D?

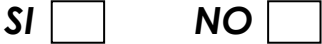

4. ¿Conoces dentro de las herramientas digitales, los mecanismos y procedimientos para la realización de una presentación 2D?

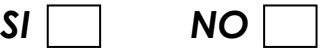

5. ¿Conoces dentro de las herramientas digitales, los mecanismos y procedimientos para la realización de un video de presentación de un proyecto Arquitectónico?

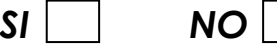

6. Dentro de tu permanencia en la Facultad de Arquitectura, ¿Has llevado cursos paralelos de herramientas digitales?

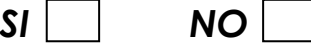

- 7. De las siguientes herramientas digitales; En orden de prioridad, ¿Cuál consideras que es la más importante de dominar? Asigna 1 a la más importante y 5 a la menos importante.
	- Google SketchUp------------
	- AutoCad------------------------
	- AutoDesk SketchBook-------

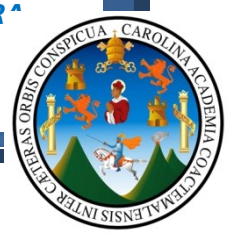

- AutoDesk Impression 3------
- VectorWorks-----------------
- 8. De las siguientes herramientas digitales; En orden de prioridad, ¿Cuál te interesaría dominar? Asigna 1 a la más importante y 5 a la menos importante.
	- Google SketchUp------------
	- AutoCad------------------------
	- AutoDesk SketchBook--------
	- AutoDesk Impression 3------
	- VectorWorks----------------
- *9. En los programas de las asignaturas de Diseño Arquitectónico, ¿Desde qué nivel consideras prudente iniciar con la presentación de trabajos a computadora?*

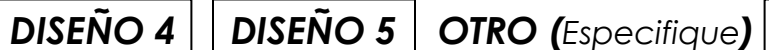

*10.Al finalizar los cursos de Dibujo Técnico, Geométrico, Proyectual y otros, ¿Considera que las técnicas digitales podrían ayudar a mejorar este conocimiento?*

**\_\_\_\_\_\_\_\_\_\_\_\_\_\_\_\_\_\_\_\_\_\_\_\_\_\_\_\_\_\_\_\_\_\_\_\_\_\_\_\_\_\_\_\_\_\_\_\_\_\_\_\_\_\_\_\_\_\_\_\_\_\_\_\_\_\_\_\_\_\_ \_\_\_\_\_\_\_\_\_\_\_\_\_\_\_\_\_\_\_\_\_\_\_\_\_\_\_\_\_\_\_\_\_\_\_\_\_\_\_\_\_\_\_\_\_\_\_\_\_\_\_\_\_\_\_\_\_\_\_\_\_\_\_\_\_\_\_\_\_\_\_\_\_ \_\_\_\_\_\_\_\_\_\_\_\_\_\_\_\_\_\_\_\_\_\_\_\_\_\_\_\_\_\_\_\_\_\_\_\_\_\_\_\_\_\_\_\_\_\_\_\_\_\_\_\_\_\_\_\_\_\_\_\_\_\_\_\_\_\_\_\_\_\_\_\_\_** \_\_\_\_\_\_\_\_\_\_\_\_\_\_\_\_\_\_\_\_\_\_\_\_\_\_\_\_\_\_\_\_\_\_\_\_\_\_\_\_\_\_\_\_\_\_\_\_\_\_\_\_\_\_\_\_\_\_\_\_\_\_\_\_\_\_\_

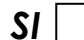

*SI NO OTRO (Especifique)*

**Comentarios generales:**

#### **1.15 - ANALISIS DE LA ENCUESTA DIRIGIDA A ESTUDIANTES: DATOS CUANTITATIVOS:**

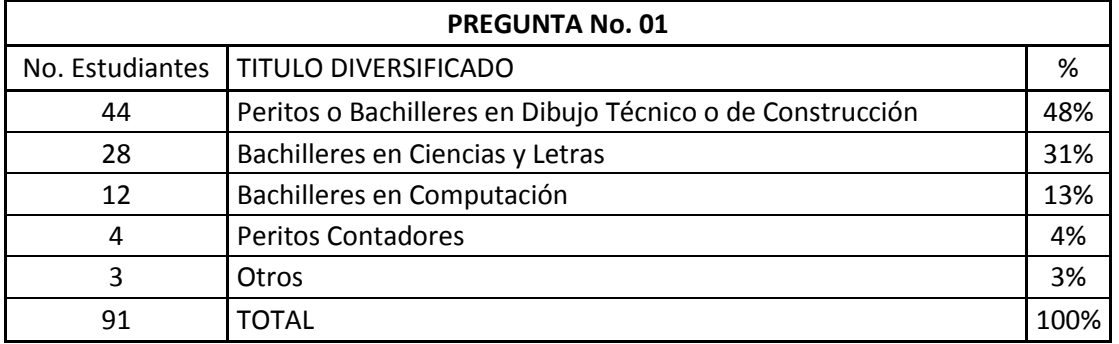

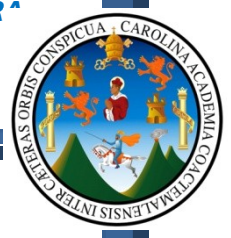

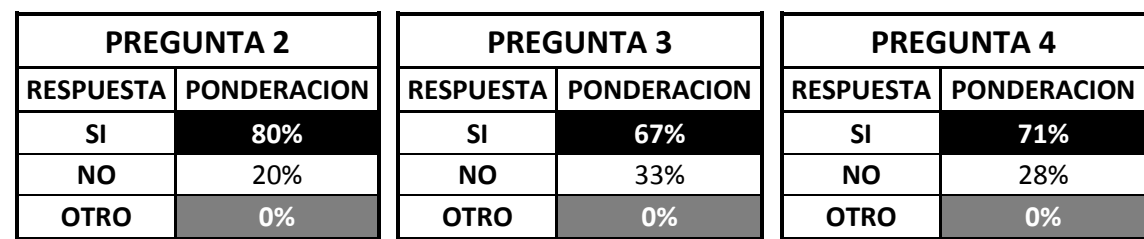

**PREGUNTA 5 PREGUNTA 6 PREGUNTA 9 RESPUESTA PONDERACION RESPUESTA PONDERACION RESPUESTA PONDERACION**

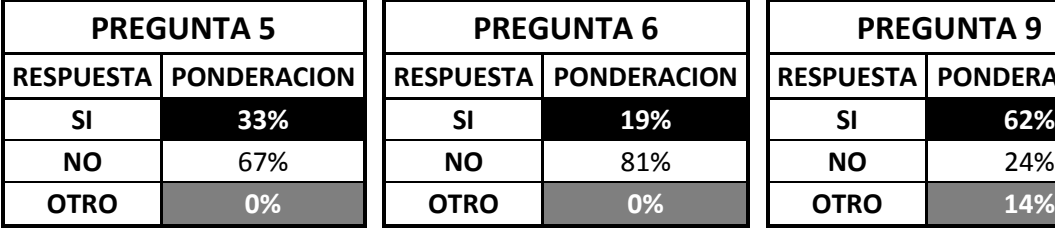

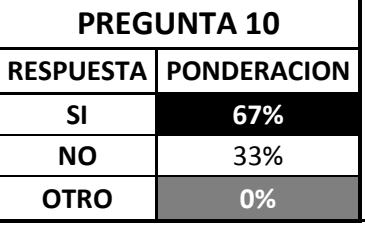

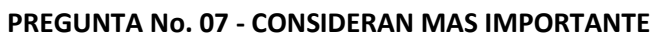

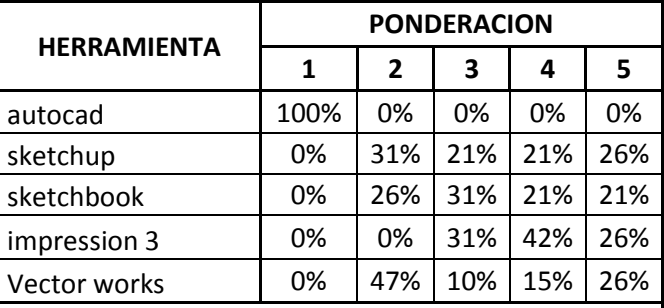

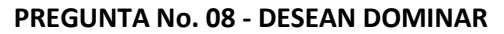

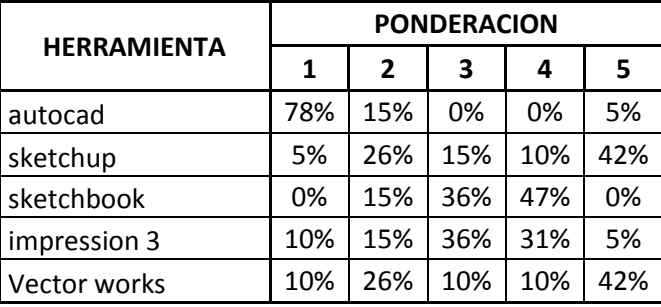

**NOTA: Ver conclusiones y observación generales de los resultados de las encuestas a catedráticos, estudiantes y la encuesta digital en el Marco Metodológico. (Cap.\_01 / Pág.: 32 a 34)**

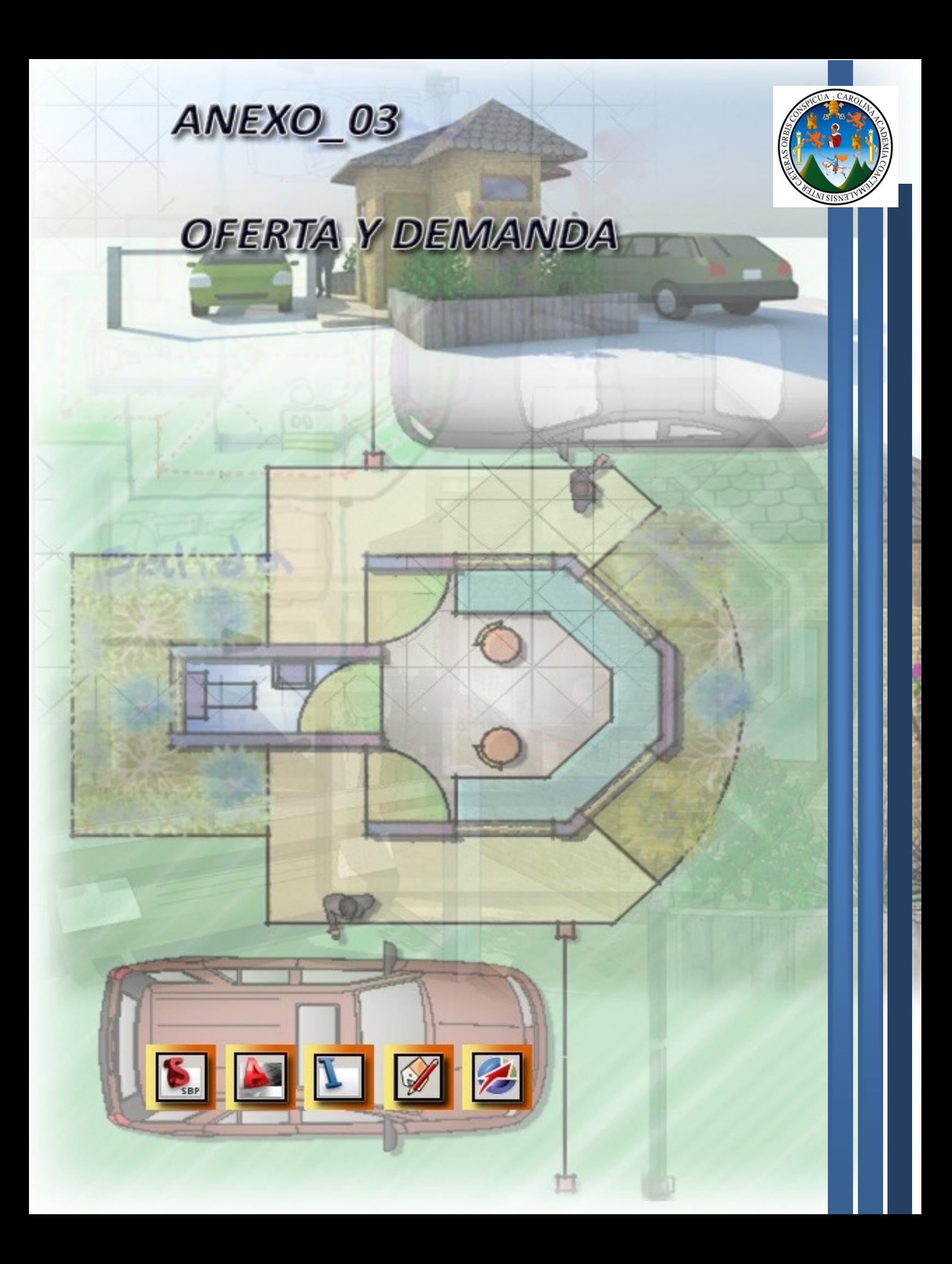

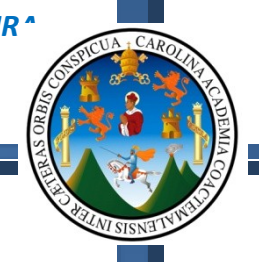

#### **ANEXO 3:**

#### **ANALISIS DE LA OFERTA Y DEMANDA DE SOFTWARE:**

Las herramientas digitales que podemos encontrar hoy en dia dentro del Mercado actual:

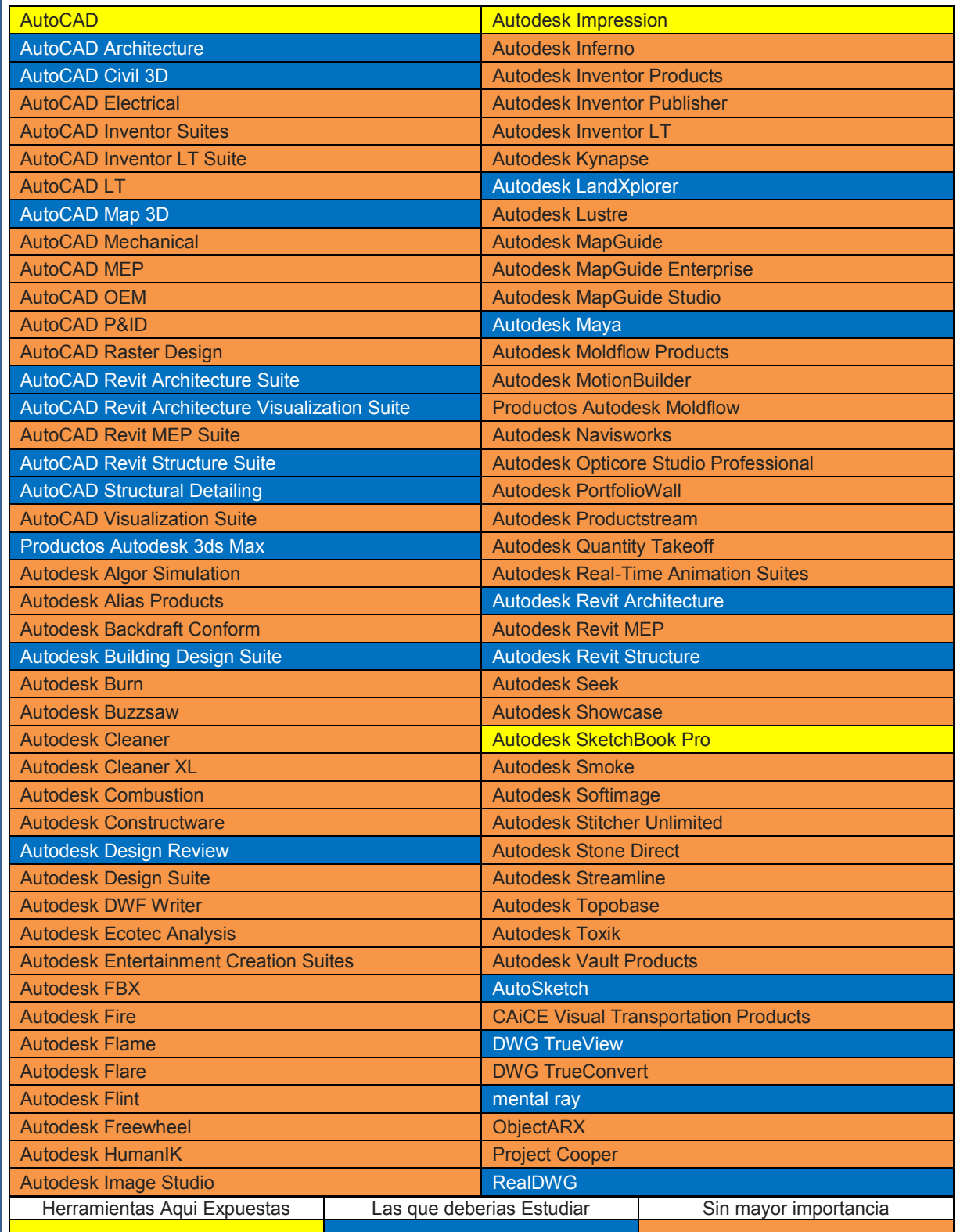

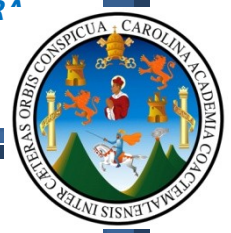

Ahora vamos a estudiar algunas características de las herramientas aquí expuestas y posteriormente las herramientas que deberías estudiar:

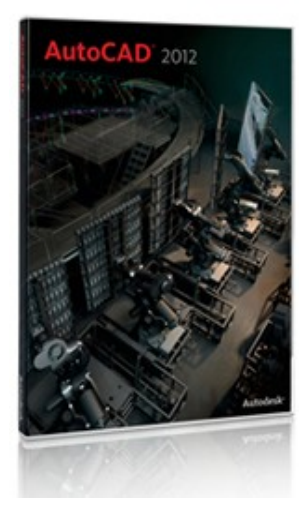

#### **Autodesk AutoCAD:**

Hoy por hoy esta herramienta de dibujo vectorial, es una de mucha aceptación dentro de las ramas de Arquitectura e Ingeniería, debido a que la misma ofrece al usuario un entorno de trabajo, amigable y de fácil comprensión, para que el mismo pueda desenvolverse dentro de la misma. Es una herramienta que está enfocada al DISEÑO, no es para hacer Arquitectura o un trabajo específico; ahora bien, que los profesionales de Arquitectura e Ingeniería lo utilicen para sus proyectos, solamente demuestra la calidad y versatilidad de la herramienta.

<http://latinoamerica.autodesk.com/adsk/servlet/pc/index?id=14611555&siteID=7411870>

# **Autodesk** Impression

#### **Autodesk Impression:**

Esta herramienta nos proporciona la oportunidad de trabajar directamente sobre archivos "DWG", permitiendo de esta forma importar archivos desde

AutoCAD, para ser pintados dentro de esta herramienta, generando efectos de acuarela, marcadores, lápices, crayones y demás opciones que harán de nuestro proyecto una presentación de calidad, rápida y eficiente.

<http://latinoamerica.autodesk.com/adsk/servlet/index?id=12409374&siteID=7411870>

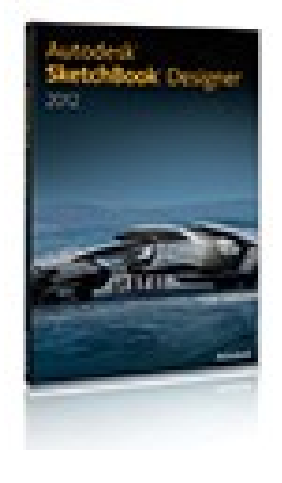

#### **Autodesk SketchBook:**

Esta herramienta nos brinda la oportunidad de diseñar a mano alzada, auxiliándonos de un "Mouse Tablet", o de una pantalla táctil, del mismo modo nos permite realizar diseños haciendo uso de capas y efectos de pintado a mano, como pintado con marcadores, acuarela, aerógrafo y demás efectos que nos ayudaran de realizar un anteproyecto de manera rápida, interesante y con buena cálida de pintado; con esto logramos evitarnos los altos tiempos de pintado a mano con instrumentos tradicionales ya que con un computador,

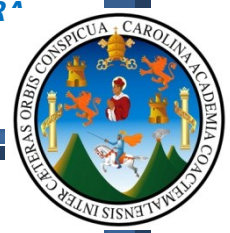

fácilmente podemos borrar pasos, organizar por capas y evitarnos el "Frisket" y costos de elaboración de una presentación a mano.

#### <http://usa.autodesk.com/adsk/servlet/pc/index?id=6848332&siteID=123112>

**Estas son algunas de las características de las herramientas aquí expuestas, la razón principal del estudio de estas herramientas, es porque son de fácil aplicación, las de mas utilización en el medio y nos generaran resultados rápidos y con la calidad que esperamos obtener para presentar un proyecto de manera rápida y competente.**

**Es de aclarar que son propuestas principalmente porque debido a la experiencia que he adquirido con el tiempo, son las herramientas que más se adaptan para el estudiante que ingresa por primera vez a la facultad de Arquitectura, y este no ha tenido contacto alguno con estos sistemas CAD. El objetivo es dar un punto de partida amigable para el usuario de este documento de apoyo, para que este al finalizar con el estudio de las herramientas aquí expuestas, siga con su formación en estas áreas técnicas y mejore sus proyectos.**

**Ahora veremos las características de las herramientas que deberíamos estudiar con el tiempo, lo cual deberá ser motivo de estudio por parte de cada persona, pero la idea principal es hacerse una idea clara de lo que hoy en día nos ofrece el mercado con relación a las herramientas digitales.**

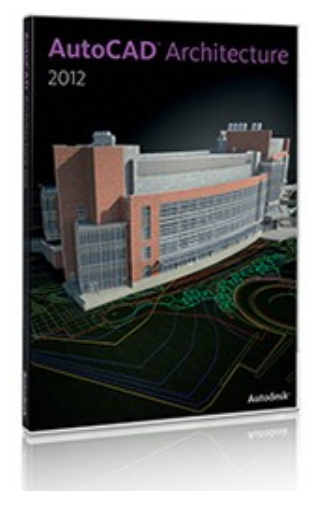

#### **Autodesk AutoCAD Architecture:**

Es la herramienta de Autodesk con entorno AutoCAD diseñada para los Arquitectos, es una parte del conjunto de herramientas de Autodesk que han sido diseñadas para el desarrollo de la Arquitectura, dentro de las cuales encontramos a AutoCAD, y Revit Architecture, con las que podremos desarrollar proyectos de Arquitectura gestionando la información en lo que respecta a los elementos y componentes que son parte principal del proyecto, logrando de esta forma fácil extracción de la información para ser cuantificada y obtener costos.

Del mismo modo es una herramienta que posee una interfaz sencilla y rápida, con la cual podremos realizar nuestro proyecto tanto en 2D como en 3D, y apoyarnos en una capa de modelado de sitio, para generar la base en la cual vamos a trabajar.

<http://latinoamerica.autodesk.com/adsk/servlet/pc/index?id=14607477&siteID=7411870>

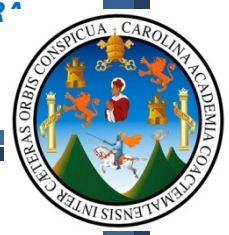

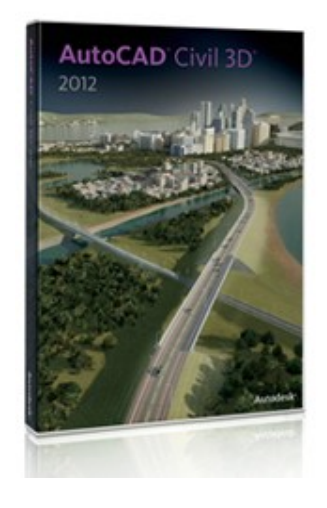

#### **Autodesk AutoCAD Civil 3D:**

Es la herramienta de Autodesk con funcionalidades especificas para el desarrollo de proyectos de movimientos de tierras, para edificaciones y carreteras; principalmente diseñada para Ingenieros Civiles, en donde podremos realizar transformación de curvas de nivel, cuantificar la cantidad de m3 destinados a cortar y a rellenar en la construcción de una plataforma, así como también el dibujo de las tuberías que servirán para el drenaje de las carreteras y el análisis del flujo de agua en una superficie.

Del mismo modo con AutoCAD Civil 3D vamos a generar de forma rápida y eficiente las secciones de terreno necesarias para el análisis del sitio, asi mismo toda la funcionalidad de trabajo en 2D asi como también todo el proyecto en 3D.

<http://latinoamerica.autodesk.com/adsk/servlet/pc/index?id=14607897&siteID=7411870>

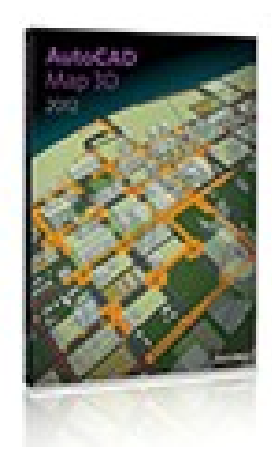

#### **Autodesk AutoCAD Map 3D:**

Es la herramienta de Autodesk con funcionalidades específicas para el desarrollo de análisis urbano, en donde podremos analizar sistemas de coordenadas geográficas, acceder directamente a datos estadísticos y realizar análisis de areas urbanas con las herramientas que nos ofrece este paquete.

<http://usa.autodesk.com/autocad-map-3d/>

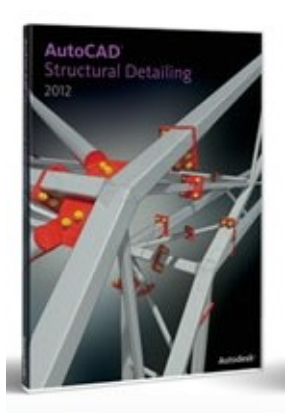

#### **Autodesk AutoCAD Structural Detailing:**

Es la herramienta de Autodesk con funcionalidades específicas para el desarrollo de proyectos de ingeniería estructural, con la cual el profesional en cálculos del sistema portante de una edificación, podrá realizar diseños de uniones y nudos en sistemas metálicos que serán destinados a sostener un diseño Arquitectónico, que exija el uso del metal para la edificación.

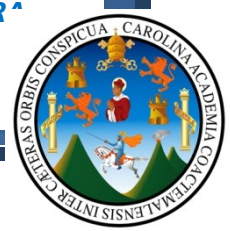

Asi mismo con esta herramienta se podrá gestionar la información ingresada dentro del proyecto con fines de obtener los datos específicos con relación a medidas, y determinar de esta forma, los costos de materiales a utilizar en el proyecto.

<http://latinoamerica.autodesk.com/adsk/servlet/pc/index?id=14642066&siteID=7411870>

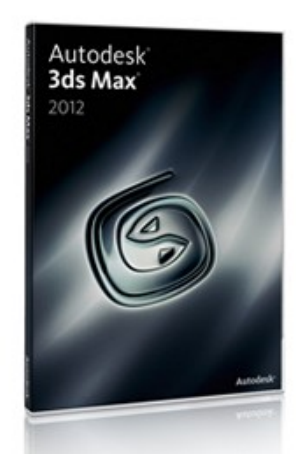

#### **Autodesk 3ds Max:**

Es la herramienta de Autodesk con funcionalidades específicas para el desarrollo de proyectos de animación 3D, la cual hoy en día es utilizada para el desarrollo de efectos especiales en películas, y películas completamente en 3D, permite al usuario una interfaz completa para el modelado orgánico de cualquier elemento que se necesite trabajar, así mismo posee una interfaz completa para el texturizado permitiendo al usuario aplicar cualquier tipo de material que este requiera en el proyecto de

animación, por ultimo posee herramientas de animación de personajes, y sincronización de sonido para que el proyecto final deje resultados de calidad.

Del mismo modo esta herramienta posee herramientas destinadas a la presentación Arquitectónica, por lo que es bastante factible utilizarla para la presentación en Arquitectura.

<http://latinoamerica.autodesk.com/adsk/servlet/pc/index?id=14609294&siteID=7411870>

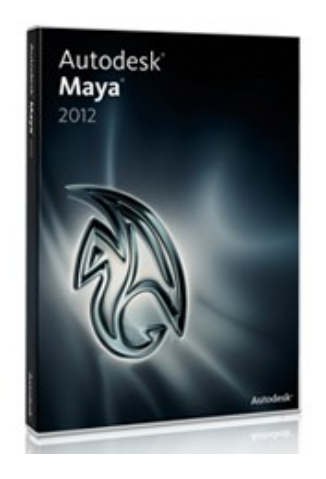

#### **Autodesk Maya:**

Es la herramienta de Autodesk con funcionalidades específicas para el desarrollo de proyectos de animación 3D, la cual hoy en día es otra de las herramientas utilizadas para efectos especiales en películas y películas completamente en 3D.

Con esta herramienta el usuario estará podrá capturar movimientos de personas haciendo uso de sensores colocados sobre el cuerpo de los personajes, evitando de esta manera generar la animación de personajes en 3D con sistemas tradicionales en computadora.

Asi mismo dentro de las tantas aplicaciones con las que se cuenta dentro de esta herramienta, tenemos también la ventaja de poder trabajar presentación Arquitectónicas con calidad sumamente alta, al punto de

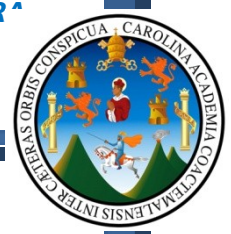

llegar a no poder distinguir si la fotografía es real o generada a través de esta aplicación.

#### <http://latinoamerica.autodesk.com/adsk/servlet/pc/index?id=14627164&siteID=7411870>

**Estas son algunas de las herramientas que hoy en día podemos encontrar en el mercado, ahora veremos que otras herramientas adicionales podemos encontrar que nos serán de utilidad en Arquitectura, pero no son de la empresa Autodesk.**

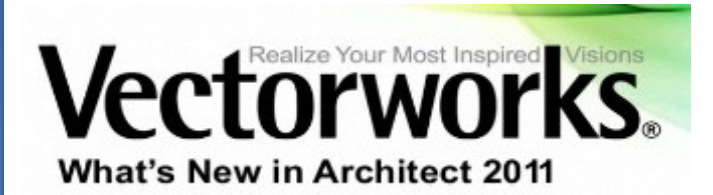

#### **VectorWorks:**

Es una herramienta de dibujo vectorial, con la cual podremos realizar proyectos de Arquitectura, así como de

Ingeniería, ya que el distribuidor de la herramienta (Nemestchek), en el momento de la adquisición de la misma, se vende completa, es decir con el paquete para Arquitectura, Ingeniería, Render y estudio de luces para teatros.

Asi mismo los desarrolladores de VectorWorks distribuyen dentro de su "stock" de aplicaciones, el Cinema 4D y el Bodypaint, herramientas que explicaremos a continuación:

#### <http://www.nemetschek.net/>

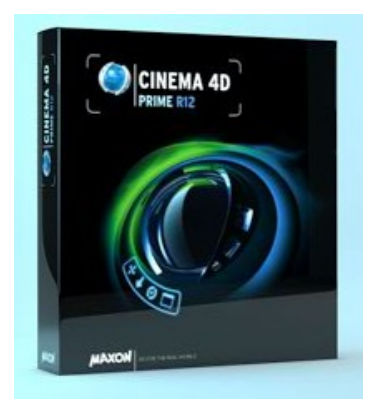

#### **Cinema 4D:**

Es una herramienta de diseño 3D, que nos será de utilidad para la animación virtual, presentación de anuncios televisivos y efectos especiales, posee una plataforma similar a 3ds max y maya, siendo esta herramienta otra de las cuales nos ayudaran a generar animaciones Arquitectónicas con alta calidad de presentación en materiales, luces y el render final.

<http://www.maxon.net/es/products/cinema-4d-prime/who-should-use-it.html>

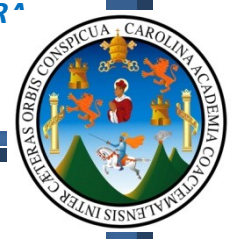

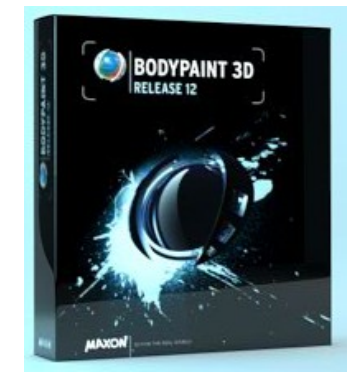

#### **Bodypaint 3D:**

Es una herramienta de diseño 3D, que nos será de utilidad para la caracterización de personajes virtuales, será de auxilio para texturizar piel en personajes 3D, aplicación de cabello y el peinado del mismo, generando efectos en los personajes en donde se pueda resaltar las imperfecciones del ser humano, y generar de esta forma un acercamiento lo más fiel que se pueda.

<http://www.maxon.net/es/products/bodypaint-3d/why-this-package.html>

**Ahora bien, así como todo equipo mecánico (Vehículos, radios, computadoras y demás), se le puede adherir o agregar componentes externos al mismo, los cuales no forman parte del diseño original, en los software sucede lo mismo, a varias herramientas digitales les podemos instalar aplicaciones diseñadas por otras empresas, a los cuales se les conoce con el nombre de "pluging", y dentro de las más famosas, por sus resultados y aplicaciones tenemos las siguientes:**

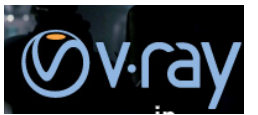

#### **V-ray:**

Es un motor de Render diseñado para generar imágenes con calidad real, es con esta aplicación que los artistas digitales, generan imágenes que llegan a confundirse con la realidad, pues es tanto el nivel de detalle que se logra con esta aplicación que el cliente no sabra distinguir entre si es real o generado por computadora.

ChaosGroup es la empresa que distribuye el motor de Render que se utiliza en aplicaciones como 3Ds Max, Maya, Cinema 4D, Google SketchUp, Rhino, y dentro del "Stock" de aplicaciones que distribuyen constan de aplicaciones para generar Render en tiempo real, reproductores para edición de video y retoques de imágenes, aplicaciones que nos serán de utilidad para la post-producción de videos destinados a anuncios televisivos, efectos especiales para películas y venta de proyectos de Arquitectura o Ingenieria.

**Es por estas y varias razones más que este motor de render se aborda dentro de las explicaciones de este documento de apoyo, dando los pasos básicos para generar una presentación Arquitectónica.**

<http://www.chaosgroup.com/en/2/index.html>

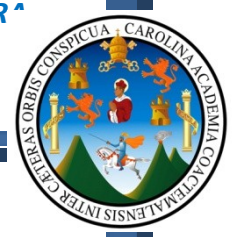

#### **Artlantis: EXARTLANTIS**

Al igual que V-ray es un motor de render, el cual trabaja de manera independiente y no se instala a ninguna aplicación, en este caso los modelos generados en 3D deben ser exportados a esta aplicación para la aplicación de materiales, luces y el render final.

#### <http://www.artlantis.com/>

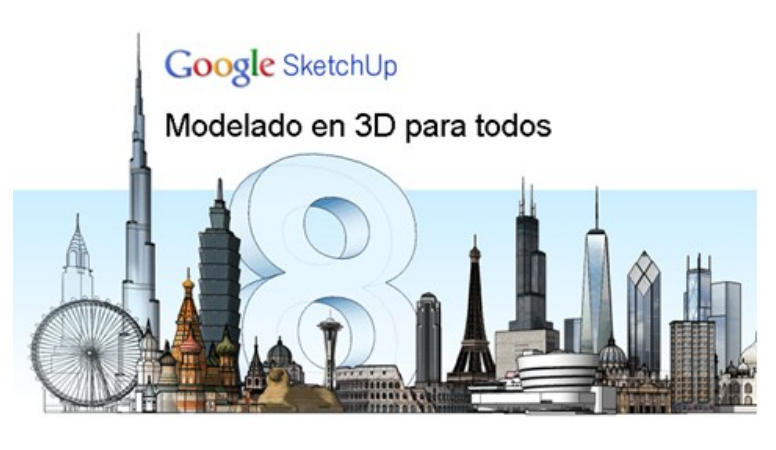

#### **Google SkechUp:**

Debido a la alta demanda de un software de sencillo aprendizaje y que permita realizar proyectos de alta complejidad, de bajo costo y con requerimientos de equipo amigables para cualquier

persona que posea un equipo de computo de bajo costo, Google desdice lanzar al mercado esta aplicación, que ha venido a posicionarse dentro de los Arquitectos como una herramienta base para el desarrollo de proyectos de Construcción, ya que por las características anteriormente mencionadas, es una herramienta que permite desarrollar y modelar casi cualquier cosa, orgánica o inorgánica, ya que uno de los aciertos de Google fue liberar la aplicación, de tal forma que cualquier programador pueda diseñar aplicaciones al programa e instalarlos como pluging.

Asi mismo, tiene estrecha relación con aplicaciones de Google como Google Earth, en donde puedo publicar los modelos Arquitectonicos dentro de esta aplicación y analizar cómo se verá el proyecto dentro del entornor real que ofrece Google Earth.

#### <http://sketchup.google.com/intl/es/product/gsu.html>

**Ahora que tenemos una idea clara de las herramientas con las que contamos para poder presentar nuestros proyectos de forma interesante, vamos a presentar la siguiente tabla de costos de aplicaciones, esto con el fin de determinar las herramientas más amigables tanto en manejo como en costo, esto con el fin de establecer que herramientas serán las que en el futuro compremos para nuestras empresas.**

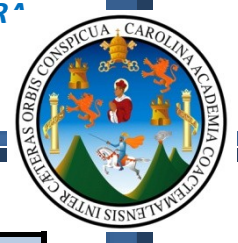

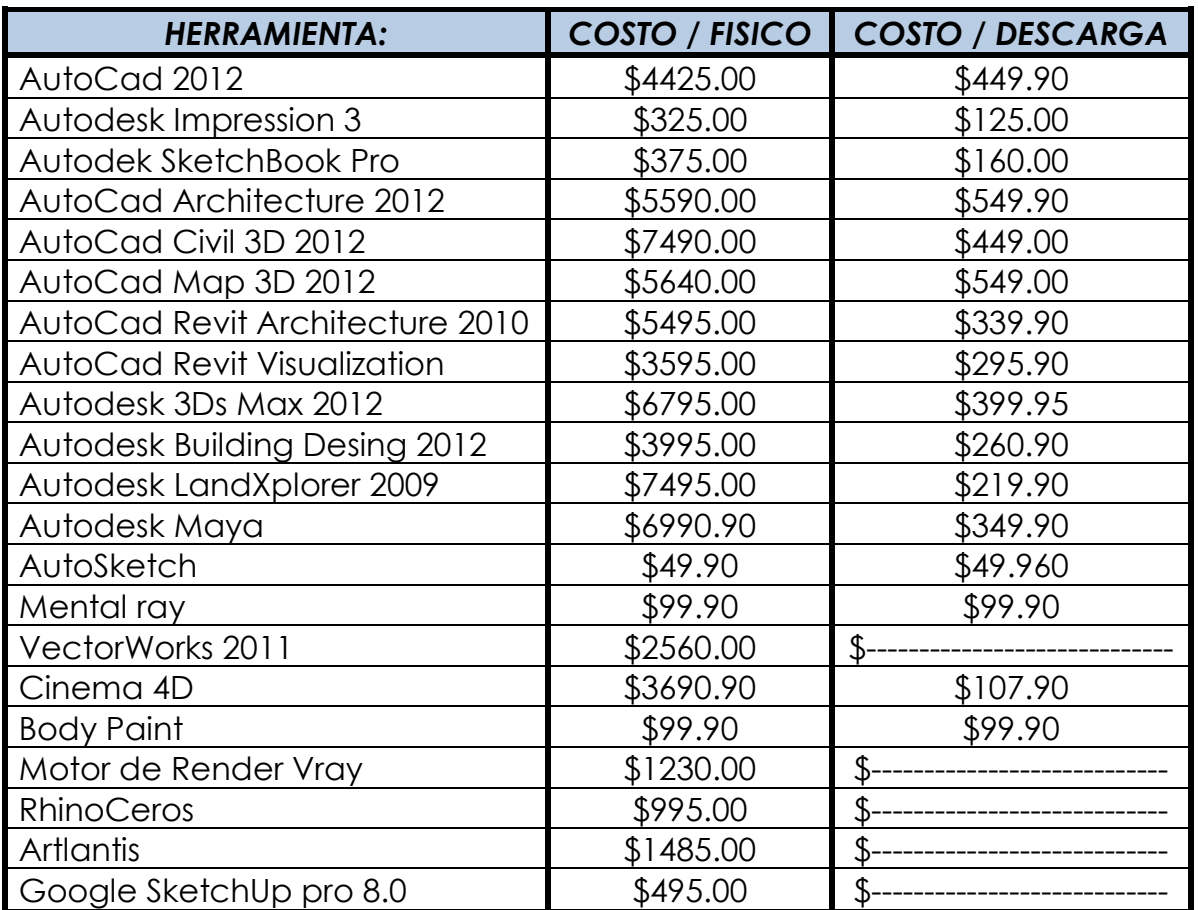

[http://software-supreme.com/shop/search/?s=autocad&cpn=www\\_unifem\\_org\\_soft9](http://software-supreme.com/shop/search/?s=autocad&cpn=www_unifem_org_soft9) <http://software-supreme.com/shop/item/817/> <http://software-supreme.com/shop/item/365/> [http://chaosgroup.com/files/Politica\\_CHAOSGROUP.pdf](http://chaosgroup.com/files/Politica_CHAOSGROUP.pdf) <https://sketchupprostore.appspot.com/index.ep>

**Ahora que tenemos una idea clara del costo de las aplicaciones debemos también determinar costos de un plano por separado y el costo de un juego de planos de un proyecto, el costo de una presentación 2D y el costo de una presentación 3D; esto nos servirá como base para que en un futuro tengamos un parámetro claro para poder presupuestar una animación virtual de un proyecto de Arquitectura, y no caer en supuestos, y así llegar a un costo real y justo, tanto para el que vende el proyecto así como para el cliente, sin caer en el error de cobrar sumamente barato y menospreciar el trabajo de las personas que desarrollan este tipo de trabajo.**

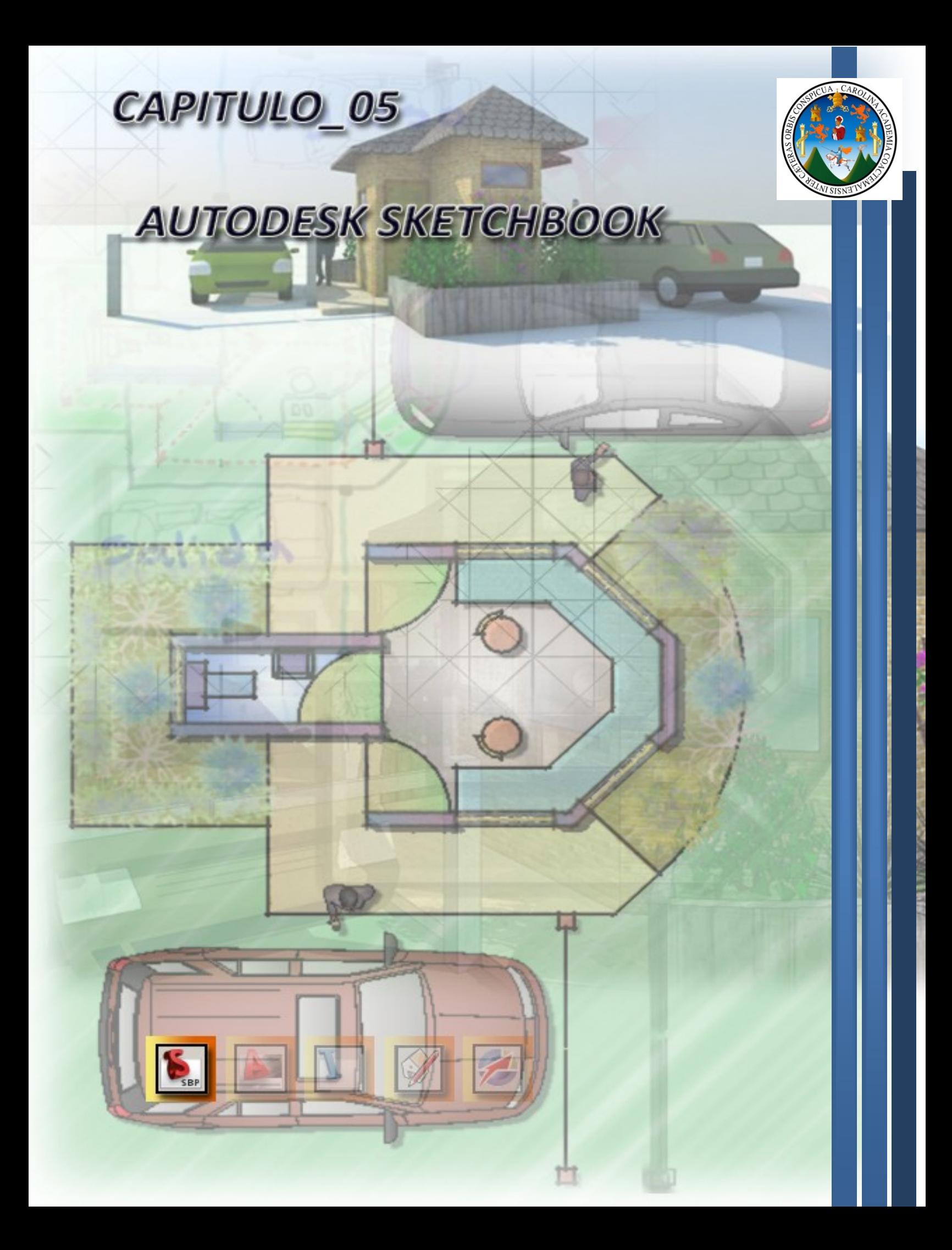

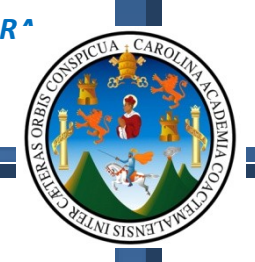

**Autodesk** SketchBook Pro 2011

#### **CAPITULO 5:**

SketchBook Pro 2010

# **5.1 - AUTODESK SKETCHBOOK PRO 2010:**

Es un software de pintura y dibujo que permite transformar su ordenador de escritorio, portátil o Tablet PC en el cuaderno de dibujo final. Con las capacidades de dibujo de calidad profesional y una interfaz intuitiva, incluso los nuevos usuarios pueden ser productivos en cuestión de minutos.

SketchBook Pro ofrece las capacidades de software de dibujo y resultados de calidad esperados por los profesionales:<sup>1</sup>

Ilustración / Entretenimiento

Artes Graficas / Diseño Industrial / Automotriz / Manufactura / Arquitectura

El software de dibujo y pintura Autodesk® SketchBook Pro fue creado específicamente para utilizar con un stylus2. Los diseñadores automotrices pueden simular la sensación de trabajar en papel, mientras aprovechan los beneficios de productividad de trabajar en un computador. Autodesk SketchBook Pro agiliza el desarrollo de diseños que convencen a sus clientes OEM<sup>3</sup> automotrices.

#### **Autodesk SketchBook Pro facilita:**

- Mejorar la productividad de los diseñadores, mientras les ofrece libertad de expresión.
- Dibujar, anotar, y presentar diseños en nuevas formas revolucionarias.
- Liberar los procesos de dibujo con herramientas digitales ultra-sensibles.
- Moverse a un flujo de trabajo sin papel, con la captura de pantalla en un clic y rápidas imágenes de anotación al utilizar capas no lineales.
- Compartir ideas más eficazmente al moverse a través de colecciones de dibujos e ideas de anotación inmediatamente.<sup>4</sup>

**En resumen esta herramienta de diseño digital, busca que los bocetos e ideas planteadas comúnmente en papel a mano alzada, de ahora en adelante se plasmen siempre a mano alzada con un "Mouse Tablet" o con una pantalla táctil, dentro de una Pc, o un computador portátil.**

 $\overline{a}$ 

*<sup>1</sup> <http://usa.autodesk.com/adsk/servlet/pc/index?siteID=123112&id=6848332>*

*<sup>2</sup> Un estilete o estilo (del latín stylus, plural: stili, tomado a su vez del griego στ*ῦ*λος) es un instrumento de escritura. El término se emplea también para designar un accesorio de computadoras, generalmente de PDA o smartphones. Normalmente hace referencia a una vara alargada y estrecha, similar a un bolígrafo moderno. [\(http://es.wikipedia.org/wiki/Estilete](http://es.wikipedia.org/wiki/Estilete)*)

<sup>3</sup> *OEM = Original Equipment Manufacturer*

<sup>4</sup> *<http://latinoamerica.autodesk.com/adsk/servlet/item?siteID=7411870&id=11323213>*

# **5.2 - RECURSOS TECNOLÓGICOS:**

Es todo el equipo de cómputo necesario para el buen desempeño de la aplicación, dentro de los cuales podemos dividirlo en dos tipos:

- 1. Hardware (Equipo físico)
- 2. Software (Herramientas y aplicaciones digitales)

#### **1. Del Hardware:**

Dentro de las características del equipo, este debe contar como mínimo con los siguientes requerimientos:

- Procesador Core 2 Quad de 2.0 Ghz
- Memoria Ram de 4 Gb
- Tarjeta de gráficos de 512 mb
- Mouse Tablet (Elemental para desarrollar nuestras ideas dentro de la aplicación).
- Todas las herramientas anteriormente expuestas, pueden ser reemplazadas por una pantalla táctil. -

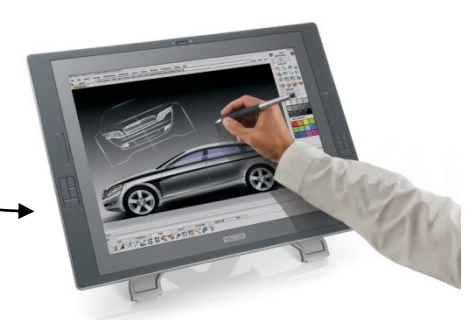

### **2. Del Software:**

Dentro de las características de programas y aplicaciones, debemos contar con lo siguiente:

- Sistema operativo entre Windows Xp o Windows 7
- Autodesk SketchBook 2010 o la versión 2011
- Herramientas de auxilio para la aplicación, por ejemplo AutoCad, VectorWorks, Google SketchUp, y otras; las cuales servirán de apoyo o al mismo tiempo para ser trabajadas dentro de esta aplicación.

Cabe mencionar que el equipo de Hardware como de Software con el que contemos, estará sujeto a varias limitantes, tales como, el tipo de trabajo y si el mismo demanda equipo costoso, limitantes económicas, y si la inversión se vera de vuelta en un determinado tiempo favorable como para invertir en estos equipos; Ahora bien que si el trabajo lo demanda y existe el recurso económico, podemos planificar la adquisición de estaciones de trabajo, como los que distribuyen la "Mac", o las de "Hp".

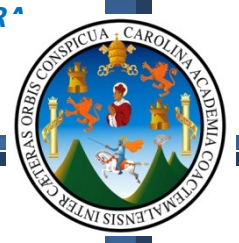

# **5.3 - EL ENTORNO DE TRABAJO: (La interfaz)**

Se entiende como las partes principales que componen nuestra interfaz de usuario.<sup>5</sup>

- 1. Menús desplegables, que contienen herramientas para manipulación de archivos, edición de objetos, la imagen, y la ayuda de la aplicación.
- 2. Área destinada para el trabajo, (Canvas).
- 3. Disco de herramientas, el cual contiene básicamente las herramientas para pintado y manipulación de objetos.

#### **5.4 - EL DISCO DE HERRAMIENTAS:**

Este contiene la mayoría de las herramientas de la aplicación:

- 1. Control de la interface
- 2. Herramientas de Visualización
- 3. "Brushes" (Estilos de plumillas)
- 4. Selección de colores
- 5. Herramientas de edición
- 6. Manejo de Archivos
- 7. Herramientas deshacer rehacer
- 8. Despliega barra de plumillas
- 9. Despliega barra de selección de colores.

#### **5.5 - BARRAS DE HERRAMIENTA DE PLUMILLAS Y COLORES:**

Este contiene la mayoría de las herramientas de la aplicación:

- Selección de plumillas, aplicación de colores mediante la herramienta de la cubeta.
- Guardar colores de uso constante.
- Herramientas de clonación.

 $\overline{a}$ 

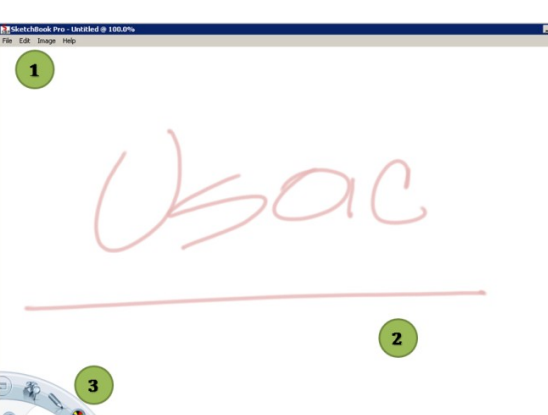

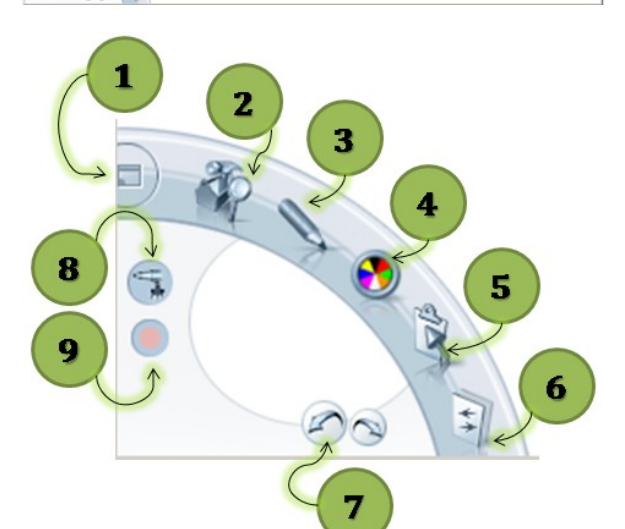

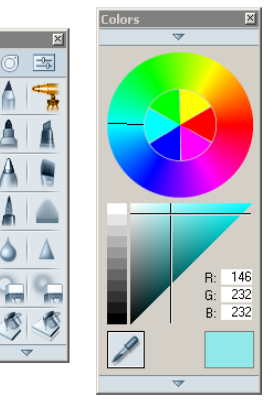

<sup>5</sup> *La interfaz de usuario es el medio con que el usuario puede comunicarse con una máquina, un equipo o una [computadora,](http://es.wikipedia.org/wiki/Computadora) y comprende todos los puntos de contacto entre el [usuario](http://es.wikipedia.org/wiki/Usuario) y el equipo, normalmente suelen ser fáciles de entender y fáciles de accionar.*

#### **FACULTAD DE ARQUITECTUR**<sup></sup>

O)

 $\mathbf{1}$ 

3

5

9

11

13

 $\boxed{\frac{-0}{0}}$ 

*TECNICAS DIGITALES DE PRESENTACION COMO HERRAMIENTA DE DISEÑO ARQUITECTONICO*

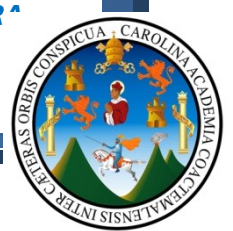

 $\overline{2}$ 

6

8

10

12

14

### **5.6 - BARRAS DE HERRAMIENTA DE PLUMILLAS:**

Las herramientas básicas que posee esta barra de herramienta son:

- 1. Lápiz
- 2. Aerógrafo
- 3. Marcador
- 4. Marcador de punta cincelada
- 5. Lapicero
- 6. Pincel
- 7. Rotulador
- 8. Frotar
- 9. Difuminar
- 10.Afilar
- 11.Borrador Duro
- 12.Borrador Suave
- 13.Rellenar
- 14.Rellenar en todas las capas visibles

# **5.7 - MUESTRAS DE LAS DISTINTAS PLUMILLAS UTILIZADAS:**

En el caso de las opciones rellenar será motivo de estudio en el preciso momento en el que estemos trabajando un "sketch".

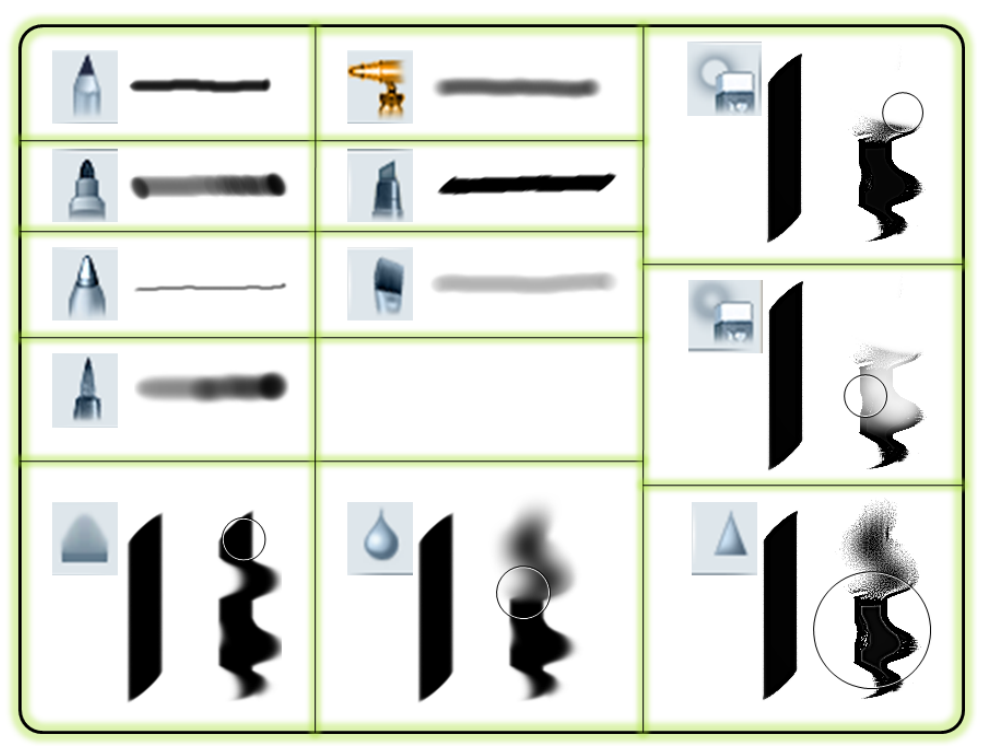

**Las imágenes y resultados de las muestras aquí expuestas, pueden variar según las configuraciones que realicemos a cada una de las plumillas.**

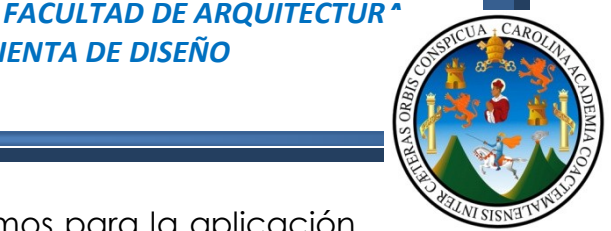

## *TECNICAS DIGITALES DE PRESENTACION COMO HERRAMIENTA DE DISEÑO ARQUITECTONICO*

#### **5.8 - CONFIGURANDO NUESTRAS PLUMILLAS:**

Dependiendo de las características que deseemos para la aplicación de color o el trazo de una figura especifica, se hará necesaria la modificación de las propiedades de las plumillas que estemos por utilizar, solamente debemos tener claro que las propiedades y configuraciones que realicemos serán de acuerdo a la plumilla seleccionada y de acuerdo al resultado deseado.

Para poder observar las características de las plumillas que estemos utilizando, únicamente debemos hacer click en cada uno de los botones marcados con los números 1 y 2, los cuales abren cada una de las ventanas mostradas en las imágenes.

- 1. Abre el disco para modificar el tamaño de la plumilla
- 2. Abre el cuadro de dialogo para hacer lo mismo, con la diferencia que nos permitirá

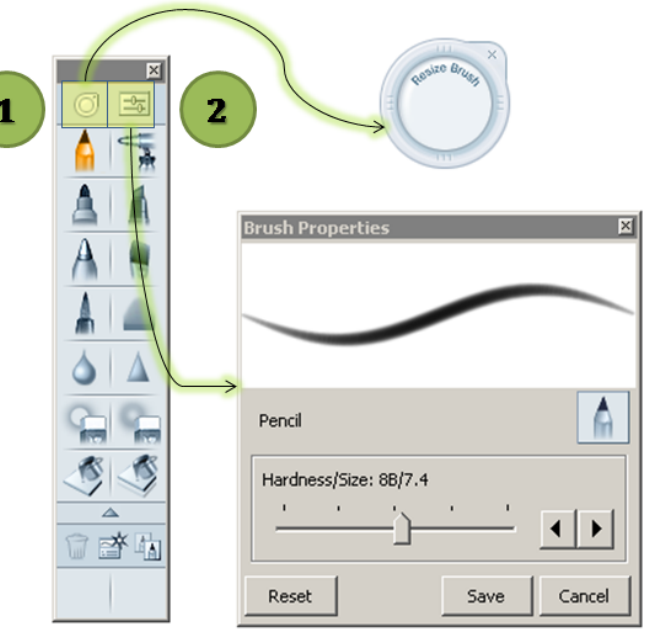

realizar otras configuraciones a las plumillas que estemos por utilizar.

Dentro de las configuraciones que podemos realizar a las plumillas, se encuentran las siguientes:

- **Flujo** en el uso del Aerógrafo…..
- **Dureza y tamaño** en el uso del lápiz……
- **Inclinación y tamaño** en el uso del marcador y en la pluma cincelada…… A | A
- **Opacidad de tinta** en el uso del bolígrafo
- **Opacidad de pintura** en el uso del pincel…..
- **Dureza del rotulador** en el uso del rotulador……...
- **Cantidad de frotación** en el uso del frotador……….....
- **Fuerza en difuminarían** en el uso del difuminado………….
- **Fuerza de nitidez** en el uso de la aplicación de nitidez………..

Cada una de las herramientas seleccionadas para el dibujo o pintado de un proyecto, contara con sus propias configuraciones, las cuales serán modificadas por el usuario dependiendo del resultado esperado en el proyecto en desarrollo, por lo cual no existe valores predefinidos que establezcamos como "Standard", u obligatorios.

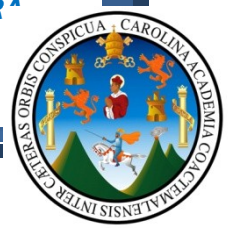

# **5.9 - DESARROLLO DE UN PARTIDO ARQUITECTONICO:**

"Idea Generatriz o conceptualización del proyecto"

#### **Proyecto:** "Garita de control de acceso"

Para el desarrollo de un proyecto de Arquitectura, podemos hacer uso de varias herramientas o auxiliares de diseño que nos permitan mantener un orden y un concepto de diseño, dentro de los cuales haremos uso de las grillas modulares de diseño como auxiliar del mismo. Para la selección de la grilla, será cuestión de utilizar la que se adapte a las necesidades del diseñador; aquí se exponen algunas:

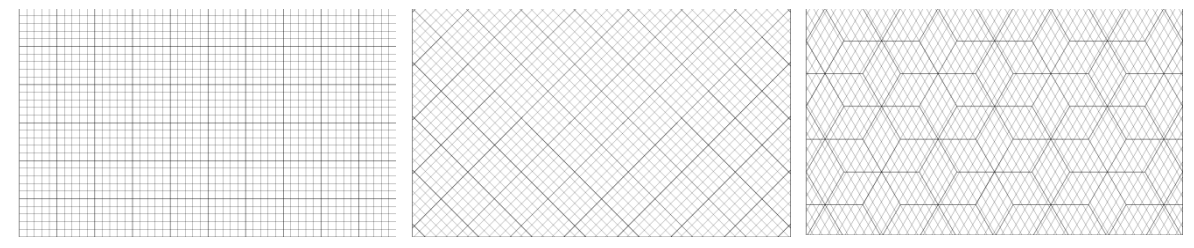

#### **CUADRADO A 45 GRADOS HEXAGONAL**

Para efectos del diseño de la garita utilizaremos una grilla combinada entre la grilla cuadrada y una de 45 grados, logrando como primer acercamiento de diseño la siguiente secuencia: (De aquí en adelante el usuario de este documento de apoyo, puede seguir el ejercicio planteado en este capítulo o podrá ir aplicando los conocimientos a sus proyectos académicos o profesionales).

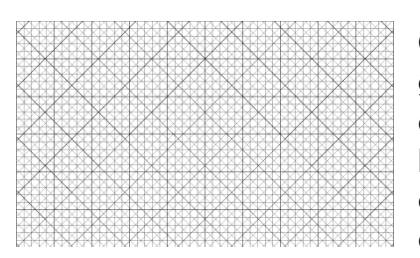

Con base a la grilla modular que utilizamos, básicamente lo que hicimos fue definir las

medidas de cada uno de los cuadros, para que de una vez estemos trabajando a escala, establecimos el norte para el diseño de las ventanas y análisis del solar. Las herramientas utilizadas fueron:

- El Lápiz, para las cotas…………
- **El Marcador para muros y norte......**

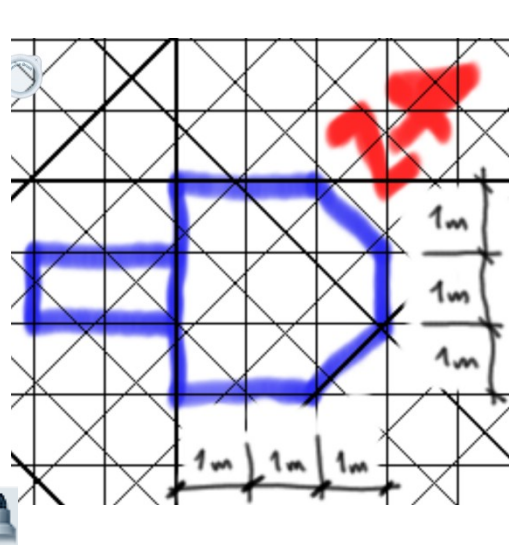

Para auxiliar al usuario de este manual, podrán recurrir al disco que se adjunta a este documento, o en su defecto, podrán ingresar al sitio: [http://arquienguate.blogspot.com](http://arquienguate.blogspot.com/) en donde encontraran los videos explicativos para cada capítulo del mismo.

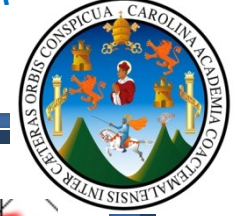

Ahora vamos a generar los vanos de ventanas y puertas, haciendo

uso de la herramienta de borrador duro, siempre tomando en cuenta que cada cuadro equivale a 1m, del mismo modo dibujaremos las ventanas con la herramienta del marcador en color amarillo y remarcaremos con el lápiz, para indicar la simbología de la ventana.

Las herramientas utilizadas fueron:

- El Marcador para ventanas….....
- El Lápiz, para ventanas…………..
- El borrador duro para abrir los vanos de ventanas y puertas.

Debemos tener presente que con la herramienta del borrador duro, cuando lo apliquemos, este también borrara la grilla modular que nos está sirviendo para diseño, por lo cual es conveniente que no apliquemos demasiado esta herramienta para no eliminar por completo la grilla.

Ahora procederemos a colocar los muebles dentro de la garita de control y al mismo tiempo dibujaremos las proyecciones de techos para que tengamos presente la volumetría final del proyecto.

En este caso particular, en el cual estamos realizando una aproximación de diseño, pueden hacer uso de las herramientas del aerógrafo y marcadores para pintar los muebles.

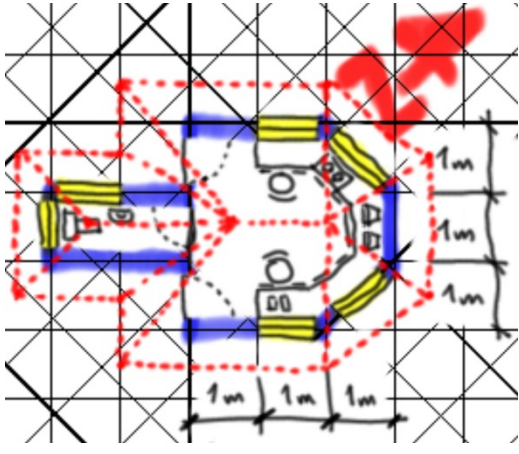

Ahora procedemos con dibujar el área de acera para el caminamiento de

los guardias de seguridad y las áreas destinadas a la jardinización realizando notas necesarias para el entendimiento del mismo.

Las herramientas utilizadas fueron:

- El Lápiz, para acera y jardín…..
- El borrador duro para borrar
- la grilla base………………………

Por último debemos definir el ancho total de las bandas o portones de ingreso y egreso de vehículos.

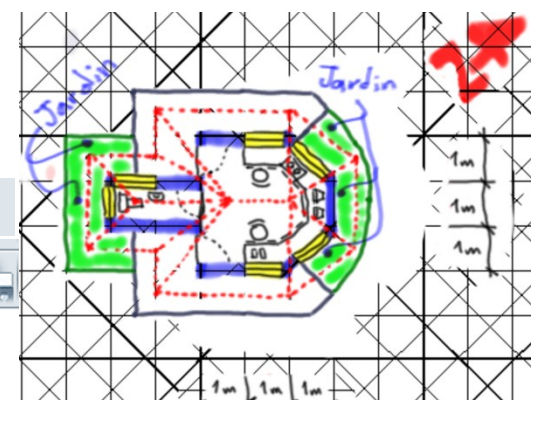

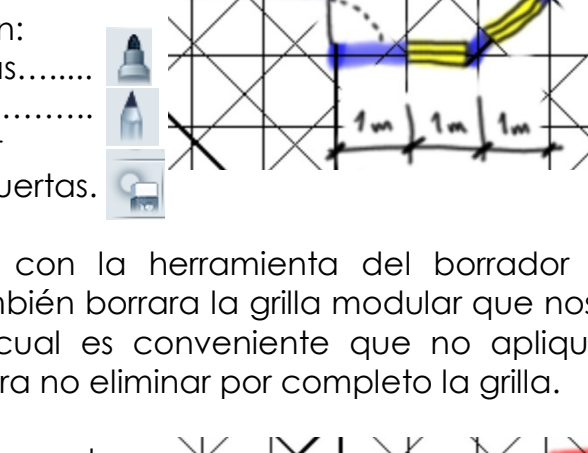

### **FACULTAD DE ARQUITECTUR^**

 $\times$  1

#### *TECNICAS DIGITALES DE PRESENTACION COMO HERRAMIENTA DE DISEÑO ARQUITECTONICO*

**Básicamente con estas herramientas estudiadas tenemos el boceto inicial para poder trasladarnos ahora a dibujarlo con medidas exactas en Autocad; para que posteriormente traslademos esa planta hacia Autodesk Impression y realicemos el pintado de la misma. Antes de esto, les dejo la secuencia de imágenes para tener claro el proceso.**

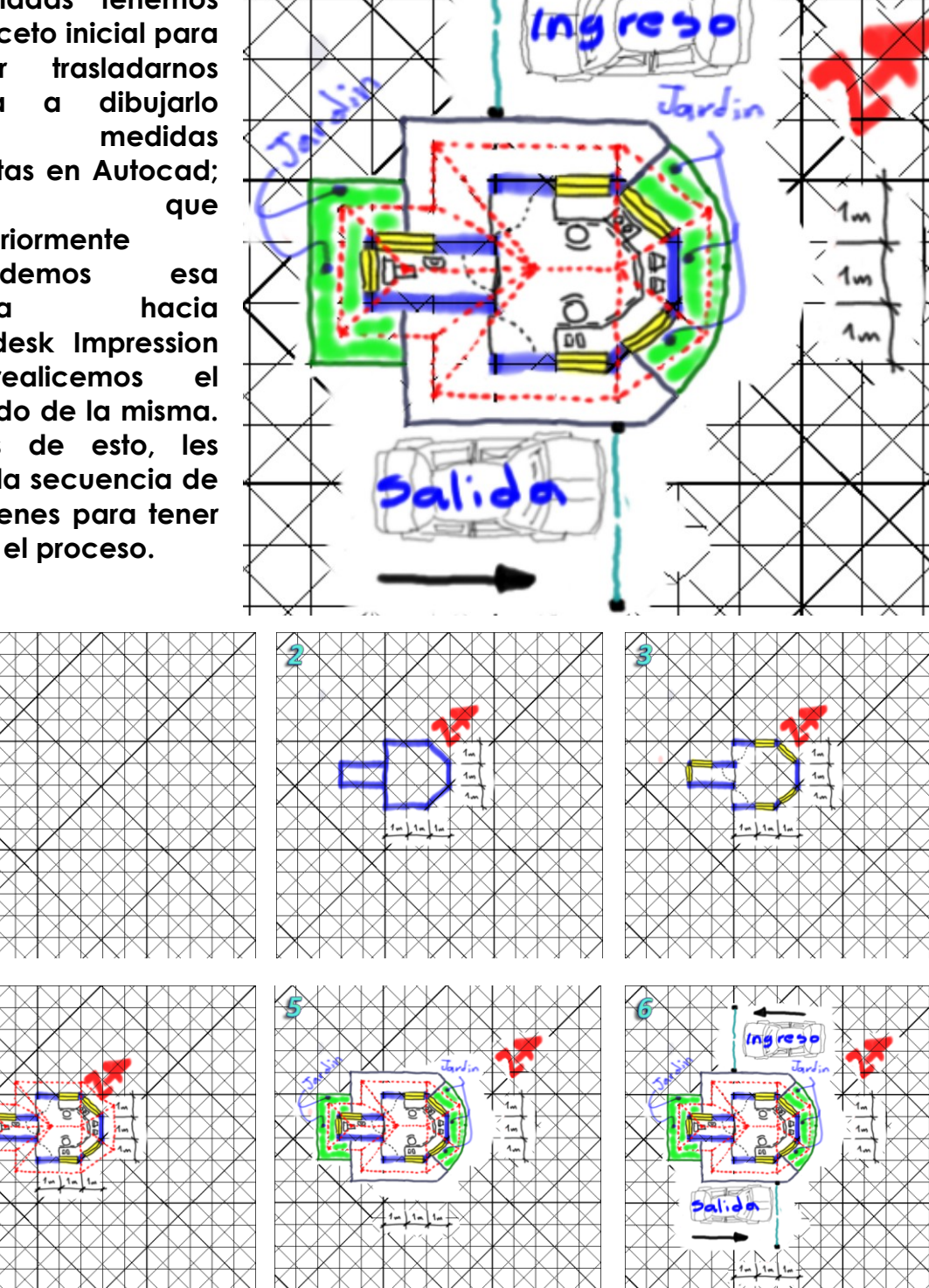

Todo el proceso podemos ir guardándolo en imágenes para estudiar la evolución del proceso arquitectónico y poder intervenir en un punto específico para futuras correcciones y agregados a los diseños.

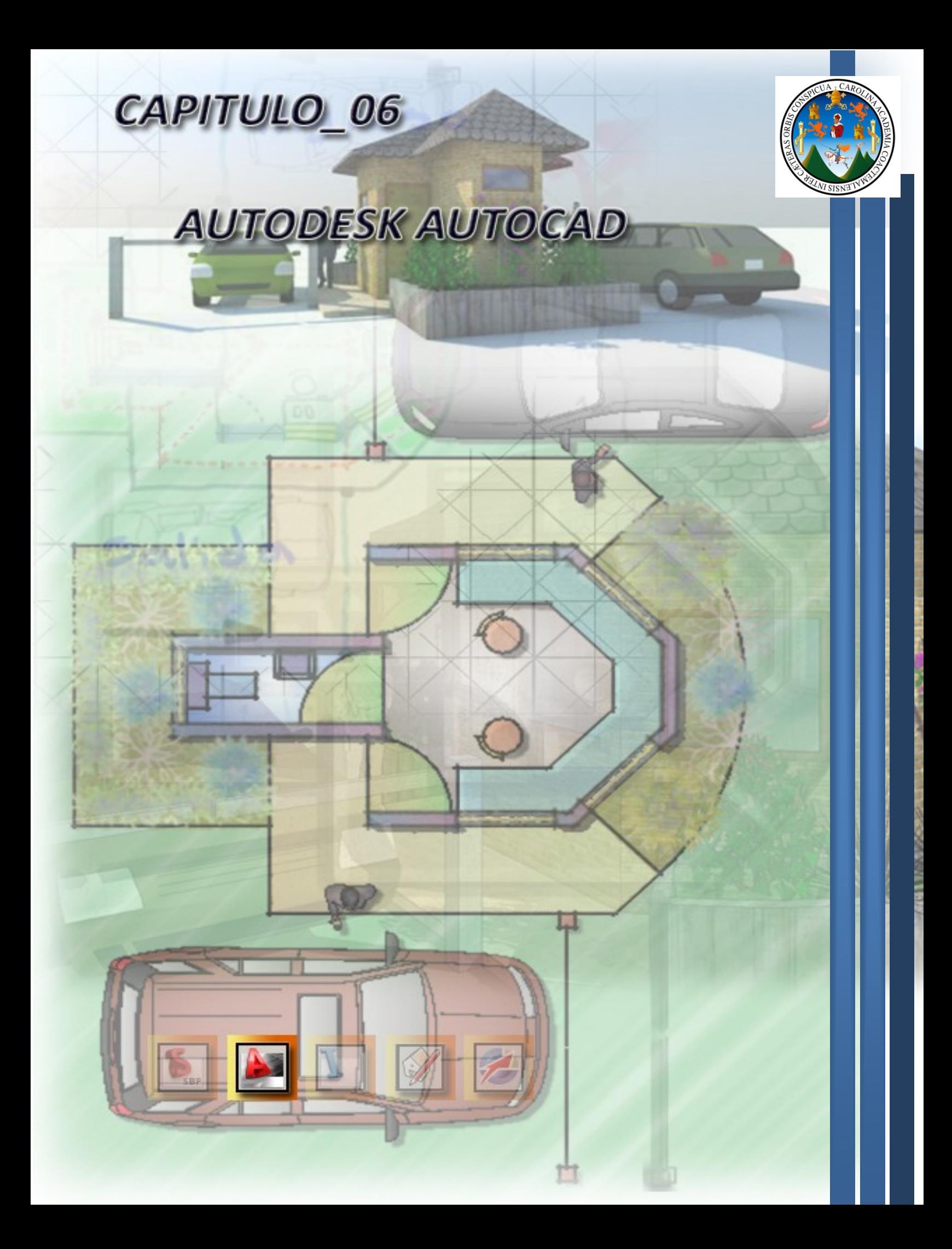
AutoCAD 2011 - English

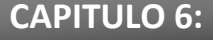

## **6.1 - AUTODESK ATOCAD 2011:**

Con AutoCAD usted puede diseñar y dar forma al mundo que le rodea, con las funciones potentes y flexibles que se encuentran en el software de AutoCAD, una de las herramientas líder del mundo en el diseño 2D y 3D de productos de software de diseño.

Con malla robusta 3D, superficies, y herramientas de modelado de sólidos que puede crear casi cualquier forma imaginable, AutoCAD 2011 le ayuda a explorar las ideas de diseño intuitivo.

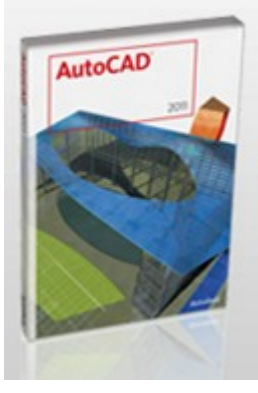

Ofrece innovaciones que aumentan el diseño y la documentación eficiente, y permite de forma más segura y precisa compartir los diseños con los colegas; y con miles de aplicaciones adicionales, AutoCAD 2011 ofrece lo último en flexibilidad, ya que puede ser fácilmente personalizado para sus necesidades especificas. Con estas capacidades y mas, AutoCAD ofrece potencia y la flexibilidad necesaria para tener y manipular la documentación y los diseños desde mas lejos.<sup>1</sup>

### **¿Quién utiliza el software AutoCAD?**

Es utilizado por Arquitectos, técnicos de CAD, diseñadores, ingenieros, jefes de proyectos y de industrias, incluyendo la fabricación, construcción, ingeniería civil y las industrias de la cartografía.

Por ejemplo:

 $\overline{a}$ 

- Los profesionales del diseño que crean los diseños conceptuales, la exploración de ideas en modelos.
- Los profesionales del diseño que crean dibujos técnicos, detalles, anotaciones, vínculos a datos en línea y la verificación de la exactitud.
- Los contratistas, proveedores u operarios que necesitan revisar dibujos para extrapolar los datos específicos.
- Los directores y jefes de proyecto que necesitan revisar y editar dibujos y monitorear el progreso.<sup>2</sup>

**En conclusión, AtuCAD es un software de diseño 2D y 3D que realiza dibujos vectoriales, es decir que son a base de propiedades físicas de un objeto, como las pueden ser, las distancias, angulos, direcciones, sentidos, forma, color y demás. Por esta razón es que AutoCAD se convierte en la principal herramienta de diseño 2D y 3D por su versatilidad y flexibilidad.**

<sup>1</sup> *<http://usa.autodesk.com/adsk/servlet/pc/index?siteID=123112&id=13779360>*

<sup>2</sup> *<http://usa.autodesk.com/adsk/servlet/pc/index?siteID=123112&id=13779360>*

# **6.2 - RECURSOS TECNOLOGICOS:**

En el caso específico de AutoCAD, vamos a necesitar más que cualquier cosa un hardware potente, (Como se explico con anterioridad, estará sujeto a economía, y demanda), pero básicamente necesitamos lo siquiente:

## **Del Hardware:**

Dentro de las características del equipo, este debe contar como mínimo con los siguientes requerimientos:

- Procesador Core 2 Quad de 2.0 Ghz
- Memoria Ram de 4 Gb
- Tarjeta de gráficos de 512 mb

## **Del Software:**

Dentro de las características de programas y aplicaciones, debemos contar con lo siguiente:

- Sistema operativo entre Windows Xp o Windows 7
- Autodesk AutoCAD 2010 o la versión 2011
- Herramientas de auxilio para la aplicación, como por ejemplo SketchBook VectorWorks, Google SketchUp, y otras; las cuales servirán de apoyo.

Para fines explicativos de aquí en adelante se estará dando los pasos a seguir para la obtención de resultados en las aplicaciones, debido a que las herramientas son más complejas, se haría necesaria la explicación de cada paso y configuración por lo que definiremos el siguiente objetivo general y especifico en la explicación de esta herramienta.

# **OBJETIVO GENERAL:**

 Que el usuario de este documento de apoyo, *"Dibuje la planta Arquitectónica de la garita propuesta en el capítulo 5"*

# **OBJETIVOS ESPECIFICOS:**

- Que el usuario conozca y aplique las configuraciones de "espacio de trabajo, capas o layer, colores, textos y tipos de líneas.
- Que el usuario conozca y aplica las configuraciones para dibujar elementos básicos como rectángulos, círculos, líneas, multilineas, arcos.

**Principalmente buscamos que el usuario encuentre en este documento de apoyo un camino fácil, accesible y sencillo para lograr diseñar y presentar sus proyectos de Arquitectura haciendo uso de los recursos tecnológicos digitales que hoy en día disponemos a nuestro alcance.**

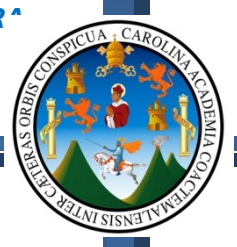

# **6.3 - CONFIGURACIONES INICIALES:**

Para iniciar a trabajar debemos seguir los pasos siguientes:

- **1.** Abrir AutoCAD
- **2.** Ingresar al comando de las unidades del programa, para configurar las unidades con las que estaremos trabajando. Esto lo vamos a

realizar tecleando las letras "un" que viene del comando "Units":

 $a.$  **UN** = UNITS

# b. **ENTER**

Ahora nos mostrara el siguiente cuadro de dialogo, en donde cambiaremos las opciones a la forma en la que observas en esta imagen.

c. **Click OK**

# **NOTA:**

Debemos tener presente lo siguiente, AutoCAD, no interpreta metros de centímetros o kilómetros, dentro de AutoCAD, 1 unidad CAD puede representarnos 1 metro, 1

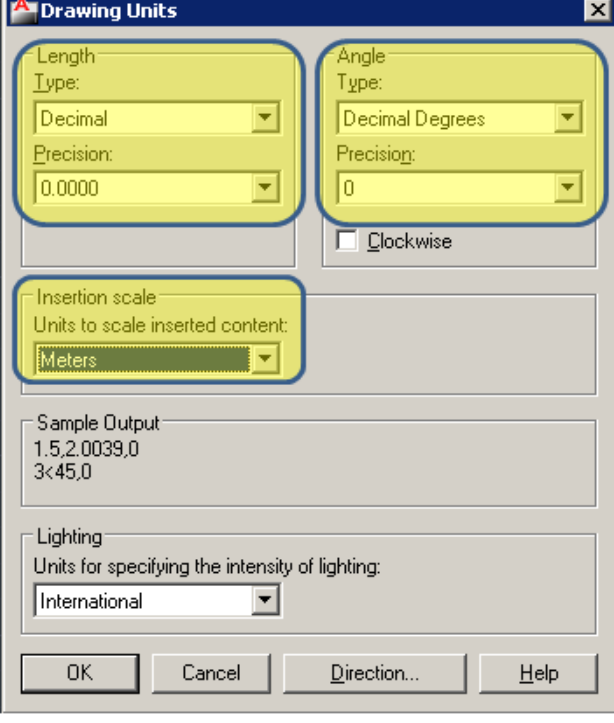

kilometro 1 centímetro, etc. Las unidades que aquí configuramos son unidades para la inserción de bloques o símbolos que en su momento crearemos e insertaremos dentro de nuestros dibujos. La escala en la que estamos trabajando inicialmente será **1=1** en donde interpretamos **1uni CAD = 1metro = 1cm que es igual a 1/100 en un formato impreso.**

- **3.** Ahora vamos a proceder a configurar el área de trabajo para realizar la planta de la garita, para lo cual utilizaremos el siguiente comando:
	- a. **Limits** = Limites del programa
	- b. **ENTER** = Ingresa al comando
	- c. **ENTER** = Nos pide la esquina inferior izquierda, de manera predeterminada trae (0,0) con este segundo "ENTER" estamos aceptando la coordenada (0,0)
	- d. **42, 29.7** = Ahora nos pide la esquina superior derecha, entonces escribimos (42cmX29.7cm), Son las medidas de un formato "A3"

## e. **ENTER**

**Nota:** Debemos seguir los pasos marcados en "**Negrita**", lo demás es la explicación de cada paso.

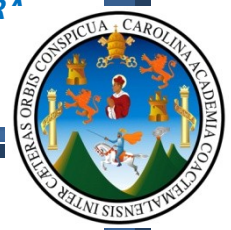

- **4.** Ya configurada el área de trabajo, debo proceder a visualizar la misma, utilizando los métodos de visualización "Zoom", para lo cual seguiremos los siguientes pasos:
	- a.  $Z = Z$ oom
	- b. **ENTER**
	- c.  $A = A$
	- d. **ENTER**
- **5.** Ahora vamos a dibujar un rectángulo con las medidas del formato que definimos en el paso numero 3, "A3", esto es para que físicamente podamos observar nuestra área de trabajo:

**Antes de iniciar a dibujar el rectángulo, debemos revisar que los botones que se encuentran en la parte inferior del programa "Barra de estado", permanezcan encendidos los siguientes:**

- $\bullet$  **DYN = F12** (ON/OFF)
- $\bullet$  **OTRACK = F11**  $(ON/OFF)$
- $\bullet$  **OSNAP = F3** (ON/OFF)
- $\bullet$  **POLAR = F10**  $(ON/OFF)$
- $\bullet$  **GRID = F7** (ON/OFF)

Los pasos para el rectángulo son:

- a. **Rec** = Rectangle
- b. **ENTER**
- c. **0,0** = Indicamos que la primer esquina del rectángulo, se encuentra en esta coordenada.
- d. **ENTER**
- e. **42 , 29.7** = Indicamos la esquina opuesta del rectángulo
- f. **ENTER**

Con los pasos realizados hasta aquí, debemos obtener lo siguiente según la grafica que observas a continuación:

Debemos tomar en cuenta que el fondo de AutoCAD en versiones anteriores a la 2011, es de color negro y no se observa la grilla cuadrada que observamos en esta imagen, del mismo modo siempre es recomendable que verifiquemos las medidas del rectángulo, por medio del comando:

- a. **di** = Distance
- b. **Enter**
- c. Click en una esquina
- d. Click en otra esquina

Leer línea de comandos deberá

darnos los siguientes datos, mostrados en esta imagen...

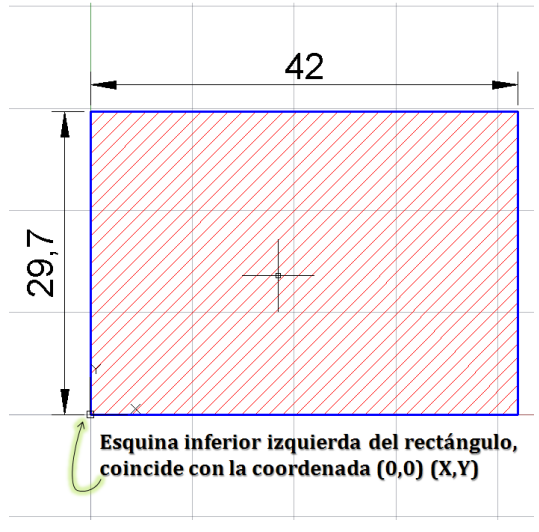

Distance = 42.0000, Angle in XY Plane = 0, Angle from XY Plane = 0<br>Delta X = 42.0000, Delta Y = 0.0000, Delta Z = 0.0000

Bien, ahora que tenemos configurado nuestro espacio de trabajo, vamos a insertar la imagen final que producimos en Autodesk SketchBook, para que este nos sirva de guía.

### **6.4 - INSERTANDO LA IMAGEN:**

**Nota:** Los pasos siguientes aplican para la versión 2010 y la 2011, y debemos también revisar la siguiente configuración:

En la esquina inferior derecha, encontraremos la siguiente imagen, esta imagen se conoce con el nombre de **"Workspaces",** la cual nos permitirá modificar el espacio de trabajo del cual disponemos; por lo

que debemos hacer click encima de él y nos mostrara la siguiente imagen, en donde debemos verificar que este activada la opción **2D Drafting & Annotation**

Vamos a proceder a insertar la imagen dentro del área de trabajo previamente configurada, para lo cual los pasos son:

Annotate

Edit

Attribute<sup>\*</sup>

Attributes

Define

Attributes

1. Click en el menú **"Insert"**

 $\Gamma$  Insert

3lock

ditor

2. Click al botón **"Attach"**

3. Ahora buscamos la imagen dentro de nuestra "Pc" y hacemos click en el botón abrir, el cual nos mostrara el siguiente cuadro de dialogo: AL DESACTIVAR ESTA CASILLA, PODEMOS

Synchronize

Retain Display

En este cuadro de dialogo, básicamente no vamos a configurar nada, a menos que conozcamos los resultados de lo que estaremos modificando, entonces lo único que haremos es click en el botón **"OK"** para insertar la imagen dentro de nuestro espacio de trabajo, **haciendo click** 

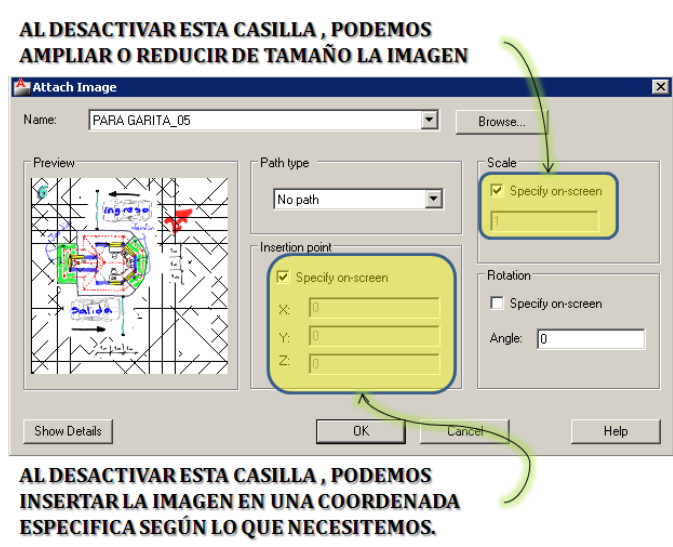

**dentro del rectángulo** que dibujamos con anterioridad; es en este

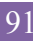

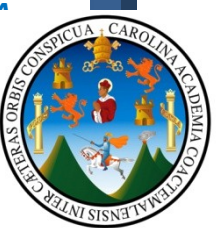

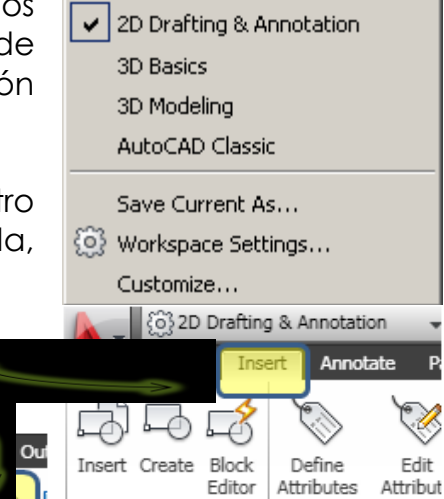

Block  $\mathbf$ 

Edit

At

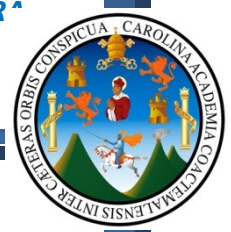

momento que observaremos el tamaño que trae la imagen que dependiendo del tamaño original de la foto, (En pixeles), podemos observarla grande o pequeña, y es precisamente aquí que nos pedirá un factor de escala, en donde podemos ingresar lo siquiente:

**1** = Valor predeterminado que trae (Tamaño original de la foto), si esto es así solamente hacemos **ENTER.**

**0.5** = Si la imagen que observamos es demasiado grande, con este valor reducirá la foto a la mitad, y luego **ENTER.**

**2** = Si la imagen que observamos es demasiado pequeña, con este valor ampliara la foto al doble, y luego **ENTER.**

El resultado obtenido debería ser similar al mostrado en la imagen de la derecha, en este caso particular el tamaño de la imagen no será de importancia, debido a que solo nos servirá de referencia para iniciar a  $\sigma$ dibujar el proyecto con medidas reales y de este presentar la planificación y realizar las presentaciones 2D y 3D que sean necesarias.

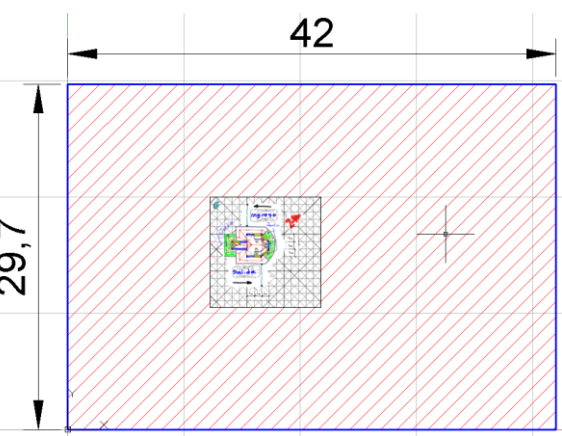

## **Recapitulemos:**

- 1. Empezamos configurando las unidades del programa por medio del comando **"UN"**
- 2. Configuramos los límites del programa con medidas de un formato A3, por medio del comando **"LIMITS"**
- 3. Visualizamos el espacio definido por los limites, por medio del comando **"ZOOM / ALL"**
- 4. Dibujamos un rectángulo que contiene las mismas medidas de los limites, haciendo coincidir la primer esquina del rectángulo en la coordenada (0,0), por medio del comando **"REC"**
- 5. Insertamos la imagen dentro del archivo, modificando la escala de la misma, para que esta pueda ser visible.

Ahora vamos a continuar dibujando los ejes del proyecto ya que serán los que nos definirán la posición de muros y los lugares donde abrir vanos de ventanas y puertas.

Antes de proceder al dibujo de los ejes del proyecto debemos generar los "layers" o capas que contendrán estos objetos y de ahora en adelante vamos a ir colocando cada objeto dentro de su capa (Layer) respectiva; esto con el objeto de trabajar en orden y que en su momento podamos ocultar una capa (Layer) especifica.

## **6.5 - LAYERS O CAPAS:**

Las capas o layer, son el equivalente a trabajar con una serie de hojas de papel mantequilla o papel calco, en las que decidimos trabajar el machote en un solo formato y las instalaciones en otro por separado, ya que por último se colocaran todos montados para ver el resultado.

Las capas son principalmente herramientas de organización, ya que por ejemplo en el proceso de

diseño de un proyecto en ocasiones es necesario mostrar únicamente los muros del proyecto, los muebles y demás objetos, no serán de utilidad en ese preciso instante, por lo que se ocultaran.

Del mismo modo se utilizan para agregar propiedades físicas a los objetos como, color de línea, tipo de línea, etc.

಼

 $\Box$ 

Los pasos para crear una capa son:

- 1.  $\mathbf{L} \mathbf{a} = L \mathbf{a}$
- 2. **ENTER**

a. También pueden hacer click en este botón

Line

- 3. **Click** en el botón "New Laver" =
- 4. Se despliega una nueva fila en color azul, indicando que esta es una nueva capa, a la cual debemos

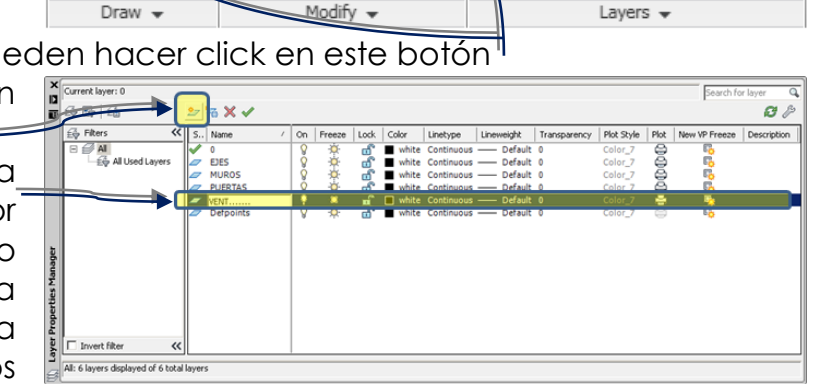

% 이미 다

 $\mathscr{L}$  4  $\mathbb{H}$   $\Box$   $\cdot$ 

 $\begin{array}{c}\n\downarrow \\
\downarrow \\
\text{Move} \\
\hline\n\end{array}\n\begin{array}{c}\n\text{or } \mathbb{Z} \\
\downarrow \\
\text{if } \mathbb{Z} \\
\hline\n\end{array}\n\begin{array}{c}\n\downarrow \\
\downarrow \\
\downarrow \\
\hline\n\end{array}$ 

₩

nsaved Layer State

 $\alpha \oplus \blacksquare$ 

colocarle el nombre que le corresponda.

- 5. Presionamos dos veces la tecla **"ENTER"** de nuestro teclado para que se cree otra fila mas (capa).
- 6. Click en la "X" del cuadro de dialogo para cerrar la ventana a. Vamos a crear las siguientes capas:

Estas son las capas necesarias para el dibujo de la garita que tenemos como proyecto, tomando en cuenta que podemos crear la cantidad de capas que necesitemos.

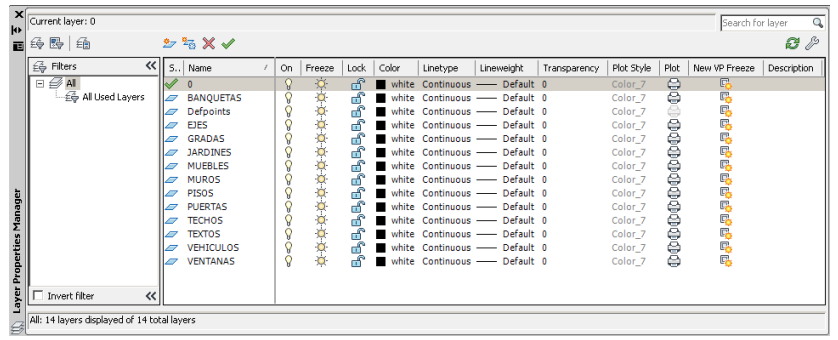

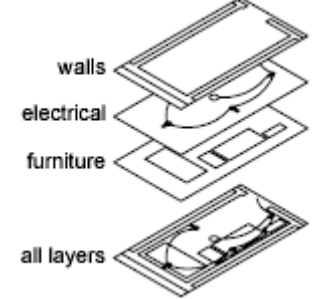

| 韓| は| 朝| 昭| 名| 名| 1

El resultado de las capas que hemos creado, lo podemos observar desplegando la pestaña que se encuentra marcada en la

imagen. Ahora lo que debemos realizar es aplicarle algunas características a las capas ya configuradas, tales como características de color y tipo de línea, para que al momento de crear las líneas y estas sean colocadas dentro de la capa correspondiente adquiera la característica de la capa.

# **6.6 – APLICAR COLOR A CAPAS**

Para aplicar características a las capas, primeramente, debemos

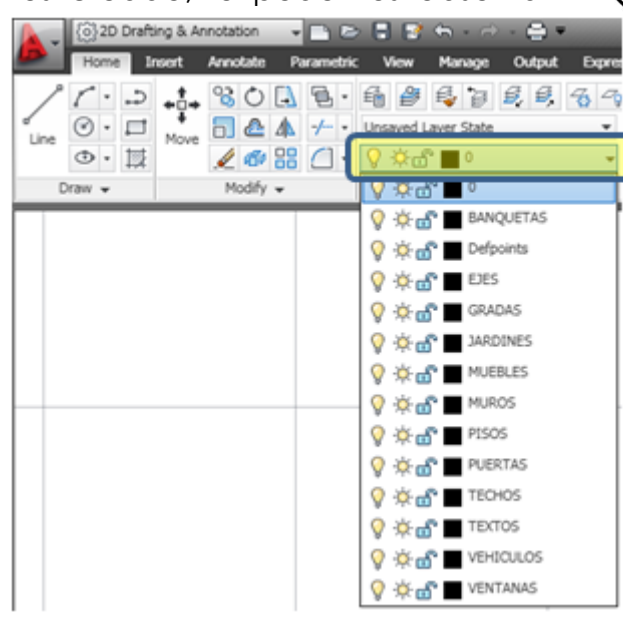

**VI SISNE** 

ingresar al cuadro de dialogo para la creación de las mismas:

**BANOUETAS** 

Defpoints

**GRADAS** 

**JARDINES** 

**MUEBLES** 

**MUROS** 

**PUERTAS** 

**TECHOS** 

**TEXTOS** 

VEHICULOS VENTANAS

PISOS

FIFS.

 $\mathbf{x}$  Current layer: 0 Select Color 1. Primero |每日 面  $27.5 \times 10^{-12}$  $B$   $\beta$ Index Color | True Color | Color Books |<br>AutoCAD Color Index (ACI): debemos 6 Filters S., Name  $\mathcal{D}$  all  $\sqrt{2}$  all  $\nu$ seleccionar la capa deseada **JARDINES MUEBLES "EJES"** MUROS PISOS<br>PUERTAS **TELEVISI** 2. En la columna TECHOS<br>TEXTOS<br>VEHICULOS **"COLOR"** VENTANAC 3. Click al cuadro OK Cancel All: 14 layers displayed of 14 total layers al botón para aplicación de color de la capa **"EJES"** 4. Entonces nos mostrara el cuadro de dialogo para la aplicación de colores, en donde debemos seleccionar colores según la siguiente **LOGICA DE COLORES:**  $0.1$  $0.3$  $0.5$  $0.7$  $0.9$ 5. Entonces seleccionamos el color **1 = Rojo = 0.1** 6. ahora debemos  $0.2$  $0.4$ 0.6  $0.8$ 

aplicar colores a todas las capas que anteriormente creamos, según la grafica que observas aplica los colores a cada una de las capas.

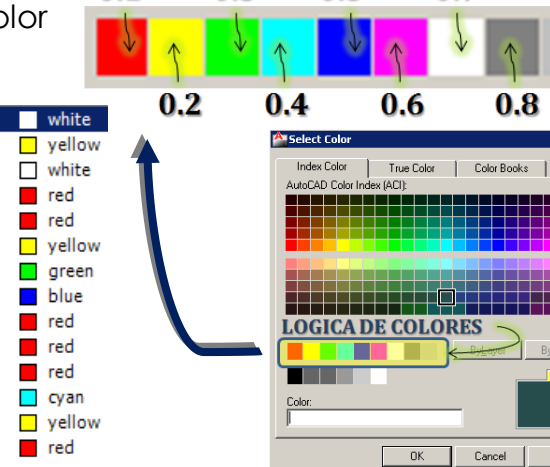

*WERNER ARIEL PALENCIA CATALAN* 94

 $HeIp$ 

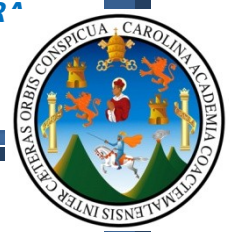

Posteriormente al haber creado y configurado las capas, vamos a proceder a dibujar los ejes de la garita, para lo cual primeramente debemos realizar algunas configuraciones básicas, las cuales son:

En la barra de estado, ubicada en la parte inferior izquierda de la pantalla, encender los botones mostrados en la grafica:

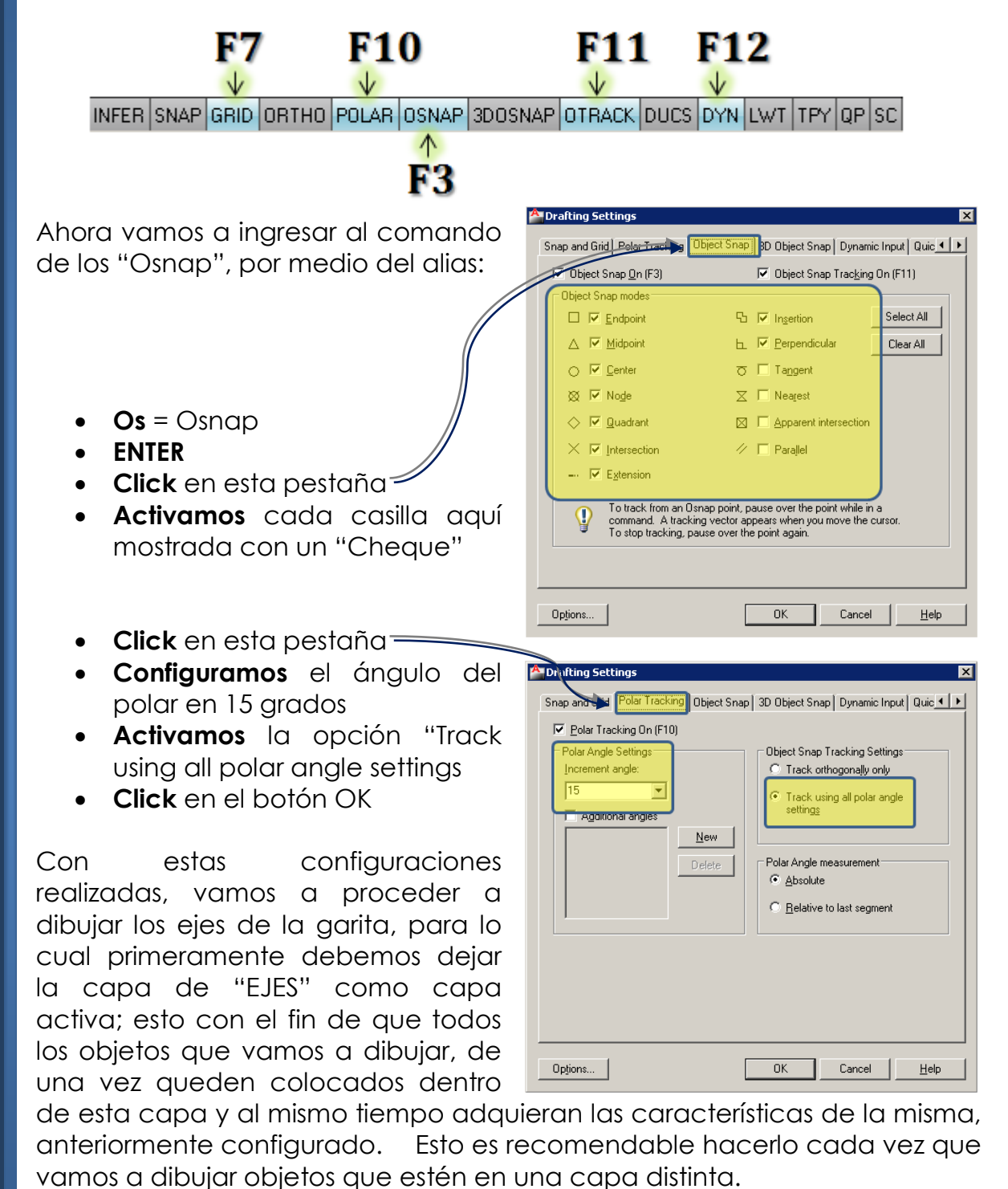

*WERNER ARIEL PALENCIA CATALAN* 95

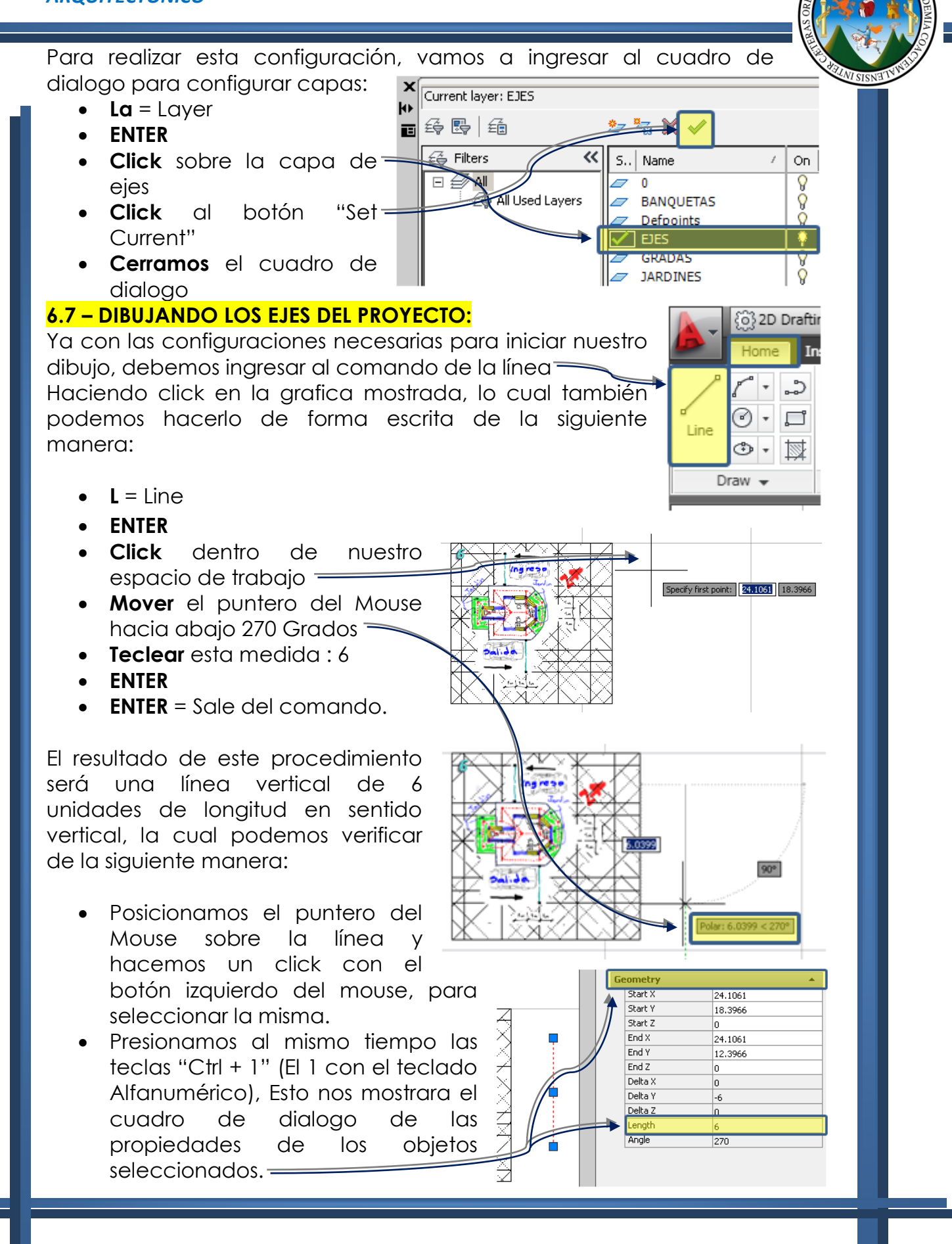

*WERNER ARIEL PALENCIA CATALAN* 96

Ya con la primera línea, vamos a proceder a copiar la misma hacia nuestra derecha por medio del siguiente icono स्थि 2D Drafting & Annotation

o por medio del teclado:

- **O** = Offset (Equidistancia)
- **ENTER**
- **Teclear** la siguiente distancia 2
- **ENTER**
- **Click** sobre la línea existente
- **Click** de lado derecho de la línea (En cualquier lugar **DERECHO**)
- **Click** sobre la **nueva** línea
- **Click** de lado derecho de la nueva línea
- **ENTER** = Sale del comando

De la última línea obtenida debemos generar otra siempre de lado derecho con la diferencia que deberá estar separada 1 unidad con respecto de la última línea copiada; Entonces debemos repetir los pasos anteriores, con la diferencia que debemos escribir 1 en lugar de 2.

Haciendo uso del comando de la Equidistancia y la línea, vamos a generar los ejes horizontales de la garita, para lo cual lo primero que debemos dibujar es una línea horizontal de 8 unidades de longitud, buscando la manera que esta se intercepte con las demás, de tal forma que obtengamos un resultado similar al de esta grafica:

Bien, ahora vamos a proceder a analizar la garita, para determinar los puntos en donde existe intersección de ejes y con esto dar inicio a dibujar los muros.

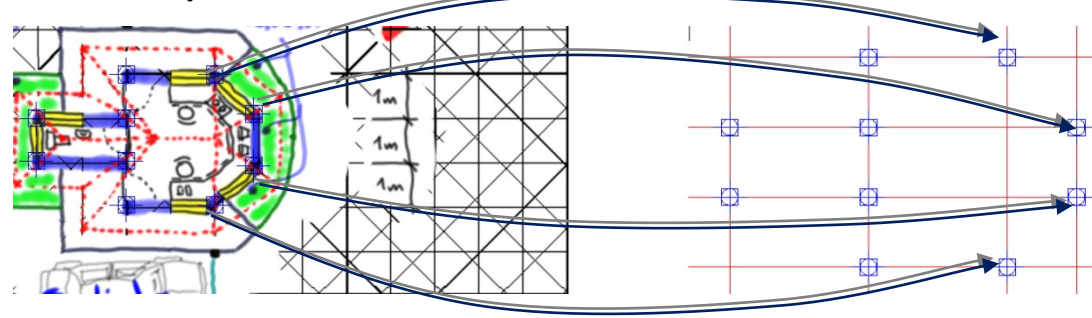

 $\blacksquare$ Annotate Parametri るODB・ ್ಲಿ  $\circ \cdot \Box$ ⊿⊾ ⊹⁄'' • l ine Mous  $\circ \cdot \nabla$  $Draw -$ Modify -

 $-2$   $-2$ 

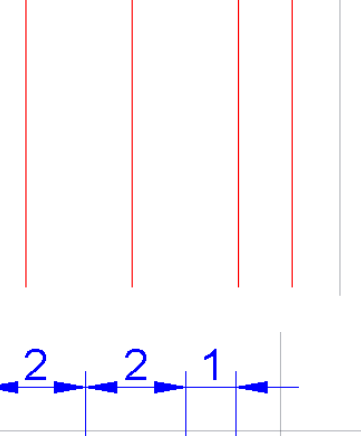

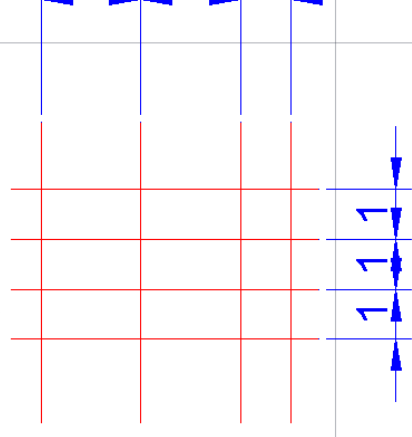

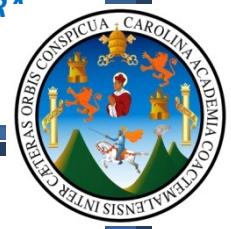

Ahora que conocemos los puntos que debemos utilizar para construir los muros de la vivienda, vamos a proceder a dibujar los mismos haciendo uso del comando de la multilínea; para lo cual debemos seguir los siguientes pasos:

**6.8 – DIBUJANDO LOS MUROS DEL PROYECTO:**

- **MI** = Multiline (Multilinea)
- **ENTER**
- $\bullet$   $S =$  Scale
- **ENTER**
- **Tecleamos 0.15** = Espesor de muro
- **ENTER**
- **J** = Justificación
- **ENTER**
- **Z** = Zero = Sujeta la multilínea al centro
- **ENTER**
- **Click en los puntos** del 1 al 10
- **Click** derecho
- **Click** a la opción "CLOSE"

Con esto obtenemos el objeto que nos representa los muros del proyecto, a los cuales debemos

aplicarles propiedades de color y capa, para lo cual seguiremos estos pasos:

- **Posicionamos** el puntero del mouse, sobre una de las líneas del muro
- **Hacemos click** normal
- **Hacemos click** en esta opción

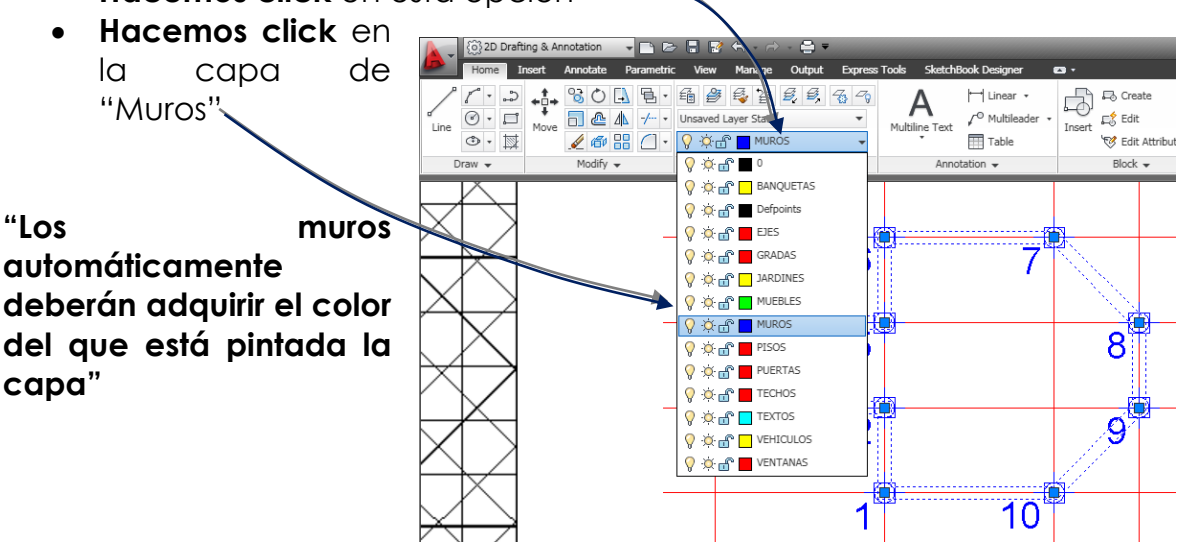

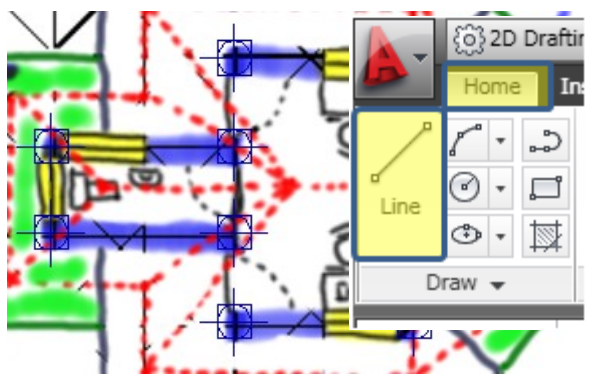

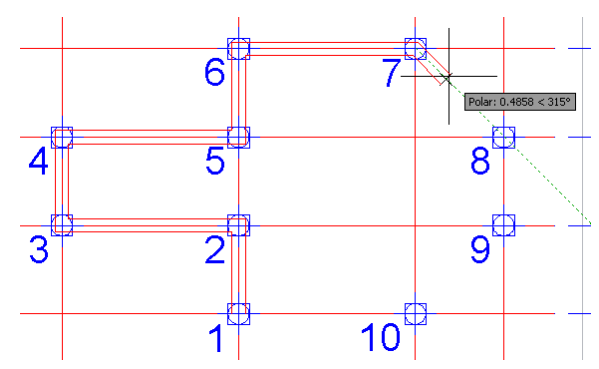

*WERNER ARIEL PALENCIA CATALAN* 98

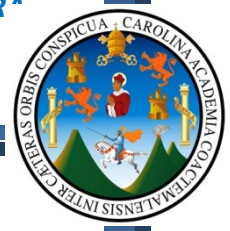

Ahora que ya contamos con los muros dibujados y en su respectiva capa, vamos a proceder a realizar los vanos de las puertas y ventanas Siguiendo los pasos siguientes:

# **6.9 – DIBUJANDO LOS VANOS DE VENTANAS DEL PROYECTO:**

- **Colocamos** el puntero del Mouse sobre el muro que contendrá la ventana del baño
- **Giramos** el "Scrool" (Rueda) del Mouse hacia adelante, para que podamos acercarnos hacia el objeto inicialmente marcado con el puntero del Mouse.
- **Ya estando cerca del objeto**, vamos a seleccionar los muros y vamos a ingresar el siguiente comando:
	- $\circ$  X = xplode (Explotar Desagrupar)
	- o ENTER
	- o Esto nos permitirá separar los muros y convertir estos a líneas.

**Nota:** Al explotar los muros, y al seleccionar una de sus líneas, esta se seleccionara únicamente, ya que ahora son independientes una de otra.

Con el único objetivo de que los objetos que nos representan los ejes no generen molestia a la visual, vamos a apagar la capa que contiene estos objetos; es de tener bien claro que no se pierden los objetos, sino mas bien solo se ocultan, para lograr esto vamos a seguir estos pasos:

- Presionamos la tecla "esc" unas dos veces
- Desplegamos la barra de control de capas
	- o Hacemos click sobre la capa "0" para dejarla activa

Nota: Si ahora presionamos la tecla "esc", podremos observar que la capa que se

mantiene activa es la que tiene el nombre "0"; ahora vamos a apagar la capa de los ejes:

- Desplegamos la barra de control de capas
- Hacemos click sobre el foco de la capa de "ejes", este se colocara en color "azul", con lo que nos indica que ya está apagado.
- Hacemos click dentro de nuestro espacio de trabajo.

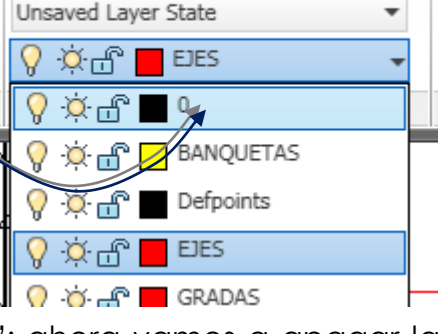

角色をまえまる

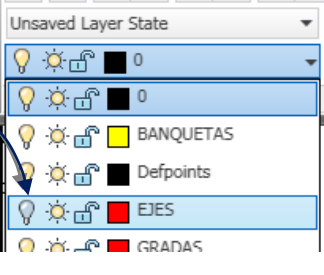

## **FACULTAD DE ARQUITECTUR**<sup></sup>

 $\overline{\mathbf{4}}$  $\overline{r}$ 

3

€ 6

## *TECNICAS DIGITALES DE PRESENTACION COMO HERRAMIENTA DE DISEÑO ARQUITECTONICO*

Ahora necesitamos que algunas líneas de los muros se extiendan hacia otras para poder realizar cortes y abrir vanos de ventanas y puertas, el resultado esperado será como este: Para realizar las aberturas en las

ventanas, primeramente debemos extender algunas líneas, para lo cual seguiremos los pasos siguientes:

- **Ex** = Extend (Extender)
- **ENTER**
- **ENTER**
- **Click** en los puntos de 1 a 6.
- **ENTER** = Sale del comando

Ahora vamos a cortar los interiores de cada espacio para generar los vanos de las ventanas y puertas, por medio de los siguientes pasos:

- **Tr** = Trim (Cortar)
- **ENTER**
- **ENTER**
- **Click** en los puntos de 1 a 5
- **ENTER** = Sale del comando
- **Seleccionamos** la línea sobrante y presionamos la tecla "Supr" de nuestro teclado.

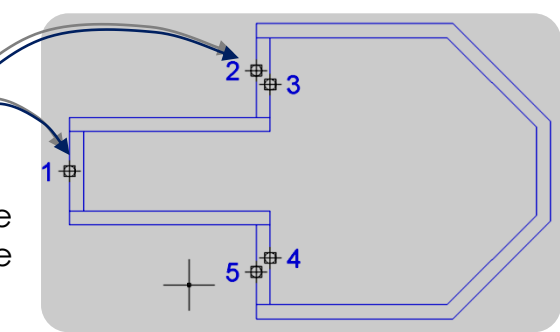

Para las ventanas superior e inferior debemos seguir estas indicaciones:

- $\bullet$  **L** = line
- **ENTER**
- **Posicionamos** el puntero del mouse en esta esquina (Sin hacer click, aparece cruz amarilla)
- **Movemos** el puntero del mouse hacia la izquierda a 180 grados
- **Tecleamos** 0.2
- **ENTER**
- **Movemos** el puntero del mouse hacia abajo 270 grados
- **Tecleamos** 3.15
- **ENTER**
- **ENTER**

Lo que obtuvimos es una línea vertical que atraviesa todo el ambiente, tal como la que mostramos en la imagen:

Esta línea debemos copiarla hacia el lado izquierdo para generar las líneas que nos servirán de corte y así poder abrir los vanos de estas ventanas, esto lo vamos a lograr haciendo uso de la herramienta "Offset" = Equidistancia, para utilizarla, vamos a seguir estos pasos:

- **O** = Offset (Equidistancia)
- **ENTER**
- **Tecleamos** 1 = Separación entre líneas
- **ENTER**
- **Seleccionamos** la línea 1 (Click en el punto 1) =
- **Click** de lado izquierdo de esta línea (Click en el punto  $2 \searrow$
- **ENTER**

El resultado obtenido es la copia de esta línea hacia la izquierda a una distancia de 1 unidad, ahora vamos a colocar estas dos líneas nuevas en la capa de "Muros", con el fin de que estas adquieran las propiedades de

color y de la capa, para lo cual puedes seguir los pasos de la pagina 60 si no recuerdas como hacer esto.

Ahora debemos cortar los segmentos de líneas que no serán útiles, esto con el comando "Trim", pasos que puedes recordar en la pagina 62. (Toma en cuenta que las líneas verticales también deberán cortarse), el resultado esperado es como el que se muestra en esta imagen.

Bien, cómo puedes observar en la imagen ya están trabajados los vanos de las ventanas de los muros inclinados a 45 grados, para lo cual intenta tu mismo a modo de ejercicio, realizar estas aberturas, toma en cuenta que debes seguir los pasos estudiados desde la pagina 62, la única diferencia es que ahora tenemos una inclinación.

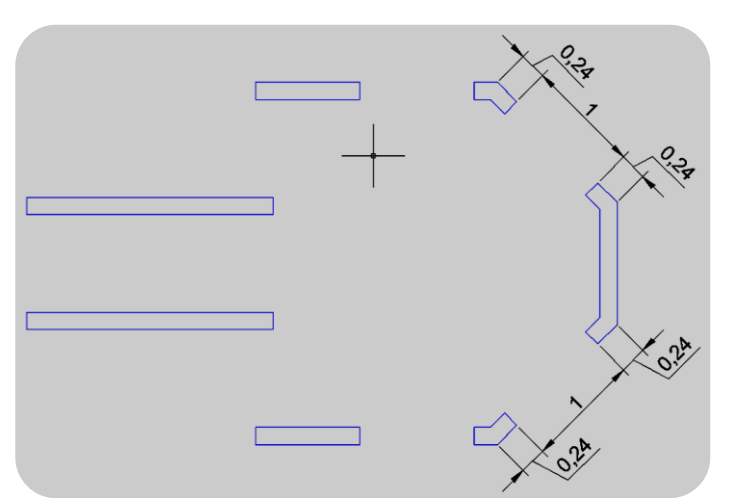

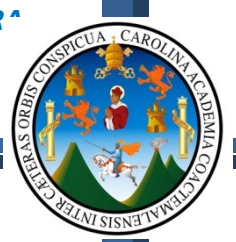

 $\Box$ 

# **6.10 - DIBUJANDO LAS VENTANAS:**

Vamos a explicar como ejemplo la ventana del servicio sanitario, posteriormente realiza como ejercicio las demás ventanas. Para realizar esto, seguiremos estos pasos:

 $2 +$ 

- $\bullet$  **L** = Line (Línea)
- **ENTER**
- **Click** en punto 1
- **Click** en punto 2
- **ENTER**

Al tener esta línea dibujada debemos colocarla dentro de la capa de "Ventanas" para que adquiera el color rojo.

Ahora vamos a copiar esta línea 3 veces más hacia nuestra derecha a una distancia de 0.05 para lo cual utilizaremos el comando de la equidistancia estudiado en la página 59, aunque siempre volveremos a explicarlo para que quede lo más claro posible:

- **O** = Offset (Equidistancia)
- **ENTER**
- **Tecleamos** 0.05 = Distancia de separación entre las líneas
- **ENTER**
- **Seleccionamos** la línea recién dibujada
- **Hacemos click** de lado derecho de esta (No importa en qué lugar)
- **Seleccionamos** la nueva línea (La segunda)
- **Hacemos click** de lado derecho nuevamente <sup>e</sup>
- **Seleccionamos** la nueva línea (La tercera)
- **Hacemos click** de lado derecho nuevamente
- **ENTER**

Ya que tenemos dibujada la ventana del servicio sanitario, ahora termina tu mismo las ventanas mostradas en la imagen, siempre ten el debido cuidado de colocar estas líneas dentro de la capa de "Ventanas", para que en el futuro no nos topemos con problemas.

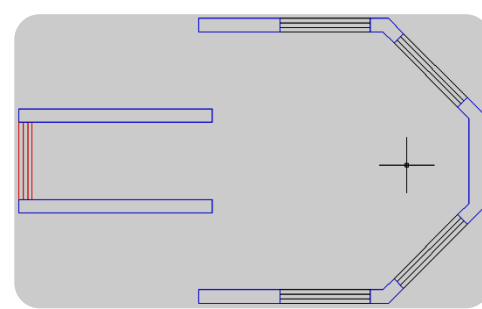

# **6.11 - DIBUJANDO LAS PUERTAS:**

Para el dibujo de las puertas, vamos a iniciar con dibujar tres líneas que nos servirán para indicar cambios de nivel o gradas, las cuales deberán estar dentro de la capa de "Gradas", deberás dibujar estas líneas tal como se muestra en la imagen:

Ahora vamos a proceder a dibujar los arcos que nos representaran el abatimiento de la puerta, para lo cual debemos seguir estos pasos:

- $A = Arc$
- **ENTER**
- **C** = Center
- **ENTER**
- **Click** en punto 1<sup>-</sup>
- **Movemos** el puntero del Mouse hacia abajo a 270 grados y encontramos el punto de intersección (Una "X" amarilla") y hacemos click en punto 2
- **Movemos** el puntero del Mouse hacia la derecha desde el primer punto y hacemos click en punto 3  $\degree$

Para dibujar la puerta del servicio sanitario sigue los pasos anteriores y has click en los puntos mostrados en esta imagen:

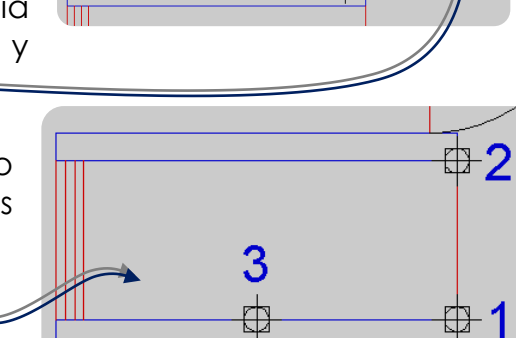

 $1 + \sqrt{2}$ 

 $\overline{2}$ 

Para la puerta que tenemos en la parte de debajo de la planta vamos a seguir los siguientes pasos:

- **Selecciona** la primer puerta
- **Teclea MI** = Mirror (Espejo)
- **ENTER**
- **Click** en el punto 1<sup>=</sup>
- **Click** en el punto 2
- **ENTER**

# **6.12 - DIBUJANDO LOS MUEBLES:**

Básicamente con estos elementos tenemos las partes básicas del proyecto de la garita, por lo que ahora procederemos a dibujar los muebles del

*WERNER ARIEL PALENCIA CATALAN* 103

# *TECNICAS DIGITALES DE PRESENTACION COMO HERRAMIENTA DE DISEÑO ARQUITECTONICO*

servicio sanitario y los muebles del interior, para que por ultimo exportemos el archivo a "Autodesk Impression 3" para pintar la planta amueblada.

Para iniciar con el mobiliario vamos a empezar con los muebles del sanitario, para lo cual seguiremos estos pasos:

- **Rec** = Rectangle (Rectangulo)
- **ENTER**
- **Click** en un punto cualquiera (Cercano al servicio sanitario)
- **Tecleamos** estas dimensiones = **0.2,0.5** (Tal como se muestran aquí)
- **ENTER**

Con los mismos pasos volvemos a dibujar otro rectángulo con la diferencia que las medidas serán las siguientes = **0.5,0.25**

El resultado deberá ser como la imagen:

Ahora vamos a mover el rectángulo horizontal de la siguiente manera:

- $\bullet$   $M =$  Move (Mover)
- **ENTER**
- **Seleccionamos** el rectángulo horizontal (Click normal encima del rectángulo)
- **ENTER**
- **Click** en el punto medio (Triangulo amarillo) punto 1
- **Click** en el punto medio (Triangulo amarillo) punto 2

Ahora colocaremos el sanitario en su posición final, siempre haciendo uso del comando "Mover", y debes seguir los pasos anteriores buscando lograr el siguiente resultado, toma en cuenta que debes colocar este objeto dentro de la

capa de "Servicio sanitario" y debes aplicarle el color verde a esta capa.

Vamos a continuar con el dibujo del lavamanos, siguiendo estos pasos:

- Dibuja un rectángulo con estas medidas = **0.4,0.35**
- Ya dibujado, vamos a ingresa al comando del "Fillet" para redondear las 4 esquinas del rectángulo:
	- o **F** = Fillet (Filete = Curvar esquinas)
	- o **ENTER**

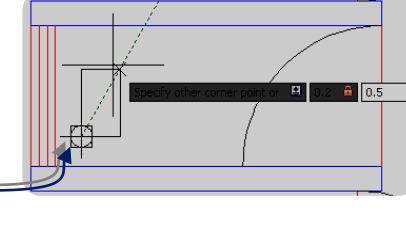

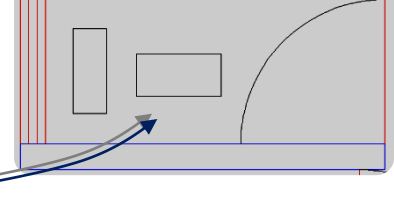

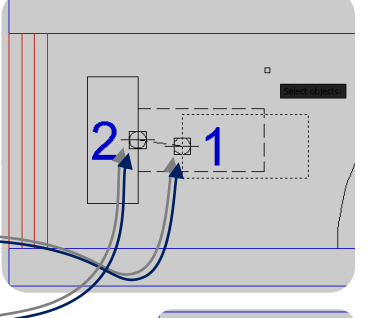

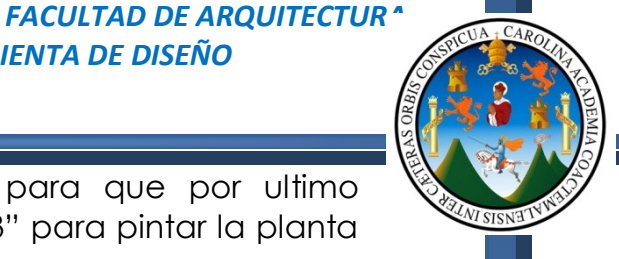

- $\circ$  **R** = Radius (Radio)
- o **ENTER**
- o **Tecleamos** 0.05
- o **ENTER**
- o **P** = Polyline (Poli línea)
- o **ENTER**
- o **Seleccionamos** el rectángulo recién dibujado

Ahora vamos a generar una copia de este rectángulo al interior del mismo a una distancia de 0.05 lo cual realizaremos utilizando el comando "equidistancia = Offset"

- **O** = Offset (Equidistancia)
- **ENTER**
- **Tecleamo**s 0.05 = Distancia
- **ENTER**
- **Seleccionamos** el objeto<sup>l</sup>
- **Click** adentro del objeto -
- **ENTER** = Sale del comando

Por último debemos colocar este lavamanos en su lugar, para lo cual seguiremos estos pasos:

- $\bullet$   $M =$  Move (Mover)
- **ENTER**
- **Seleccionamos** los dos objetos  $\triangleleft$
- **ENTER**
- **Click** en el punto medio superior (Triangulo amarillo)
- **Posicionamos** el puntero del Mouse en este punto (Sin hacer click, debe aparecer una cruz amarilla) =
- **Movemos** el puntero del Mouse hacia la izquierda
- **Tecleamos** 0.90
- **ENTER**

Ya con los muebles del servicio sanitario vamos a dibujar el mobiliario correspondiente a la garita siempre tomando en cuenta que las puertas deben estar colocadas en su respectiva capa, que en este caso será la capa de "Puertas" y las líneas de ingreso a los ambientes en la capa "Gradas".

*WERNER ARIEL PALENCIA CATALAN* 105

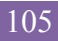

 $0.4$ 

Vamos a iniciar dibujando una línea de la siguiente manera:

- **Click** en el punto 1
- **Click** en el punto 2

Esta es únicamente de referencia ya que ahora vamos generar las demás líneas del mueble que rodea al muro, utilizando copias de líneas de la ventana y luego cortaremos los excedentes.

- **O** = Offset (Equidistancia)
- **ENTER**
- **Tecleamos** 0.5 = Distancia
- **ENTER**
- **Click** a la primer línea
- **Click** adentro del ambiente
- **Click** a la segunda línea
- **Click** adentro del ambiente =
- **Click** a la tercera línea
- **Click** adentro del ambiente
- **Click** a la cuarta línea
- **Click** adentro del ambiente
- **Click** a la quinta línea
- **Click** adentro del ambiente
- **ENTER**

El resultado esperado debe ser como el que se muestra en esta imagen, aunque como puedes darte cuenta en las esquinas debemos corregir estos traslapes, y para corregir esto, vamos a hacer uso del comando del "Trim" o cortar, para el cual debemos seguir los siguientes pasos:

- **Tr** = Trim (Recortar)
- **ENTER**
- **ENTER**
- **Click** en cada segmento de línea que exceda el necesario
- **ENTER** = Sale del comando

Al finalizar deberás obtener un resultado tal como se muestra en esta imagen:

Debes tomar en cuenta que en esta imagen observas que este mueble se muestra en color verde, y la razón es porque ya fue colocado dentro de su respectiva capa, la cual es la capa de "Muebles", que fue creada desde un principio.

Por último vamos a generar dos sillas para utilizando el comando del circulo, la equidistancia y el comando para cortar.

- $\bullet$   $\bullet$   $\bullet$  = Circle (Circulo)
- **ENTER**
- **Click** en un punto dentro de la garita
- **Teclear** 0.20 = Radio del circulo
- **ENTER**

Vamos a dibujar el respaldo de la silla utilizando el comando de la equidistancia:

- **O** = Offset (Equidistancia)
- **ENTER**
- **Teclear** 0.05 = Distancia de separación
- **ENTER**
- **seleccionar** el circulo
- **Click** afuera del circulo (En cualquier lugar)

Ahora debemos dibujar 2 líneas que nos servirán para cortar el círculo exterior y así generar el respaldo de la silla.

- $\bullet$  **L** = Line
- **ENTER**
- **Click** en el cuadrante superior  $\equiv$
- **Click** abajo a 270 grados =
- **ENTER**

Repetimos los pasos para dibujar la línea horizontal. Para cortar y generar el respaldo, usaremos el comando "Trim":

- **Tr** = Trim (Recortar)
- **ENTER**
- **ENTER**
- **Click** sobre los segmentos de línea que exceden lo que necesitamos

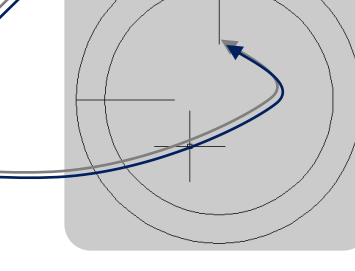

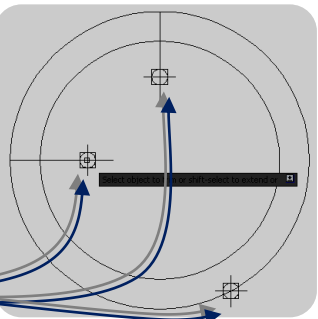

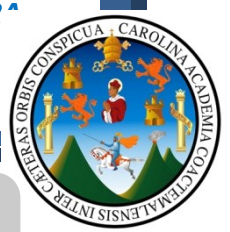

El resultado esperado es como el que se muestra en esta imagen

Como pueden darse cuenta de una vez estoy aplicando el comando del "Mirror" (Espejo) para generar otra silla mas, y al mismo tiempo antes de utilizar este comando coloque la silla dentro de su respectiva capa, que será la misma que los muebles, para que estos objetos adquieran el color verde y demás características.

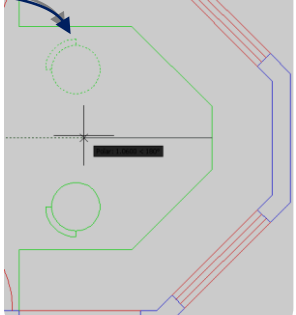

# **6.13 - EJERCICIO:**

Con las herramientas que ahora conoces de esta aplicación, intenta completar las partes necesarias de la garita, como puedes observar siempre seguimos el diseño inicial trazado en SketchBook.

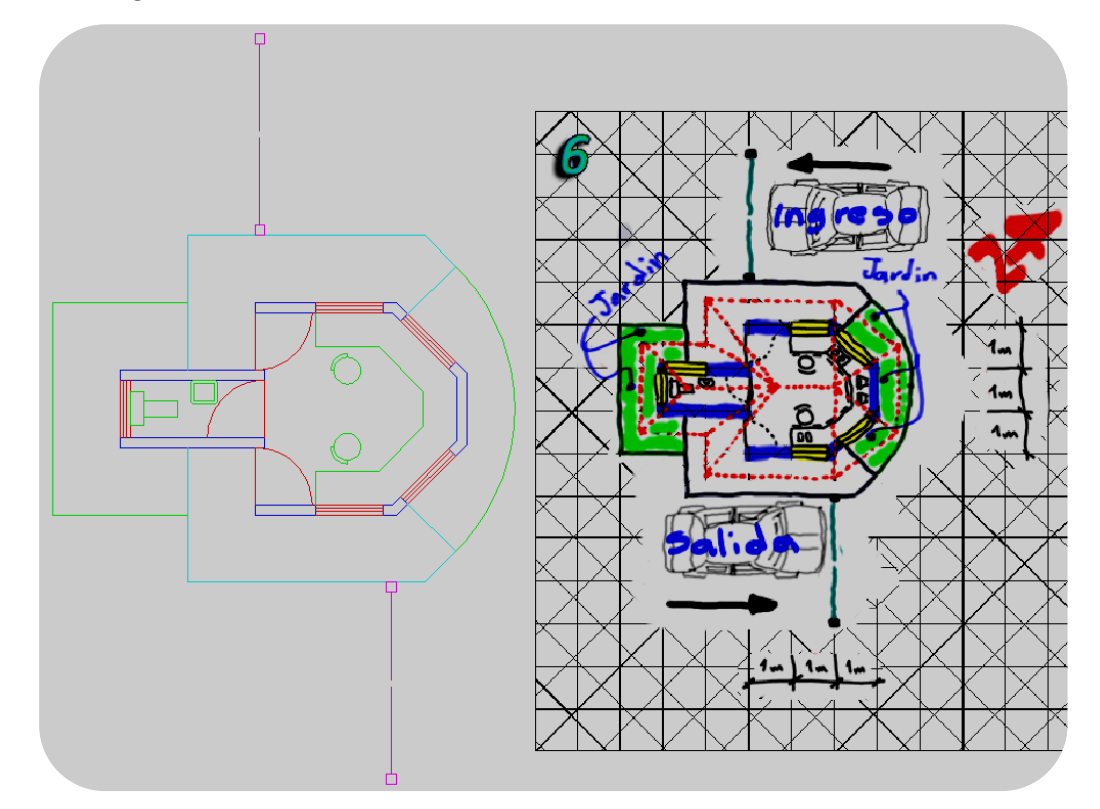

**Toma en consideración que todos los pasos y procedimientos que encuentres en este documento de apoyo estarán dictados en video dentro del disco que se adjunta a este documento, y del mismo modo encontrar esta información en el sitio web: [http://arquienguate.blogspot.com](http://arquienguate.blogspot.com/) en donde podrás también seguir los video-tutoriales y el documento de apoyo para enriquecer tus métodos de diseño y presentación. Vamos a continuar con el próximo capítulo, en donde aprenderemos a pintar esta planta amueblada utilizando la aplicación Autodesk Impression 3.**

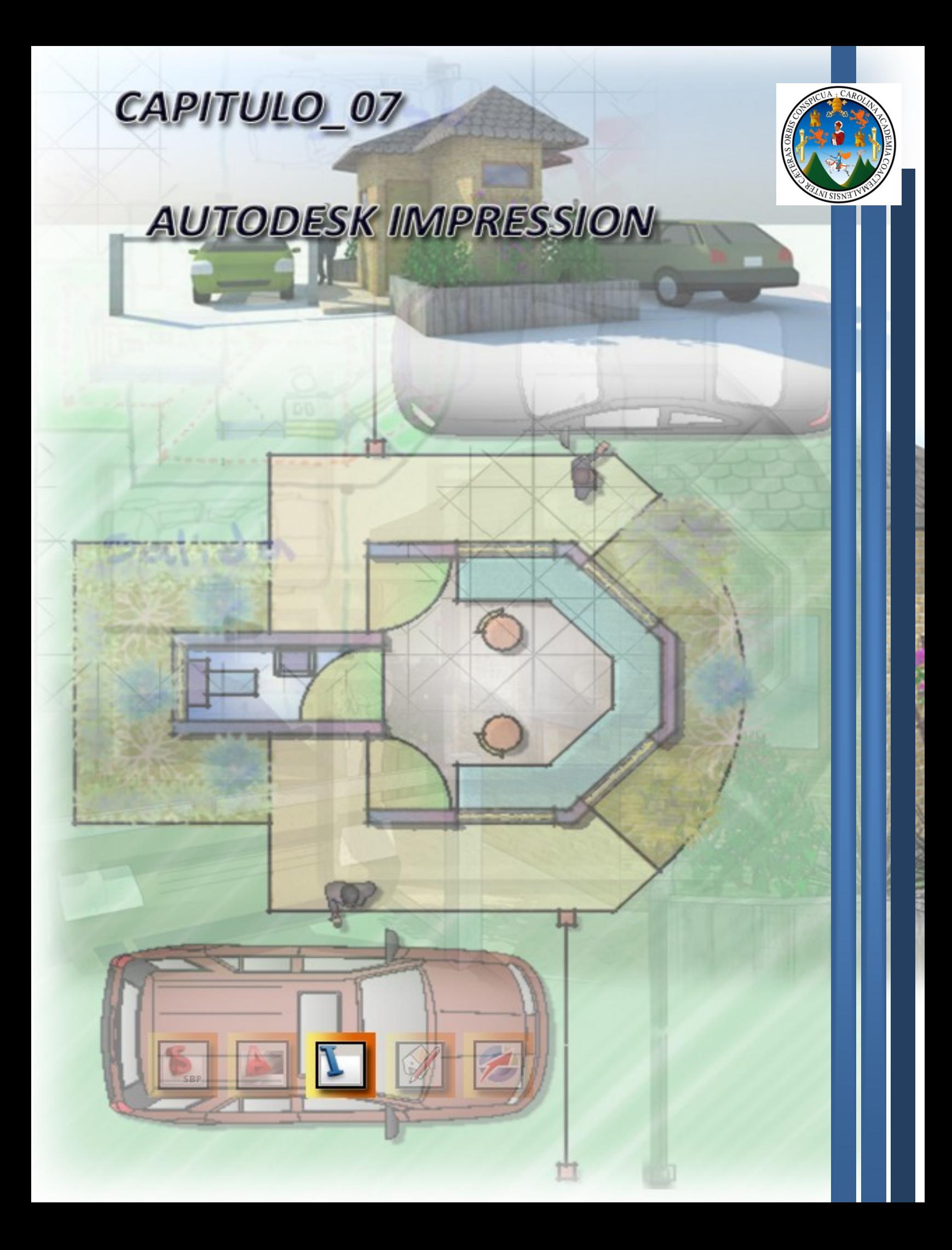

# **CAPITULO 7:**

 $\overline{a}$ 

# **7.1 - AUTODESK IMPRESSION 3:**

Con Autodesk Impression 3 usted puede Impresionar a sus colegas y clientes con gráficas listas para presentación creadas directamente desde sus archivos DWG y DWF. El software de presentación de diseños Autodesk Impression es fácil de utilizar, le ahorra tiempo, y reconoce datos provenientes de sus archivos CAD.<sup>1</sup>

# **Las funciones fundamentales incluyen:**

- Una interfaz del usuario intuitiva y fácil de aprender
- Estilos de gráficas pre construidas y personalizables—desde lápiz hasta acuarela
- Total compatibilidad con CAD, incluyendo bloques, capas, sombreados, y otros datos CAD específicos
- Recursos integrados de aprendizaje
- Asistente del Libro de Estilos para bibliotecas de estilos aún más fáciles

Esta herramienta al mismo tiempo de ser una herramienta para el pintado de objetos en 2 y 3 dimensiones, posee comandos de dibujo de fácil comprensión y aplicación, debido que la base principal del programa son los paquetes de diseño CAD distribuidos por Autodesk, por lo tanto dentro de esta podemos dibujar líneas, cuadrados, círculos, poli líneas tal y como lo estuviéramos haciendo dentro de AutoCAD; Esto facilitara nuestro trabajo de presentación y si nos encontramos con problemas de dibujo, dentro de esta misma aplicación podremos solucionarlos.

En este capítulo explicaremos las herramientas y comandos básicos para obtener resultados atractivos y sencillos en la presentación de los proyectos que estemos generando, debemos tener muy en cuenta que no buscamos conocer y aplicar todas las herramientas del programa, sino más bien conocer y aplicar las básicas para lograr resultados rápidos y con alta calidad de presentación.

**En conclusión, Autodesk Impression 3 es una aplicación que nos permitirá realizar presentaciones bidimensionales, con calidad de pintado a mano alzada en crayón, acuarela o marcadores, ofreciendo al mismo tiempo la facilidad de proyectar sombras paralelas a los objetos que nosotros estemos pintando y lograr resultados rápidos con alta calidad de presentación.**

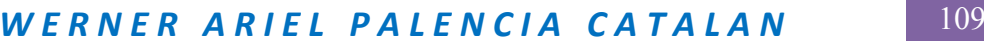

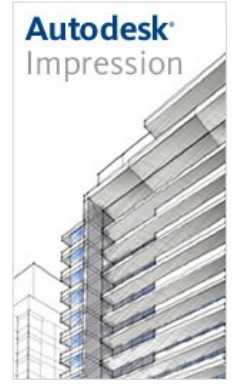

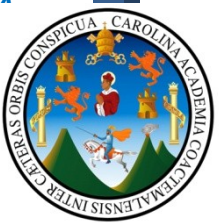

**Autodesk Impression 3** 

<sup>1</sup> *<http://latinoamerica.autodesk.com/adsk/servlet/index?id=12409374&siteID=7411870>*

# **7.2 - RECURSOS TECNOLOGICOS:**

En el caso específico de Autodesk Impression 3, vamos a necesitar un hardware potente, (Como se explico con anterioridad, estará sujeto a economía, y demanda), pero básicamente necesitamos lo siguiente:

## **Del Hardware:**

Dentro de las características del equipo, este debe contar como mínimo con los siguientes requerimientos:

- Procesador Core 2 Quad de 2.0 Ghz
- Memoria Ram de 4 Gb
- Tarieta de gráficos de 512 mb

## **Del Software:**

Dentro de las características de programas y aplicaciones, debemos contar con lo siguiente:

- Sistema operativo entre Windows Xp o Windows 7
- Autodesk AutoCAD 2010 o la versión 2011
- Herramientas de auxilio para la aplicación, como por ejemplo SketchBook VectorWorks, Google SketchUp, y otras; las cuales servirán de apoyo.

Para fines explicativos de aquí en adelante se estará dando los pasos a seguir para la obtención de resultados en las aplicaciones, debido a que las herramientas son más complejas, se haría necesaria la explicación de cada paso y configuración por lo que definiremos el siguiente objetivo general y especifico en la explicación de esta herramienta.

### ……………………………………………………………………………………………….. **OBJETIVO GENERAL:**

 Que el usuario de este documento de apoyo, *"Aplique color a la planta Arquitectónica de la garita propuesta en el capítulo 6"*

# **OBJETIVOS ESPECIFICOS:**

- Que el usuario conozca y aplique las configuraciones de "selección" de color, sombras tipos de lápices, pinceles y marcadores".
- Que el usuario conozca y aplica las configuraciones para generar imágenes en formato "ipeg" con alta calidad de impresión.

**Principalmente buscamos que el usuario encuentre en este documento de apoyo un camino fácil, accesible y sencillo para lograr diseñar y presentar sus proyectos de Arquitectura haciendo uso de los recursos tecnológicos digitales que hoy en día disponemos a nuestro alcance.**

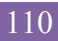

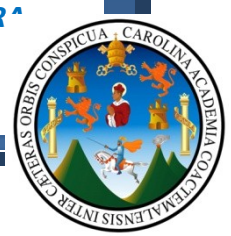

# **7.3 - ENTORNO DE LA APLICACIÓN:**

Como bien podemos observar, el entorno de trabajo del cual contamos en la aplicación es de fácil comprensión, debido a que este no se encuentra saturado con herramientas, lo que genera fácil y rápidos resultados.

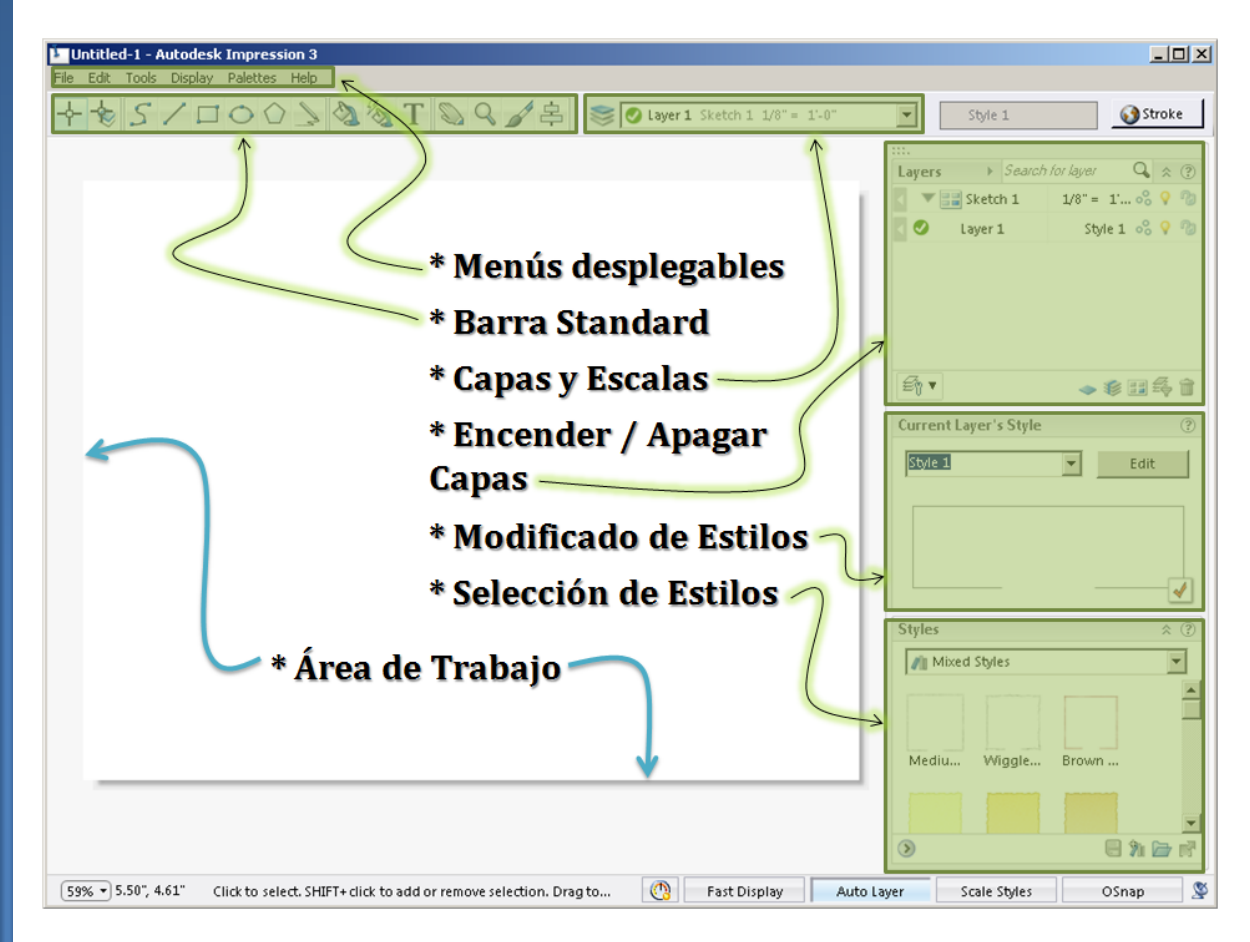

Ya que nos familiarizamos con la aplicación, vamos a proceder a indicar los pasos para abrir el archivo de AutoCAD y poder trabajarlo dentro de la aplicación.

# **7.4 – IMPORTANDO ARCHIVOS CAD:**

Toma en cuenta que antes de abrir tu archivo CAD a esta aplicación, los objetos que trabajaste dentro de AutoCAD, deberán estar en completo orden en lo que respecta a las capas, colores y estilos de línea, debido a que si esto no se encuentra trabajado de esta forma, tendremos algunos atrasos en el proceso de pintado y presentación final del proyecto. Aunque esta aplicación nos da la oportunidad de poder realizar los cambios desde acá, la idea principal es que dentro de Impression apliquemos únicamente colores y efectos de sombras.

Entonces importemos nuestro archivo de AutoCAD dentro de Impression:

- Click en el botón que muestra la imagen =
- Ahora nos mostrara el cuadro de dialogo Para navegar dentro de nuestra computadora Y ahora debemos buscar el archivo de AutoCAD (dwg), seleccionarlo y hacer click en OK.

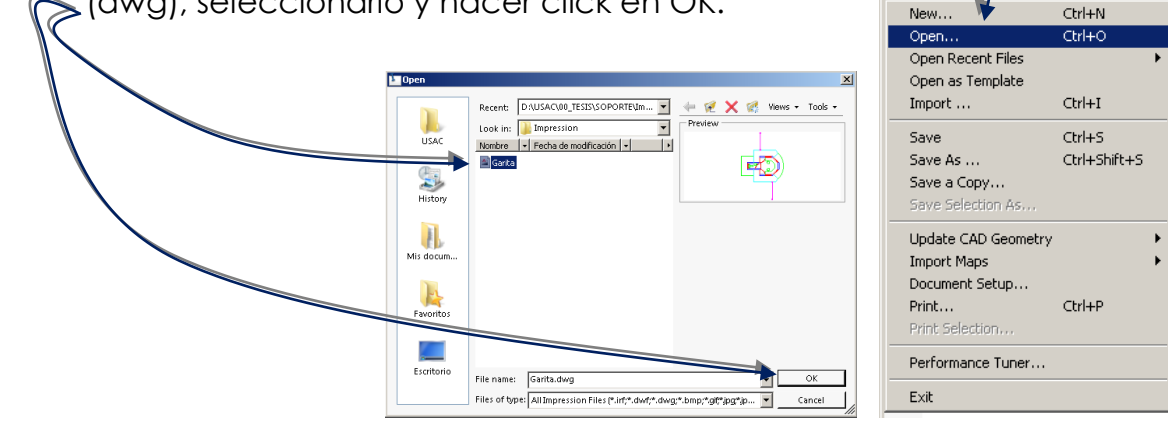

Luego de hacer click en el botón "OK", la aplicación nos mostrara el siguiente cuadro de dialogo:

**ENDWG Import V** • Seleccionar "Model What to Open What to Onen  $Space' =$ Select what you would like to import Seleccionar el tamaño de **Import Options** C Lavout File Clean-up la hoja que para este C Viewport Pack Layers <sup>6</sup> Model space Abrirálo que contenga el espacio modelo. caso, podemos dejarlo en tamaño carta.  $=$ .<br>Specify the size and orientation of the canvas. All Model space imports are<br>scaled to fit the canvas. Cambiamos la Seleccionamos orientación del dibujo, a State Letter (279.4 x 215.9 Millim el tamaño del papel. (Se queda "Formato Vertical"  $=$ Seleccionamos Orientation: en tamaño la orientación carta). Hacemos click en el del formato. Show current setting botón "Next". — **Click** Finish

**L'OWG Import W** 

Ahora nos mostrara el siguiente cuadro de dialogo:

- Seleccionamos la opción "None", pues no deseamos que aplique ningún estilo de impresión.
- Seleccionamos la opción ―Black line stroke‖, para que aplique este estilo a todas las líneas importadas.
- Click en Next.

What to Open **Style Assignments Style Assignments** .<br>Plot style tables (CTB or STB files) can be used as a basis for cor<br>lineweight, and linetype properties of imported geometry. **Import Options** File Clean-up 피 Pack Layers Activamos la opción "Nada", ya que no deseamos ningún estilo de impresión. the stroke you select to all inc Black line stroke Activamos la opción "Black line stroke", para que las líneas importadas queden de color negro. **Click**  $\left| \right|$  Finish Cancel

I SISNE

 $\mathbb{C}$ 

**L** Untitled-1 Autodesk Impression 3 File Edit Tops Display Palettes

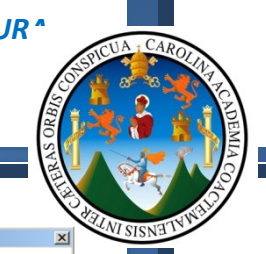

**L'IDWG Imp** 

Ahora nos mostrara el siguiente cuadro de dialogo:

- Únicamente debemos revisar que este activada la relación de medidas de manera correcta, que en este caso es: 1Unidad CAD será igual a 1m dentro de Impression.
- $\bullet$  Click en Next.  $=$
- **En el siguiente paso, no configuramos nada y solamente hacemos click en Next**

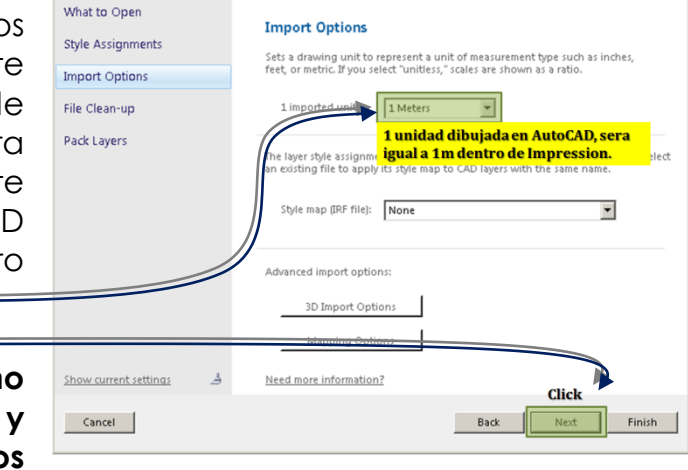

 **Volverá a aparecer otro cuadro en el cual no debemos configurar nada y ahora vamos a hacer click en Finish.**

El resultado obtenido deberá ser como el que se muestra en la imagen a continuación:

Toma en cuenta también que en la pestaña de las capas, se han cargado todas las capas que configuramos dentro de AutoCAD, lo cual nos permitirá trabajar en orden y sin mayor inconveniente; pero observa también la siguiente configuración que trae de forma Estándar:

Como puedes observar el programa a cargado una capa con el nombre "Model", la cual contiene todas las capas creadas con anterioridad, del mismo modo en la imagen está marcada las escala que a colocado el programa a los objetos, lo cual debemos corregir haciendo doble click en el cuadro mostrado, esto nos abrirá el siguiente cuadro de dialogo:

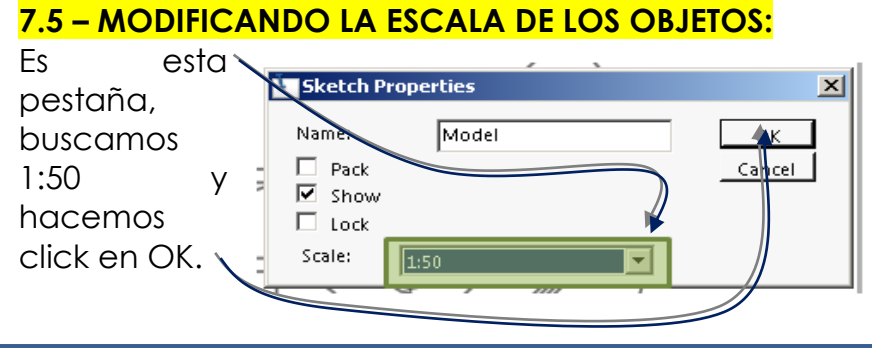

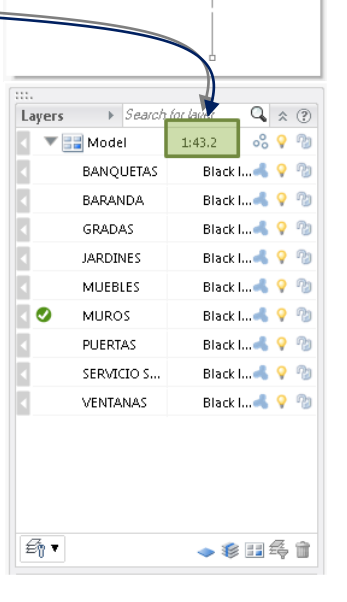

Con estas configuraciones, ya tenemos la planta de la garita a escala 1:50 dentro de una hoja tamaño carta, con lo cual ahora procederemos a pintar los muros de la garita, tomando en cuenta que es recomendable que todas las demás capas las ocultemos para que estas

no generen ningún tipo de inconveniente visual y de memoria; para lo cual simplemente tocaremos el foco de la capa "Model" para <sup>2</sup>

que se oculten todas las capas que este contiene.

Observaras que este adquiere un color azul y se ocultan todos los objetos que están dentro de nuestro espacio de trabajo.

**Repite el proceso con el foco de la capa "Muros", (Este se encuentra en color azul, anteriormente apagado), para encender la capa de "Muros". 7.6 – PINTANDO LOS MUROS:**

Ya con los muros activados y las demás capas ocultas, vamos a proceder a conocer las distintas opciones para el pintado de objetos:

- Primero encontraras el selector de plumillas
- En cada momento que selecciones plumillas distintas, el programa te mostrara los estilos correspondientes a cada una de las plumillas, como puedes observar en este caso particular se muestran en orden mixto debido a que inicialmente se selecciono la plumilla mixta.

Para objeto de pintado de nuestro proyecto, vamos a buscar en el selector de plumillas, el que posee el siguiente nombre **"Watercolor Fill – Color"** mostrado en esta imagen:

Únicamente ten presente que este cuadro de dialogo puede ser mostrado de esta forma:

Esto se debe a que si presionas el botón que se encuentra en esta esquina,

podrás cambiar la forma en que navegues dentro de los estilos de plumillas de los que dispone la aplicación.

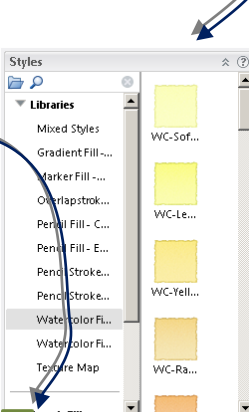

日九日时

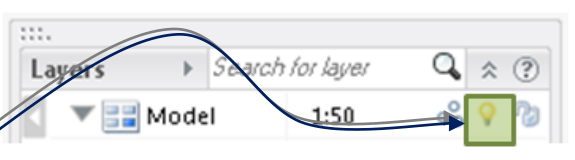

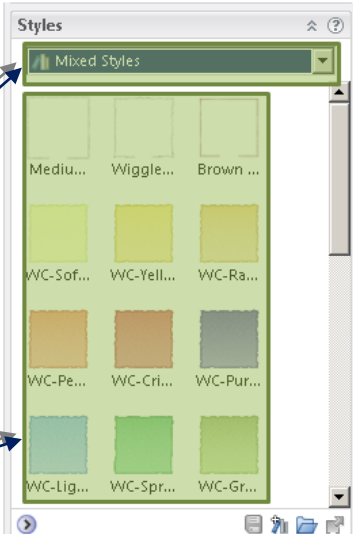

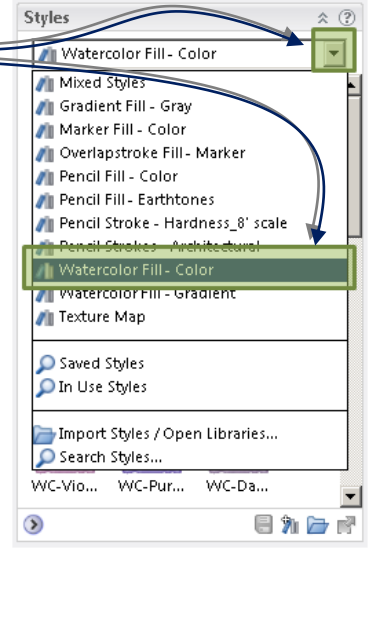

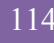

### **FACULTAD DE ARQUITECTUR**<sup></sup>

 $\blacktriangleright$  WC-Blu...

WC-Blue Purple 1

### *TECNICAS DIGITALES DE PRESENTACION COMO HERRAMIENTA DE DISEÑO ARQUITECTONICO*

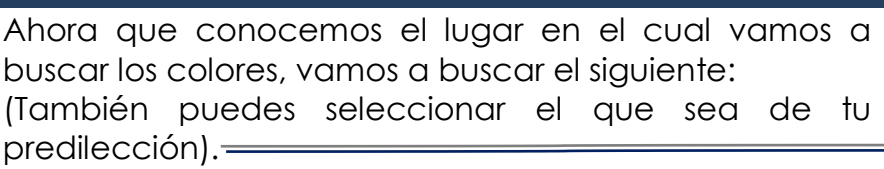

Toma en consideración que el color seleccionado, se encuentra dentro del grupo "Watercolor Fill-Gradiant".

Al encontrar el color deseado, debes hacer click por encima del mismo; veras que en el panel de selección de estilos, se carga el que ya hemos seleccionado.

Con el color seleccionado debemos cargar la herramienta para la aplicación de color, que en este caso existen

dos dentro del Impression, y vamos a hacer uso de la más rápida y sencilla: "Power Fill Tool  $(I)$ "=

Con la herramienta cargada y el color seleccionado, simplemente debes posicionar el puntero del mouse adentro de un muro, y veras que los muros que son iguales a este adquieren el color seleccionado:

Observa también que el sistema de aplicación de color es bastante similar al AutoCAD, y la enorme ventaja de esta aplicación, es que no se traba o genera problemas en la aplicación de colores.

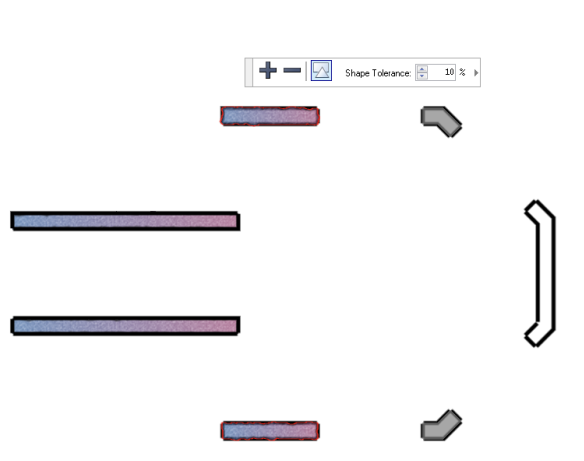

Del mismo modo podemos darnos cuenta que en muchas ocasiones se hace necesaria la aplicación de sombras en los objetos que estamos pintando, por lo que vamos a aplicar sombras proyectadas de los muros de la siguiente manera:

- Primeramente cerciórate que en el selector de estilos, este activo el color aplicado en los muros.
- Luego debes hacer click sobre el botón "Add style element" $=$
- Por último deberás hacer click sobre la opción "Add Effect" $=$

Esto nos mostrara el siguiente cuadro de dialogo; el cual nos permitirá agregar el

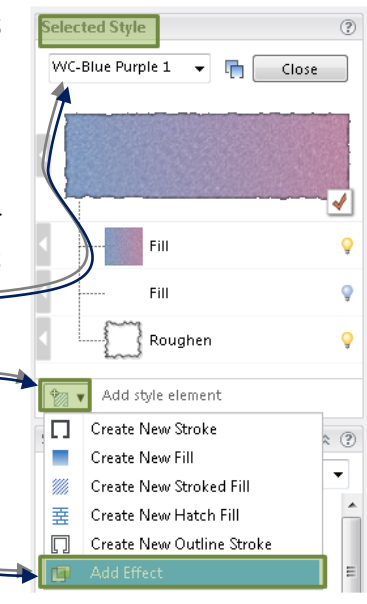

efecto de sombra proyectada de los muros. En este cuadro de dialogo deberás seleccionar la opción "Drop Shadow" =

y por ultimo click en el botón "OK" =

Al momento de haber seleccionado esta opción deberás observar que aparece la sombra que proyectan los muros sobre el suelo, aunque si no logras observar nada es porque en la aplicación esta desactivado el siguiente botón "Fast Display", ubicación en la esquina inferior derecha del programa; observaras una serie de botones como estos:

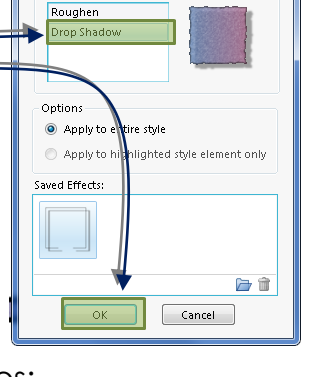

 $|?| x$ 

**L** Add Effect

Choose Effect

Selecciona el Auto Layer **Fast Display** Scale Styles OSnap primero

Los muros se verán como  $estos: =$ 

## **NOTA:**

Únicamente debes tener presente que el tener activada la opción "Fast Display", generara mayor consumo de recurso del "hardware" de tu equipo, por lo que lo recomendable es que en

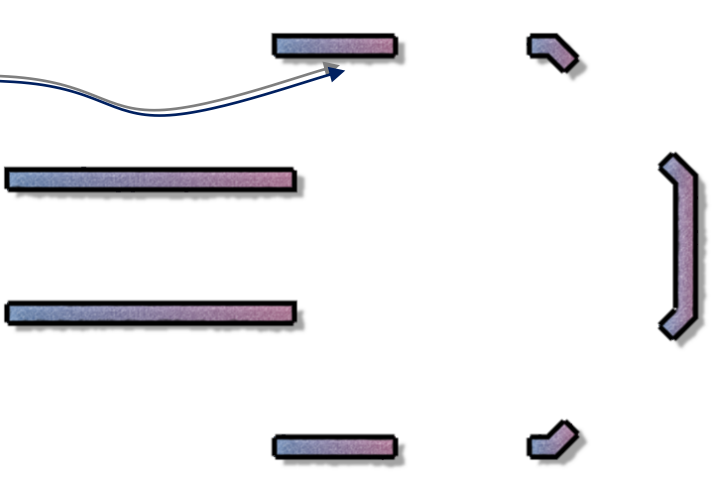

el momento de estar aplicando colores, mantengas este botón desactivado y solamente si quieres mostrar a un cliente el proceso actívalo.

# **7.7 – PINTANDO LAS VENTANAS:**

Ahora vamos a encender la capa de "Ventanas", haciendo click en el foco azul que corresponde a la misma  $\sim$ VENTANAS  $B$ lac... $\circ$ Veras que las líneas que representan las ventanas se encienden aunque poseen un problema, el cual es que poseen una línea demasiado fuerte para el tipo de objeto que es, por lo que vamos a bajarle el espesor de línea que trae siguiendo estos pasos:

• Enciende la capa "Ventanas"

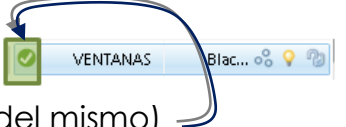

Luego haz click sobre la palabra "Ventanas"  $\circ$  (Para que el cheque se coloque a la par del mismo)  $\mathcal{Q}$ 

**FACULTAD DE ARQUITECTUR**<sup></sup>

*TECNICAS DIGITALES DE PRESENTACION COMO HERRAMIENTA DE DISEÑO ARQUITECTONICO*

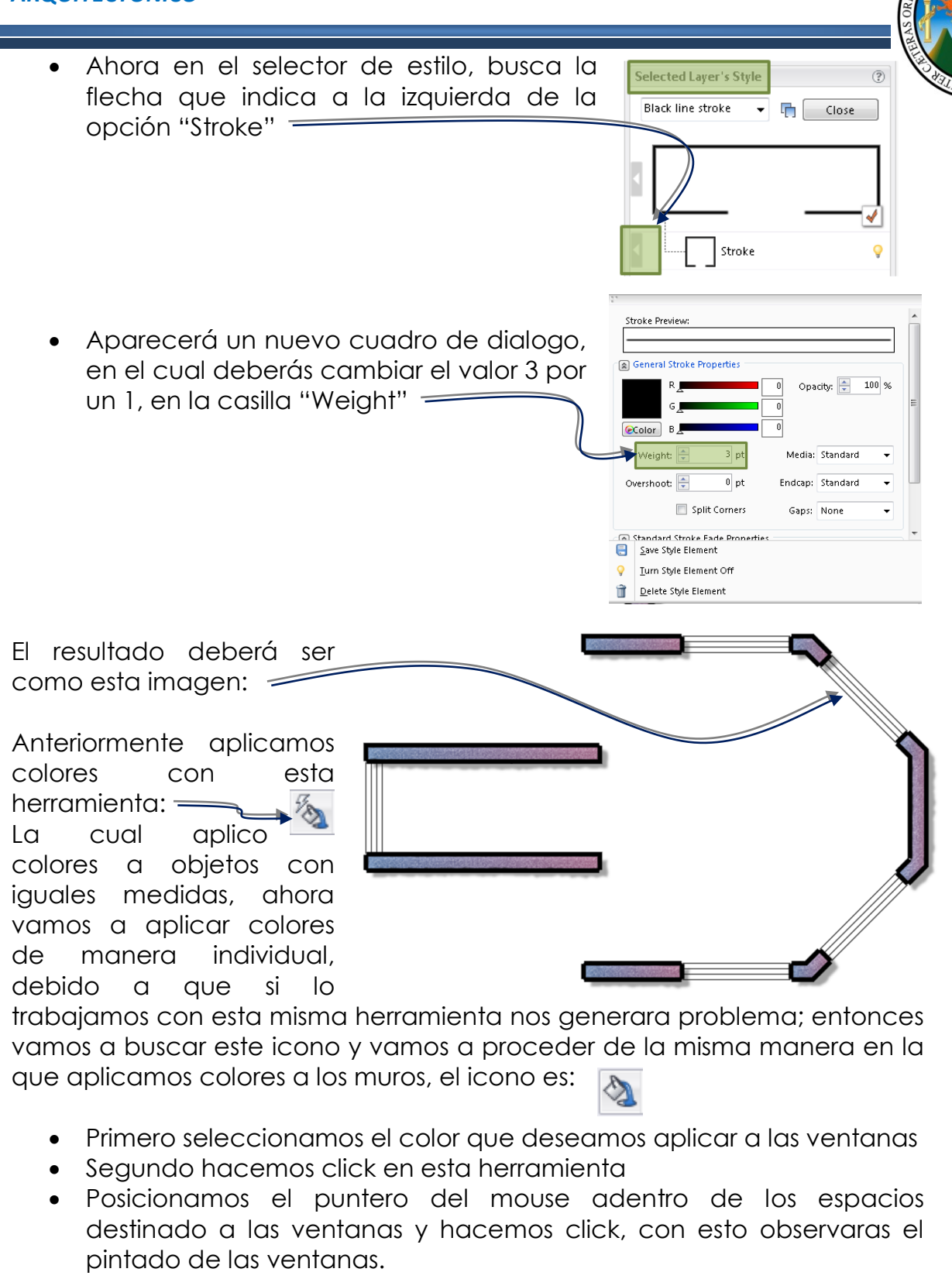

 Por último aplica colores distintos a los sillares de las ventanas para generar un efecto distinto:

El resultado esperado, deberá ser como el siguiente

Toma en consideración que si así lo deseas puedes aplicar sombras a los colores que estés aplicando, también puedes activar y desactivar efectos tocando el foco de cada efecto que apliques o Selected Layer's Style que el programa aplique por defecto, en el selector de estilos:  $\equiv$ 

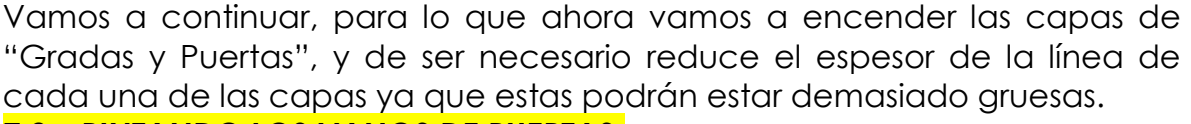

Roughen

 $n1 -$   $\boxed{1}$  Close

## **7.8 – PINTANDO LOS VANOS DE PUERTAS:**

Luego aplica colores a los tres abatimientos de las puertas, de tal forma que obtengas un resultado similar a este =

Ahora deberás encender la capa de muebles y del mismo modo reducir el espesor de línea y aplica los colores que mejor se adapten a tu gusto, de tal forma que lleguemos a este paso:

Como bien puedes observar los pasos en esta aplicación resultan ser bastante repetitivos, por lo que te planteare el siguiente ejercicio:

### **7.9 – EJERCICIO**

 A los objetos que restan por aplicar colores de nuestro proyecto, finaliza de

pintarlos, llegaras hasta el punto de colocar un vehículo, vegetación y personas para generar una mejor ambientación del nuestra propuesta.

Cuando hayas finalizado de pintar la planta con muebles y sanitarios y demás, lograras algo similar a esto:

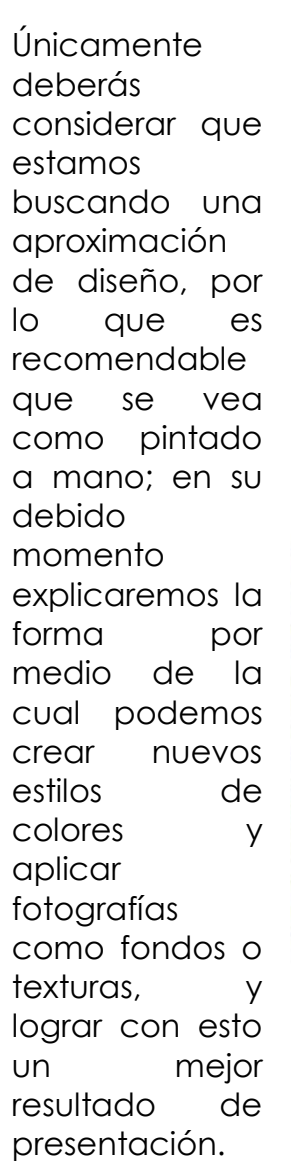

Al momento de llegar a este punto han podido observar que el trabajo con esta

herramienta se torna bastante sencillo y rápido, lo cual lograra como resultado en nuestros proyectos mucha más eficiencia y eficacia, obteniendo así la reducción de costos y aumentando nuestra rentabilidad.

*WERNER ARIEL PALENCIA CATALAN* 119
# **7.10 – INSERTANDO BLOQUES:**

Ahora vamos a insertar bloques que ya trae la herramienta, con lo que

estaremos logrando una mejor ambientación, para lo cual vamos a seguir los siguientes pasos:

- Click en el menú "Palettes"
	- Click en la opción "Blocks"
		- $\circ$  O presionar "F4"  $\rightleftharpoons$

Al ingresar a la opción de los bloques el programa nos mostrara un cuadro de dialogo que nos permitirá navegar dentro de la librería que este posee, pudiendo seleccionar de esta manera los grupos que contenga el bloque que estemos necesitando y poder insertarlo dentro del dibujo o proyecto que estemos realizando.

El cuadro de dialogo que nos mostrara es el siguiente:

Palettes Help Align and Distribute D F4 Blocks<sup>+</sup> F<sub>2</sub> Properties **Text Properties** Toolbar ✓ Transform **Block Substitution Map** F5 Isolate Layers Section  $F11$ Isolate Styles Section  $F12$ Show/Hide Palettes Tab **Reset Palettes** 

 $\hat{z}$  (?) |x

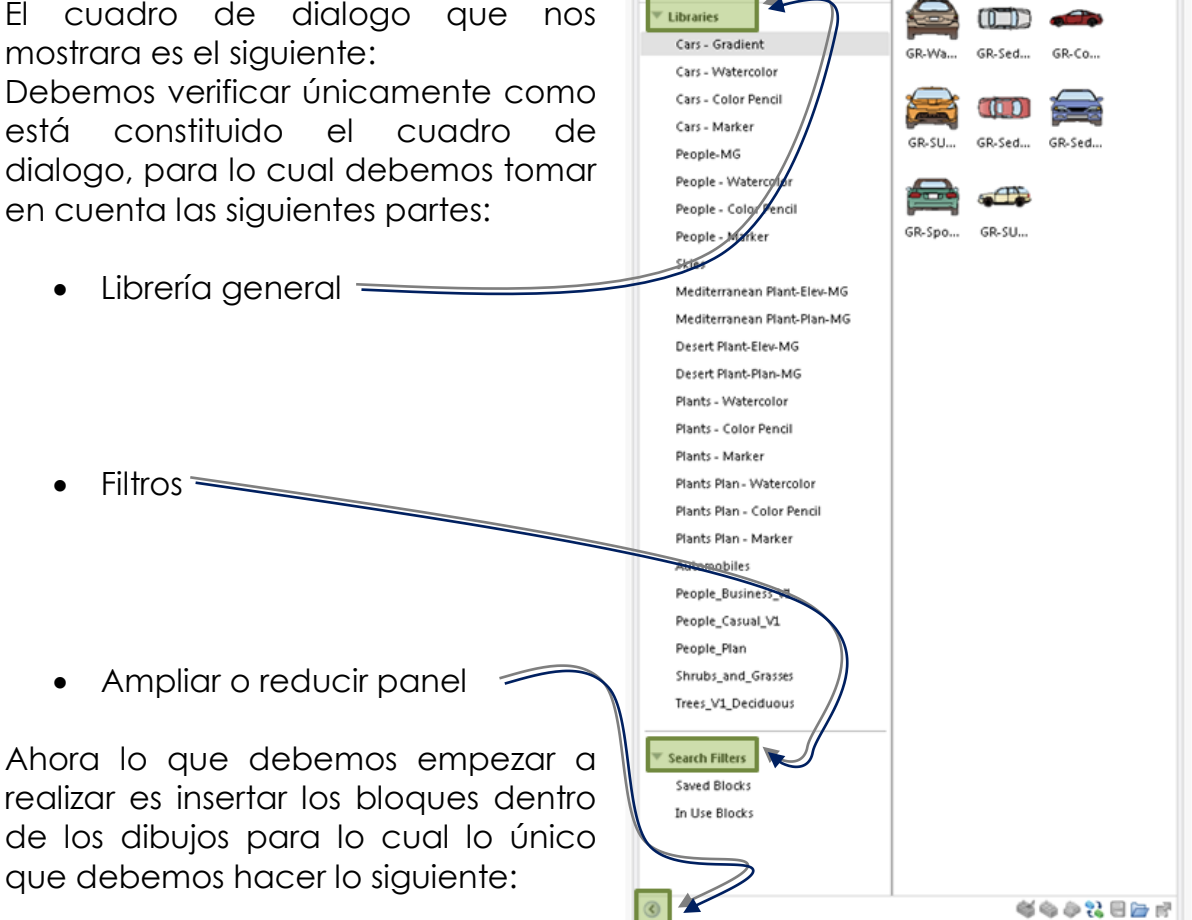

**Blocks** 

**FACULTAD DE ARQUITECTUR**<sup></sup>

*TECNICAS DIGITALES DE PRESENTACION COMO HERRAMIENTA DE DISEÑO ARQUITECTONICO*

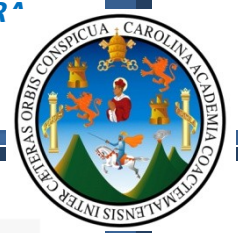

- Seleccionar el bloque que necesites
- Mantienes el puntero del mouse presionado, seleccionando bloque que necesitas i
- Arrastras el puntero del mouse sobre el dibujo
- Sueltas el botón del mouse

Cuando sueltes el botón para colocar el bloque sobre el dibujo, te aparecerá un cuadro de dialogo, al cual solamente deberás hacer click sobre el botón **"OK".**

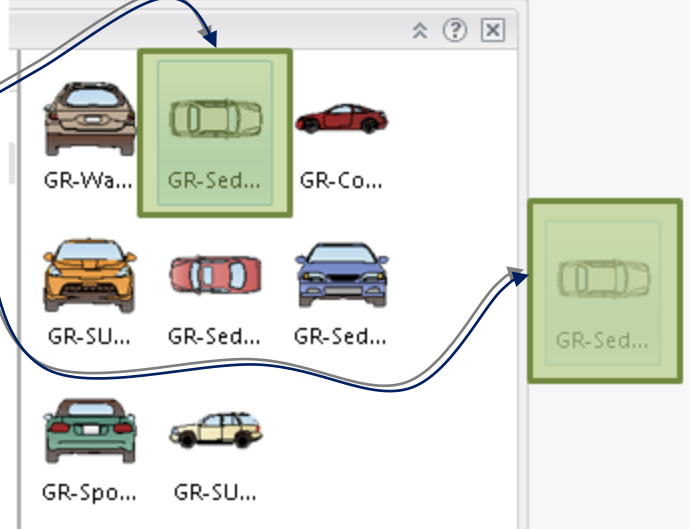

## **7.11 – EXPORTANDO EL PROYECTO COMO UNA FOTOGRAFIA "JPG":**

Cuando hayas insertado el bloque, y este no posee las dimensiones adecuadas a tu proyecto, podrás seleccionarlo y observaras que se

marcan varios puntos de control, de los cuales harás click sostenido sobre una de las esquinas con la tecla "SHIFT" presionada y arrastraras el puntero del mouse para reducir o ampliar de tamaño del bloque que estés modificando.

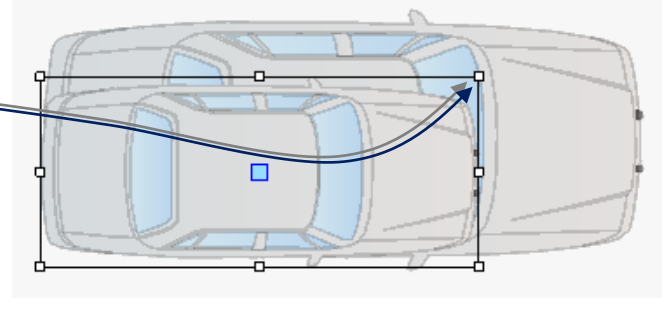

Ahora que ya conoces la forma de ambientar tu proyecto, intenta finalizar la presentación del mismo y por ultimo guardaras tu presentación como una fotografía siguiendo los siguientes pasos:

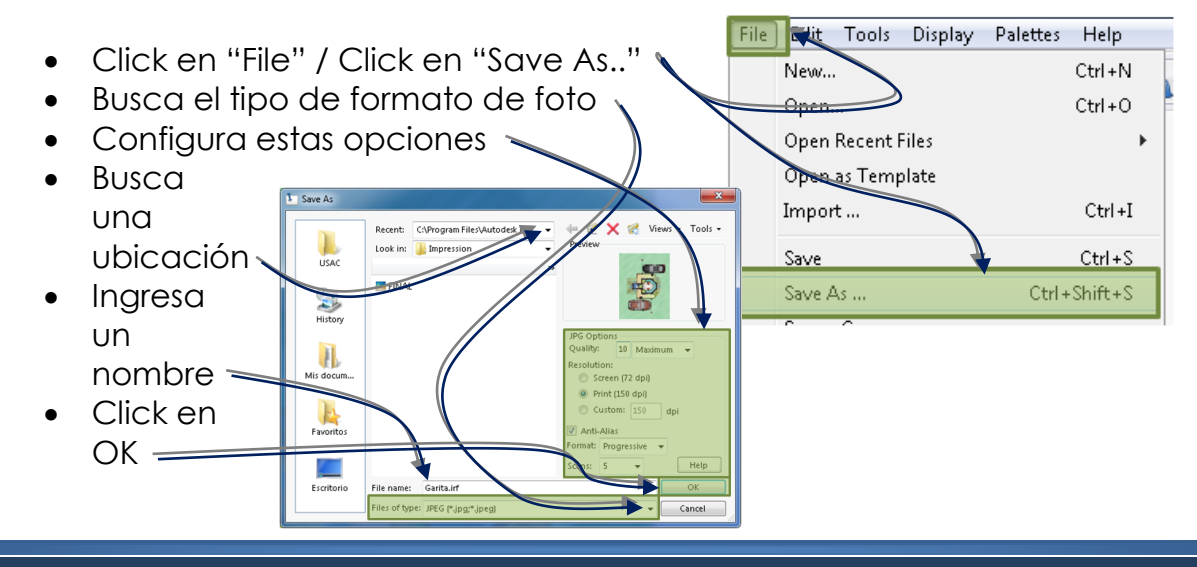

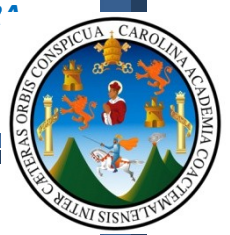

Al finalizar la presentación de tu proyecto, deberás obtener un resultado similar al siguiente:

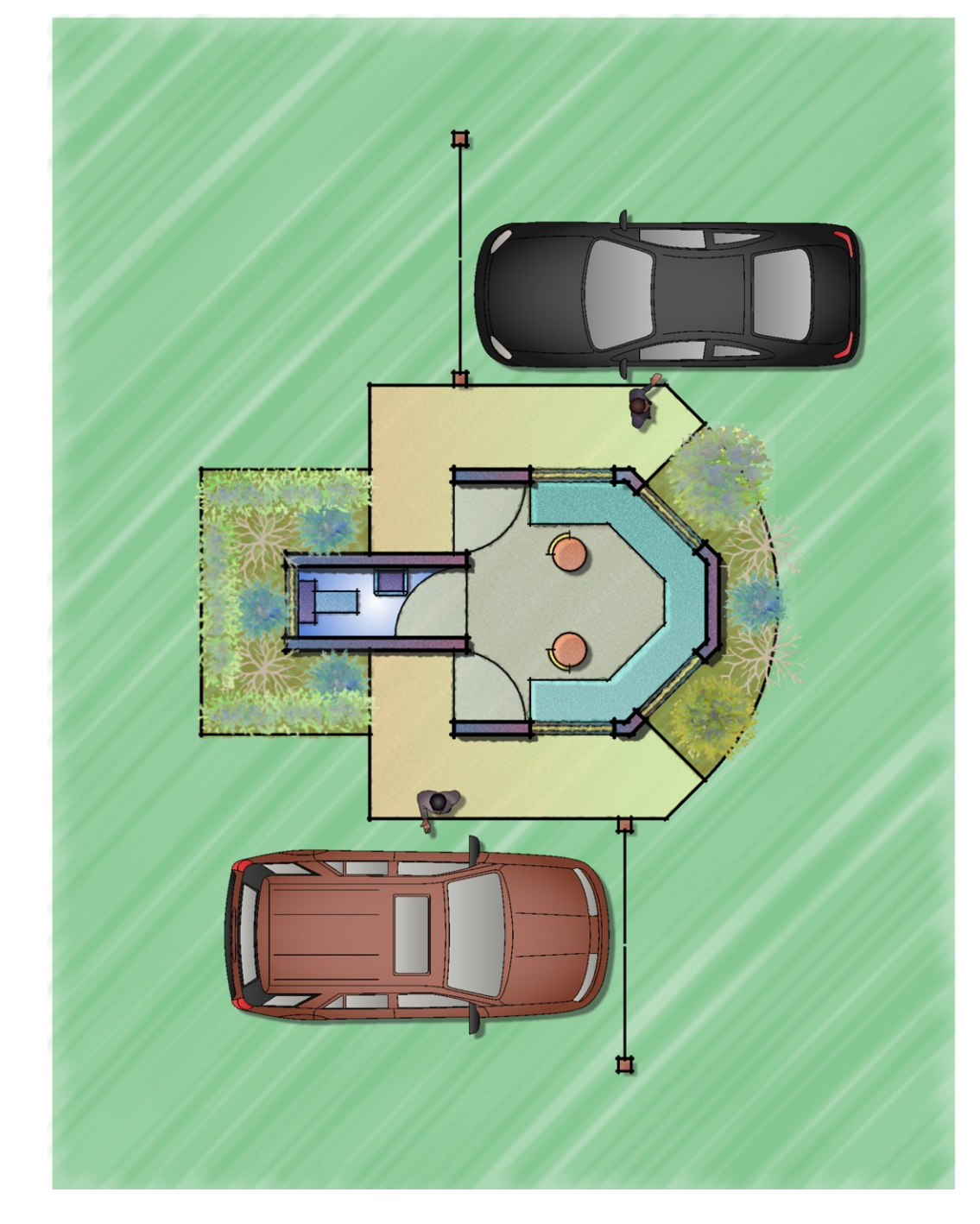

Como en cada capítulo, ten presente que toda esta información se encuentra apoyada en el disco que adjunto a este documento de apoyo, en donde encontraran los Video – Tutoriales de cada capítulo. Ahora vamos a pasar al levantado en 3D de este proyecto en Google SketchUp 8 y aplicación de materiales con V-ray.

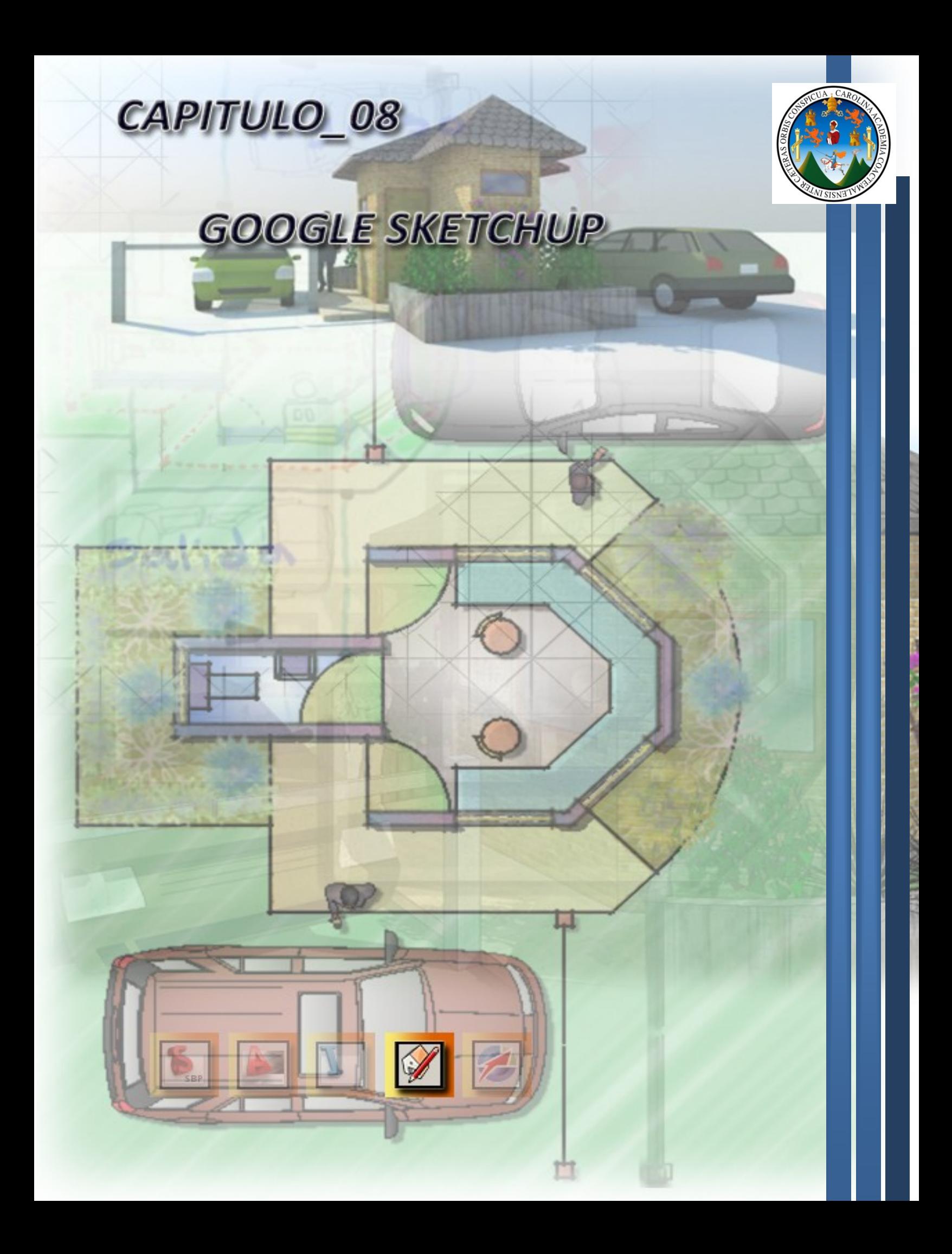

Google SketchUp

## **CAPITULO 8:**

# **8.1 - GOOGLE SKETCHUP 8:**

Google SketchUp Pro es un programa de modelado en 3D para profesionales. SketchUp es fácil e intuitivo y permite que cualquiera pueda crear modelos 3D de una manera rápida y precisa. Mediante el uso de modelos en 3D, los diseñadores pueden tomar decisiones con más información,

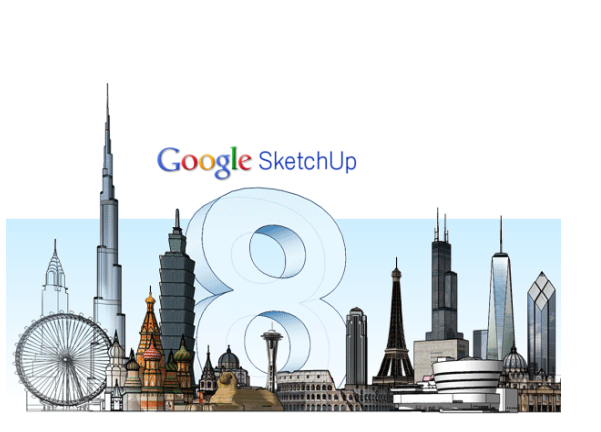

comunicar detalles del proyecto y compartir ideas con colegas y clientes para alcanzar un objetivo común.<sup>1</sup>

#### **Crea modelos 3D:**

Con SketchUp Pro, puedes crear modelos 3D, ya sea empezando desde cero o utilizando información existente. Importa dibujos, planos de CAD, fotos, imágenes aéreas y otros datos y utiliza las herramientas de modelado de SketchUp Pro para desarrollar tus ideas en 3D.

## **Añade datos al modelo:**

En SketchUp Pro, puedes añadir atributos al modelo con componentes dinámicos. Crea en cualquier momento un informe que resuma la información de los atributos del modelo. Utiliza estos informes para extraer cantidades y simulaciones durante la evolución del modelo.

### **Exportar y compartir:**

 $\overline{a}$ 

Algunos proyectos requieren el uso de programas de CAD tradicionales o aplicaciones de visualización para desarrollar dibujos de construcción, imágenes de calidad fotográfica o para compartir información. SketchUp Pro te permite exportar los modelos 3D en diversos formatos 2D y 3D para utilizarlos con otras aplicaciones.

## **Presentaciones y documentos:**

Para muchos de tus proyectos no necesitarás nada más que SketchUp Pro, que incluye LayOut. LayOut es el programa 2D complementario de SketchUp Pro que te permite crear documentos para entregar, como dibujos de construcción y para permisos, documentos de presentación o presentaciones digitales a pantalla completa. <sup>2</sup>

## **8.2 - Las funciones fundamentales incluyen:**

<sup>1</sup> <http://sketchup.google.com/intl/es/product/gsup.html>

<sup>&</sup>lt;sup>2</sup> <http://sketchup.google.com/intl/es/product/gsupro.html>

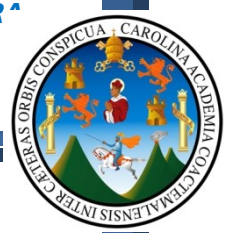

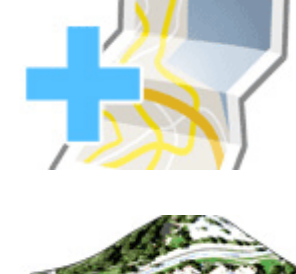

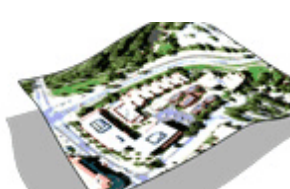

# **Geolocalización de modelos con Google Maps.**

Hemos integrado Maps dentro mismo de SketchUp. Añadir una geolocalización al modelo es ahora un proceso elegante y que sólo requiere una aplicación.

## **Imágenes en color y terreno más detallado.**

La instantánea que obtienes al añadir una geolocalización al modelo incluye ahora información más precisa del terreno 3D y, por primera vez, imágenes aéreas en color.

## **Mejoras en la adaptación de fotos.**

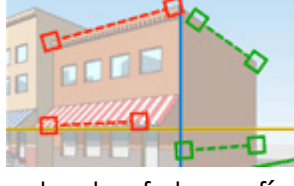

Nuestra función "Adaptar fotografía" te permite calcar una o más fotografías para construir un modelo; es una herramienta increíblemente potente. En SketchUp 8, hemos retocado algunos aspectos para que

adaptar fotografías sea más fácil que nunca.

## **El Modelador 3D de edificios llega a SketchUp.**

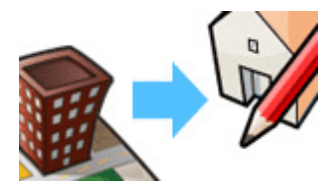

Cuando se trata de crear modelos de edificios existentes, es difícil superar la rapidez y eficacia del Modelador 3D de edificios. Hemos hecho que sea más fácil abrir y pulir modelos del Modelador 3D de

edificios en SketchUp.<sup>3</sup>

 $\overline{a}$ 

En resumen, esta herramienta es tan flexible que no existe la necesidad de poseer conocimientos previos de dibujo, debido que luego de ser flexible es bastante intuitiva y genera en el usuario el deseo de cada vez aprender más sobre la misma; del mismo modo aprender a utilizar las herramientas básicas es un proceso de no más de 30 minutos, logrando con esto que el usuario automáticamente haga de SketchUp su paquete de diseño 3D, y si a esto le sumamos que es una herramienta abierta (Entiéndase como herramienta abierta, a una herramienta libre para que programadores de todo el mundo diseñen nuevas aplicaciones que serán de fácil instalación y que te ayudaran a agilizar tu trabajo), podras buscar en cualquier parte de la red nuevas aplicaciones, video tutoriales y demás información.

<sup>&</sup>lt;sup>3</sup> <http://sketchup.google.com/intl/es/product/newin8.html>

# **8.3 - RECURSOS TECNOLOGICOS:**

En el caso específico de Google SketchUp 8 Pro, vamos a necesitar un hardware igual o similar al que te pide AutoCAD, (Como se explico con anterioridad, estará sujeto a economía, y demanda), pero básicamente necesitamos lo siguiente:

## **Del Hardware:**

Dentro de las características del equipo, este debe contar como mínimo con los siguientes requerimientos:

- Procesador Core 2 Quad de 2.0 Ghz
- Memoria Ram de 4 Gb
- Tarjeta de gráficos de 512 mb

# **Del Software:**

Dentro de las características de programas y aplicaciones, debemos contar con lo siguiente:

- Sistema operativo entre Windows Xp o Windows 7
- Google SketchUp 8 Pro
- Autodesk AutoCAD 2010 o la versión 2011
- Herramientas de auxilio para la aplicación, como por ejemplo SketchBook VectorWorks, y otras; las cuales servirán de apoyo.

Para fines explicativos se estará dando los pasos a seguir para la obtención de resultados en la aplicación, debido a que las herramientas son más complejas, y se haría necesaria la explicación de cada paso y configuración por lo que definiremos el siguiente objetivo general y especifico en la explicación de esta herramienta.

………………………………………………………………………………………………..

# **OBJETIVO GENERAL:**

 Que el usuario de este documento de apoyo, *"Levante el proyecto de la garita en 3 Dimensiones"*

# **OBJETIVOS ESPECIFICOS:**

- Que el usuario conozca y aplique las configuraciones para la "aplicación de materiales con el motor de Render V-ray".
- Que el usuario conozca y aplica las configuraciones para generar imágenes en formato "jpeg" con alta calidad de definicion.

**Principalmente buscamos que el usuario encuentre en este documento de apoyo un camino fácil, accesible y sencillo para lograr diseñar, levantar en 3D y presentar sus proyectos de Arquitectura haciendo uso de los recursos tecnológicos digitales que hoy en día disponemos a nuestro alcance.**

# **8.4 - ENTORNO DE LA APLICACION:**

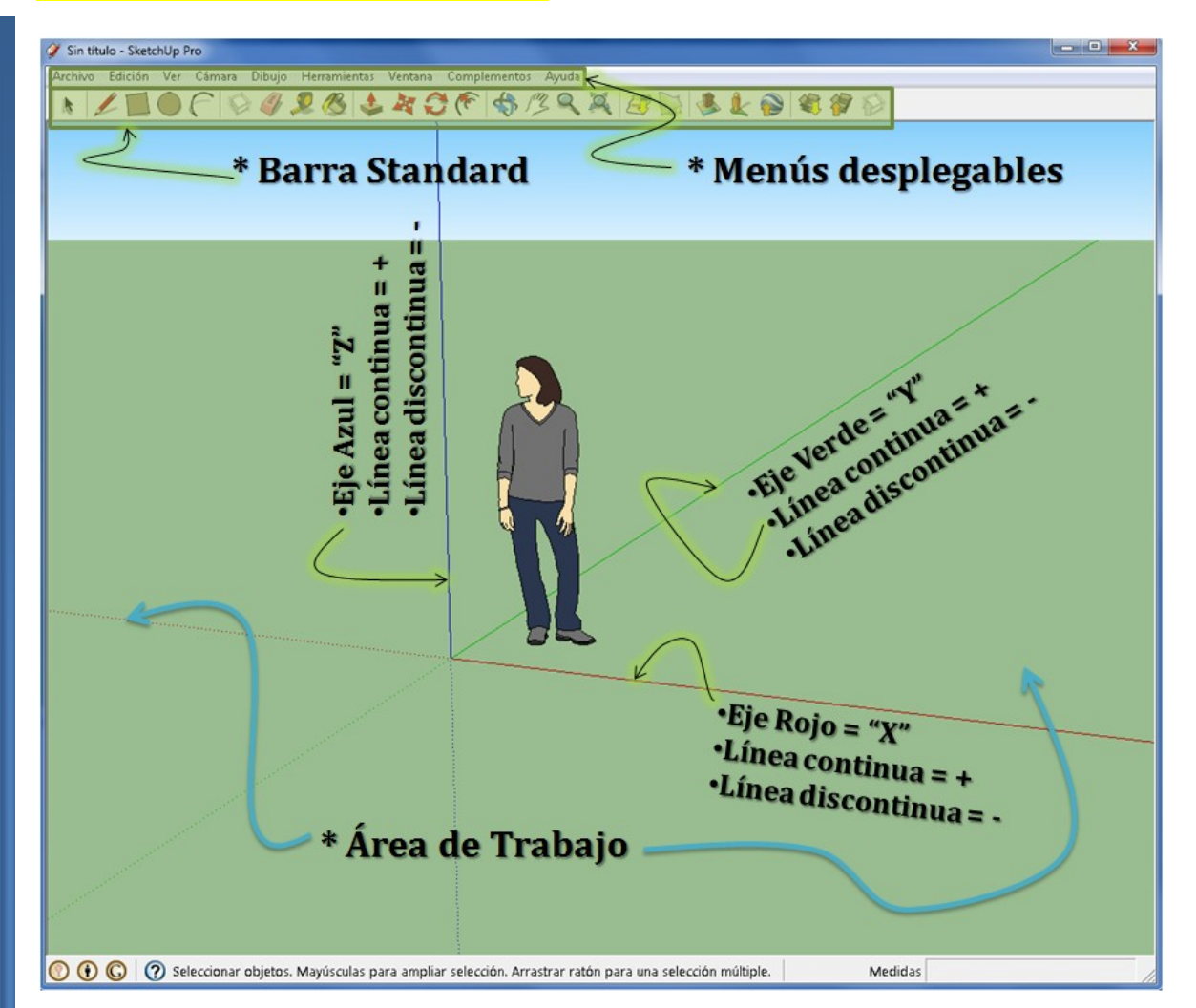

Las características principales que la herramienta carga de forma standard, no serán de mucha ayuda para la creación de los proyectos que estemos por realizar, pero ahora vamos a concentrarnos en traer el archivo que creamos en AutoCAD, ya que de ese archivo vamos a levantar todo el modelo 3D para que luego apliquemos materiales, luces y por ultimo entreguemos una presentación final.

## **NOTA:**

Para traer un dibujo trabajado en AutoCAD, debemos tener presente que las unidades que estemos trabajando en AutoCAD deberán coincidir con las unidades de SketchUp; esto para que al momento de importar el archivo CAD, las medidas sean las reales trabajadas desde AutoCAD.

Si no recuerdas como configurar las unidades de AutoCAD, te recomiendo que revises la **capitulo 6, página 51 "Configuraciones Iníciales de AutoCAD".**

archivos externos del programa, por lo que debes hacer ahora es buscar dentro de tu equipo la localización del archivo que pretendemos cargar dentro de sketchUp; al encontrarlo, configura el cuadro de dialogo según como se te muestra en la siguiente imagen:

**8.5 – IMPORTANDO UN ARCHIVO DESDE AUTOCAD:**

- cuadro de dialogo, el cual importación, y pasarlo a metros para que coincida con lo que traemos desde AutoCAD:
	- o Todas las demás opciones que observas, podrás dejarlas tal como están en la imagen.
	- o Click en el botón "Aceptar"
- Por ultimo click en el botón "Abrir" del cuadro de dialogo inicial.

Cuando hagas click en el botón abrir se te mostrara un cuadro de dialogo que te indicara que este archivo se está cargando, al finalizar de cargar, te aparecerá otro al cual únicamente deberás hacer click en el botón **"CERRAR".**

Al momento de hacer click en "Cerrar", presiona en conjunto las siguientes teclas de tu teclado:

- $\bullet$  Ctrl + Shift + E = Equivale a un Zoom Extend en AutoCAD
	- o Esto te permitirá observar todo lo que se ha cargado desde AutoCAD.

Ahora cuando selecciones una línea de la garita, observaras que se seleccionan todos los objetos que trae, debido a que en el proceso de importación, SketchUp agrupa todos los objetos en uno común conocido

*W E R N E R A R I E L P A L E N C I A C A T A L A N* 127

Orientar caras uniformement

 $\Box$  Mantener origen del dibujo

Aceptar |

 $\vert$  -

 $Cancelar$ 

Escala

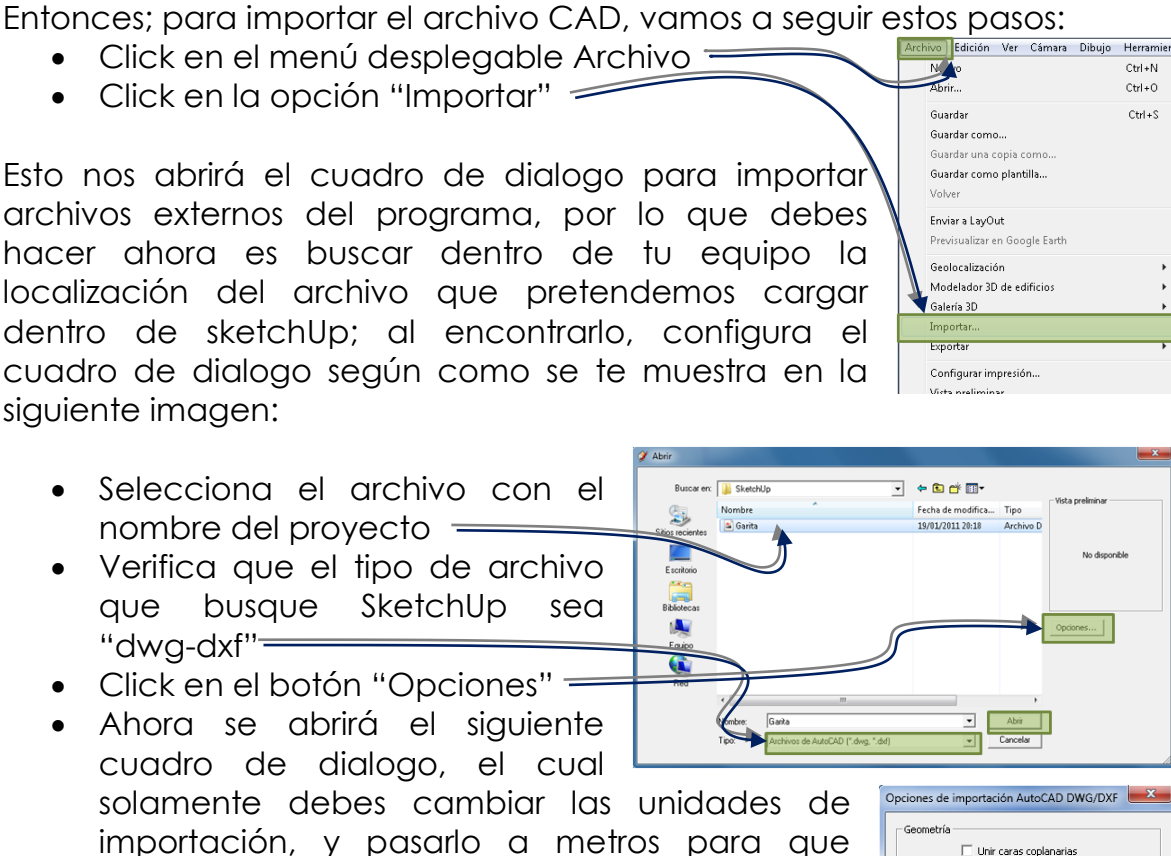

#### **FACULTAD DE ARQUITECTUR**<sup></sup> *TECNICAS DIGITALES DE PRESENTACION COMO HERRAMIENTA DE DISEÑO ARQUITECTONICO*

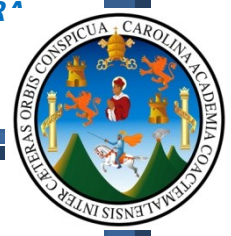

Borran **Bloquear** Editar co

.<br>Volver a cargar Compartir co Cambiar eje

.<br>Intersecar caras .<br>Dar la vuelta

como "Componente", lo cual es un sinónimo de un "Bloque" utilizado en AutoCAD.

Entonces como no deseamos que se encuentre todo agrupado, simplemente sigue estos pasos para desagrupar:

- Selecciona el objeto
- Haz click derecho encima de una de sus líneas
- Selecciona la opción "Explotar"

Observaras que todos las líneas siguen marcadas en azul, indicando que están seleccionadas, solamente que la diferencia ahora es que estas se encuentran separadas.

# **8.6 – TRABAJANDO CON CAPAS O LAYERS:**

Ahora necesitamos ocultar objetos que no serán de utilidad, debido a que necesitamos levantar los muros, para lo cual se hará necesario apagar las capas restantes; para lograr esto, sigue estos pasos:

- Click en el menú "Ventana" F
- Click en la opción "Capas"-
- Se te mostrara un cuadro de dialogo como el de la derecha

## Nota:

Observa que aparece un listado exactamente igual al que se genero desde AutoCAD, permitiéndote poder activar u ocultar las capas que necesites; Entonces para ocultar capas, simplemente deberás hacer click sobre el "Cheque" de cada  $c$ apa.  $=$ 

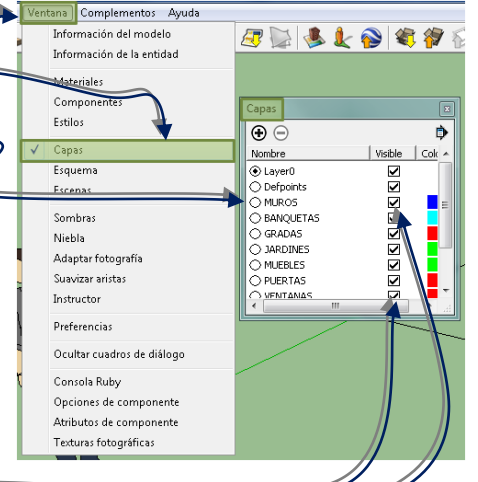

Realiza esta operación de ocultar las capas, dejando activada únicamente la capa de "MUROS", obteniendo al final este resultado:

Observa también que la capa con el nombre "Layer 0", posee de lado izquierdo un punto El cual indica que es esta la capa que se encuentra activa, y que todo lo que dibujes quedara colocado dentro de esta capa, lo cual para fines propios en el dibujo de este

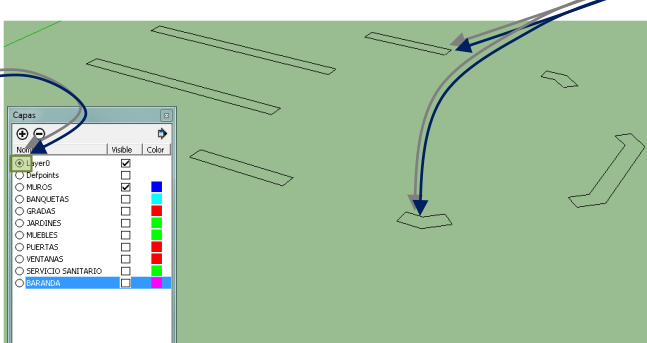

proyecto, no nos es útil, ya que ahora vamos a levantar los muros,

entonces simplemente haz click en circulo izquierdo de la capa de "MUROS" y luego apaga la capa "Layer 0" y borra la que tiene el nombre "Desfpoints", obteniendo este resultado:

Recuerda que es recomendable que cuando estés trabajando cualquier objeto, lo trabajes dentro de capas y de esa forma no se te complicaran las cosas, tendrás orden en tus proyectos y obtendrás eficiencia y eficacia.

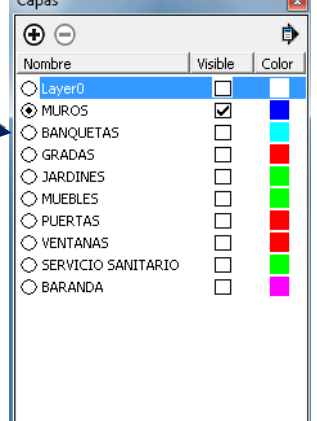

#### **8.7 – LEVANTANDO LOS MUROS EN 3D:**

Ya que tenemos solamente los muros activados vamos a proceder a levantarlos en 3D, para lo cual lo primero que debes hacer es abrir la barra de herramientas "**Conjunto grande de herramientas**", ubicada en esta dirección:

- Ver
	- o Barras de herramientas

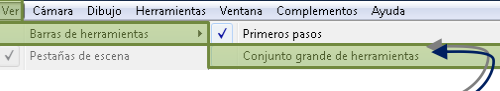

Conjunto grande de herramientas

Al abrir esta barra se te mostrara lo siguiente:

Las herramientas que encontraras es esta barra de herramienta es un resumen de las demás barras de herramienta que posee la aplicación, de tal forma que si buscas en la misma dirección anteriormente expuesta, podrás encontrar otra barra de herramientas con el nombre **"Cámara",** la cual posee prácticamente los mismos botones que en esta barra se encuentran: =

Entonces abre otras barras compáralas con la principal y en tu pantalla.

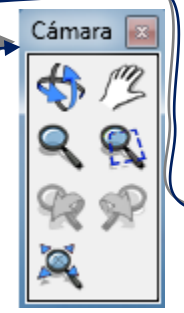

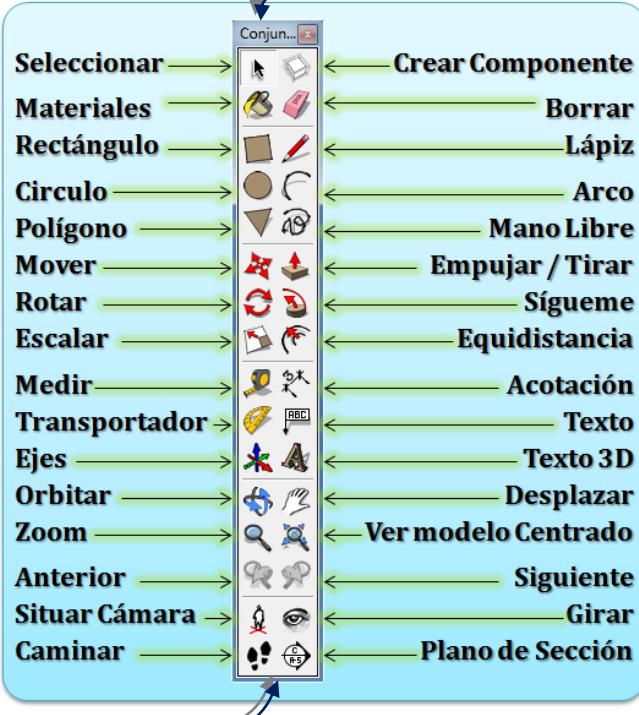

determina cuales  $\|$   $\|$  abrir y cuáles no será necesario que se habrán, debido a  $\|\cdot\|$  que sería repetir y solo ocuparas espacio

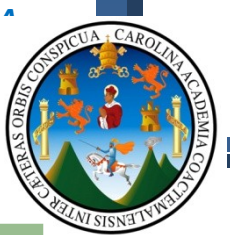

Ahora haz click en la herramienta "Lápiz" y sigue los pasos:

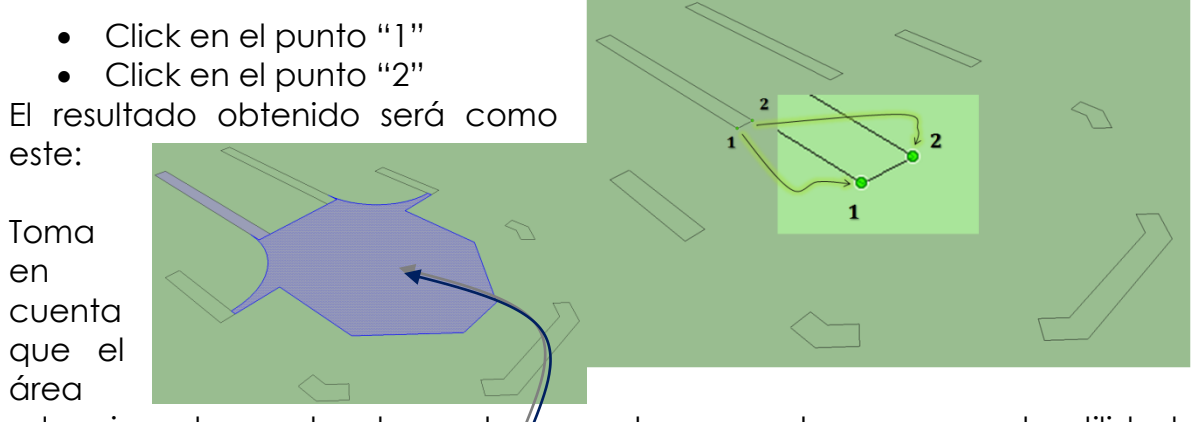

seleccionada con bordes azules, en este momento no nos es de utilidad. entonces, simplemente haz click encima de ella y elimínala.

Continúa haciendo esto hasta llegar a este resultado; recuerda que las superficies que se generen y que no sean parte de los "MUROS", simplemente elimínalas.

El objetivo principal es generar superficies dentro de los muros, para poder levantar estos.

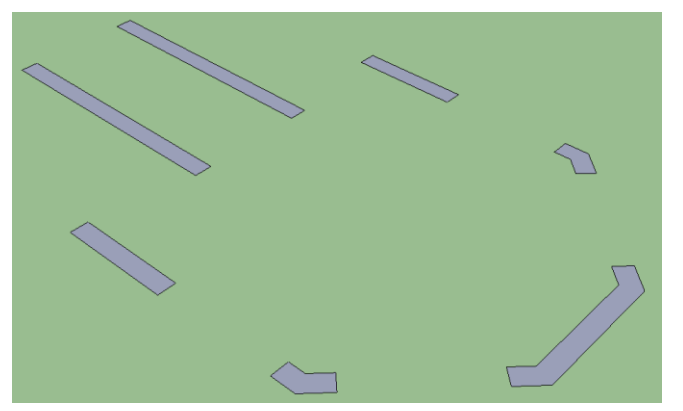

Nota: En SketchUp, las superficies poseen dos caras, una cara frontal de color blanco y otra cara posterior de color celeste, tal como las que observas ahora en los muros (Si te aparecieron en color blanco, no tienes ningún problema y obvia este paso),para colocar estas superficies en la orientación correcta, sigue estos pasos:

- Posiciona el puntero del mouse sobre una de las superficies de cualquier  $muro =$
- $\bullet$  Haz click derecho
- Selecciona la opción "**Invertir Caras**"

Observaras que la cara seleccionada, adquiere el color blanco que necesitamos.

Repite este paso hasta que todos los muros se encuentren en color blanco.

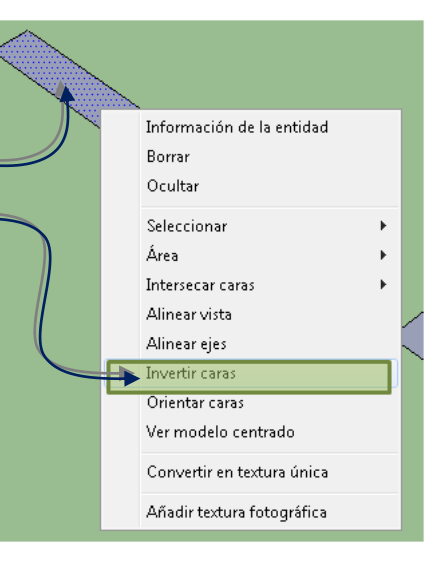

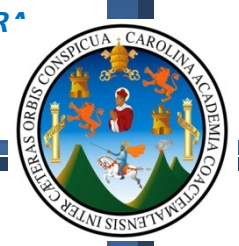

Ahora vamos a levantar los muros en el eje "Z":

- Haz click en la herramienta "**Empujar / Tirar**"
- Posiciona el puntero del mouse sobre un muro
- Mueve el puntero mouse hacia arriba -
- Teclea 2.6 en tu teclado (Observa la esquina inferior derecha)
- Haz FNTER

## **8.8 – CORRIGIENDO LOS MUROS EN 3D:**

Observa que este muro trae alguna líneas = que no son necesarias, estas las reconoce debido a que junto a las líneas de los muros se están interceptando otras líneas de ventanas o muebles las cuales las reconoce y levanta; entonces debemos eliminarlas tocando la herramienta del borrador y hacer click sobre cada línea que este de mas; el resultado será como el siguiente:

Ahora levanta el resto de los muros de la garita del mismo modo en que acabamos de hacer, siempre ten en cuenta que si aparecen líneas innecesarias,

deberás eliminarlas con el borrador o simplemente haz un click encima de cada una y presiona la tecla "Suprimir", en tu teclado.

Cuando finalices tendrás un resultado como el siguiente:

**8.9 – DIBUJANDO SILLARES Y DINTELES EN VENTANAS Y PUERTAS:**

Ten en cuenta que hasta el momento solamente estamos levantando los muros que son independientes, por lo que ahora vamos a trabajar los sillares y dinteles de las ventanas y puertas, para tener finalizado todo el sistema de muros.

Para esto vamos a iniciar siguiendo los siguientes pasos:

> Haz click en la herramienta "Lápiz"

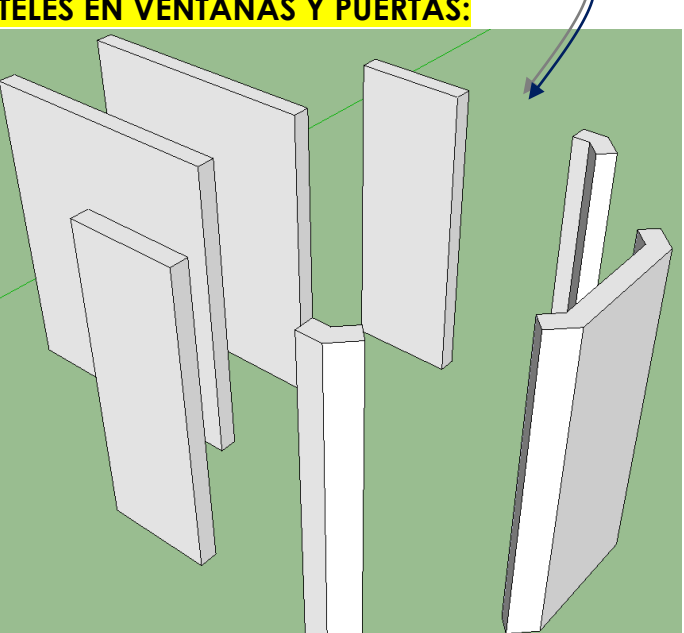

*WERNER ARIEL PALENCIA CATALAN* 131

Distancia 2.6

- $\bullet$  Haz click en el punto "1"  $\overline{\phantom{a}}$
- Mueve el puntero del mouse hacia arriba
- Teclea 1.10 en tu teclado
- Haz ENTER

Con esto lo único que hicimos fue dibujar una línea encima de la arista del muro, la cual nos servirá de referencia para dibujar las dos líneas de la base y la del sillar de la ventana.

Ahora ingresa nuevamente a la herramienta del lápiz y dibuja dos líneas como se muestra en la siguiente imagen:

Se formara una superficie entre estas dos líneas, que es lo que estamos buscando.

Repite el mismo proceso del dibujo de líneas en la parte superior con la medida de 0.50 ahora se generaran dos superficies, la que se encuentra en medio no la necesitamos, por lo que debes seleccionarla y eliminarla.

Ahora que tenemos las superficies del sillar y

del dintel, vamos a darle la profundidad que necesitamos, utilizando la misma herramienta "Empujar / Tirar".

**NOTA: Antes de continuar enciende las capas de "Ventanas y puertas y pisos" y elimina los objetos que contenga, esto con el objetivo de que no generen problemas.**

Recuerda que puedes girar la vista, manteniendo presionado el "Scrooll" del mouse o presionando la herramienta "Orbitar", siempre con el objetivo de tener un mejor ángulo de visión.

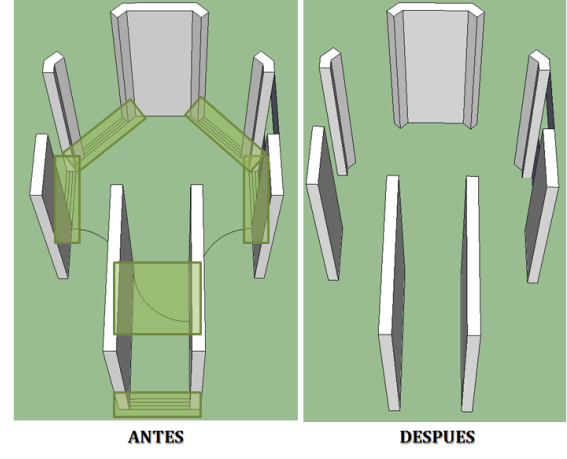

Longitud 1.1

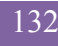

#### Entonces:

- Ingresa a la herramienta "Empujar / Tirar"
- Gira y observa el muro desde adentro
- Posiciona el puntero del mouse sobre la superficie de abajo
- Haz click y mueve el puntero del mouse hasta colocarlo encima del muro que está a  $la$  par.  $\equiv$
- Repite el proceso con la superficie que está en la parte de arriba.

# **8.10 – ELIMINANDO LINEAS:**

Ahora cómo puedes darte cuenta, existen varias líneas que ya no son necesarias, por lo que será

En la cara

necesario que también las elimines, y para esto sigue estos pasos:

- Abre la barra de herramientas "Estilos" – Ver – Barras de herramientas.  $=$
- Haz click en el primer icono de esta barra de herramienta "Rayos X"
	- o Este icono te permitirá ver las líneas ocultas del modelo, y al mismo tiempo te permitirá seleccionarlas y eliminarlas.

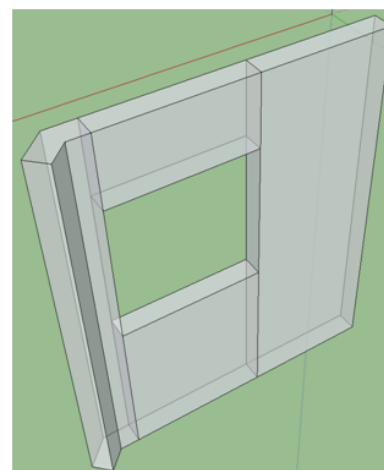

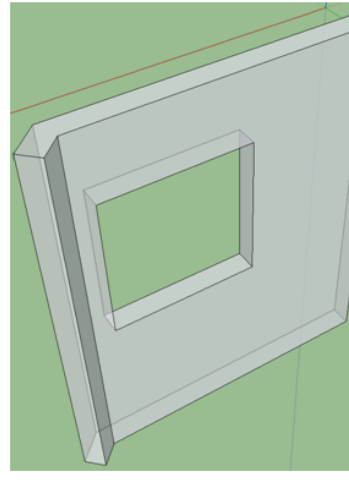

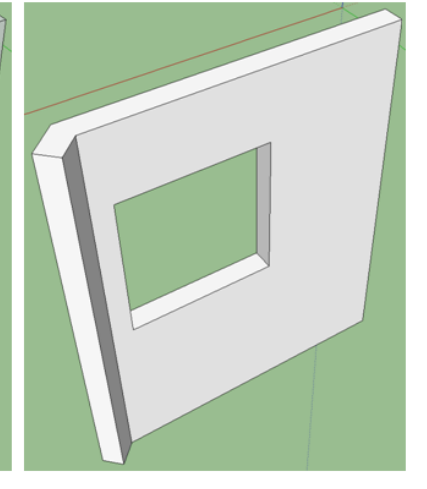

**ANTES** 

**DESPUES** 

**RAYOS X = DESACTIVADOS** 

Estilos<sup>®</sup> **ANTS** 

*WERNER ARIEL PALENCIA CATALAN* 133

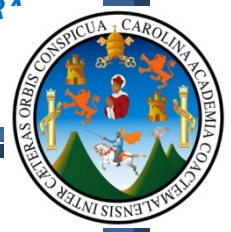

Ahora que ya conoces estas herramientas, termina de construir los sillares y dinteles de ventanas y puertas, hasta lograr un resultado como el siguiente:

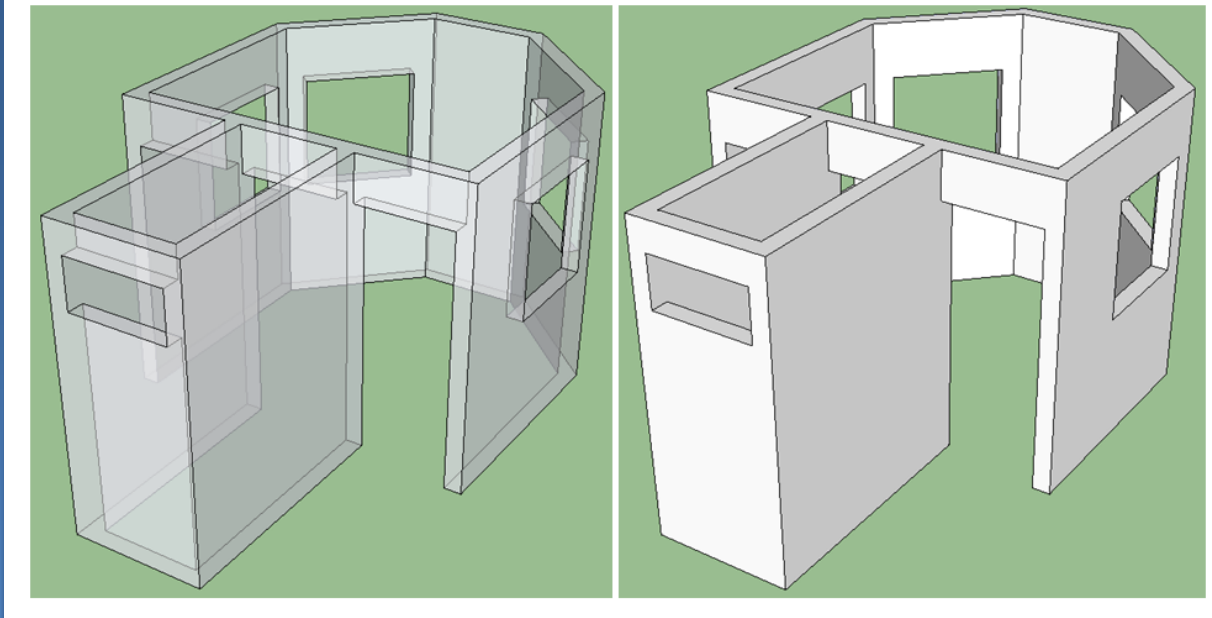

**MUROS CON "RAYOS X" ACTIVADOS** 

**MUROS CON "SOLIDOS" ACTIVADOS** 

#### OBSERVA QUE EN NINGUNO DE LOS ESTILOS VISUALES SE OBSERVAN LINEAS INNECESARIAS, POR LO QUE DEBERAS REVISAR BIEN ANTES DE CONTINUAR CON EL MODELO DE LA GARITA.

## **8.11 – CREANDO UN COMPONENTE:**

Ahora selecciona todos los muros y presiona la tecla "g" en tu teclado, la cual nos servirá para crear un componente, que es el equivalente a un bloque dentro de AutoCAD, donde les colocaras un nombre que en este caso será también "MUROS"; si lo deseas podrás agregar una descripción.

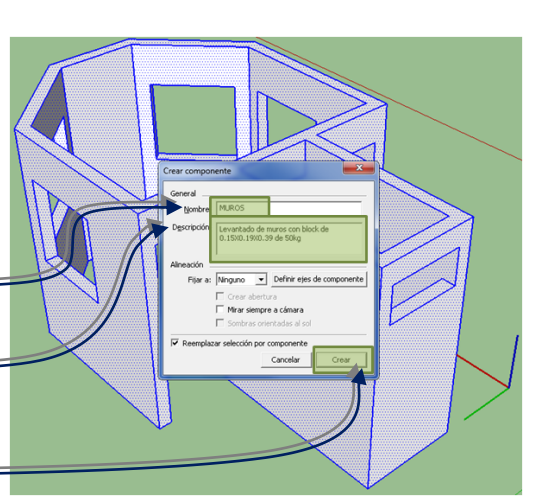

Por último solamente haz click en el botón "Crear"

Ya con los muros completamente dibujados, vamos a proceder a dibujar los marcos de ventanas y puertas; pero antes de proseguir con estos pasos vamos a encender la capa de "VENTANAS" y al mismo tiempo vamos a dejarla como capa activa, es decir que todo lo que se dibujara ahora

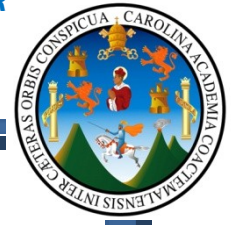

quedara dentro de esta capa, para lograr este resultado, sigue los siguientes pasos:

- En la paleta "Capas"
- Haz click en el cuadrado de la capa "VENTANAS", (Para encender la misma).  $=$
- e Haz click en el círculo izquierdo de luruerino **ⓒ** VENTANAS esta capa, (Para dejarla como capa  $activa$ ). $=$

**SERVICIO SANITARIO** 

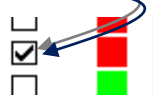

Ten en cuenta que en cada ocasión que vamos a dibujar un objeto distinto debemos realizar esta operación, esto con el fin de llevar un orden y que al momento de que necesitemos ocultar algo, sea un proceso sencillo.

# **8.12 – DIBUJANDO LOS MARCOS DE LAS VENTANAS:**

- Gira la vista hasta observar esta ventana y activa la opción "Rayos X"
- Dibuja con la herramienta "rectángulo" desde el punto 1 al 2 (Puntos medios)
- Haz click dentro de la ventana (Ya que se ha creado una superficie innecesaria) y luego presiona la tecla "suprimir" en tu teclado.

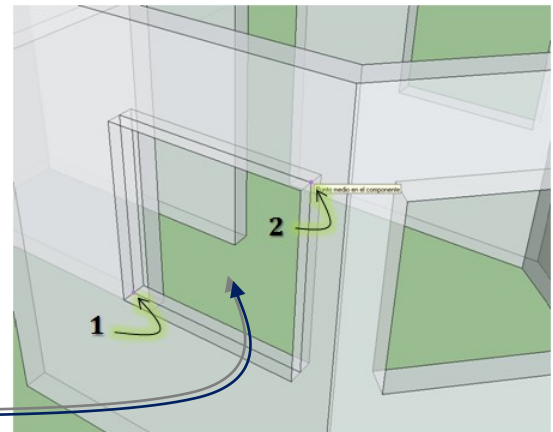

Ahora vamos a dibujar la sección del marco de la ventana, que para este caso particular, será de sección cuadrada, entonces nuevamente con la herramienta "rectángulo", dibuja fuera de los muros uno con medidas de 0.05X0.05

En este caso, por facilidad dibujamos una sección de marco de ventana bastante sencilla y rápida, pero en tus proyectos intenta hacer objetos un

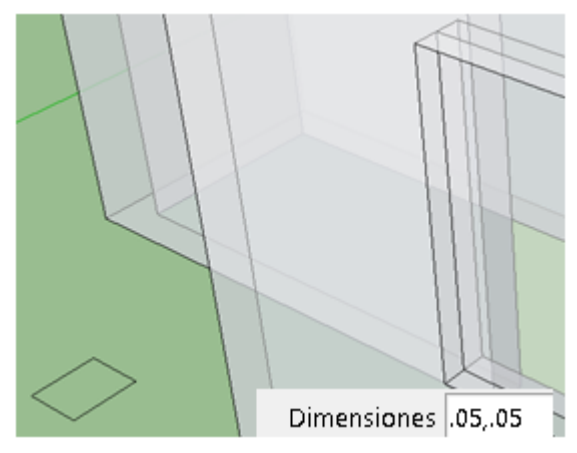

tanto más complejos, para que los resultados finales de render puedan ser de bastante calidad y entre más detalle tenga un proyecto, mas fácil será vender el mismo y aclarar detalles con los clientes y trabajadores; en resumen invierte el tiempo y dinero necesario en la fase de planificación y presentación del anteproyecto para que en el momento de la ejecución todo sea más fácil y comprensible.

Ahora necesitamos que este rectángulo este colocado de la siguiente manera:  $\equiv$ Entonces:

- Click en el punto 1 (Mitad del cuadrado)
- Click en el punto 2 (Mitad de la línea vertical que se encuentra en la ventana)

Para generar el marco de la ventana, vamos a seguir estos pasos:

- Manteniendo presionada la tecla "Ctrl", Selecciona las cuatro líneas que inicialmente dibujamos en medio de la ventana.  $\equiv$
- Ingresa a la herramienta "Sígueme"…………………………..
- Posiciona el puntero del mouse sobre el cuadrado de la sección de la ventana y haz click encima de él.

El resultado será que la sección de la ventana se levantara en 3D siguiendo el camino que anteriormente seleccionamos, solamente toma en cuenta que ahora las

líneas que inicialmente dibujamos ya no serán de utilidad, por lo que deberás seleccionarlas y eliminarlas.

Por último selecciona el marco de la ventana y conviértelo en un componente, con nombre "Marco\_Ventana\_01".

Para ver como ha quedado nuestro marco de ventana, desactiva la opción "Rayos X" y observaremos este resultado.

Ahora vamos a dibujar el objeto que nos representara el vidrio de la ventana, toma en cuenta que si deseas generar más divisiones en el marco de la ventana simplemente dibújalas y dales la altura que necesites.

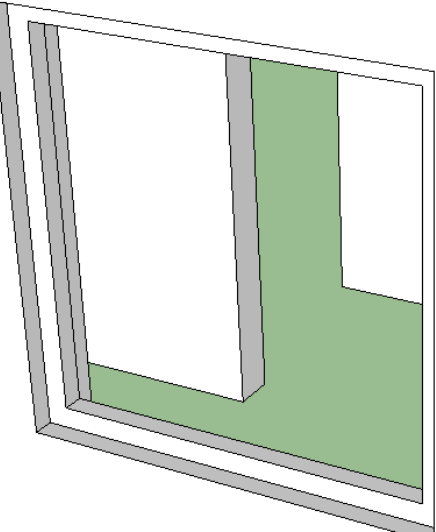

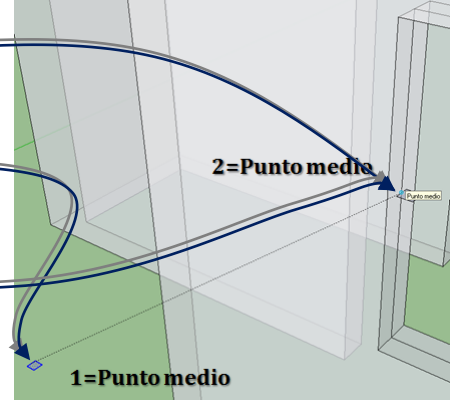

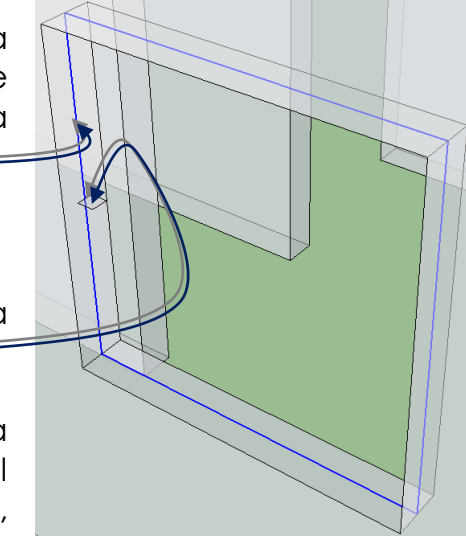

*WERNER ARIEL PALENCIA CATALAN* 136

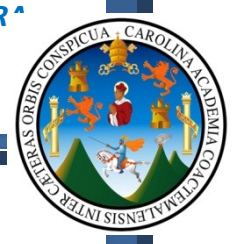

# **8.13 – DIBUJANDO EL VIDRIO DE LAS VENTANAS:**

Para dibujar el vidrio, sigue estos pasos:

- Ingresa al rectángulo
- Dibuja uno cubriendo todo el espacio vacío que existe entre el marco de la ventana.
- Con la herramienta "Empujar / Tirar", ponle una altura de 0.01
- Conviértelo en un componente
- Y colócalo en la mitad del marco de la ventana.

Con estos pasos aprendidos, ahora genera los marcos de las ventanas siguientes, junto con los objetos de los vidrios.

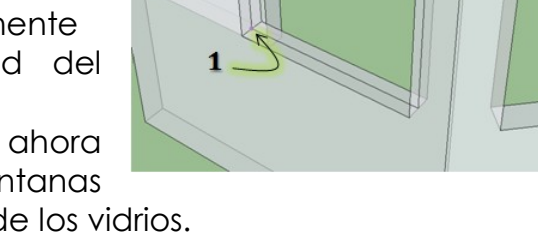

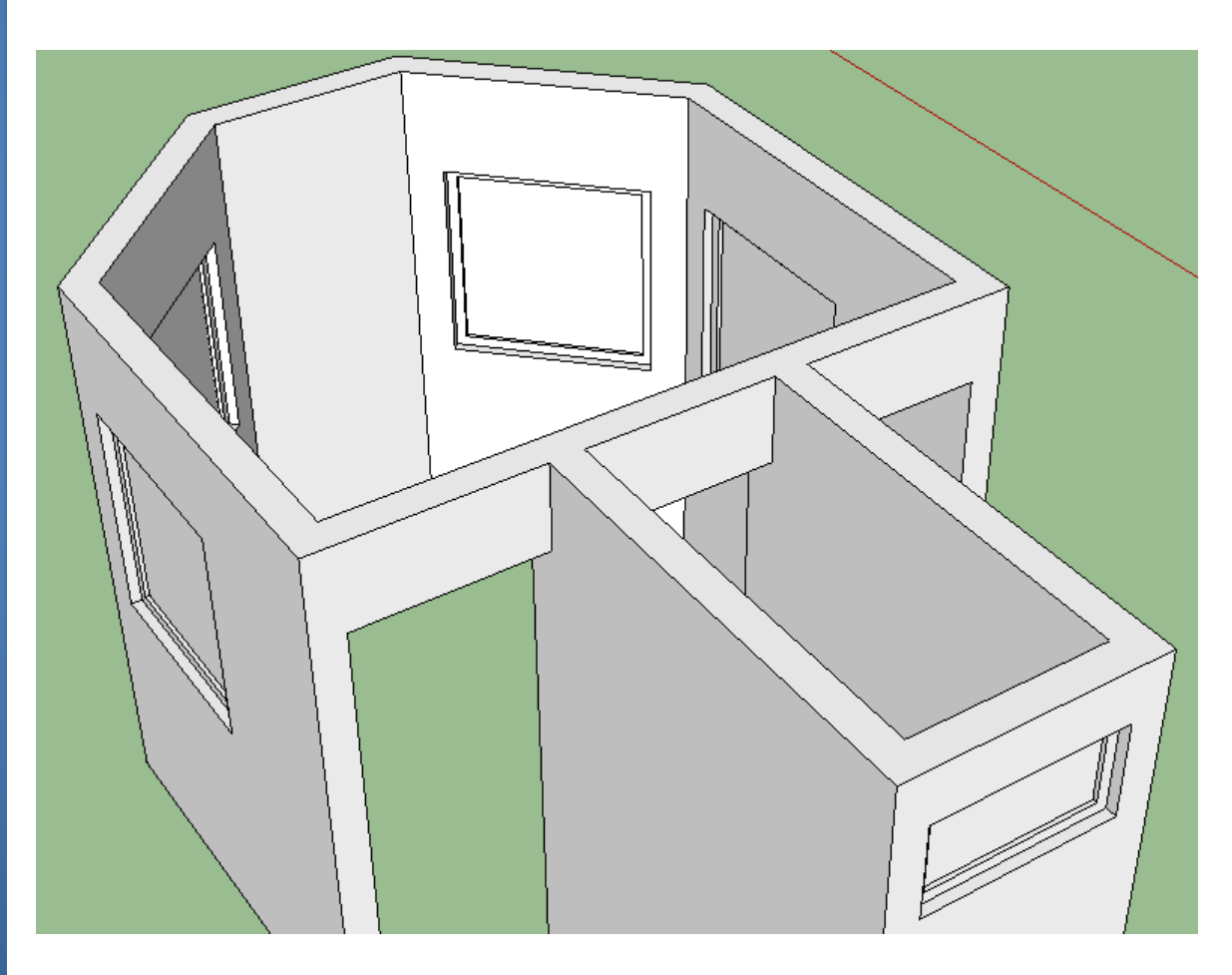

Ahora vamos a proceder a dibujar los pisos, debido a que nos serán de guías para dibujar los marcos de las puertas y sus paneles.

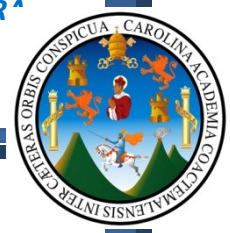

Para el dibujo de los pisos, vamos a encender las capas de "Gradas, Pisos y Muebles"; en el caso de los objetos que se encuentran dentro de la capa de muebles, vamos a copiarlos hacia afuera de la garita (Una distancia conocida) y los que queden adentro los vamos a eliminar; esto con el fin de que no interfieran al momento de dibujar los pisos.

Para copiar los objetos que son los muebles, vamos a seguir estos pasos:

# **8.14 – DIBUJANDO EL PISO DE LOS AMBIENTES:**

- Selecciona los objetos (Todos los muebles)
- Ingresa al comando "Mover" ka
- Haz click en cualquier lugar
- Mueve el puntero del mouse hacia la derecha (Sobre el eje rojo)
- Presiona una vez la tecla "Ctrl" (Aparece un símbolo de mas al puntero del mouse)
- Teclea 5 unidades de separación.
- Presiona ENTER

Observaras que dentro de la garita quedan los muebles originales, incluso los del servicio sanitario, ahora selecciona todos los muebles que están dentro de la garita y elimínalos, de tal forma que solamente queden los muros.

Longitud<sup>5</sup>

Ahora gira la vista de tal forma que podamos ver la parte de debajo de los muros, siempre y cuando la capa de pisos esta lб **PISOS** ☑ activada como capa base.

- · Ingresa al comando "Lápiz"
- Haz click en el punto 1
- Haz click en el punto 2
- Presiona la tecla "Esc" en tu teclado
- Haz click en el punto 3
- Haz click en el punto 4
- Presiona la tecla "Esc" en tu teclado

Al momento de dibujar la línea 3,4 observaras que se genera la superficie que observas en esta imagen.

Ahora vamos a darle una altura y vamos a generar el piso del servicio sanitario.

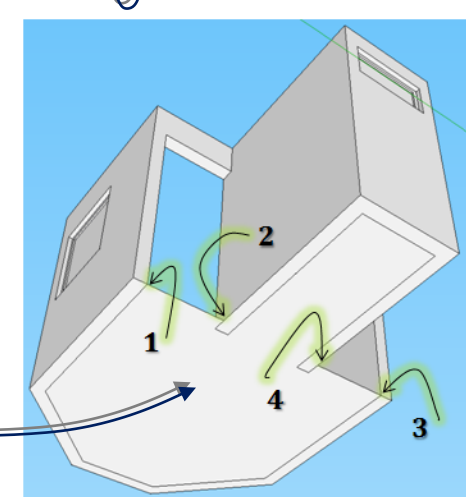

Gira la vista de tal forma que observes los muros desde arriba; y vamos a darle una altura a los pisos de la siguiente manera:

- Ingresa a la herramienta "Empujar / Tirar"
- Coloca el puntero del mouse sobre el piso
- Haz click sobre este y mueve el puntero del mouse hacia arriba
- Teclea 0.10  $=$
- ENTER

Gira nuevamente la vista hasta lograr observar la puerta de ingreso del servicio sanitario; ahora sigue estos pasos:

- Ingresa a la herramienta "Lápiz"
- Haz click en el punto 1
- Haz click en el punto 2
- Presiona la tecla "Esc"
- Ingresa a la herramienta "Empujar / Tirar"
- Coloca el puntero del mouse sobre el piso del servicio sanitario
- Haz click sobre este y mueve el puntero del mouse hacia arriba
- $\bullet$  Teclea 0.15
- **FNTER**

Haz un triple click sobre una de las caras del piso, con esto seleccionaras todo el piso, luego teclea "G" en tu teclado y convierte estos objetos en un componente.

Recuerda que el objetivo de trabajar en este momento los pisos, es debido a que necesitamos hacer los marcos de las puertas y los paneles, para

los cual necesitamos el piso, ahora que ya los tenemos repite los pasos que realizamos para construir las ventanas y sus marcos, solamente que ahora con las puertas.

Ten presente que ahora no necesitamos los cuatro lados en el marco, sino que solamente los laterales y la superior.

Cuando finalices con la construcción de los marcos de las puertas y sus paneles, obtendrás un resultado como el siguiente:

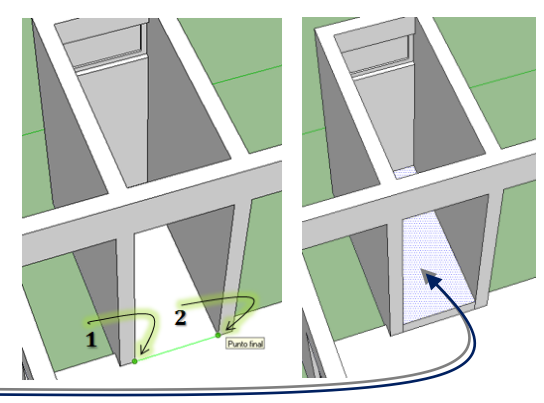

Distancia 1

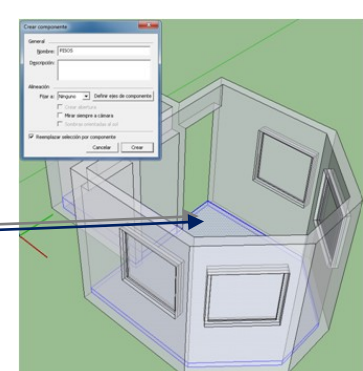

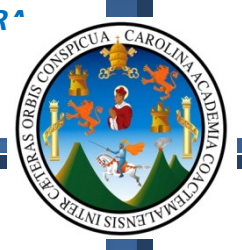

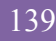

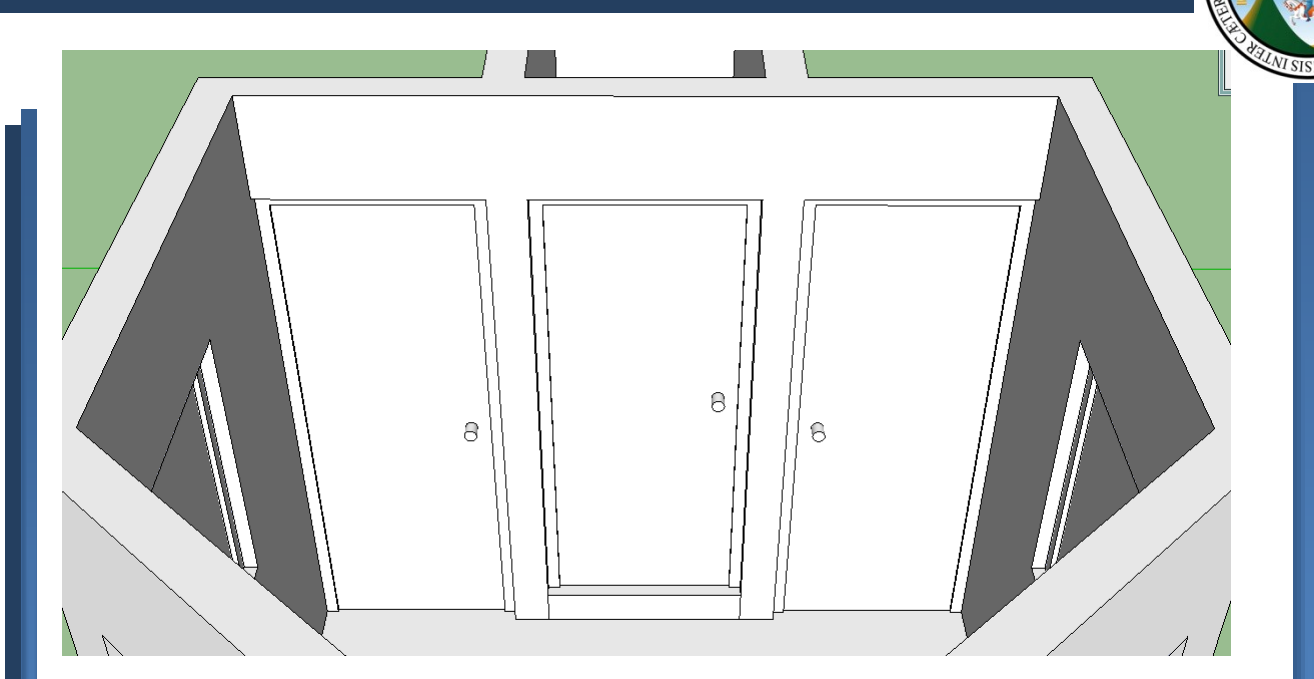

Ahora vamos a proceder a encender las capas de "BANQUETAS Y JARDINES", dejando activada la capa de "BANQUETAS", debido a que vamos a dibujar los volúmenes de estos objetos, para lo cual sigues los siguientes pasos:

#### **8.15 – DIBUJANDO JARDINES Y ACERAS**

- Gira la vista hasta observar la parte de debajo de los muros
- Con la herramienta "Lápiz", dibuja en los lugares marcados
- Cuando se genere la superficie de la banqueta, con la herramienta "Empujar / Tirar", pon una altura hacia abajo de 0.10
	- o La idea es tener la base del caminamiento hacia de abajo de los muros, ya que tenemos los pisos, no

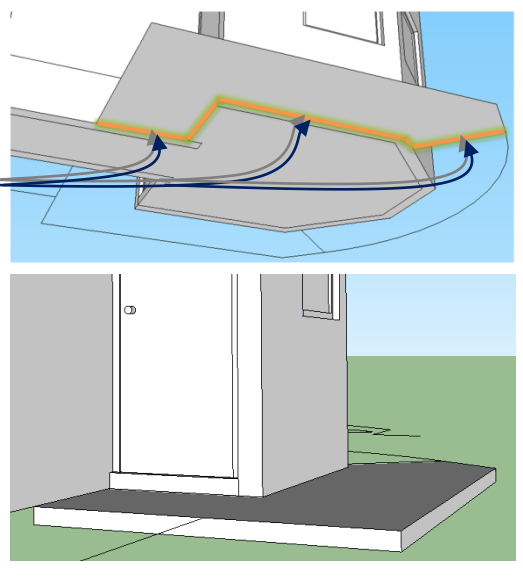

podemos hacer plataformas hacia arriba.

Este mismo procedimiento repítelo del otro lado.

Para los jardines, primero cerciórate que este activada la capa de "JARDINES" y que está encendida, y los pasos que debes seguir para generar las jardineras son los siguientes:

*WERNER ARIEL PALENCIA CATALAN* 140

- 
- Gira la vista hasta observar la parte de debajo de los muros
- Con la herramienta "Lápiz", dibuja en los lugares marcados
	- o Si se llegase a generar una superficie no deseada, simplemente

la seleccionas y la eliminas con la tecla "Suprimir"

- Cuando se genere la superficie de la banqueta, con la herramienta "Empujar / Tirar", pon una altura hacia abajo de 0.10
- Deberá quedar a la misma altura que la grada de la banqueta
- Ahora gira la vista hasta observar la parte de de arriba de los muros
- Con la herramienta "Empujar / Tirar" pon una altura hacia arriba de 0.50

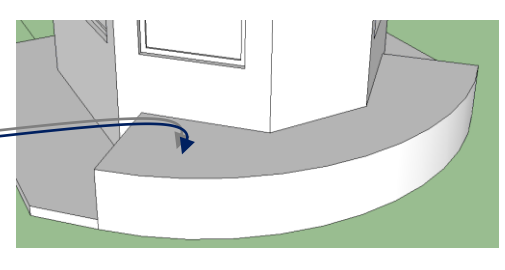

Ahora vamos a generar las paredes de la jardinera, para que la base de la misma

posea una profundidad; entonces para lograr esto vamos a hacer uso de la herramienta "Equidistancia", que es la equivalente en AutoCAD a la herramienta del "Offset":

- Ingresa a la herramienta "Equidistancia"
- Posiciona el puntero del mouse sobre esta superficie
- Haz un click normal y mueve el puntero del mouse hacia adentro
- Teclea una distancia de 0.10
- ENTER
- **FSC**
- Ahora con la herramienta "Empujar / Tirar"
- A la superficie de adentro, pon una altura hacia abajo de 0.40

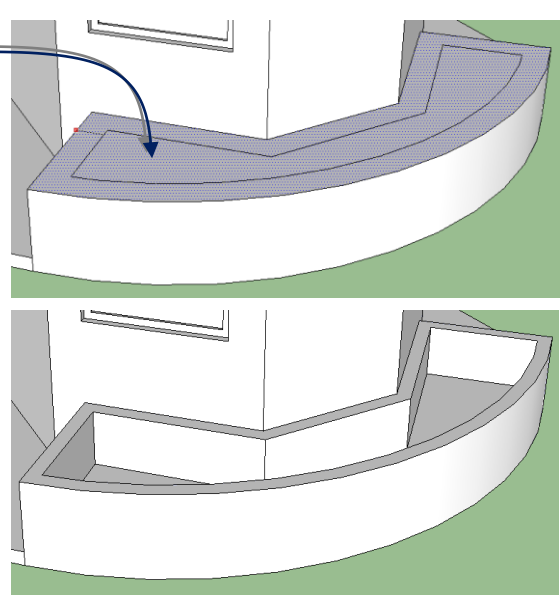

ħ

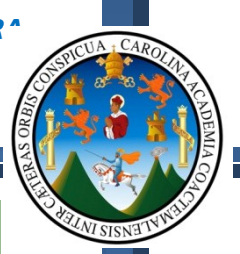

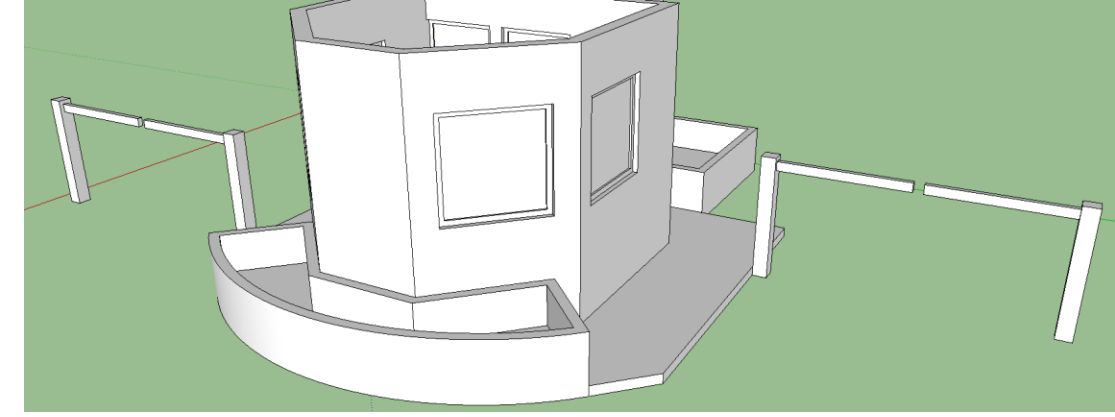

Más adelante vamos a configurar esta jardinera de tal forma que apliquemos un material de grama, y algunas plantas en 3D. Ahora que ya conoces los pasos para generar esta jardinera finaliza la que se encuentra de lado de las puertas, y también enciende la capa de "BARANDA" y levántala en 3D hasta llegar al resultado mostrado en la siguiente imagen:

Prácticamente tenemos dibujado un 80% del proyecto, por lo que ahora vamos a dibujar el techo; entonces vamos a empezar por dibujar la forma del techo, y para esto necesitamos ver el, modelo en planta, para esto tendrás que abrir la siguiente barra de herramientas, "**Vistas**"

También vamos a desactivar la vista actual en perspectiva, debido a que necesitamos

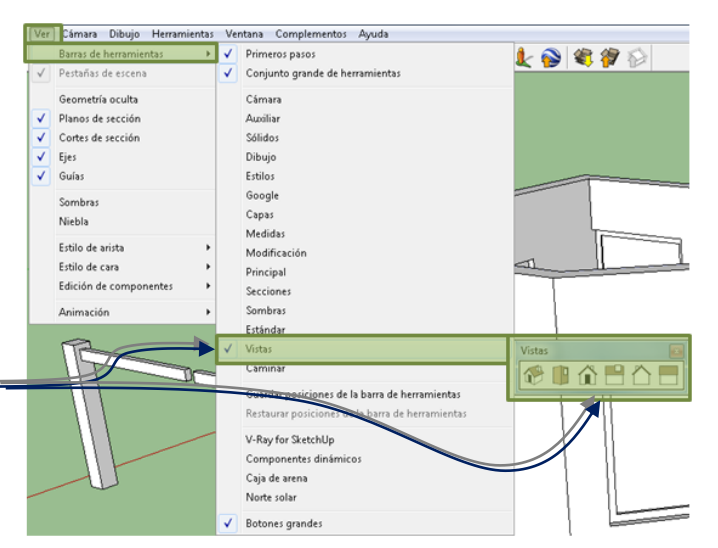

dibujar sobre una vista ortogonal, entonces para cambiar de la vista en perspectiva a una vista "paralela", simplemente sigue estos pasos:

- Click en el menú "Cámara"
- Click en la opción "Proyección paralela" (Observa que se encuentra activada la opción "Perspectiva)

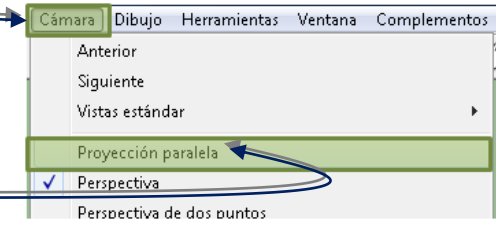

Ahora con la barra de herramientas anteriormente abierta "Vistas", vamos a pedirle que nos muestre la vista en planta,

según la siguiente descripción del funcionamiento de cada botón:

- 1. Vista Isométrica
- 2. Vista en Planta
- 3. Vista Frontal
- 4. Vista Derecha 5. Vista Posterior

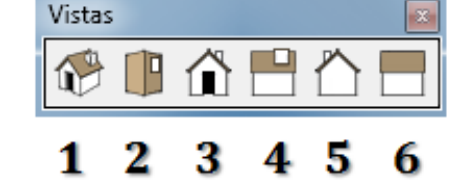

6. Vista Izquierda

Al presionar el botón de Vista en Planta, vamos a obtener este resultado:

# **8.16 – DIBUJANDO EL TECHO:**

Para continuar con el dibujo del techo, es necesario que se muestre únicamente la capa de muros, por lo que deberás ocultar el resto de capas; del mismo modo vamos a crear una capa extra debido a que esta no fue creada en AutoCAD, entonces para crear una capa simplemente haz click en el siguiente botón:

Cuando presiones este botón se generara otra fila en el listado de capas que posee el archivo, y será en ese momento en el que ingresaras el nombre de la nueva capa, que en este caso será "**Techos**"; al finalizar la

creación del mismo, solamente cerciórate que quede como capa activa haciendo click en el punto de lado izquierdo de la capa techos.

El objetivo de mostrar únicamente los muros, es debido a que partiendo de los muros es que vamos a generar el objeto que nos servirá para el levantado del techo, esto lo vamos a lograr de la siguiente manera:

- Ingresa a la herramienta "Lápiz"
- Repasa el contorno de los muros, para crear una "cara" que tape los muros, desde el punto 1 al 10
- Apaga u oculta la capa de "MUROS"
- Ingresa a la herramienta "Equidistancia"
- Posiciona el puntero del mouse sobre la superficie anteriormente creada
- Mueve el puntero del Mouse hacia afuera y teclea 1 de separación
- El resultado obtenido será como es siguiente: -

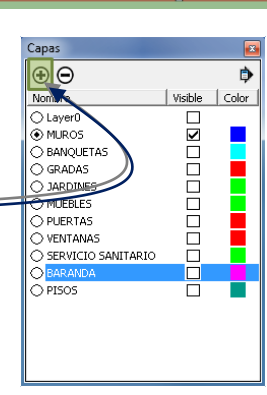

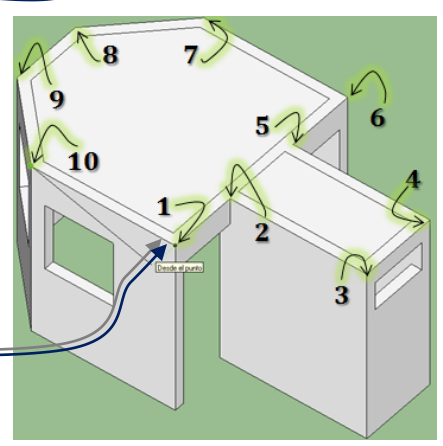

**O**TECHOS

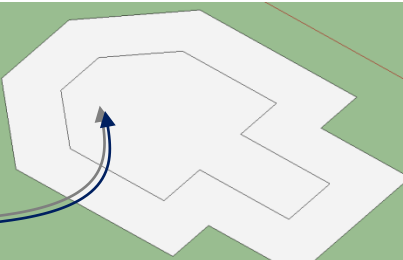

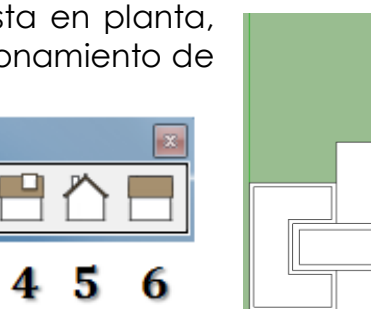

Ahora vamos a recordar cuál fue el diseño original de los techos diseñados, recuerda que esto puedes observarlo en la página 20 del capítulo 2, de igual forma colocamos aquí la imagen para facilidad del usuario de este documento de apoyo; toma en cuenta que si deseas cambiar el diseño del mismo podrás hacerlo únicamente busca seguir estas recomendaciones.

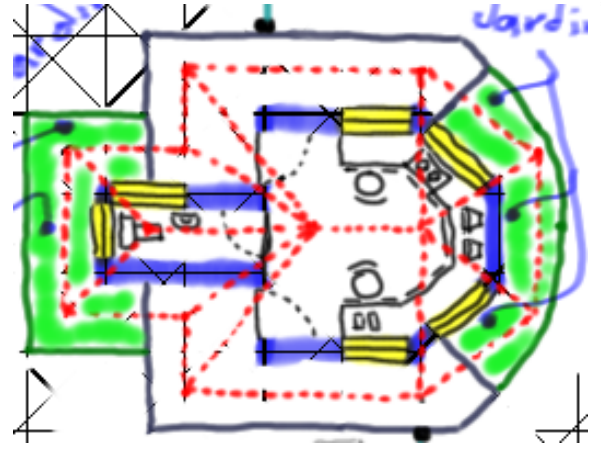

**Nota: En esta imagen como puedes** 

**observar el techo sale de los muros únicamente 0.50m si deseas corregir esto, repita los pasos anteriores, únicamente haciendo la equidistancia hacia adentro.**

Ahora, sobre la superficie que tenemos vamos a dibujar las siguientes líneas, con las medidas aquí descritas, toma en cuenta que puedes dibujar líneas guías que posteriormente deberás eliminar, el resultado esperado, es el siquiente:  $=$ 

Vamos a definir que la altura de la cumbrera será de 1m

de altura, haciendo la aclaración que esta altura es producto del cálculo de pendiente dependiendo de la precipitación pluvial anual en la región.

Para generar la altura de la pendiente vamos a seguir estos pasos:

- Selecciona estas líneas
- Ingresa a la herramienta "MOVER"
- Haz click en cualquier lugar, fuera del techo.
- Mueve el puntero del Mouse hacia arriba (Que aparezca la palabra, "En el eje Azul") =
- Con tu teclado ingresa 1 de distancia
- ENTER

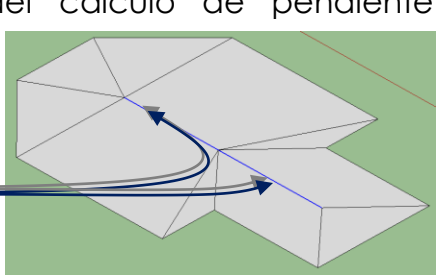

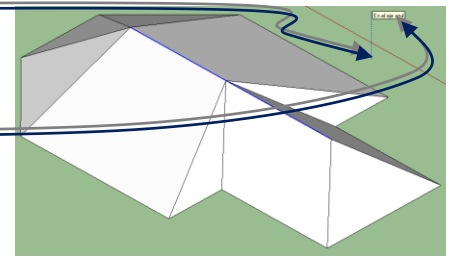

*WERNER ARIEL PALENCIA CATALAN* 144

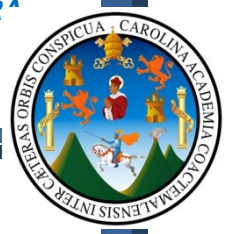

Con esto logramos la forma principal del techo; el único problema es que no posee un espesor de losa, por lo que vamos a seguir estos pasos:

- Selecciona todo el techo
- Ingresa a la herramienta "MOVER"
- Presiona la tecla "Ctrl" en tu teclado (Aparece en el puntero del Mouse un signo "+", el cual indica que estamos copiando)
- Haz click en cualquier lugar, fuera del techo.
- Mueve el puntero del Mouse hacia arriba (Que aparezca la palabra, "En el eje Azul")
- Con tu teclado ingresa 0.1 de distancia
- ENTER

Observa ahora que al lado de nuestro techo, se encuentra vacio, por lo que debemos tapar estos espacios, simplemente dibujando líneas verticales uniendo la capa superior con la inferior, haciendo click en los puntos  $1 y 2 \equiv$ 

Esto debes realizarlo en todo el contorno del techo.

# **8.17 – INTERSECTANDO EL TECHO CON LOS MUROS:**

Ahora vamos a convertir los techos en un componente, y posteriormente enciende la capa de "MUROS", dejando la misma como capa activa.

Recuerda que anteriormente los muros también fueron convertidos en un

componente, por lo que debemos ingresar a los objetos que este componente contiene, haciendo un doble click encima del componente de los Muros; observaras que los muros se encierran dentro de un cubo punteado.

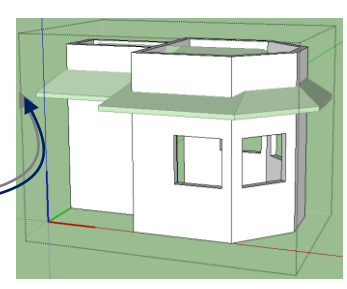

Cuando estemos dentro del componente sigue estos pasos:

 Con la herramienta "EMPUJAR / TIRAR, aplica una altura que rebase la altura del techo. (Puedes apagar la capa del techo si este te llega a estorbar, luego deberás encenderla nuevamente).

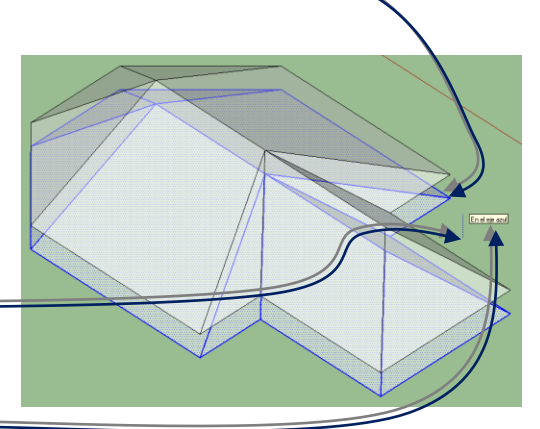

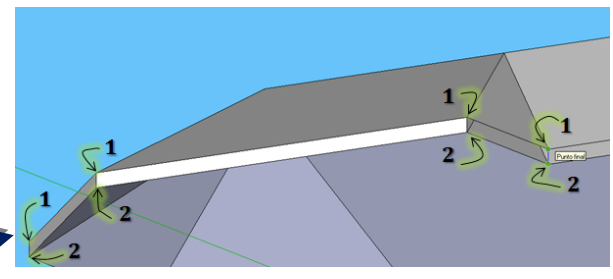

- Selecciona todos los muros
- Haz click derecho y selecciona la opción "INTERSECTAR CARAS / CON EL  $MODELO" =$
- Observaras que se dibujan líneas entre la intersección de los techos con los muros, líneas que nos servirán para que los muros se adapten a la inclinación que poseen los techos.

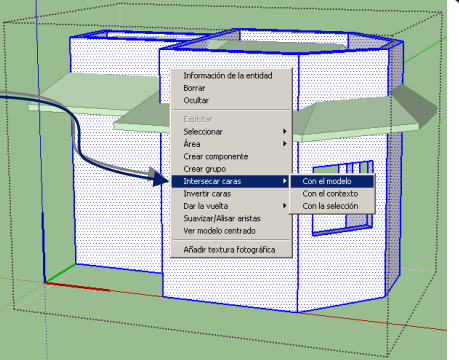

- Ahora apaga la capa de "TECHOS"
- Empieza a eliminar las líneas que sobrepasan el techo, el resultado deberá ser como el siguiente:

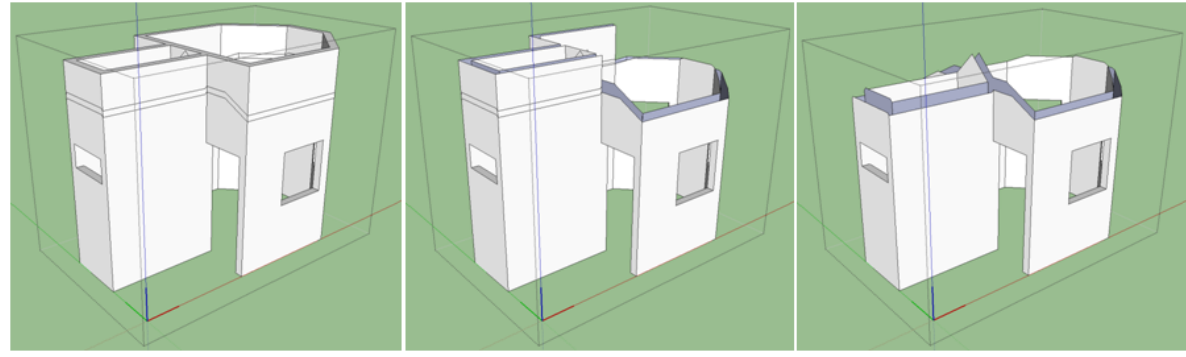

**Muros con líneas** Interceptadas sin ser borradas

**Borrando los excedentes** hasta llegar a la segunda línea de abajo

#### Eliminación completas de las líneas excedentes, hasta la segunda.

Ahora vamos a tapar los espacios vacios que quedaron en los MUROS, producto de la eliminación de las líneas excedentes, para lo cual, al igual que hicimos con el techo, vamos a tapar estas aberturas con la herramienta "LAPIZ"; para saber en donde debes dibujar sigue esta imagen:

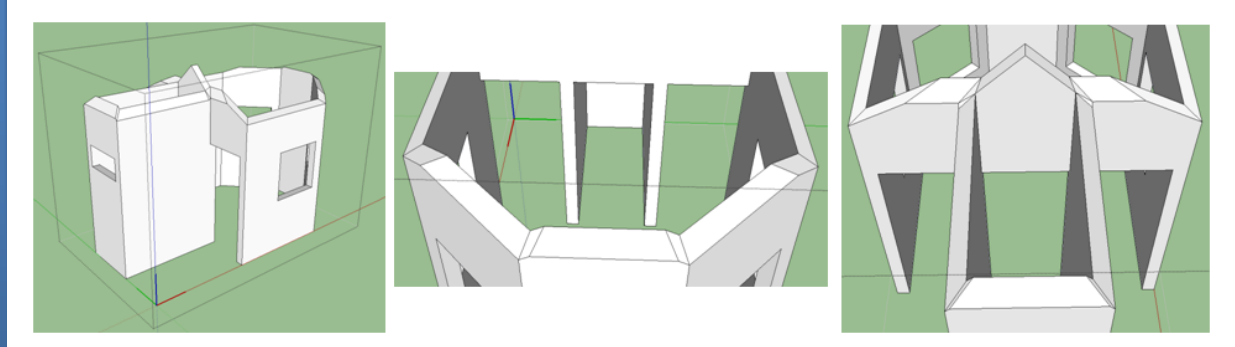

Ahora haz un doble click afuera del cubo punteado que encierra a los muros, esto para salir de este componente, y luego enciende la capa de "TECHOS", gira la vista y observa desde debajo de los muros para observar

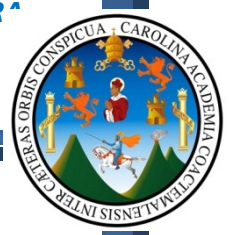

hacia adentro y la idea es que observes el interior y la forma en que se definen los muros con los techos al momento de interceptarse.

Ya con todo esto básicamente tenemos modelado todo el edificio, para poder observarlo todo, te recomiendo que enciendas todas las capas, deberás haber alcanzado algo similar a esto:

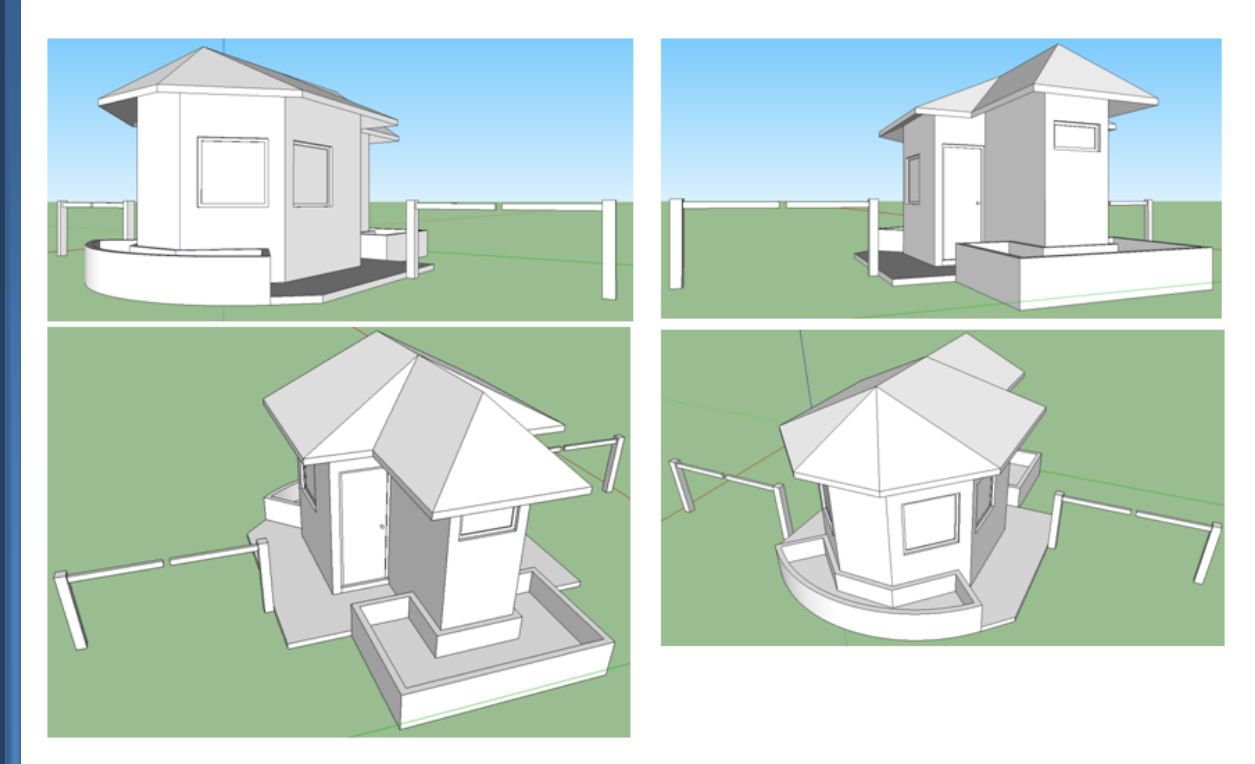

# **8.18 – APLICANDO MATERIALES:**

Vamos a proceder entonces a la aplicación de materiales para que posteriormente "Rendericemos" nuestro proyecto con el motor de Render V-ray; para esto simplemente sigue estos pasos:

- Presiona la tecla "B" con tu teclado
- Observaras que se abre la siguiente pestaña
- Del mismo modo observaras que el puntero del Mouse cambia a una "CUBETA", la cual nos servirá para la aplicación del material deseado.

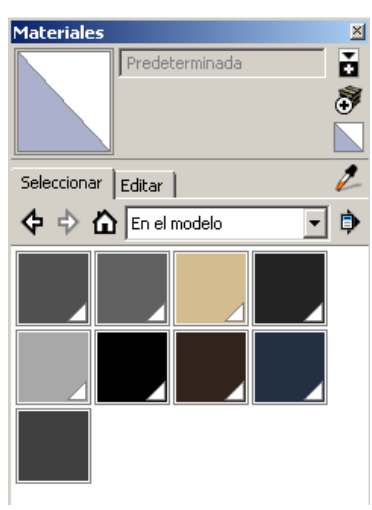

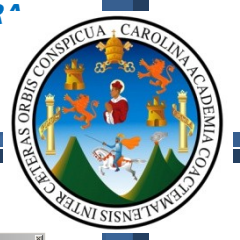

Ahora vamos a buscar en material para los muros, para lo cual sigue estos pasos: 小女女女女

- En la paleta de materiales, busca la opción "LADRILLOS Y REVESTIMIENTOS"
- Dentro de esta carpeta selecciona el material mostrado en la imagen
- Haz click sobre los Muros para que estos adquieran el material seleccionado.

Con estas indicaciones, aplica los materiales que mejor consideres

para tu proyecto o a continuación te dejo descritos los que utilizaremos para el Render final de este proyecto:

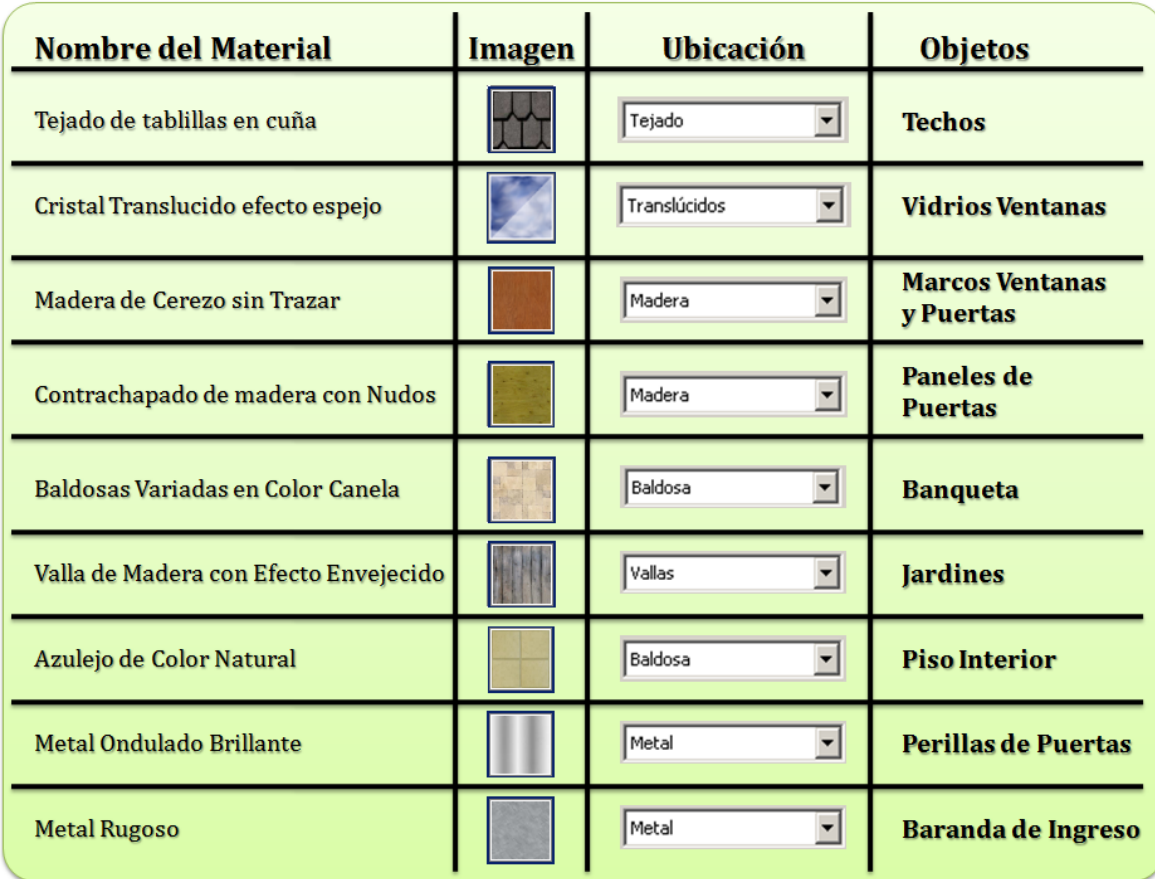

Cuando hayas finalizado con la aplicación de materiales al proyecto, observando el mismo desde fuera así como también desde dentro, el resultado obtenido deberá ser similar al siguiente:

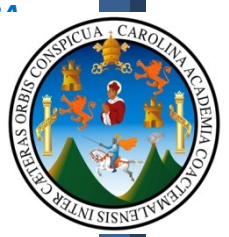

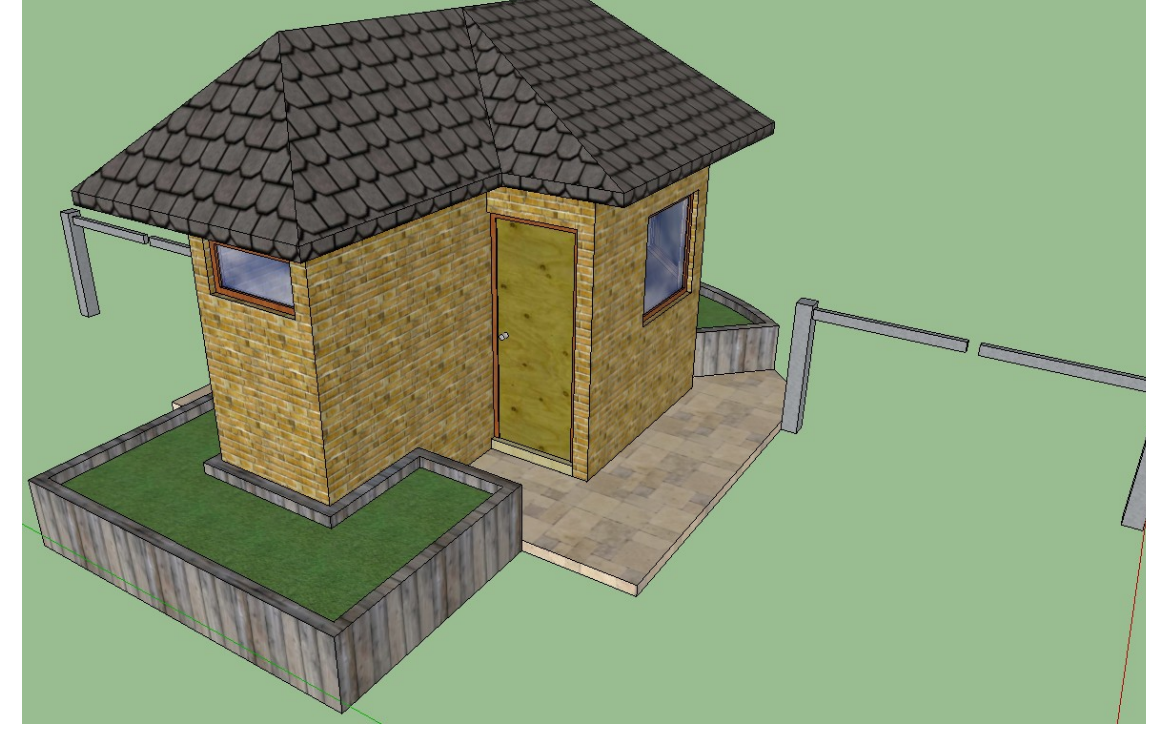

Ahora vamos a encender las sombras para analizar la posición del Norte y configurarlo según los requerimientos iníciales:

# **8.19 – CONFIGURANDO LAS SOMBRAS SOLARES:**

- Abre esta barra de herramientas "SOMBRAS"
- También la barra "NORTE SOLAR"
	- o De la barra "Norte Solar", haz click en el primer botón, "Activar o desactivar Flecha del Norte", y observaras en el modelo que una línea de color Naranja que te indica la dirección del Norte, que según las indicaciones iníciales debemos girarlo 90 grados.

 $\vert x \vert$ 

- Para girar el Norte primeramente vamos a cambiar a una vista paralela.
- Ahora vamos a observar el modelo en planta, hasta llegar a este resultado:
- Ahora vamos a hacer click en el tercer botón de la barra "Norte Solar", dicho botón recibe el nombre "INTRODUCIR ANGULO NORTE"
- Al ingresar a esta herramienta, aparecerá el siguiente cuadro de dialogo:

Ángulo norte (0-360) 270.0

Cancelar

Introducir ángulo norte

Aceptar

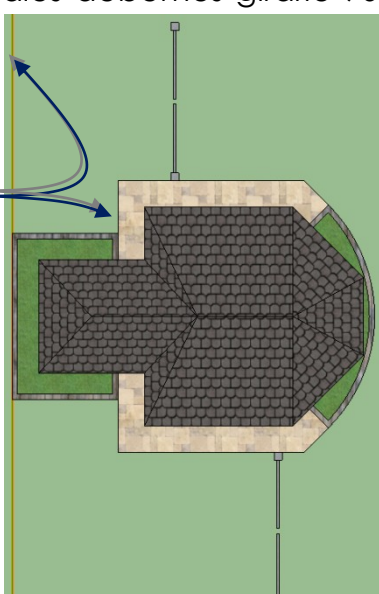

EFMAMJJASOND 06:43

中部中

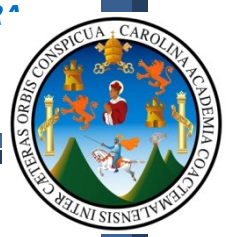

- En dicho cuadro de dialogo vamos a escribir -90, debido a que deseamos que el Norte gire hacia la izquierda 90 grados.
- Hacemos click en "Aceptar" y el resultado será el siguiente:

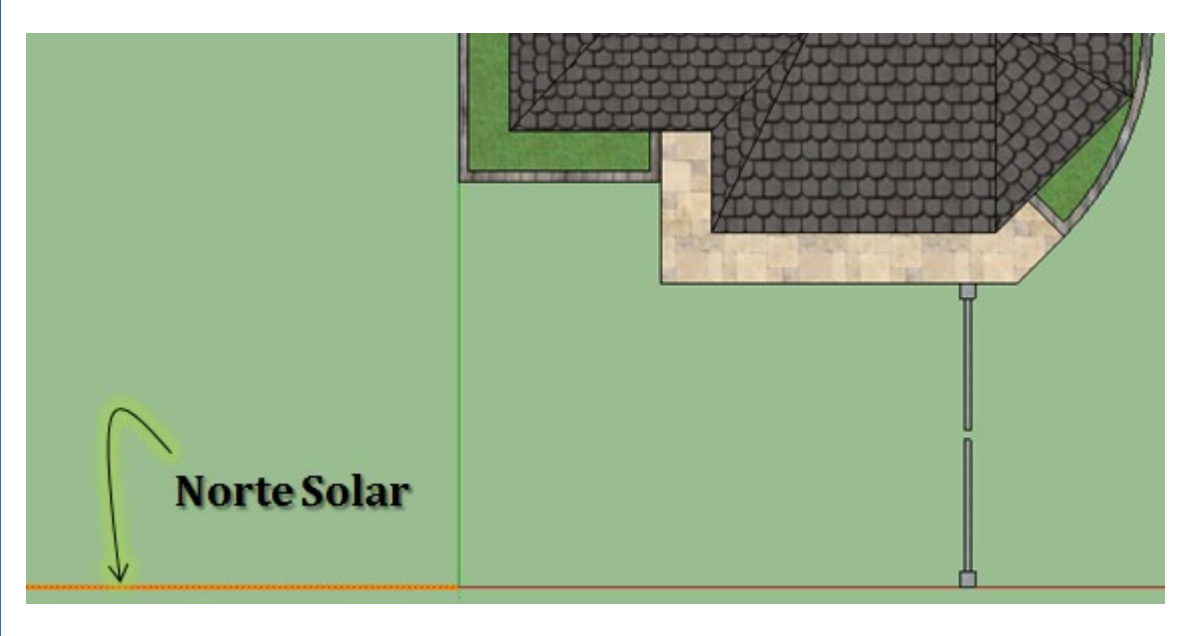

Ya con el Norte configurado, vamos a encender las sombras, haciendo click en el botón "OCULTAR / EFMAMJJAS ND 06:43 Mediodi MOSTRAR SOMBRAS", de la barra  $16:46$ de herramientas "SOMBRAS"

**En dicha barra podrás arrastrar las pestañas para modificar el MES y HORA.**

# **EJEMPLO:**

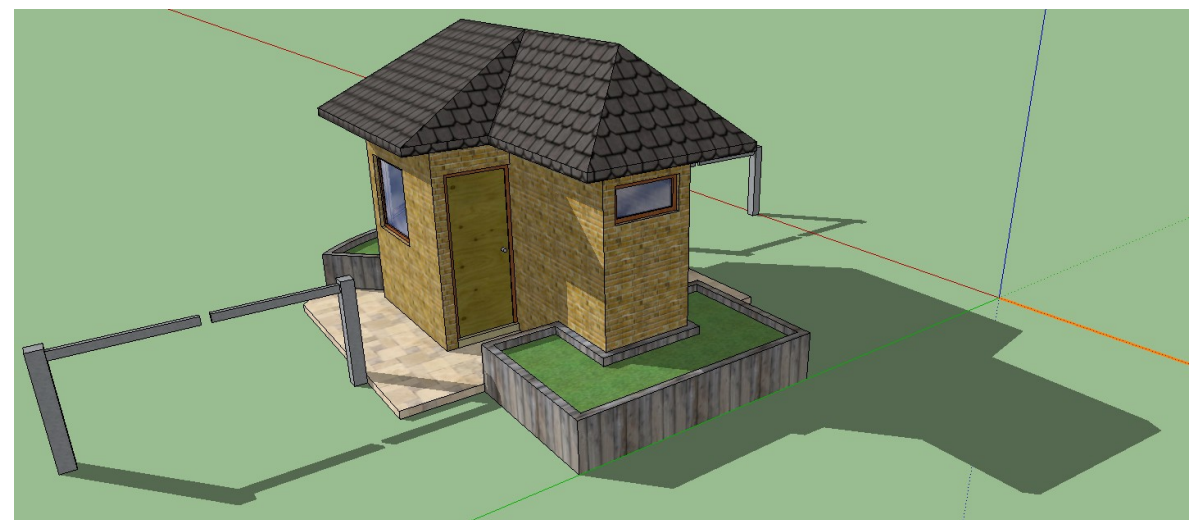

**Con las herramientas de configuración solar, podrás trabajar estudios según horarios y fechas, y así determinar la posición correcta de las ventanas y si es necesaria la instalación de protectores solares.**

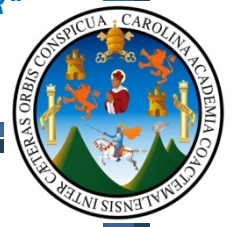

Por último necesitamos ambientar el modelo con vehículos, personas y arboles, para lo cual vamos a utilizar la librería de componentes del programa para cargarlos:

# **8.20 – AMBIENTANDO CON CARROS Y PLANTAS:**

- Busca esta dirección y abre esta ventana:
	- o Ventana
		- $\blacksquare$  Componentes  $\blacksquare$
		- Toma en cuenta que las librerías que observaras en este documento de apoyo, seguramente no las encontraras en tu equipo, debido a que necesitaras

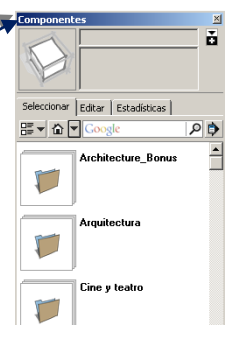

instalar las librerías que Google te ofrece; así es que para descargar estas librerías, podrás hacerlo desde esta paginas:

<http://sketchup.google.com/intl/es/download/bonuspacks.html>

Ahora dentro de nuestra librería vamos a buscar la carpeta de "Transporte" y vamos a seleccionar dos vehículos.

- Al momento de hacer sobre un vehículo este quedara listo para colocarse dentro de nuestro modelo, por lo que deberás únicamente hacer click en el lugar de destino.
	- o Para que estos vehículos puedan ser renderizados con el V-ray será necesario que los explotes y convertirlos en líneas y caras, y dejen de ser componentes; para lograr esto simplemente selecciona el componente, haz click derecho y selecciona la opción "EXPLOTAR", esto hazlo varias veces hasta llegar al siguiente resultado:

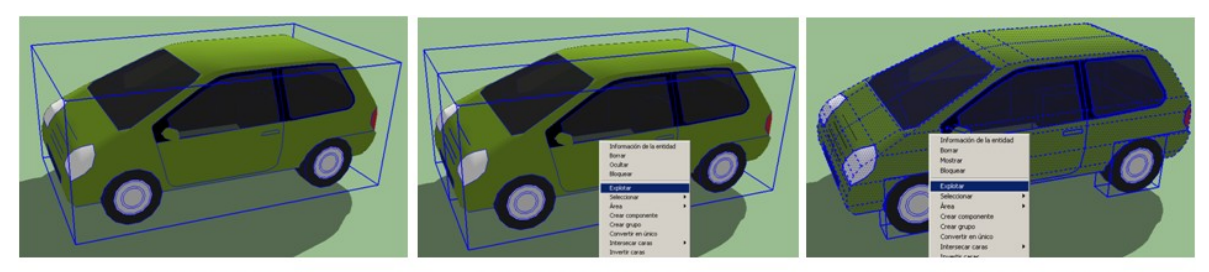

**Componente Completo** 

**Primer Explotación** 

Segunda Explotación

Al finalizar el explotado de los bloques de los vehículos, cuando selecciones una línea de estos, veras que se selecciona solamente esta línea y no todo el elemento como anteriormente.

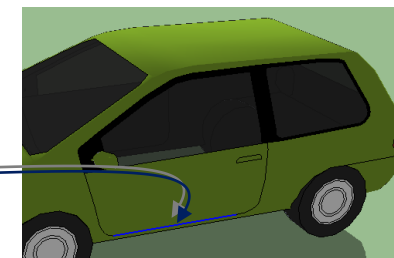

Ahora navega dentro de tu librería e inserta personas y arboles, hasta llegar a este resultado:

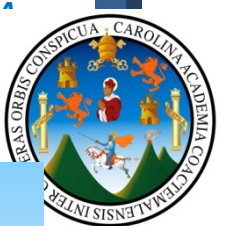

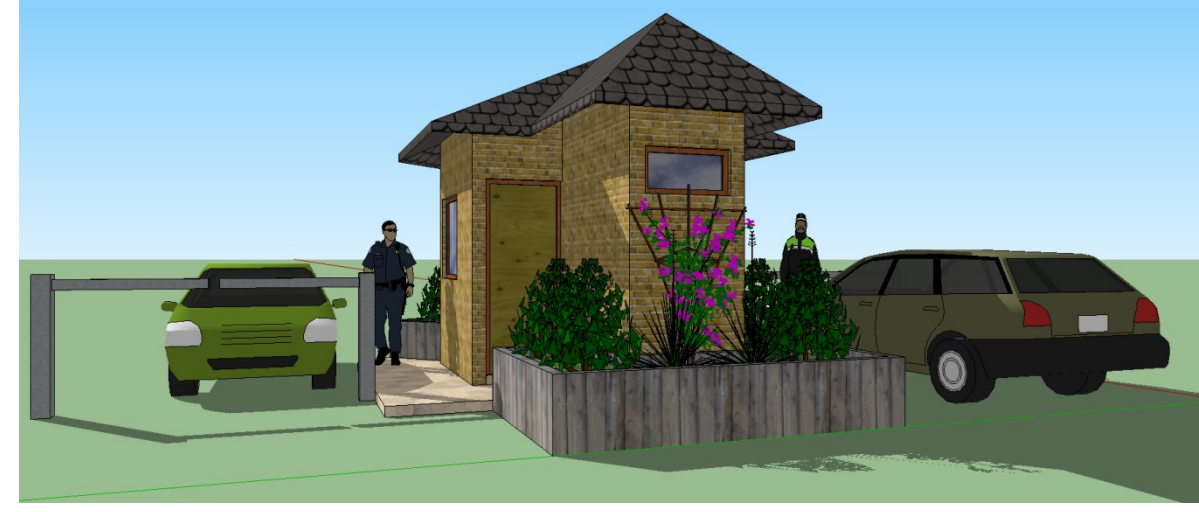

Toma en consideración que la ambientación será lo último que vamos a realizar, debido a que la vegetación también debemos explotarla para que pueda ser vista desde un render, y esto generara demasiado tiempo en tu equipo, uso de memoria RAM y Video.

Ya con el modelo finalizado y ambientado, vamos a conocer los pasos básicos para generar un Render básico de este modelo, haciendo la aclaración que para generar un Render con calidad real, deberíamos de estudiar un aproximado de 4 a 6 meses, por lo que en este documento de apoyo, solamente vamos a generar un Render rápido con la calidad Standard que posee la aplicación.

## **8.21 – RENDERIZADO CON MOTOR DE RENDER "V-RAY":**

## **Para iniciar vamos a definir el significado de la palabra Render:**

Renderizado (render en inglés) es un término usado en para referirse al proceso de generar una imagen desde un modelo. Este término técnico es utilizado por los animadores o productores audiovisuales y en programas de diseño en 3D.<sup>4</sup>

Ahora vamos a establecer que el programa Google SketchUp es una herramienta que permite la instalación de paquetes adicionales de empresas fuera de Google, tal es el caso del motor de Render que distribuye la empresa "Chaosgruop" en su página [www.asvgis.com](http://www.asvgis.com/) dicha aplicación permite que los usuarios de Google SketchUp puedan aplicar luces de todo tipo, desde una luz puntual, hasta una luz de reflectos, asi como la simulación de luces naturales como la luz solar, y del mismo modo nos permite poder generar materiales con calidad real, y simulación de

 $\overline{a}$ 4

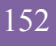

[http://www.google.com.gt/search?hl=es&biw=1920&bih=950&defl=es&q=define:Renderizar&sa=X&ei=zc2](http://www.google.com.gt/search?hl=es&biw=1920&bih=950&defl=es&q=define:Renderizar&sa=X&ei=zc2GTYXqN8GR0QGSm_j1Bg&ved=0CBEQkAE) [GTYXqN8GR0QGSm\\_j1Bg&ved=0CBEQkAE](http://www.google.com.gt/search?hl=es&biw=1920&bih=950&defl=es&q=define:Renderizar&sa=X&ei=zc2GTYXqN8GR0QGSm_j1Bg&ved=0CBEQkAE)

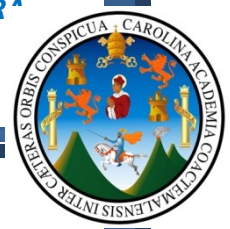

luces ambientales como la representación del sol, tomando en cuenta únicamente que este motor de Render no solo hace que nuestros proyectos se observen con calidad real sino que al mismo tiempo requiere de equipo de Hardware costoso y bastante potente.

# **8.22 – BARRA DE HERRAMIENTAS DEL "V-RAY":**

Entonces vamos a conocer la barra de herramientas que posee el motor de Render V-ray para Google SketchUp 8:

- $Ver =$ o Barras de Herramientas = • V-ray for SketchUp =
- Aquí encontraras la barra de herramientas, la cual al cargarse se mostrara lo siguiente: =

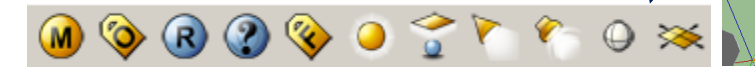

Ahora vamos a describir los botones de la barra de herramientas:

1 8 10 6 11 1. Editor de Materiales 2. Opciones de V-ray **3. RENDER** 4. Ayuda en línea 5. Muestra el ultimo render realizado 6. Aplicación de luz puntual 7. Aplicación de luz de reflector 8. Aplicación de luz IES 9. Crear esfera V-ray 10.Crear plano infinito 11.Plano Infinito Del modelo que tenemos a continuación, vamos a generar nuestro primer Render, haciendo click en el botón Render; toma en cuenta que ahora nos generara una imagen con las configuraciones que el programa trae de forma standard, el resultado será similar a esto: Observa que este Render no posee una base en la que se puedan

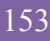
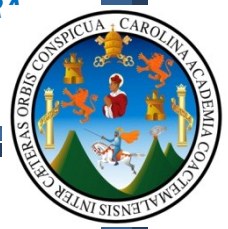

proyectar las sombras del ambiente, y del mismo la relación de aspecto de la fotografía, es demasiado grande y no se enfoca precisamente en el modelo generado; entonces para solucionar esto vamos a seguir estos pasos:

# **8.23 – CONFIGURACION DEL "V-RAY":**

- Con el botón "Plano Infinito" de la barra de herramientas del V-ray, vamos dibujar un rectángulo en cualquier lugar y del tamaño que sea.
- Ahora vamos a hacer click en el botón de las opciones del V-ray a lo que se te mostrara el siguiente cuadro de dialogo:
	- o Este cuadro de dialogo, posee todas las configuraciones para los trabajos de Render; nuevamente hacemos la

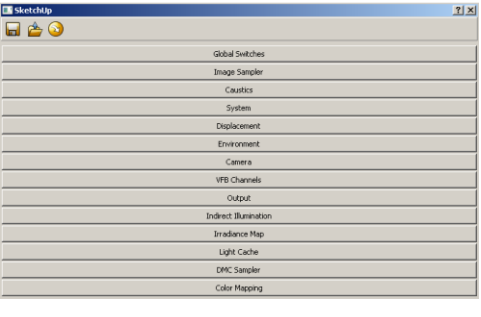

aclaración que el objetivo principal de este documento de apoyo es generar un resultado rápido y con una calidad aceptable, por lo que no estudiaremos todas las configuraciones del mismo.

- Ahora haz click en la pestaña "Output", en donde se te mostraran las siguientes opciones:
	- o Primeramente vamos a hacer click en el tamaño de la foto final
	- o Luego presiona el botón "Get view aspect", para que el tamaño final de la foto sea con relación a lo que estamos observando

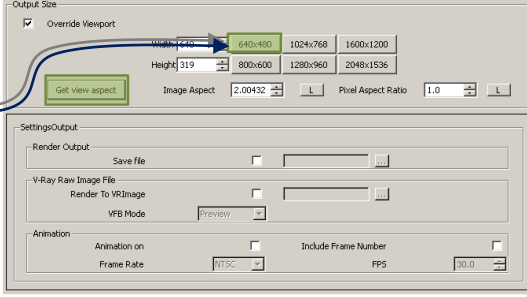

en la pantalla de nuestras computadoras.

 Ahora nuevamente haz click en el botón Render y el resultado final será como el siguiente:

El objeto del V-ray del plano infinito es el que ahora nos muestra una base color blanco y en toda la escena, lo cual permite que las sombras solares se proyecten sobre la superficie.

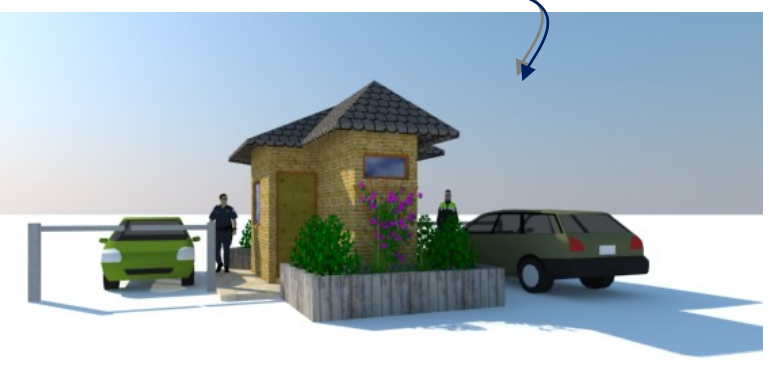

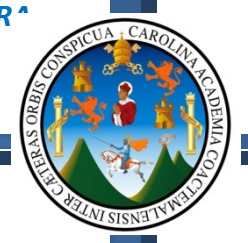

Por ultimo vamos a atenuar un poco más las sombras en las esquinas del modelo, solamente sigue estos pasos:

- Haz cilck en la pestaña "Indirect Ilumination"=
- Activa la opción "Ambient Occlusion"
- Modifica según la grafica
- RENDER

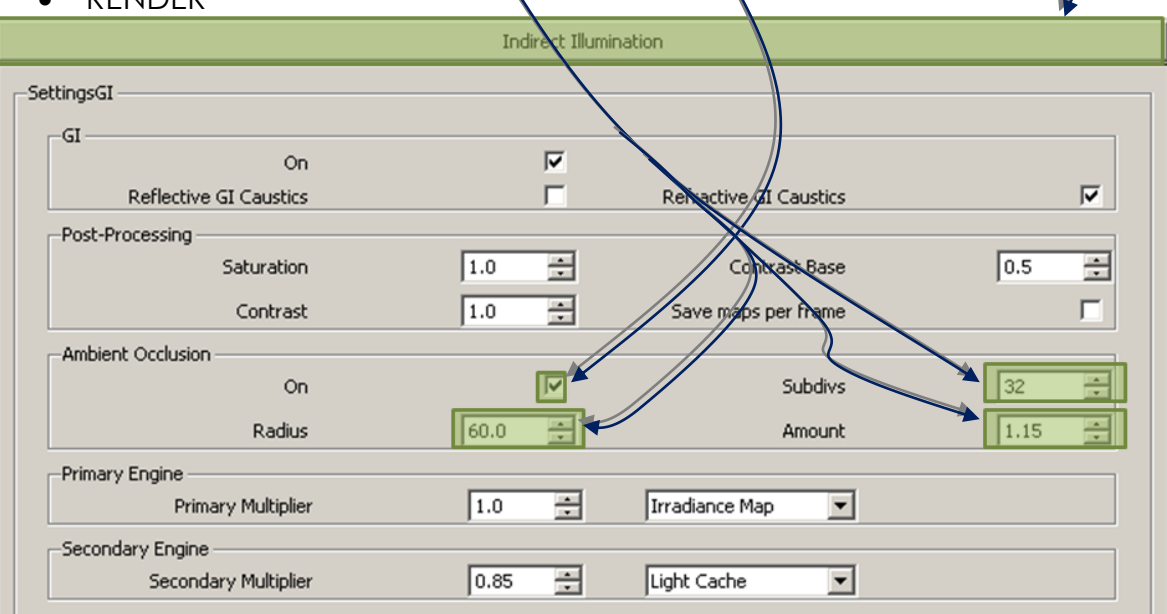

El proceso será más lento aunque mejorara el resultado, llegando a esto:

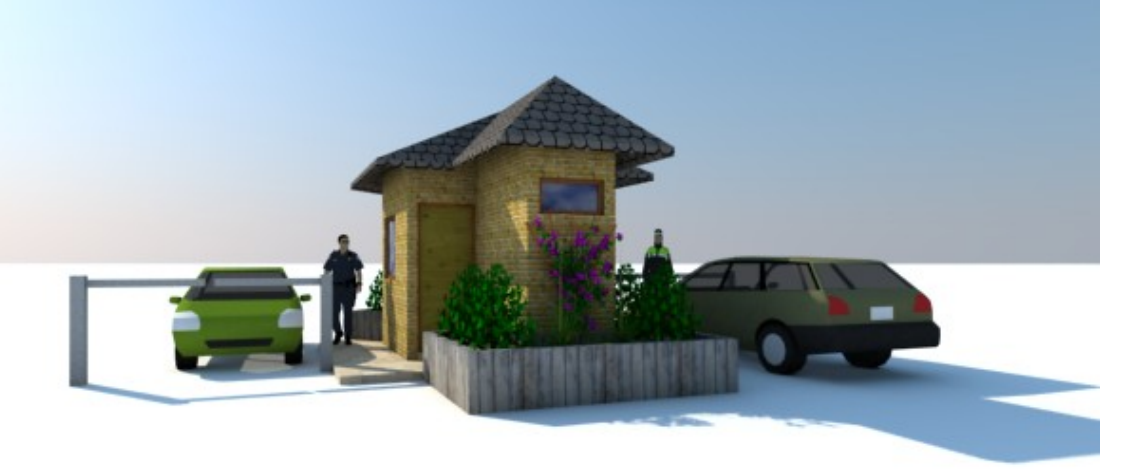

Bien y básicamente estas son las herramientas necesarias para desarrollar un proyecto de forma fácil y rápida, logrando un resultado aceptable en poco tiempo y que sea una imagen que exprese lo que el diseñador pretende. Ten en cuenta que toda esta información podrás encontrarla en los discos que acompañan este documento de apoyo o en el sitio [http://arquienguate.blogspo.com](http://arquienguate.blogspo.com/)

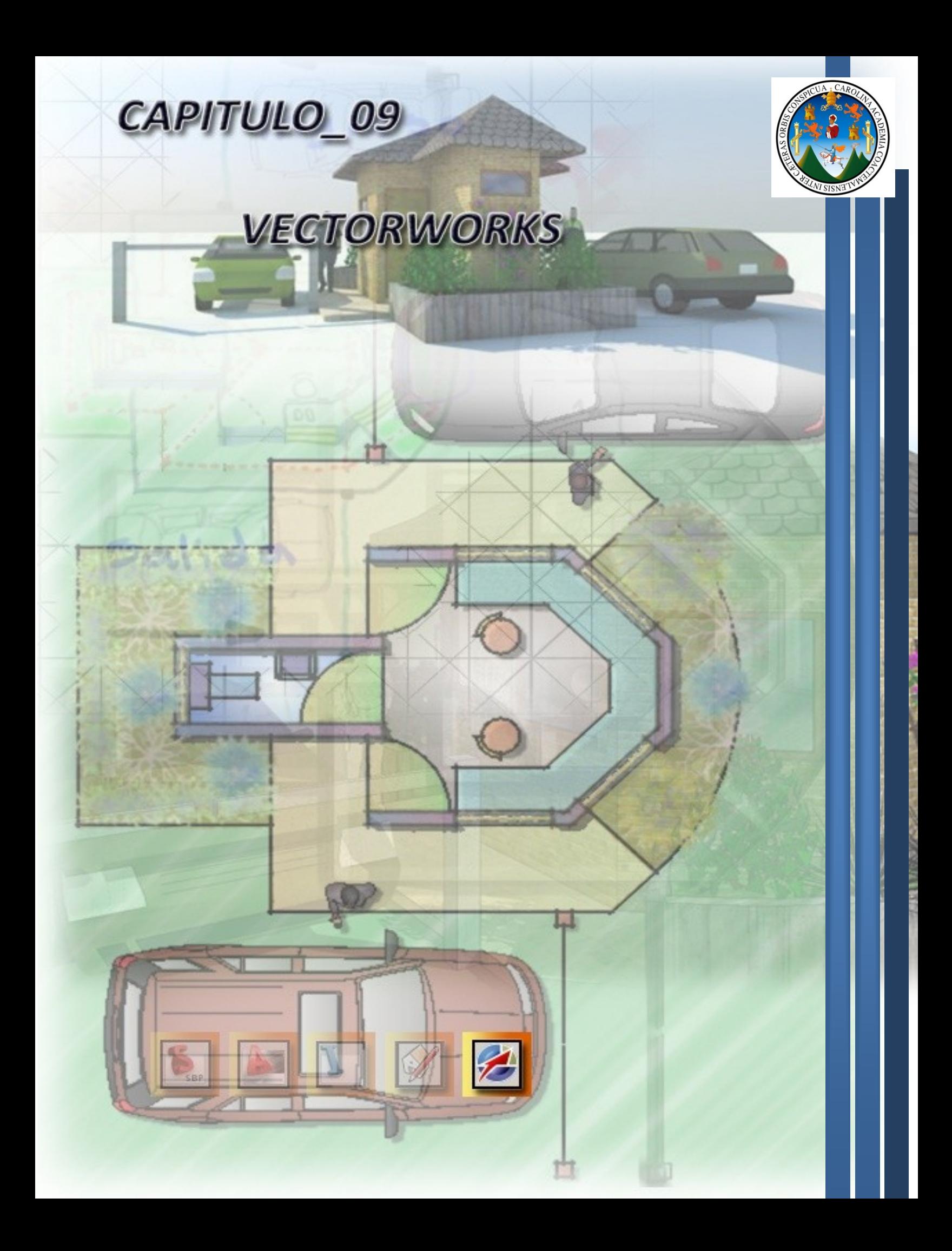

# **CAPITULO 9:**

# **9.1 - VECTORWORKS 2008:**

Con Vectorworks dispones de la potencia y flexibilidad de un sistema de CAD genérico, combinadas con avanzadas herramientas específicas de arquitectura, iluminación, paisajismo, diseño industrial...

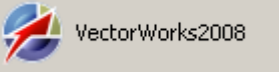

**VectorWorks 2008** 

N NEMETSCHEK

Vectorworks, el programa más fácil de aprender y usar, y con la mejor relación precio-prestaciones del mercado. Contiene todas las herramientas que necesitas: dibujo 2D, modelado 3D, un sistema único de entorno de diseño que le permite integrar los planos 2D y los modelos 3D con las mediciones y los listados. Dispone de herramientas de edición de espesores, color, texto, y otros atributos gráficos de forma rápida y flexible. Tienes el control sobre el aspecto final del dibujo, desde el inicio del mismo.

Además incorpora una base de datos propia para el control de costes y materiales, y un lenguaje de programación fácil de manejar, para automatizar cualquier serie de órdenes o incluso crear sus propias aplicaciones. Existen cientos de plug-ins disponibles, desarrollados por empresas de todo el mundo.

Vectorworks es uno de los sistemas de CAD más difundidos en el mundo, siendo el programa más utilizado en países tan desarrollados como Japón, e igualmente el líder mundial sobre plataforma Mac.<sup>1</sup>

**Al igual que muchas otras herramientas de diseño CAD, VectorWorks posee herramientas muy poderosas para el trabajo en 2D y 3D, las cuales te permitirán desarrollar tus proyectos de forma eficaz, rápida y con alta calidad de presentación.**

**Esta herramienta data de su versión "MiniCAD", que inicialmente fue diseñada para ser trabajada en la plataforma "Mac", debido a su alta demanda expandieron sus servicios a la plataforma "Pc", lo que en la actualidad está sucediendo con AutoCAD, debido a su enorme expansión y alta aceptación dentro de los países Industrializados y por el "stock" de paquetes que distribuye Autodesk.**

**En resumen es otra herramienta más que tienes a la mano para expresar tus ideas.**

 $\overline{a}$ 

<sup>&</sup>lt;sup>1</sup> <http://www.nemetschek.net/>

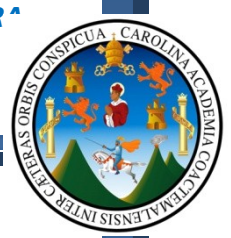

# **9.2 - RECURSOS TECNOLOGICOS:**

En el caso específico de VectorWorks 2008 , vamos a necesitar un hardware igual o similar al que te pide AutoCAD, (Como se explico con anterioridad, estará sujeto a economía, y demanda), pero básicamente necesitamos lo siguiente:

# **Del Hardware:**

Dentro de las características del equipo, este debe contar como mínimo con los siguientes requerimientos:

- Procesador Core 2 Quad de 2.0 Ghz
- Memoria Ram de 4 Gb
- Tarjeta de gráficos de 512 mb
	- o **Aplica para la plataforma Mac.**

## **Del Software:**

Dentro de las características de programas y aplicaciones, debemos contar con lo siguiente:

- Sistema operativo entre Windows Xp o Windows 7
- Herramientas de auxilio para la aplicación, como por ejemplo SketchBook, SkechUp, AutoCAD y otras; las cuales servirán de apoyo.

Para fines explicativos de este capítulo específico, se estará dando las descripciones y funcionamientos de las herramientas que posee la aplicación, por lo que definiremos el siguiente objetivo general y específico en la explicación de esta herramienta.

………………………………………………………………………………………………..

## **OBJETIVO GENERAL:**

 Que el usuario de este documento de apoyo, *"Conozca y ejecute las herramientas básicas de la aplicación."*

# **OBJETIVOS ESPECIFICOS:**

 Que el usuario conozca y aplique las herramientas básicas de dibujo 2D, para generar un ambiente arquitectónico.

**Principalmente buscamos que el usuario encuentre en este capítulo, encuentre otra herramienta que le permita desenvolverse dentro del mundo digital, independientemente de la herramienta que se elija para trabajar, "EL OBJETIVO PRINCIPAL ES ESTAR EN LA CAPACIDAD DE MEJORAR NUESTRO LENGUAJE ARQUITECTÓNICO POR MEDIO DEL COMPUTADOR".**

#### **FACULTAD DE ARQUITECTUR**<sup></sup>

*TECNICAS DIGITALES DE PRESENTACION COMO HERRAMIENTA DE DISEÑO ARQUITECTONICO*

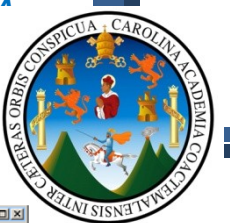

**9.3 - ENTORNO DE LA APLICACION:**

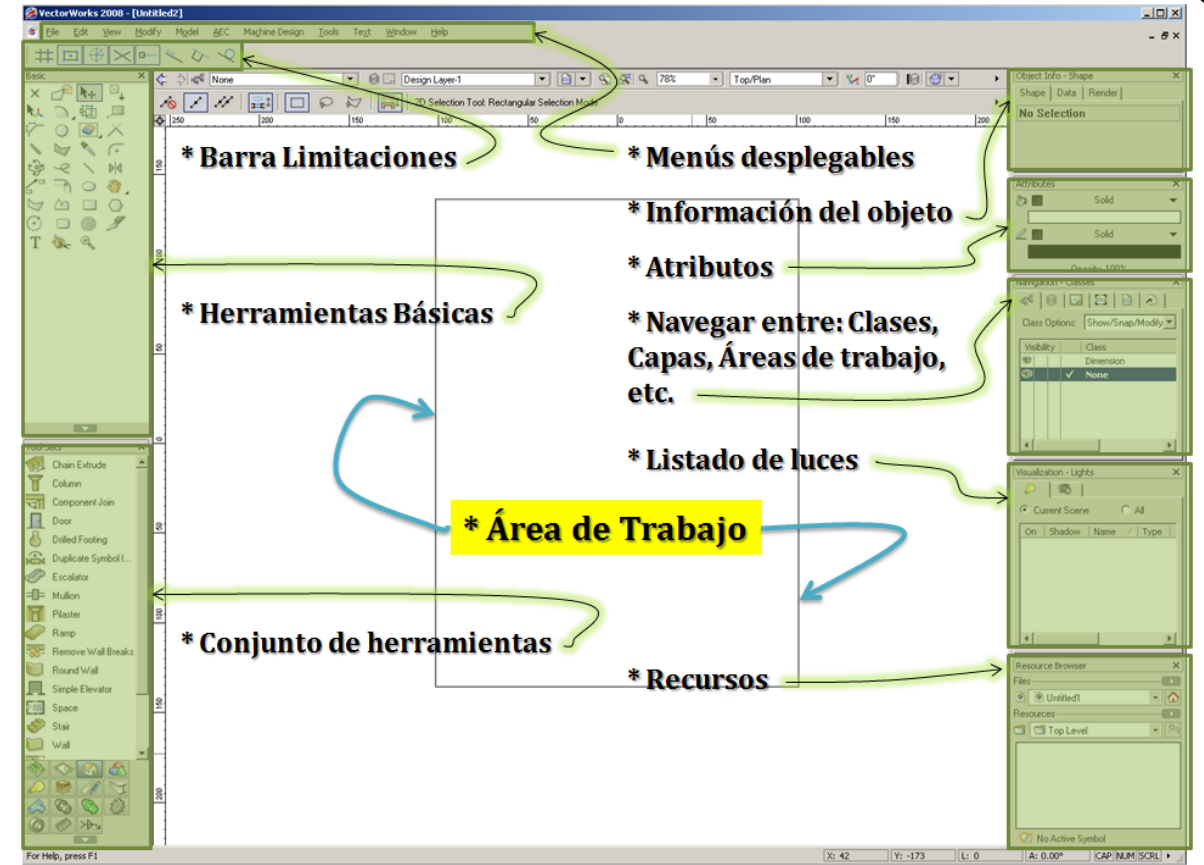

# **9.4 – CONFIGURANDO EL TAMAÑO DEL FORMATO:**

Teniendo claro la posición de las herramientas básicas de la herramienta, vamos a proceder a configurar el tamaño del formato en el que vamos a trabajar, las unidades y la escala, para lo cual sigue estos pasos:

File Edit View Modify Model AEC Machine Design Tools Click al menú desplegable File Ctrl+N x Q №... Posicionar el puntero del Mouse sobre la Ctrl+O  $\frac{C}{\sqrt{6}}$  None Open... Ogen Recent opción "Document Settings"  $7$  /  $\boxdot$   $\boxdot$   $\circ$   $\ast$ Close  $CrI+W$  $300$ • Click a la opción "Document Setup" = Save  $Ctrl + S$  Se te mostrara el siguiente cuadro de Save As.. Saye A Copy As.. dialogo:  $=$ Save As Template... Revert To Saved o En este cuadro de Change... Drawing Units: Millimete Batch Convert.. Layer Scale: 1: 1.000000  $\begin{tabular}{|c|c|} \hline \multicolumn{3}{|c|}{Change...} \end{tabular}$ dialogo vamos a Drawing Area: Other  $Change...$ Document Settings Document Preferences.. configurar las Drawing Grids: Grid Lines = DN Change... Import Units. **Formal** unidades, la Document Setup. Issue Manager... Model Setup... Title Bloc escala, el tamaño Create Standard Viewports Page Setup... Ctrl+Alt+P del papel.Print...  $Ctrl + P$ Standard Naming... Design Laver  $\overline{z}$ Batch Print... Drawing Setup...  $E \times i$ t Alt+F4 / Ctrl+O Dash Styles.. 书 Chain Extrude Patterns.  $\begin{tabular}{|c|c|c|c|} \hline & OK & & \multicolumn{3}{|c|}{\quad \quad & Card \\ \hline \end{tabular}$ 

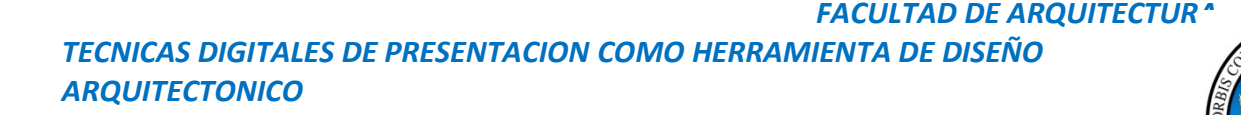

Ahora vamos a configurar, según las opciones mostradas en las siguientes imágenes:

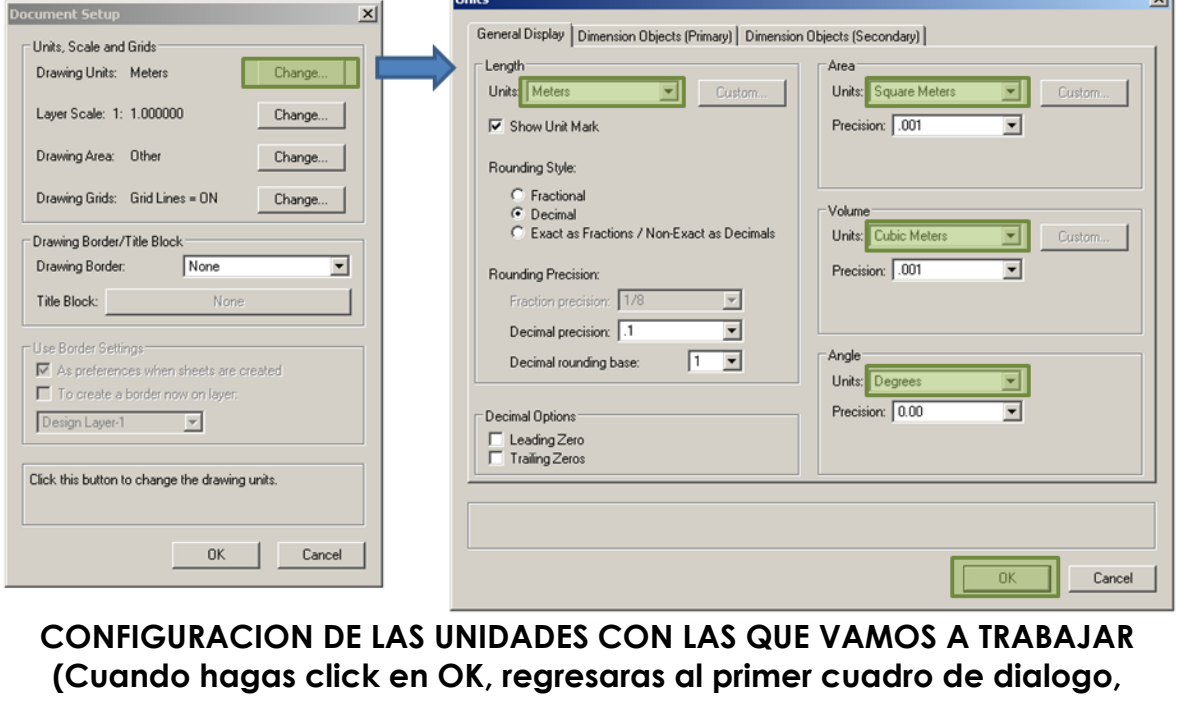

**entonces sigue a la siguiente imagen)**

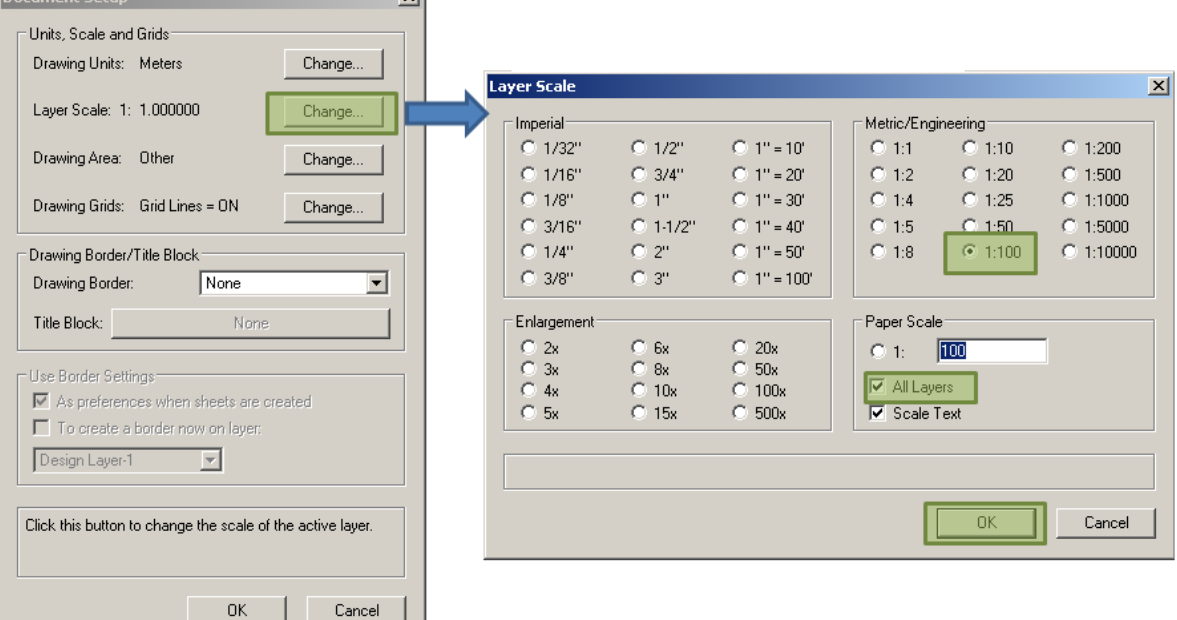

**CONFIGURACION DE LA ESCALA CON LAS QUE VAMOS A TRABAJAR (Cuando hagas click en OK, regresaras al primer cuadro de dialogo, observa los cambios y entonces sigue a la siguiente imagen)**

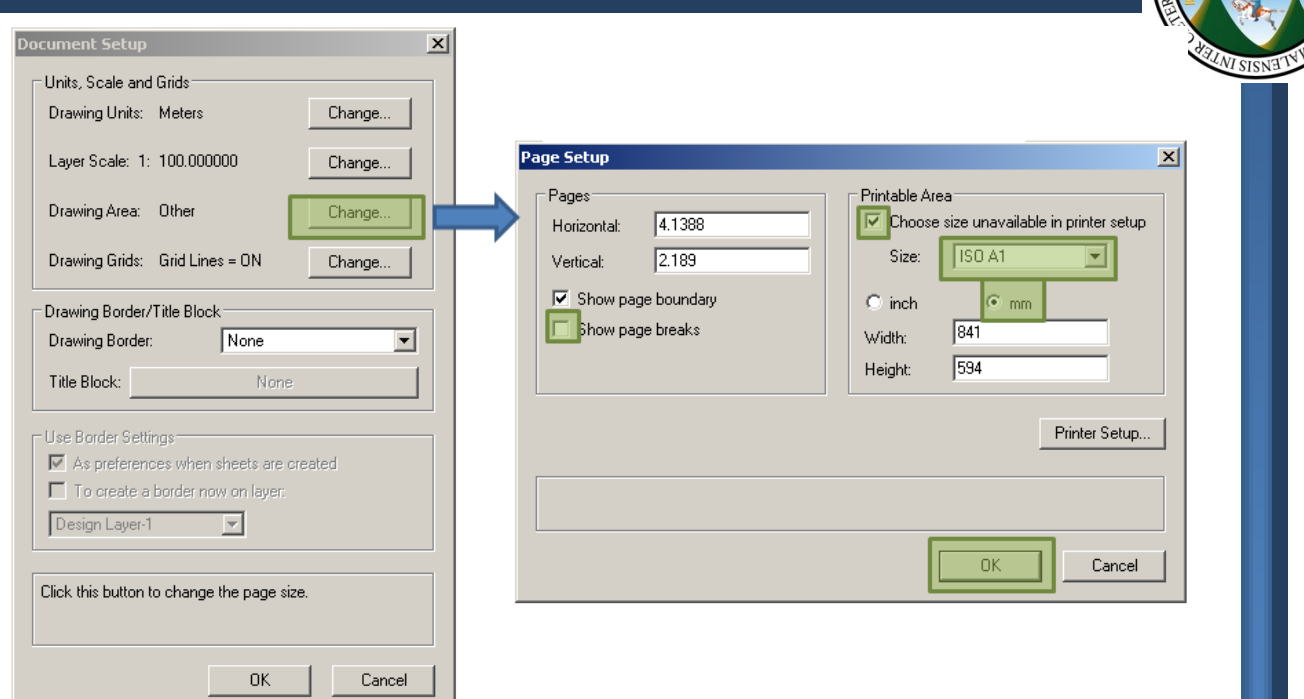

# **CONFIGURACION DEL TAMAÑO DE HOJA CON LA QUE VAMOS A TRABAJAR (Cuando hagas click en OK, regresaras al primer cuadro de dialogo, observa los cambios y entonces sigue a la siguiente imagen)**

En esta última imagen solamente vamos a configurar las opciones que observas en la imagen de la derecha,

tomando en cuenta que hasta el momento solamente hemos configurado la hoja de trabajo; el resultado que obtendrás será como el que se te muestra en esta imagen:

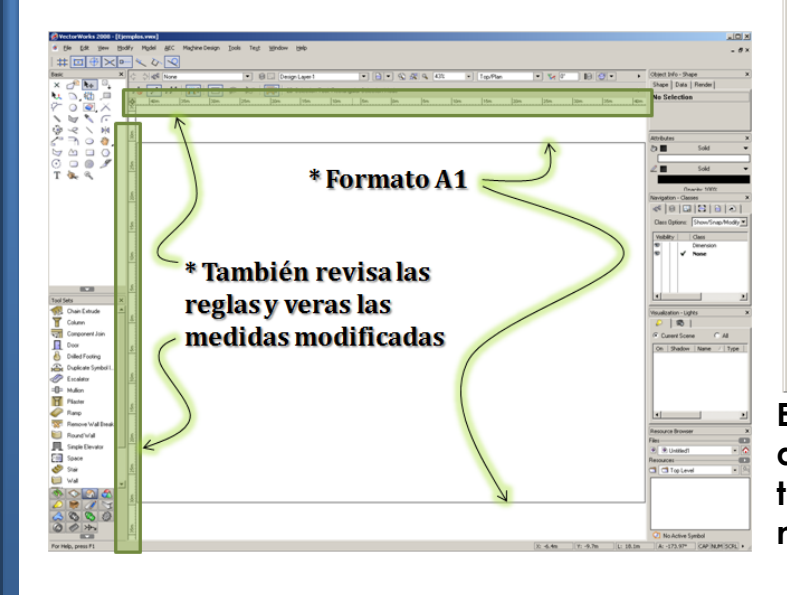

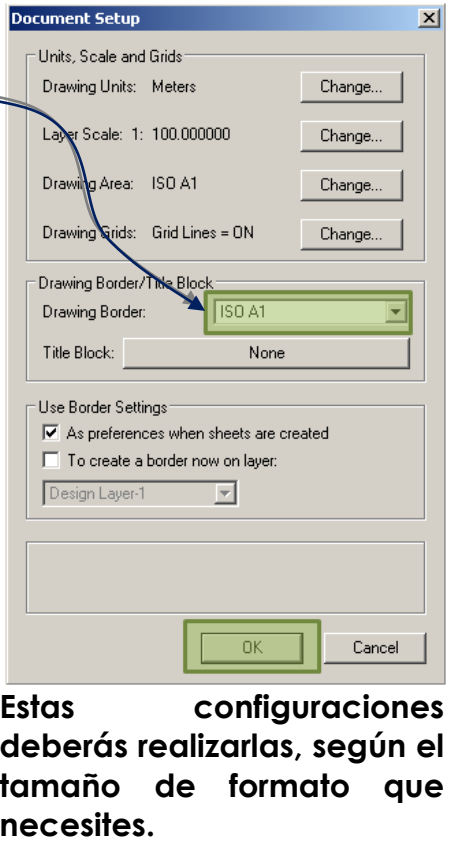

# **9.5 – CONOCIENDO LAS HERRAMIENTAS BASICAS:**

Ahora vamos a conocer algunas herramientas básicas de dibujo 2D,

**VISTA EN "ICONOS"** 

□画■

 $\begin{array}{c}\n0 \\
\hline\n\end{array}$ 

 $-280$ <br>  $-290$ <br>  $-290$ <br>  $-290$ 

 $8000$ 

 $\mathbf T$  $-65 \mathcal{R}$ 

 $\overline{r}$  Colu

 $\circ$   $7$   $\prime$   $\circ$ 

esto con el fin de conocer los pasos para generar una pequeña planta arquitectónica. Entonces vamos a empezar con la siguiente barra:

Toma en cuenta que si deseas modificar la forma en que dicha barra de herramienta muestra su contenido, podrás hacer click en el siguiente botón:

Comúnmente se acostumbra a observar las barras de herramienta únicamente con iconos, esto con el fin de ahorrar espacio en nuestra área de trabajo, pero por fines de aprendizaje, es recomendable

que al principio utilices esta configuración con textos, para que poco a poco vayas aprendiendo el nombre de cada herramienta y su icono.

herramienta, vamos a aprender a utilizar los siguientes: Vamos a estudiar estas herramientas como un resumen de esta barra de herramientas, ya que el objetivo principal de este capítulo es que conozcas otra aplicación que te podrá ayudar en la presentación de tus proyectos, ya que si quisiéramos conocer la mayoría de las herramientas de esta u otra aplicación, necesitaríamos de mucho tiempo de explicación y practica, por lo que serán estas herramientas las básicas y si posteriormente deseas ahondar en el uso de esta herramienta, con respecto al trabajo y presentación en 3D, te recomiendo que revises la página oficial del programa.

De las herramientas mostradas en esta barra de

Entonces, vamos a iniciar dibujando figuras geométricas básicas, de las cuales estaremos utilizando el rectángulo, círculo, polígonos regulares y demás operaciones con estas figuras; por lo que para iniciar con el dibujo de un rectángulo, sigue los siguientes pasos:

#### **VISTA EN ICONO Y TEXTO**

 $\overline{2}$  Resiz

 $\overrightarrow{B}$  sheet

Pan

Move 8

 $\times$  2D Locus  $P$  2D Reshap  $\overline{\mathbf{R}} + 2D$  Selection  $\boxtimes$  2D Symbol Inser **N<sub>.J.</sub>** 3D Selection  $\sum$  Arc **Altribute Mapping** Callout Tool

Chamfe  $\bigcap$  Dick  $Q$  Cip

Connect/C

Controller

Double Polygo Eyedroppe Filet<br>Str Flyover

P Freehand

Line bid Minor  $\sum_{n=1}^{\infty}$  Move b Move by Points

 $\sqrt{\frac{m}{2}}$  Pan

oby.

now Polyline

Rectange  $\circ$ Regular Polygon ٣ Rotate Rounded Rectand Spiral Split Tool T Text  $\frac{1}{2}$  Trim  $\mathcal{P}$ 

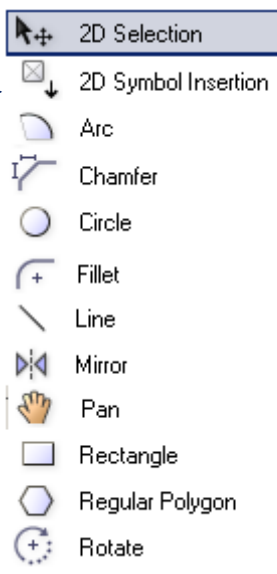

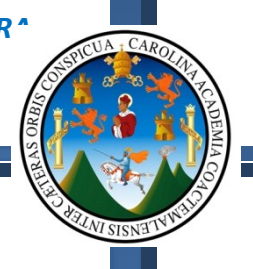

# **9.6 – DIBUJANDO RECTANGULOS:**

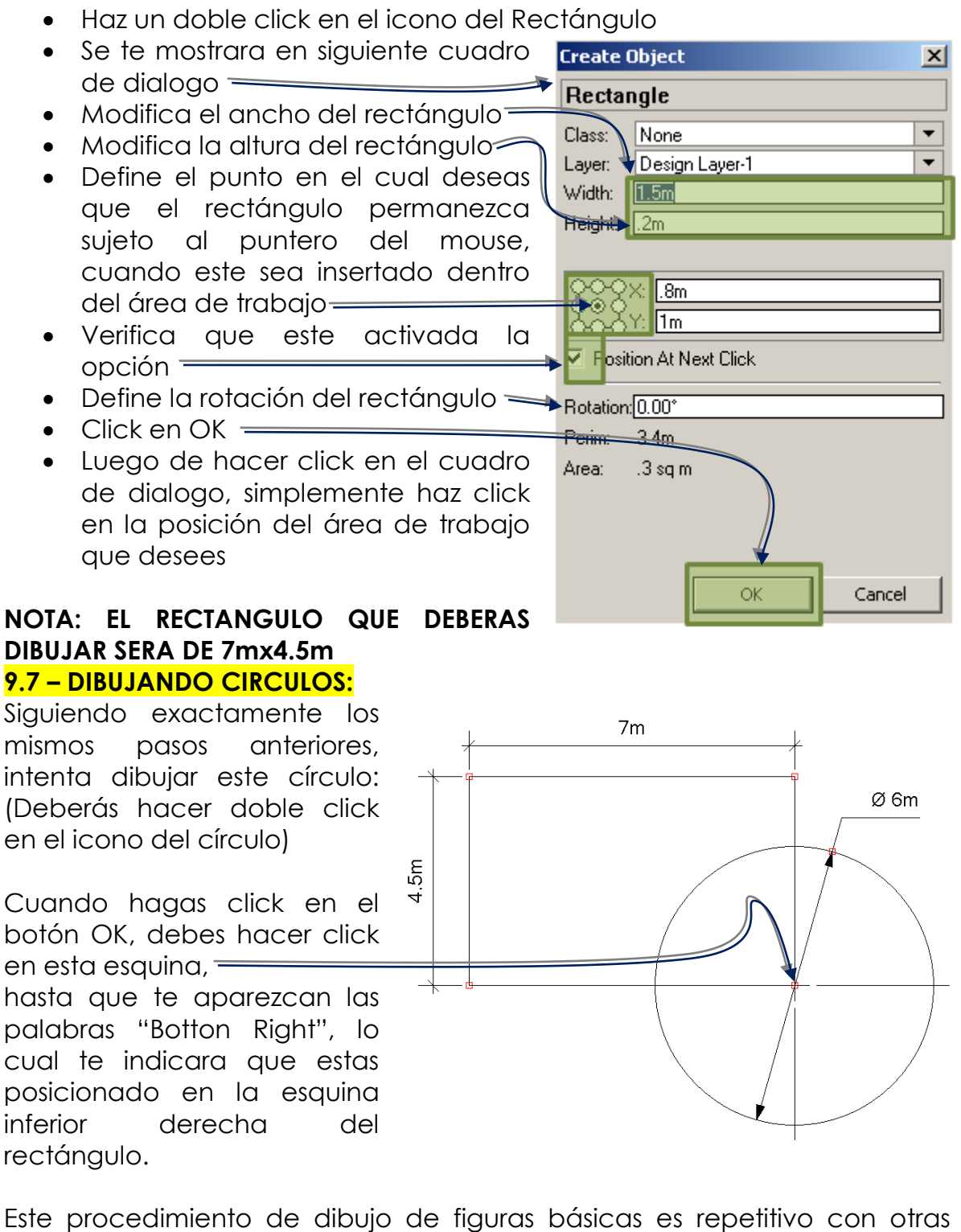

herramientas de dibujo de figuras básicas, tal será el caso de los polígonos regulares como triángulos, pentágonos y demás, por lo que siguiendo las indicaciones anteriores, intenta conseguir la siguiente figura:

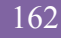

#### **FACULTAD DE ARQUITECTUR**<sup></sup>

# *TECNICAS DIGITALES DE PRESENTACION COMO HERRAMIENTA DE DISEÑO ARQUITECTONICO*

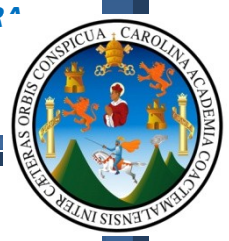

# **9.8 – DIBUJANDO POLIGONOS REGULARES:**

Observa el polígono que hemos dibujado en la misma esquina; este posee dos posiciones, uno se encuentra inscrito al círculo, y el otro se encuentra circunscrito al mismo, y lo único que debes hacer para lograr estas opciones en las figuras que estés dibujando, no importando si es circulo, cuadrado o

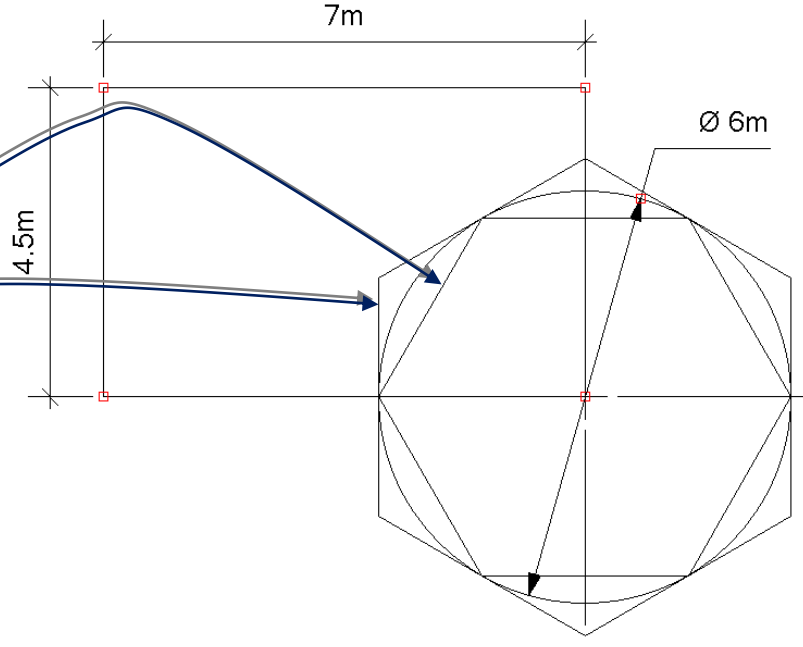

polígono regular, es observar la esquina superior izquierda de tu espacio de trabajo y se te mostraran más opciones con respecto al dibujo de la figura que estés dibujando:

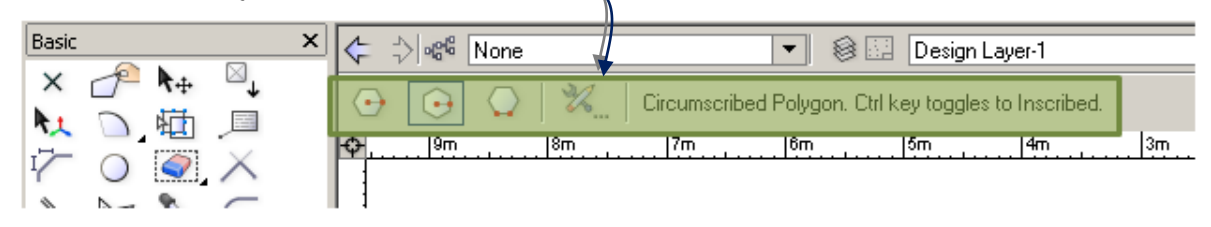

# **9.9 – APLICANDO ATRIBUTOS A LOS OBJETOS:**

## **Nota:**

Con la herramienta "Seleccionar  $\blacktriangleright$ + 2D", podrás seleccionar cada figura que ya tienes dibujada,  $\overline{a}$ , y podrás editar sus medidas, espesor de línea, textura dentro de la figura que dibujaste y demás configuraciones; lo cual podrás lograrlo de la siguiente manera:

- Selecciona el rectángulo inicial, haciendo click sobre el mismo (Teniendo seleccionada la herramienta, selección 2D)
- Busca la barra de herramientas "**Atributtes**"

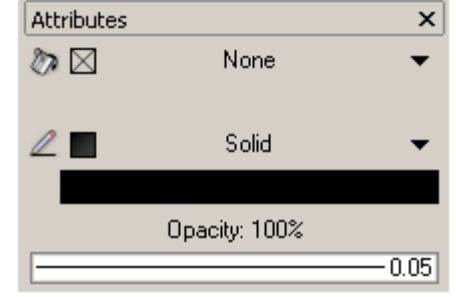

 Al momento de encontrar esta barra de herramientas, vamos a configurar sus opciones de acuerdo con la siguiente imagen:

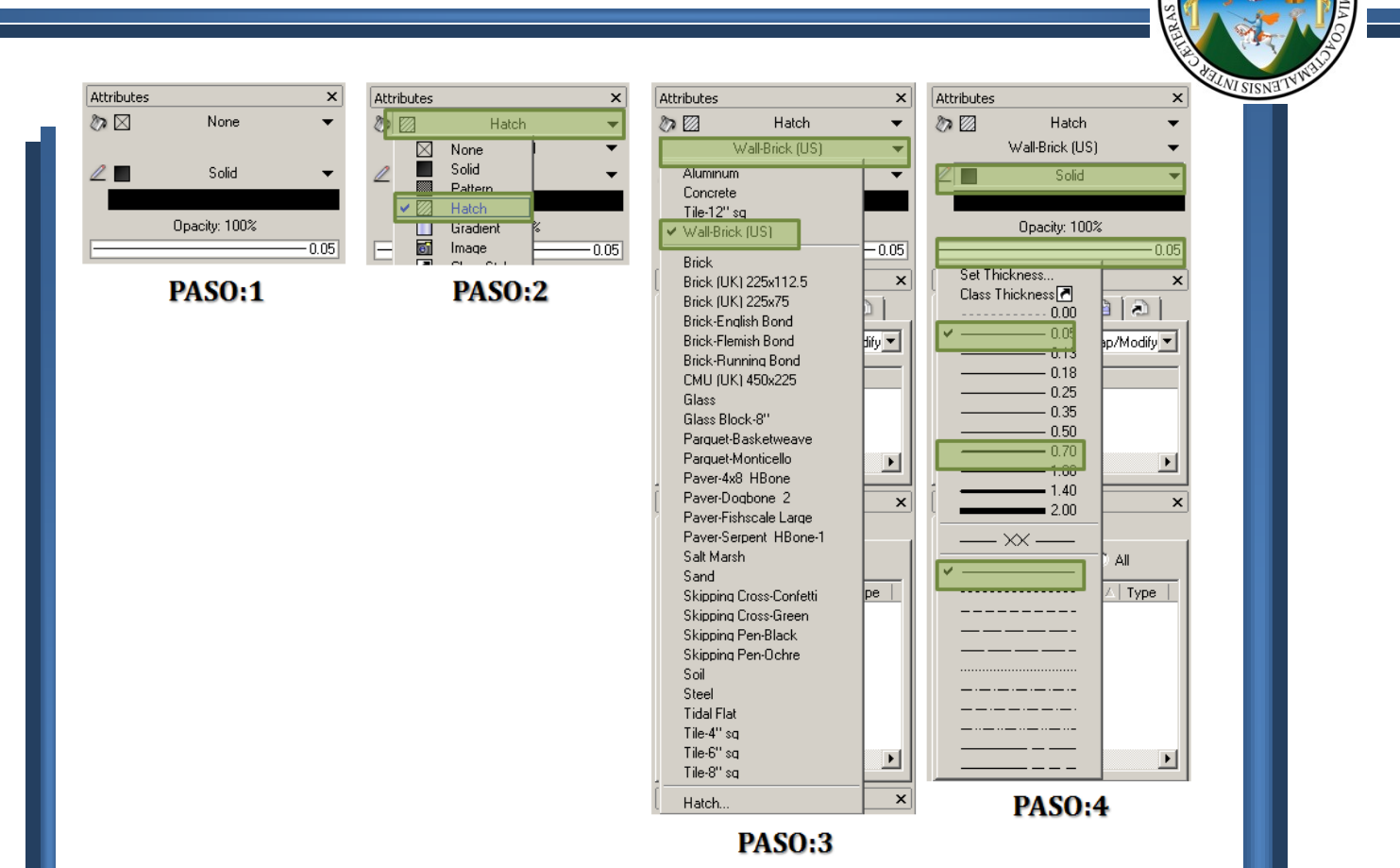

El resultado al cual deberás llegar, será como el siguiente:

Ahora vamos a seleccionar el hexágono circunscrito y vamos a aplicar configuraciones de la forma que mejor te parezca, en mi caso llegue a este resultado:

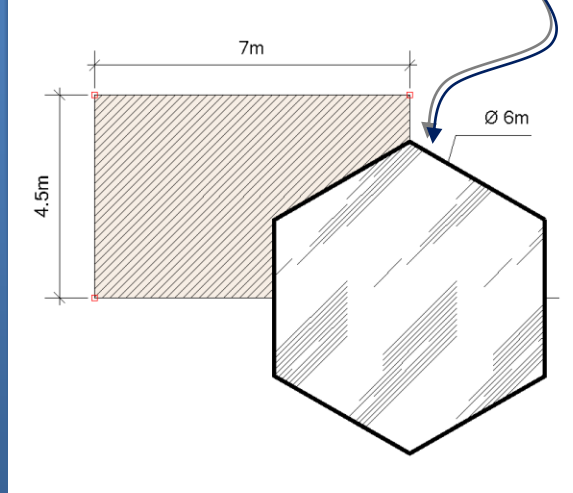

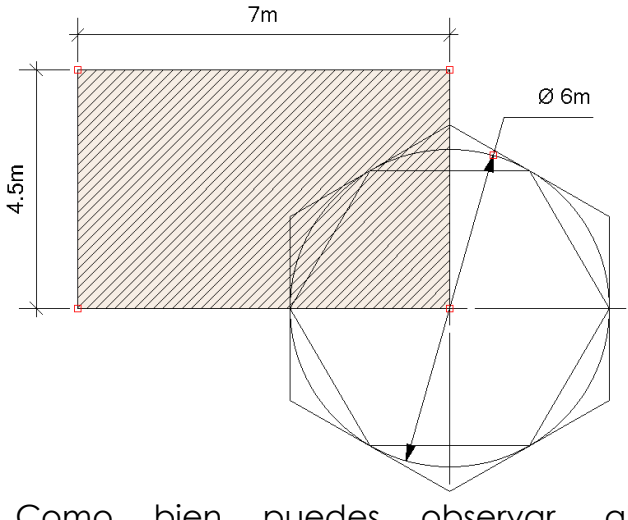

Como bien puedes observar, al momento de agregar una textura al polígono, sucede que este termina tapando las dos figuras que se encuentran atrás del mismo, por lo que

ahora vamos a hacer que este polígono quede detrás de todos los objetos que tenemos dibujados, para lo cual lo único que debes hacer es lo siguiente: 7m

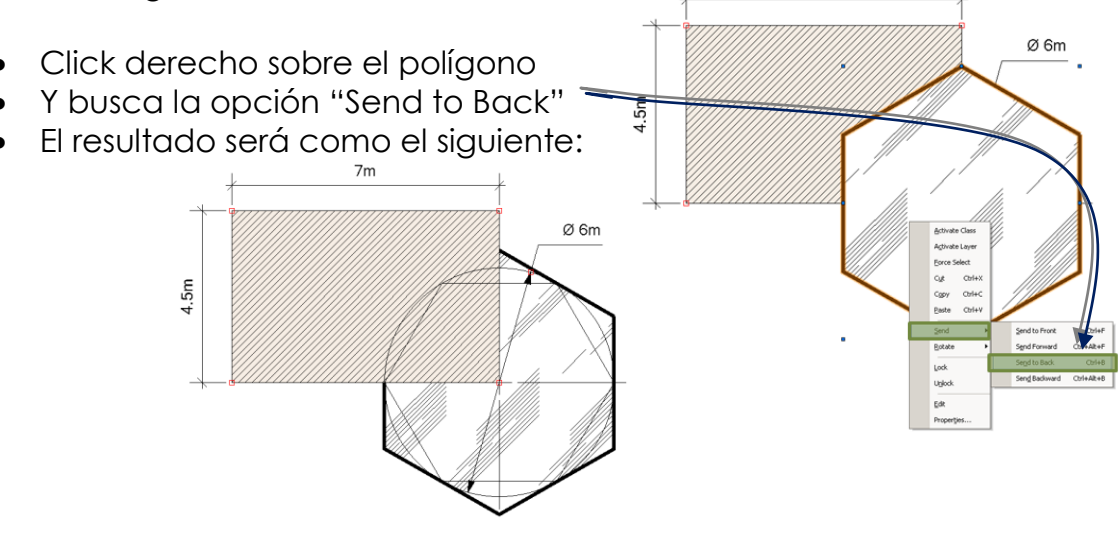

Ahora con estas configuraciones ya conocidas, sigue navegando y con las otras dos figuras restantes, intenta lograr un resultado como el siguiente:

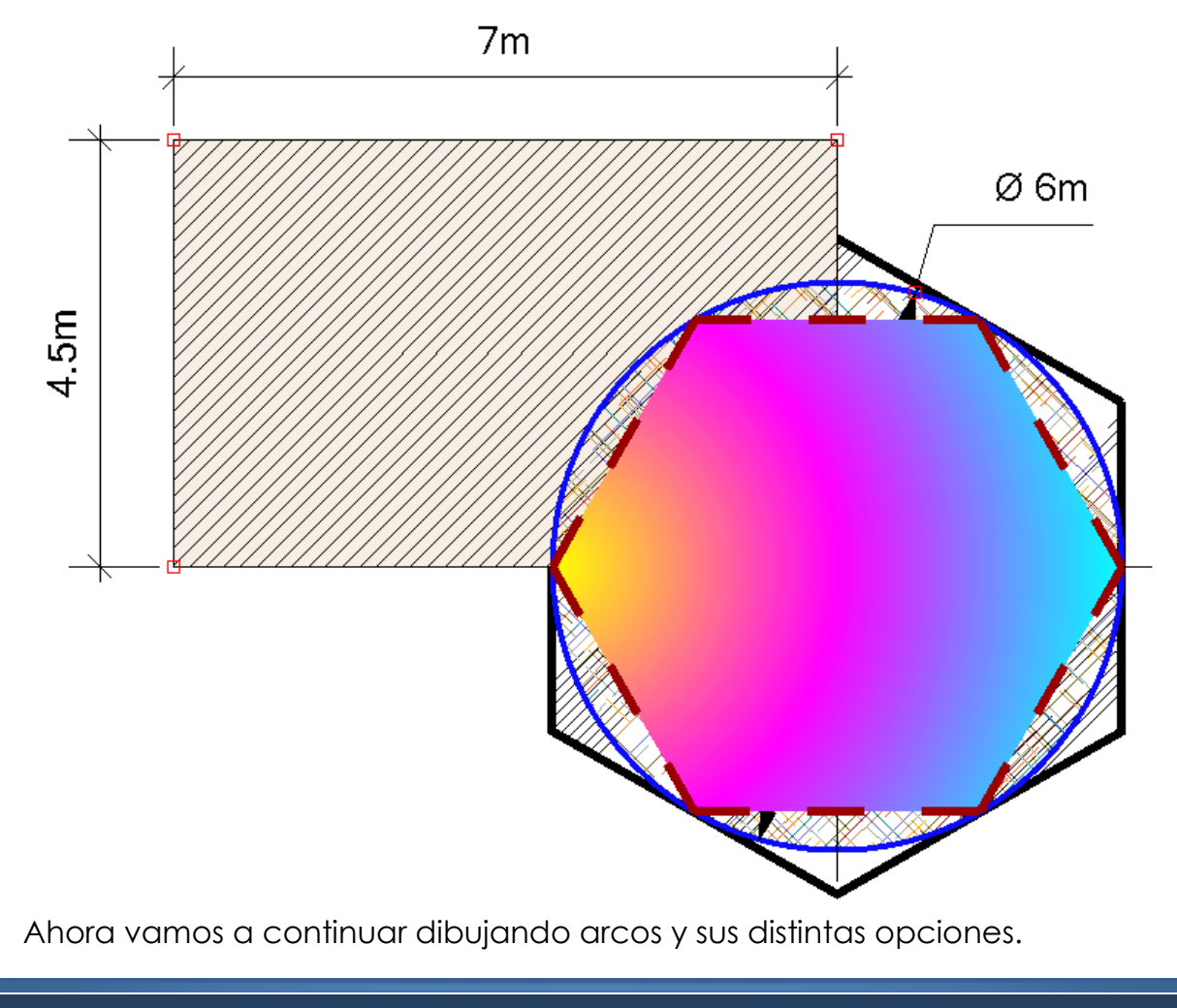

# **FACULTAD DE ARQUITECTUR**<sup></sup>

*TECNICAS DIGITALES DE PRESENTACION COMO HERRAMIENTA DE DISEÑO ARQUITECTONICO*

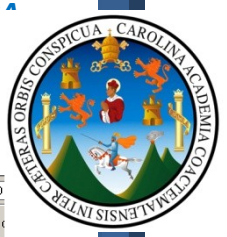

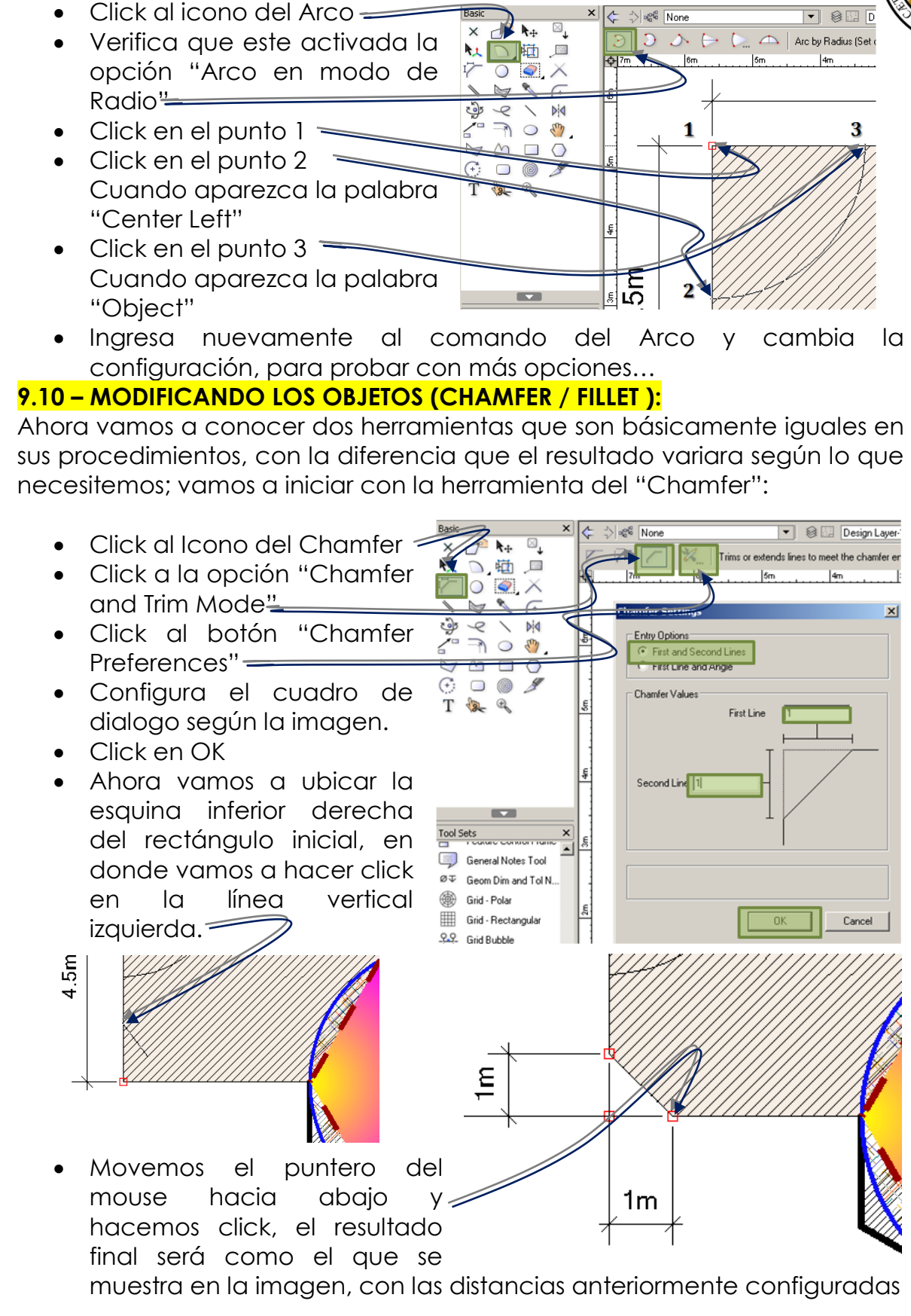

Ahora ubica la esquina superior derecha del rectángulo inicial e ingresa al comando del "Fillet"; siguiendo la misma lógica que el comando anterior, configúralo con un Radio de 1 y genera el siguiente resultado:

**El proceso de dibujo básico en VectorWorks se torna bastante sencillo debido a que nos estaremos auxiliando de varios cuadros de dialogo** 

**que nos permitirán modificar los parámetros de los objetos que dibujemos. 9.11 – DIBUJANDO UN AMBIENTE:**

Ahora vamos a conocer los pasos básicos para el dibujo de un ambiente dibujando una ventana y una puerta; en donde conocerás las opciones de creación de símbolos (equivalentes a "Bloques" en AutoCAD, y componentes en SketchUp").

Entonces al igual que en cualquier aplicación de diseño CAD, lo primero que necesitamos son los ejes de la vivienda o proyecto, para lo cual vamos a dibujar dos rectángulos con las siguientes posiciones y medidas. (Revisa la información anteriormente explicada si tienes dudas).

Toma en cuenta que el posicionado de los rectángulos deberás configurarlo en el momento en el cual estés insertando estos objetos; en el caso del primer rectángulo podrás insertarlo desde el centro y lo colocas en el lugar que desees, ahora bien en el caso del segundo rectángulo, configura el punto de inserción en la esquina inferior izquierda y cuando insertes este rectángulo, busca la esquina inferior derecha del primer rectángulo. =

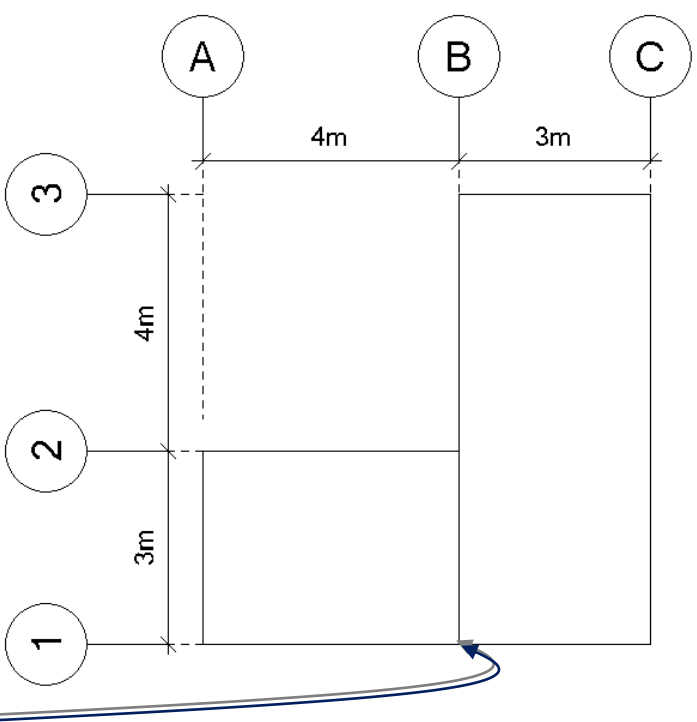

 $R1m$ 

 $\varnothing$  6m

Estos rectángulos son los que nos servirán para determinar los ejes de la vivienda, y del mismo modo podrás dibujar los ejes del proyecto que necesites dibujar, claro está que no solamente con rectángulos podrás realizar esto, sino que también podrás utilizar líneas, arcos y demás figuras que el proyecto exija utilizar.

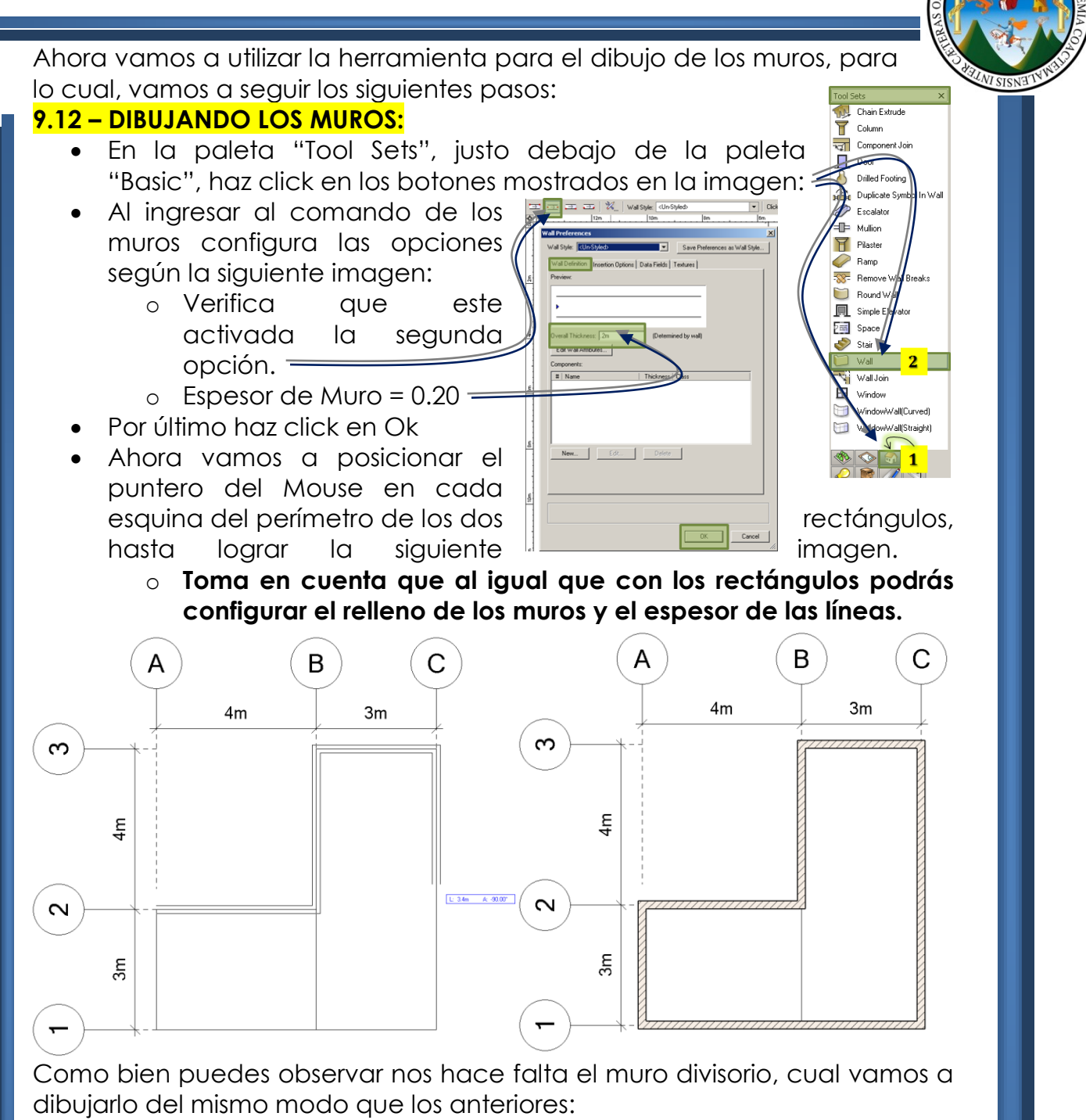

- Haz click en la herramienta Muros
- Posiciona el puntero del Mouse en el muro de abajo, (Observaras que este se marca en color naranja)
- Haz click en el punto medio
- Mueve el puntero hacia arriba y finaliza el muro; El resultado final será como el siguiente:

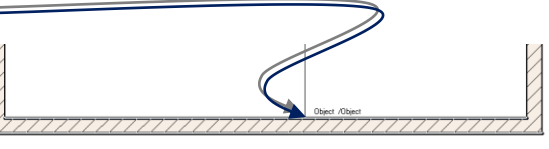

Ya con los muros finalizados, vamos a proceder a dibujar las ventanas y las puertas, tomando en cuenta que en cualquier proyecto, por concepto de diseño y por construcción, siempre es conveniente que tanto puertas como ventanas, en la medida de lo posible sean iguales, y será este nuestro punto de partida, por lo que vamos a dibujar una ventana y una puerta que posteriormente la vamos a copiar en los muros del proyecto.

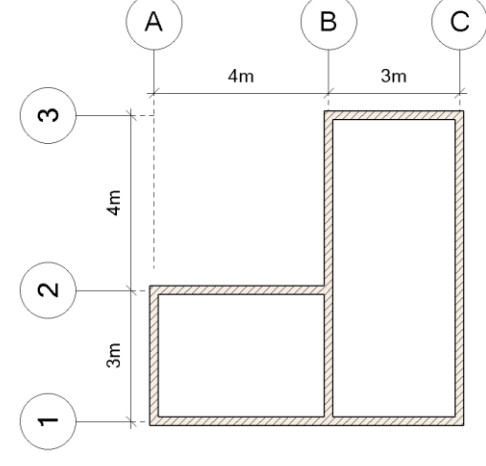

**9.13 – DIBUJANDO LAS PUERTAS Y VENTANAS SIENDO SIMBOLOS:**

Para dibujar la ventana, deberás hacer uso de líneas, rectángulos y demás comandos, todo dependerá del nivel de detalle que quieras aplicar; en este caso será como esta:

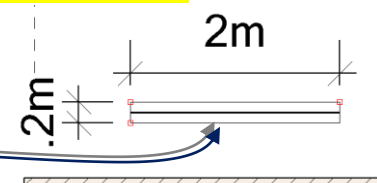

Ahora, debido a que esta será la ventana que

vamos a insertar en el perímetro de los muros del proyecto, es necesario que convirtamos estos objetos en un "Símbolo" (Similar a bloques en AutoCAD); y para convertir estos objetos en símbolos, vamos a seguir estos pasos:

- Selecciona los objetos que representan la ventana
- Click al menú desplegable "Modify"
- Click en la opción "Create Symbol"
- En el cuadro de dialogo que se te muestra, simplemente ingresa el Nombre de Ventana, en el lugar que te pida ingresar nombre y haz click en **OK**
- **Ahora vamos a insertar la ventana dentro del muro, para lo cual haz click en el icono "2D symbol insertion"**
- Observaras que al momento de mover el puntero del mouse, la ventana ya viene junto con el mismo
- Ahora posición el puntero del mouse sobre un muro en el lugar que te aparezca la palabra "**Center**"

Haz un doble click para colocarla.

Observaras que los muros se cortan y aparece la ventana.

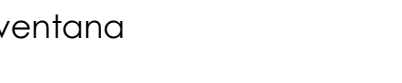

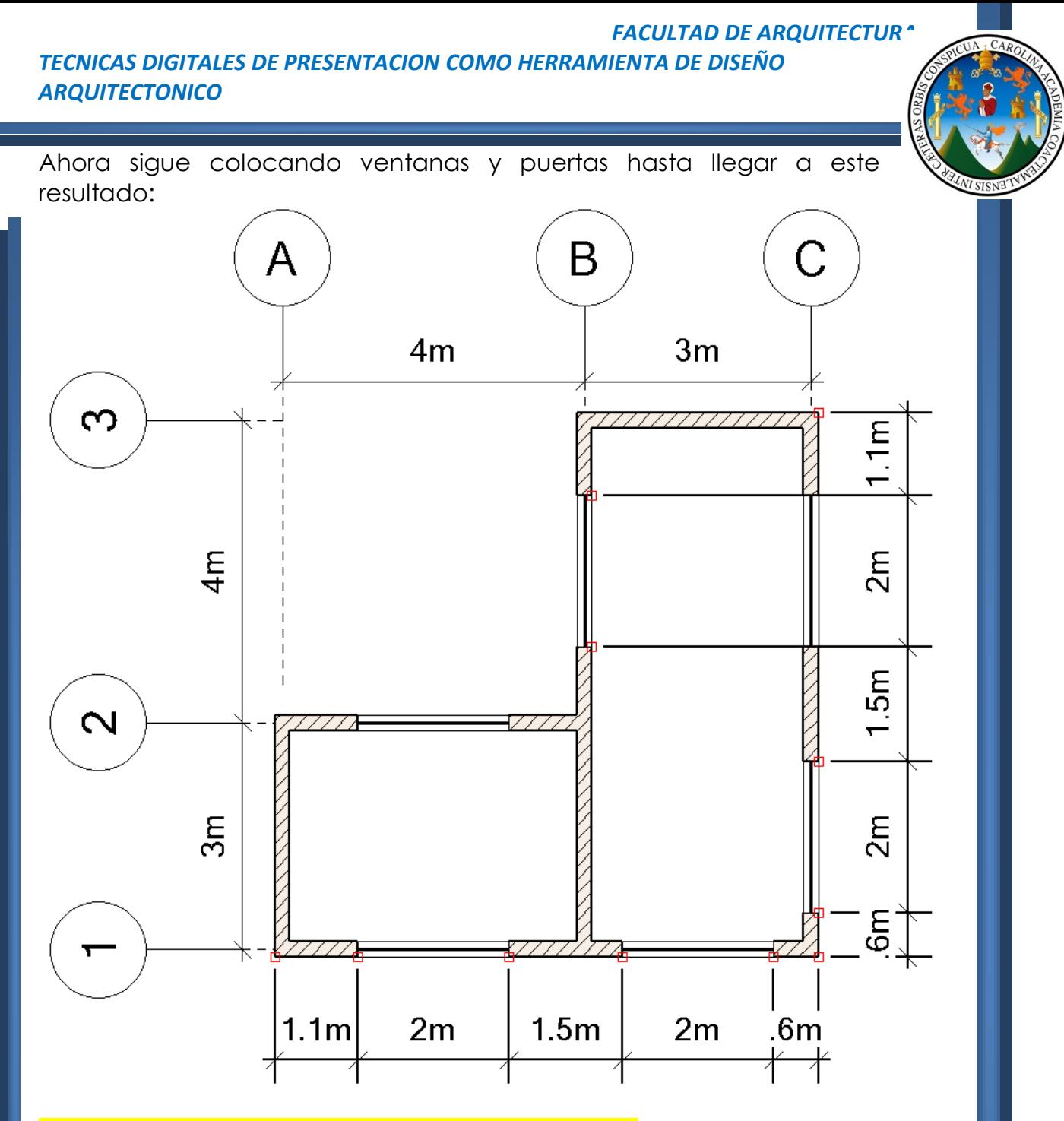

#### **9.14 – INSERTANDO LAS PUERTAS Y SUS POSICIONES:**

Ahora con respecto al dibujo de las puertas, podría parecer, que los pasos son exactamente los mismos, pero tienen una ligera variación, la cual consiste en que ahora debemos definir nosotros, de forma manual, el punto de inserción de las puertas, debido a que el programa asigna el centroide del conjunto de objetos como punto de inserción, lo cual para el caso de las puertas no aplicaría, y debemos entonces configurar esto, siguiendo los siguientes pasos:

 Primeramente dibuja la puerta con arcos, líneas y demás objetos, agregando estilos de líneas y lo que desees.

**Create Symbol** 

Leave Instance In-Place tion Point

Plan Projection Center Rext Mouse Click

Cancel

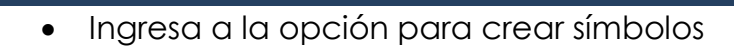

- Y en el siguiente cuadro de dialogo, configura según la imagen
- Cambia el nombre a "Puertas"
- Activa la opción
- $\bullet$  Click OK  $\,=\,$
- Luego de hacer click en OK, vamos a hacer click en el punto que nosotros definiremos como el punto de inserción de las puertas
- Observaras que la puerta desaparece, entonces vamos a insertarla, haciendo click nuevamente en el icono "2D Symbol Insertion"
- Para insertarla, busca esta esquina hasta lograr esta imagen: (Aun no debes hacer click $) =$
- La posición en la que se muestra la puerta no es la correcta, por lo que debes empezar a mover el puntero del mouse en varias direcciones y observaras las distintas

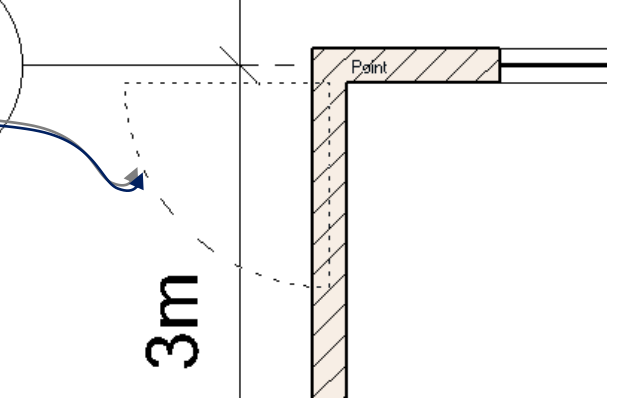

posiciones que te ofrece el programa, cuando logres el resultado esperado haz otro click.

**La siguiente imagen intenta ilustrar la posición del puntero del mouse, al momento de insertar el símbolo sobre el muro, el punto celestes con forma de rombo, definen la posición del puntero del mouse y su resultado sobre el muro.**

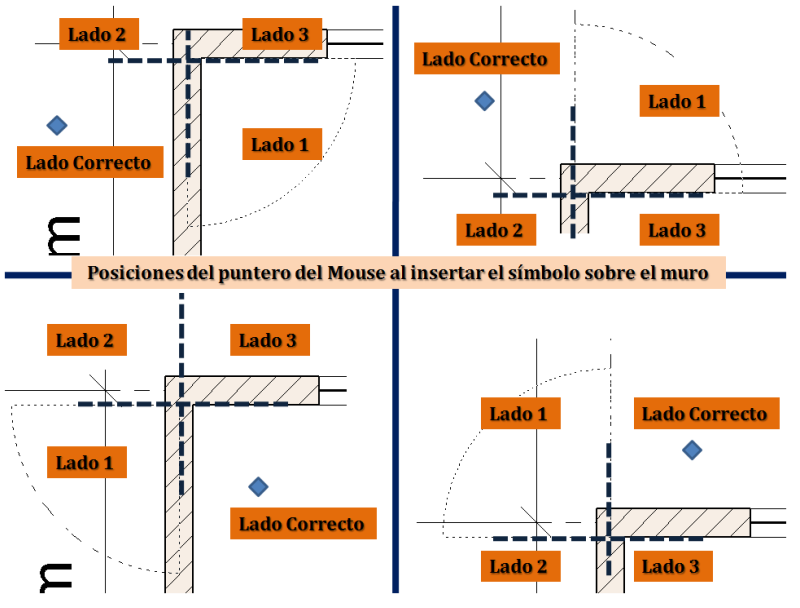

*WERNER ARIEL PALENCIA CATALAN* 171

Al finalizar la colocación de puertas un posible resultado sería como el siguiente:

# **9.15 – PROPUESTA DE COLOCACION FINAL:**

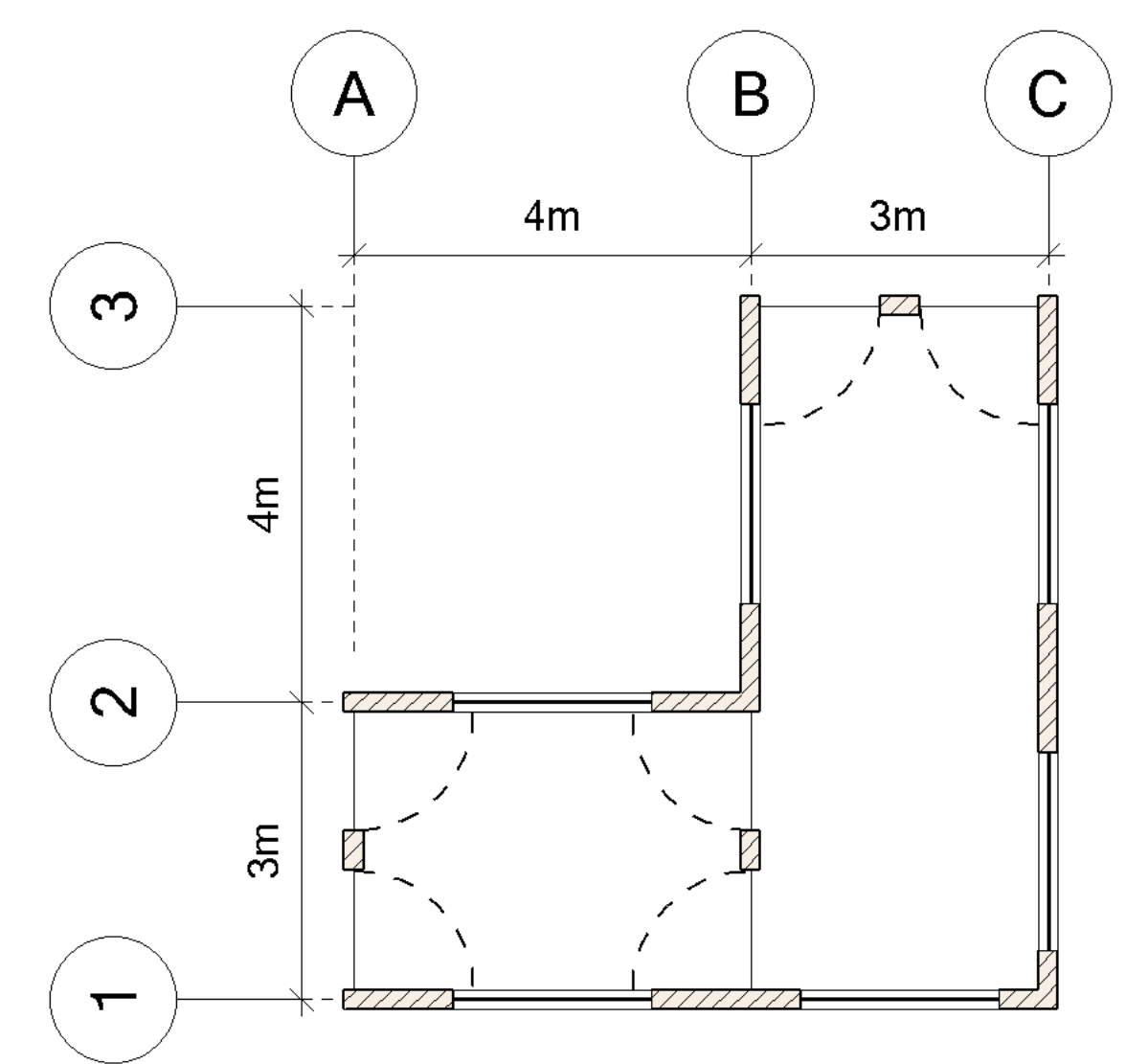

Básicamente con las herramientas ya explicadas, estas en la capacidad de finalizar una planta amueblada, debido a que en el caso de los muebles, podrás seguir generando muebles y convertirlos en símbolos, para ir insertándolos dentro de la planta.

Toma en cuenta que al igual que los demás capítulos, podrás encontrar están información en video dentro del Dvd que acompaña este documento de apoyo, y del mismo modo podrás encontrar esta información en el sitio web [http://arquienguate.blogspot.com](http://arquienguate.blogspot.com/)

Hasta aquí espero que la información compartida te haya sido de utilidad y que sirva como semilla para generar en tu persona el deseo constante por aprender cosas nuevas todos los días. **¡EXITOS¡**

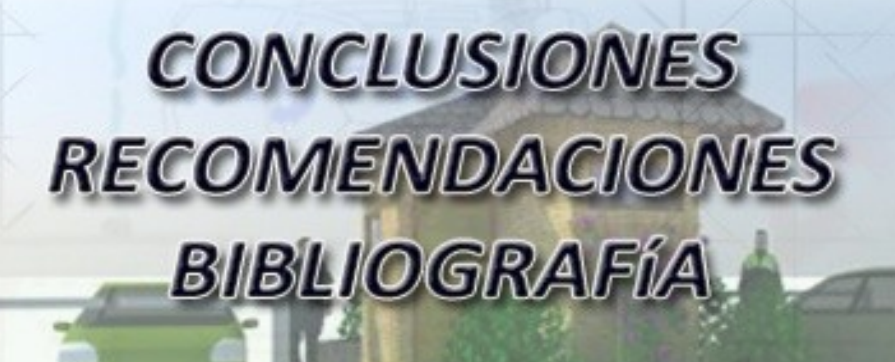

A

 $\bigotimes$ 

SBP

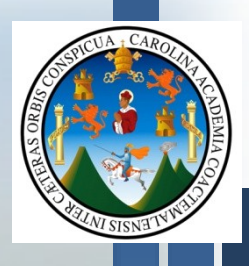

# **CONCLUSIONES:**

El presente documento de apoyo, responde a las necesidades de los estudiantes y catedráticos de arquitectura en el aprendizaje de las herramientas digitales para la presentación y diseño de proyectos Arquitectónicos, brindándole así un camino para la adquisición de este conocimiento y aplicación de estas técnicas de presentación y diseño Arquitectónico digital.

La investigación y el posterior análisis, determinan la necesidad y el deseo por parte de estudiantes y catedráticos por aprender y aplicar estas herramientas en proyectos académicos y proyectos profesionales, sentando así las premisas de este documento de apoyo que responde y brinda las técnicas de diseño y presentación a dichas necesidades encontradas en el previo análisis desarrollado.

Habiendo realizado un análisis de la situación actual de estudiantes y catedráticos, con respecto al nivel en que estos se encontraban en el uso y aplicación de las herramientas digitales como herramientas de diseño y presentación arquitectónica. Se plantea este documento de apoyo que viene a enriquecer el conocimiento técnico de los agentes mencionados, brindando así la oportunidad de expresar ideas y propuestas de proyectos Arquitectónicos, con rapidez y calidad de presentación, basándose en el siguiente principio, "**Que no todos poseemos la facilidad y rapidez de**  presentar y diseñar a mano alzada"; por lo que las herramientas digitales vienen a brindarnos la oportunidad de abarcar un campo más amplio en lo que respecta al discurso Arquitectónico y la venta del proyecto.

Este documento de apoyo fue desarrollado, convencido de la importancia del manejo y aplicación de estas técnicas en la Arquitectura, ya que para ser un profesional "Competente", se hace necesario no solo el conocimiento de estas técnicas sino que al mismo tiempo la aplicación correcta, rápida y con calidad, para lograr las negociaciones que en un futuro se nos puedan presentar, tanto nacional como internacionalmente.

Es un aspecto fundamental en el desarrollo de este documento de apoyo, es aclarar que lo importante en el uso de las herramientas digitales para Diseño y presentación Arquitectónica, "**Es lograr un resultado con alta calidad, rápido y que nos permita obtener del modelo digital que desarrollemos, cuantificación de materiales, costos y datos importantes del proyecto**", dejando de lado con que programa especifico se realice, pues a fin de cuentas son únicamente herramientas.

Con lo aquí expuesto se busca como objetivo principal hacer ver a las autoridades académicas de nuestra Facultad de Arquitectura, la

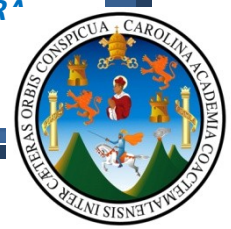

importancia en el manejo de las herramientas digitales, pues como en su momento se expuso, no todos tenemos las habilidades y destrezas para generar una presentación Arquitectónica a mano o acuarela, con la calidad que se logra a computadora, y mucho menos el tiempo; Ya que si analizamos algunas de las ventajas del proceso de presentación a computadora, tenemos las siguientes:

Tiempo / Calidad / Reducir Costos / Mejorar el discurso Arquitectónico / Manejo de proyectos de gran envergadura / Correcciones rápidas, etc.

De las cosas más importantes que podemos concluir con lo anteriormente expuesto es que definitivamente la Red Curricular se debe actualizar, la facultad requiere de laboratorios de computo especializados a generar Render de calidad en el menor tiempo posible, y mejor aun si estos se encuentran capacitados para generar animaciones virtuales con alta calidad en Materiales, Luces, Modelos y Resolución; Aunque claro está que para esto se requiere de una inversión considerable, pues si se piensa hacer algo se debe hacer con visión de futuro y con cimientos sólidos para que el equipo que se adquiera no se des-actualice en unos cuantos años.

## **RECOMENDACIONES**

## **Pronta actualización de la Red Curricular del Pensum Académico.**

Los datos estadísticos utilizados en la presente tesis, demuestran la necesidad real de la actualización rápida y constante en las técnicas digitales para el desarrollo de un proyecto de Arquitectura en un computador.

# **De la actualización de la red curricular, cada curso técnico deberá ir acompañado de su complemento digital de forma paralela.**

La enseñanza y educación de la Arquitectura en la actualidad se desenvuelve de manera eficaz y eficiente, desarrollando en el estudiante capacidades y competencias que le permitan expresar y proponer ideas para solventar necesidades que la sociedad así se lo requiera, logrando así que este pueda abrirse campo en la vida profesional y del mismo modo que pueda satisfacer sus necesidades básicas y al mismo tiempo las de su familia; mas todo esto puede ser enriquecido si dentro de la misma facultad se plantea como requisito primordial y desde el inicio de la carrera, el desarrollo de estas áreas de aprendizaje, aclarando que sea paralelo a las actuales exigencias del pensum académico, logrando que

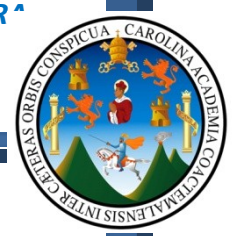

al finalizar la carrera el estudiante este en capacidad de diseñar y presentar proyectos de Arquitectura con calidad y con rapidez.

# **Habilitación de Laboratorios de Computo especializados para desarrollar la enseñanza - aprendizaje de las herramientas digitales.**

Con un déficit de centros de estudios especializados en la enseñanza de estos temas, se recomienda la pronta finalización del tercer nivel de la Facultad de Arquitectura y la habilitación de laboratorios de cómputo.

# **Hacer uso de este documento de apoyo como una guía y manual técnico.**

Se recomienda al usuario de este documento de apoyo, utilizarlo como guía y manual para la obtención de resultados en un computador, esperando generar en el mismo el deseo por la actualización constante en estas herramientas.

# **Generar laboratorios de simulación para análisis de estructuras, vientos, drenajes, etc.**

Lo anteriormente expuesto, exige de las autoridades académicas la habilitación de talleres de diseño digital, no solo en áreas de Arquitectura como lo serían computadoras y equipo con capacidades altas, sino que el desarrollo de un proyecto va mas allá de la presentación del mismo, sería factible pensar en laboratorios de simulación de drenajes, estructuras, vientos y demás elementos que son premisas de diseño en un proyecto; esto desde luego requerirá posiblemente la reestructuración del pensum académico, lo cual se hace necesario debido a que en una casa de estudios tan prestigiosa como la Universidad de San Carlos de Guatemala, es necesario que la actualización constante se aplique no solo a estudiantes, catedráticos sino que también en el equipo que se ha de utilizar en países industrializados y de primer mundo.

## **Actualización docente en sistemas de representación digital**

Con el objetivo de que todos los agentes involucrados en el que hacer del diseño Arquitectónico, se hace necesaria la actualización constante por parte de catedráticos, para que en el momento en que se presente el análisis de emisiones de carbono, análisis estructural y demás datos importantes de un modelo Arquitectónico, este se encuentre en capacidad de aportar ideas y soluciones viables en el desarrollo del mismo.

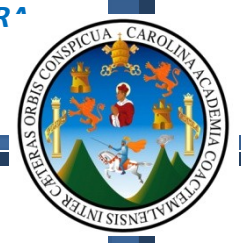

# **BIBLIOGRAFÍA:**

#### **Fuentes en Bibliográficas:**

- Dibujo Técnico Ivan Leroy (604.2) L619 (Tomos 1,2 y 3) Facultad de Arquitectura Universidad de San Carlos
- Farfan Rosales, Jorge Fernando (T02) 1013 / Representación Virtual del Espacio Arquitectónico.
- Frederick E. Giesecke Manual de Dibujo Técnico 1 nueva editorial interamericana.
- La expresión grafica Técnica Lineal en Arquitectura (T02)1317 Ramos Sosa Marvin Estuardo.
- Tesis Dibujo Técnico para estudiantes de Arquitectura (T02)442
- Tesis Técnicas de Presentación Arquitectónica (T02)588 Fernando Ávila

#### **Fuentes en Internet:**

- *"Microsoft E Learning Conceptos Básicos sobre equipos informáticos"*
- *"Microsoft EnCarta 2010"*
- *Cham Bauer 1966*
- *[http://es.wikipedia.org/wiki/Muestreo\\_en\\_estadística](http://es.wikipedia.org/wiki/Muestreo_en_estad%C3%ADstica)*
- *<http://usa.autodesk.com/adsk/servlet/pc/index?siteID=123112&id=6848332>*
- *<http://es.wikipedia.org/wiki/Estilete>*
- *[http://latinoamerica.autodesk.com/adsk/servlet/item?siteID=7411870&id=1](http://latinoamerica.autodesk.com/adsk/servlet/item?siteID=7411870&id=11323213) [1323213](http://latinoamerica.autodesk.com/adsk/servlet/item?siteID=7411870&id=11323213)*
- *<http://usa.autodesk.com/adsk/servlet/pc/index?siteID=123112&id=13779360>*
- *[http://latinoamerica.autodesk.com/adsk/servlet/index?id=12409374&siteID](http://latinoamerica.autodesk.com/adsk/servlet/index?id=12409374&siteID=7411870) [=7411870](http://latinoamerica.autodesk.com/adsk/servlet/index?id=12409374&siteID=7411870)*
- <http://sketchup.google.com/intl/es/product/gsup.html>
- <http://sketchup.google.com/intl/es/product/gsupro.html>
- <http://sketchup.google.com/intl/es/product/newin8.html>
- <http://sketchup.google.com/intl/es/download/bonuspacks.html>
- http:/[/www.asvgis.com](http://www.asvgis.com/)
- [http://www.google.com.gt/search?hl=es&biw=1920&bih=950&defl=es&q=d](http://www.google.com.gt/search?hl=es&biw=1920&bih=950&defl=es&q=define:Renderizar&sa=X&ei=zc2GTYXqN8GR0QGSm_j1Bg&ved=0CBEQkAE) [efine:Renderizar&sa=X&ei=zc2GTYXqN8GR0QGSm\\_j1Bg&ved=0CBEQkAE](http://www.google.com.gt/search?hl=es&biw=1920&bih=950&defl=es&q=define:Renderizar&sa=X&ei=zc2GTYXqN8GR0QGSm_j1Bg&ved=0CBEQkAE)
- <http://www.nemetschek.net/>
- Como se explico en todos los capítulos, la información aquí expuesta estará también disponible en video-tutoriales y con material de apoyo, en el disco que adjunto a las tesis, y del mismo modo podrán encontrar esta información en la página web:
	- o [http://arquienguate.blogspot.com](http://arquienguate.blogspot.com/)

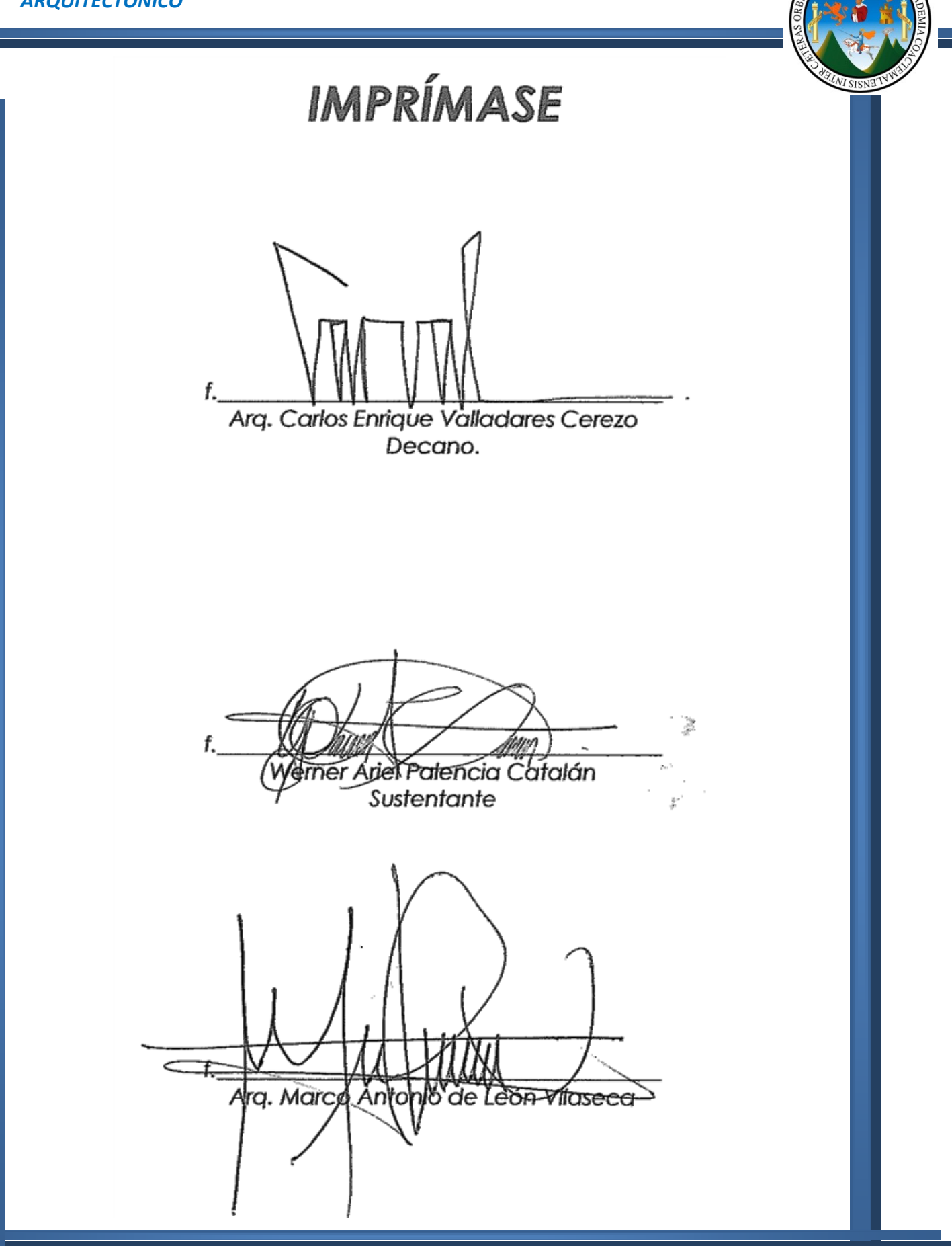

WERNER ARIEL PALENCIA CATALAN

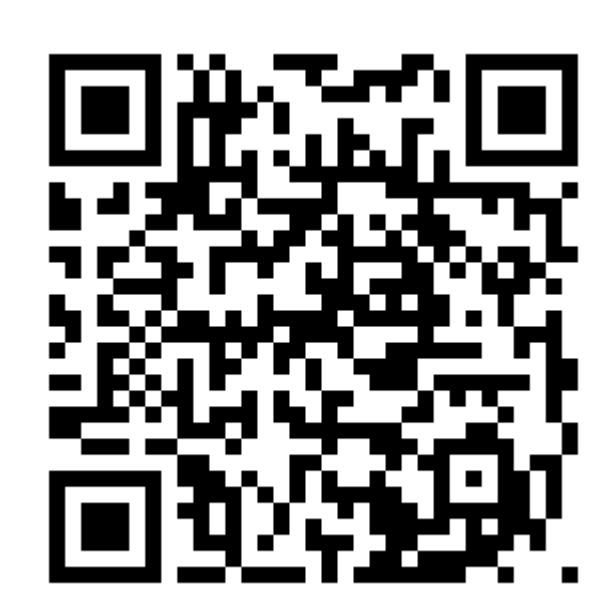

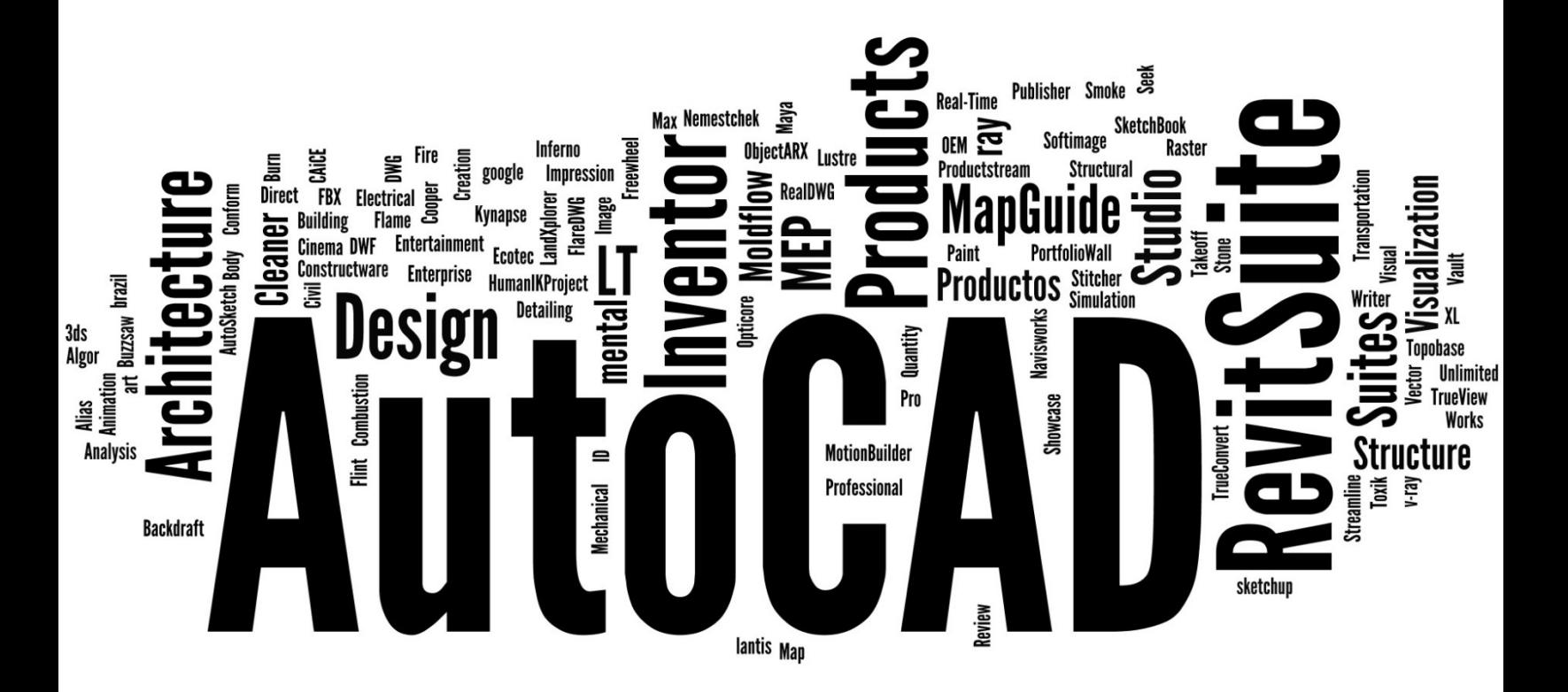